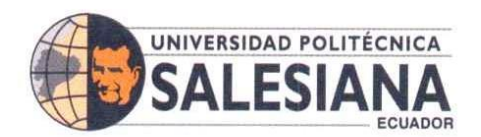

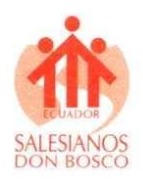

UNIVERSIDAD POLITÉCNICA SALESIANA SEDE GUAYAQUIL

## CARRERA DE ELECTRÓNICA Y AUTOMATIZACIÓN

## TRABAJO DE TITULACIÓN PREVIA A LA OBTENCIÓN DEL TÍTULO DE: INGENIERO ELECTRÓNICO

## PROYECTO TÉCNICO: ELABORACIÓN DE PRÁCTICAS **DE** LABORATORIO PARA EL ROBOT IRB 360 FLEXPICKER USANDO ROBOTSTUDIO

## AUTOR: LARA CRESPO EDUARDA COSETTE

## TUTOR: ING. VÍCTOR LARCO TORRES MSc.

## GUAYAQUIL – ECUADOR 2023

**SEDE GUAYAQUIL** 

Chambers # 227 y 5 de Junio • Campus Centenario • Casilla 09-01-47-52 • Teléfono: I 5931 4 2590-630 Ext.: 4401 www.ups.edu.ec

# CERTIFICADO DE RESPONSABILIDAD Y AUTORÍA DEL TRABAJO DE TITULACIÓN

Yo, Lara Crespo Eduarda Cosette con cédula de identidad N°.0930614433, declaro que este trabajo de titulación "ELABORACIÓN DE PRÁCTICAS DE LABORATORIO PARA EL ROBOT IRB 360 FLEXPICKER USANDO ROBOTSTUDIO" ha sido implementado bajo los conceptos, análisis y conclusiones considerando los métodos de investigación, así como también el respeto a los derechos intelectuales a terceros, son de exclusiva responsabilidad de los autores; y la propiedad intelectual de la UNIVERSIDAD POLITÉCNICA SALESIANA.

Guayaquil, 22 de enero del 2024

Eduarda Cosette Lara Crespo

CI: 0930614433

## **Scanned with CamScanner**

# CERTIFICADO DE CESIÓN DE DERECHOS DE AUTOR DEL TRABAJO DE TITULACIÓN A LA UNIVERSIDAD POLITÉCNICA SALESIANA

Yo, Lara Crespo Eduarda Cosette con cédula de identidad N°.0930614433, declaro que este trabajo de titulación "ELABORACIÓN DE PRÁCTICAS DE LABORATORIO PARA EL ROBOT IRB 360 FLEXPICKER USANDO ROBOTSTUDIO" a la UNIVERSIDAD POLITÉCNICA SALESIANA según lo establecido por la ley de la propiedad intelectual y por la normativa institucional vigente.

Guayaquil, 22 de enero del 2024

Eduarda Cosette Lara Crespo

CI: 0930614433

## **Scanned with CamScanner**

# CERTIFICADO DE DIRECCIÓN DEL TRABAJO DE TITULACIÓN.

Por medio de la presente declaro que bajo mi dirección y asesoría fue desarrollado este trabajo de titulación "ELABORACIÓN DE PRÁCTICAS DE LABORATORIO PARA EL ROBOT IRB 360 FLEXPICKER USANDO ROBOTSTUDIO" realizado por el estudiante Lara Crespo Eduarda Cosette con cédula de identidad N°.0930614433, el mismo que cumple con los objetivos del diseño de aprobación y todos los requisitos pertinentes.

ät.

Guayaquil, 22 de enero del 2024

Ing. Víctor David Larco Torres, MSc.

**TUTOR** 

## Scanned with CamScanner

### DEDICATORIA Y AGRADECIMIENTO

Dedico este proyecto de titulación, primero a Dios, quien día a día guía mi camino para alcanzar todas las metas que me proponga; y a mi familia, por su apoyo incondicional en mi formación académica.

Expreso mi agradecimiento especial a mi mamá, Martha, a mi abuela Vilma Martínez y a mis tías Carmen y Sara Martínez, por su presencia y la ayuda brindada en todo momento.

Agradezco a mis tutores Ing. Víctor Larco y al Ing. Emanuel Torres, por su direccionamiento para culminar este trabajo de titulación.

A la Universidad Politécnica Salesiana y a todo el personal del Edificio E por las facilidades prestadas para el uso de los laboratorios donde se desarrolló el presente trabajo.

### RESUMEN

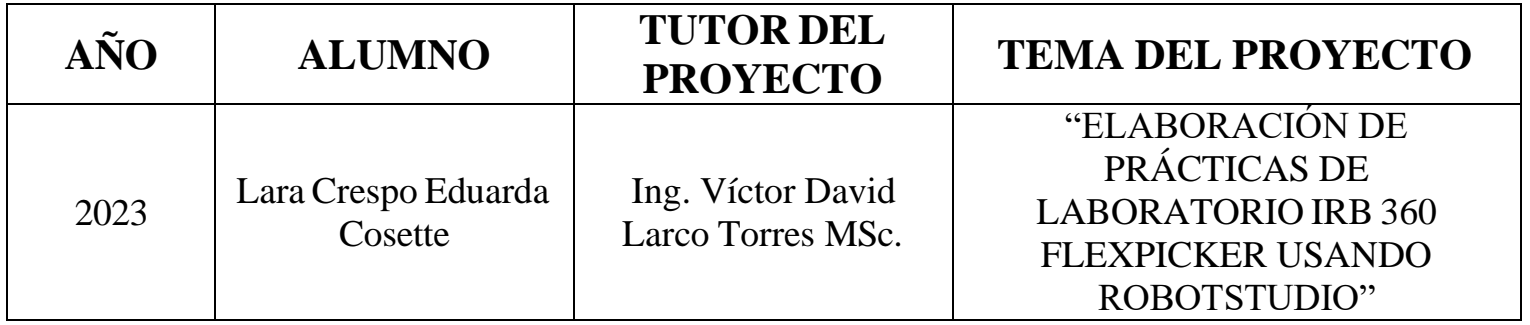

Este proyecto de titulación utiliza el Robot IRB 360 y el software RobotStudio de la marca ABB donde se podrán realizar distintas simulaciones y diversas prácticas para que los alumnos de la Carrera Electrónica y Automatización que cursan la materia Robótica Industrial puedan familiarizarse con la estructura del robot y manejo del software antes mencionados para adquirir, profundizar y reforzar los conocimientos de la materia.

### ABSTRACT

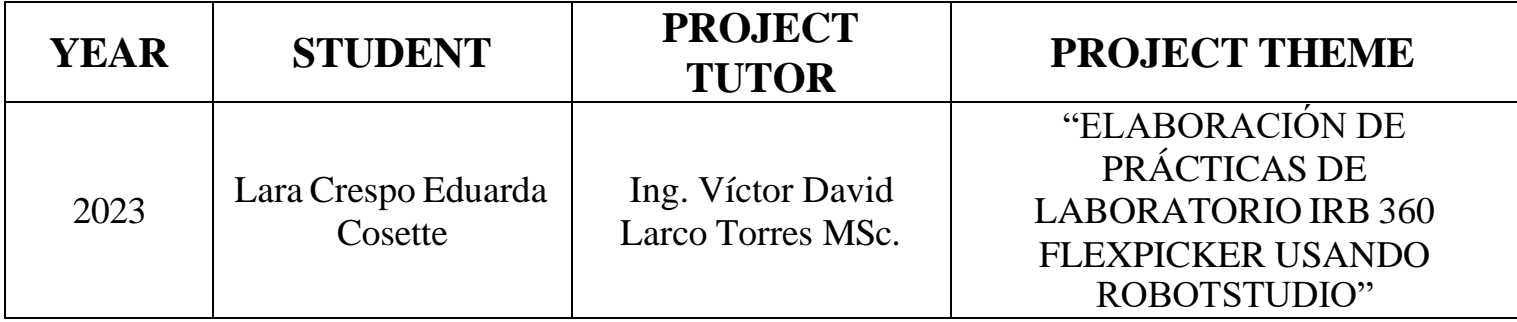

This project uses the IRB 360 Robot and the ABB brand RobotStudio software where different simulations and various practices can be carried out so that the students of the Electronics and Automation Course who study the Industrial Robotics subject can become familiar with the structure of the robot and handling of the robot. aforementioned software to acquire, deepen and reinforce knowledge of the subject.

### **CONTENIDO**

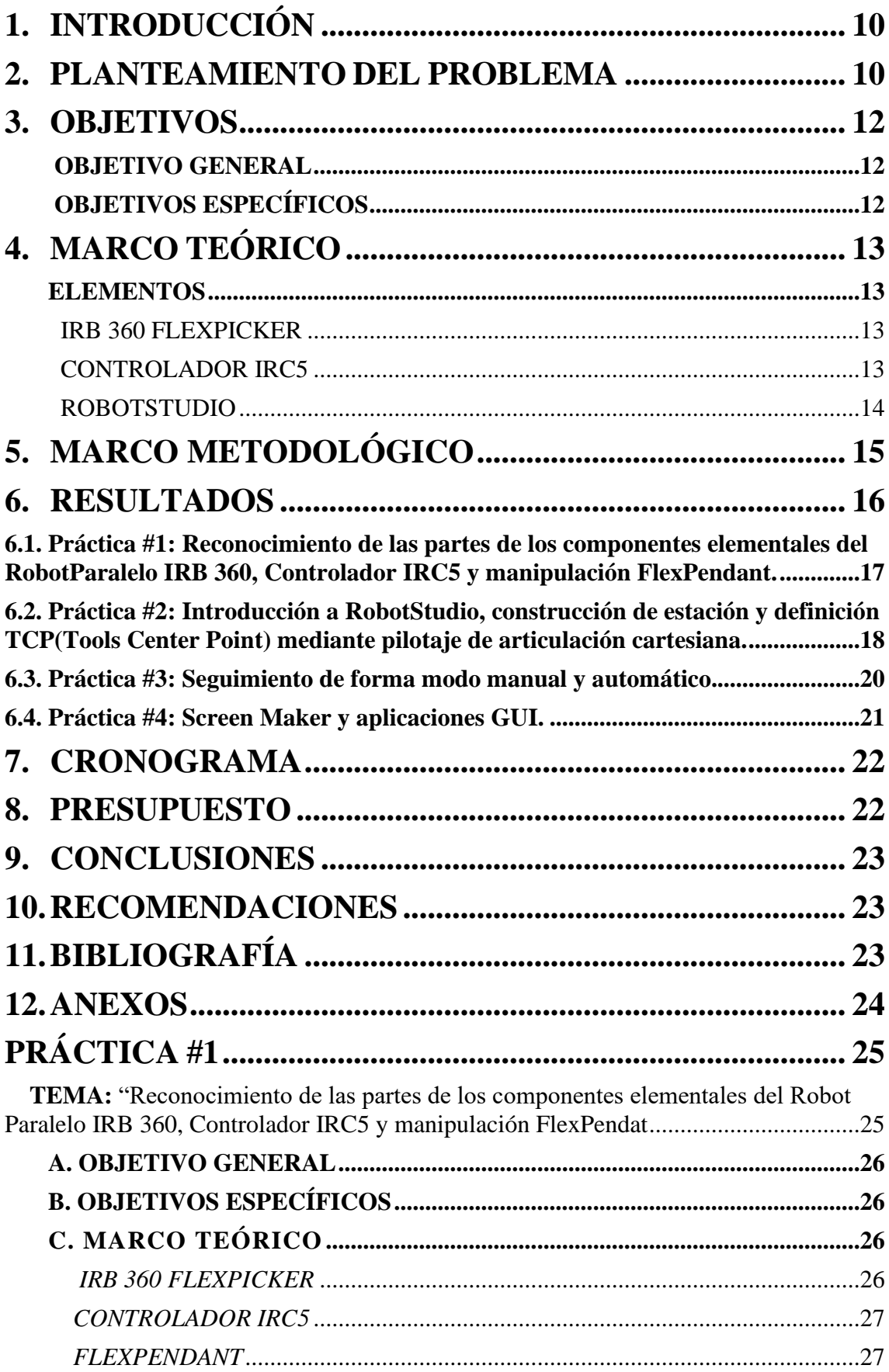

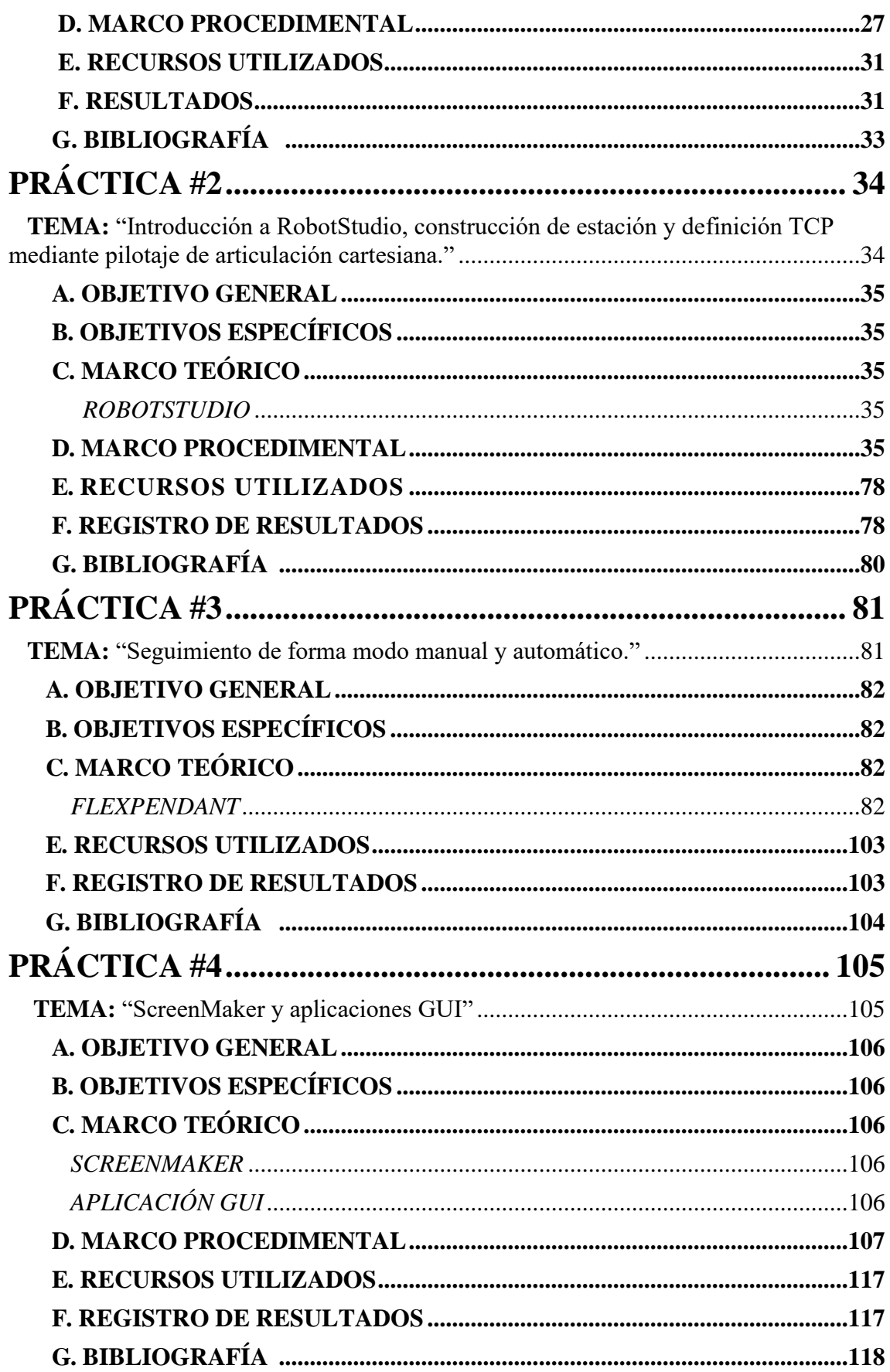

### <span id="page-9-0"></span>**1. INTRODUCCIÓN**

En la Carrera profesional se aplica la teoría y la práctica en los diferentes ámbitos laborales. Uno de esto ámbitos es la robótica que, con los constantes cambios por los avances tecnológicos, demandan una mayor preparación a los estudiantes recién egresados de la Carrera de Electrónica y Automatización por lo que las instituciones siempre están en constante actualización para poder cumplir con la demanda.

Viendo esto, la Universidad Politécnica Salesiana tiene en sus laboratorios un robot paralelo Delta. El robot paralelo Delta puede considerarse como uno de los robots más comerciales muy aplicables en la automatización industrial debido a sus tres grados de libertad (Degree-of-Freedom (DOF)) traslacionales, permitiendo una mayor rigidez y capacidad de carga que los robots manipuladores en serie. (Ghafarian Tamizi et al., 2022)

El proyecto pretende elaborar un Manual de Prácticas de Laboratorio para el uso del Robot Paralelo IRB 360 ubicado en el Laboratorio C. P. I. Robótica de dicha institución y el software RobotStudio, el cual permitiría las simulaciones y prácticas correspondientes. Siendo una gran herramienta para el aprendizaje del estudiante debido que podrá familiarizarse con el ambiente laboral y reforzar los conocimientos adquiridos en las materias impartidas a lo largo de la Carrera Electrónica y Automatización.

### <span id="page-9-1"></span>**2. PLANTEAMIENTO DEL PROBLEMA**

La robótica ha ido evolucionando según las necesidades y requerimientos del ser humano usando a los robots tanto en la vida laboral como privada clasificándose por tipo, uso y clase. (Savin et al., 2022)

Los robots, según las necesidades y aplicaciones requeridas, tienen diferentes capacidades y especificaciones encontrando varios modelos diferentes en el mercado. (Rashid Tabasam et al., 2021)

Los robots industriales tienen varios tipos, entre ellos se encuentra el robot delta o paralelo usado en las industrias, debido a su alta velocidad y precisión, para procesamiento, manejo y clasificación. (Dachang Zhu et al., 2023)

Uno de estos robots conocido como IRB 360 FlexPicker, lanzado por la marca ABB, es uno de los más actualizados desde su introducción en la década de 1990 donde se ha destacado en la preparación, embalaje y colocación de alta velocidad en la industria de alimentos y bebidas (tecnoplc, s.f.). La Institución carece de un manual de prácticas con este robot para el cual los estudiantes de la materia de Robótica Industrial puedan programar, simular y operar el robot con las condiciones físicas del Laboratorio antes mencionado.

Este proyecto fue diseñado e implementado en un periodo de 4 meses entre octubre 2023 y marzo 2024. Ambientado con las condiciones de los Laboratorios de: C. P. I. Robótica y Fabricación Flexible de la Carrera Ingeniería Electrónica ubicados en el primer y tercer piso, respectivamente, del bloque E de la Universidad Politécnica Salesiana sede Guayaquil campus Centenario, que se encuentra ubicada en la Av. Domingo Comín y callejón Chambers. En la Figura 1 se puede observar la Ubicación Geográfica de la Universidad Politécnica Salesiana sede Guayaquil.

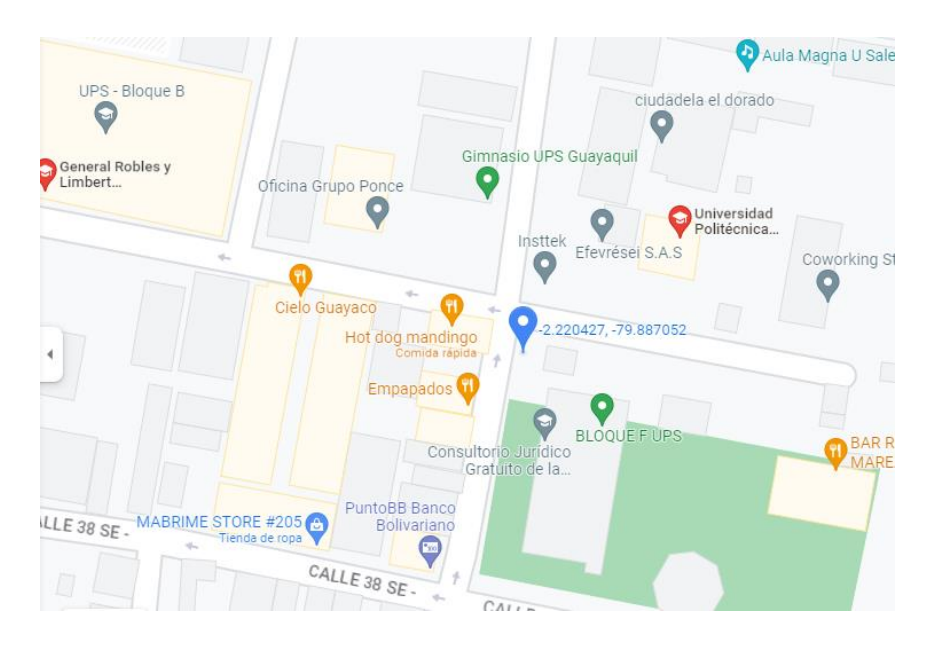

**Figura 1.** Universidad Politécnica Salesiana sede Guayaquil. (Google Maps, 2023)

El proyecto de titulación planteado cumple con lo estipulado por la Universidad Politécnica Salesiana, utilizando los conocimientos teóricos y prácticos, adquiridos durante el proceso de aprendizaje de la Carrera de Ingeniería Electrónica y Automatización que a su vez están complementados por el desarrollo de aspectos investigativos para la culminación del proyecto.

### <span id="page-11-0"></span>**3. OBJETIVOS**

#### **OBJETIVO GENERAL**

<span id="page-11-1"></span>Elaborar un Manual de Prácticas de Laboratorio para el Robot IRB 360

<span id="page-11-2"></span>FlexPicker usando RobotStudio.

#### **OBJETIVOS ESPECÍFICOS**

- Armar el ambiente virtual para la simulación en el software RobotStudio.
- Realizar la programación del robot IRB 360.
- Realizar simulaciones de tareas pick and place.
- Diseñar y simular cuatro Prácticas de Laboratorio.

### <span id="page-12-0"></span>**4. MARCO TEÓRICO**

#### <span id="page-12-1"></span>**ELEMENTOS**

#### IRB 360 FLEXPICKER

<span id="page-12-2"></span>IRB 360, como se puede observar en la Figura 2, ofrece alta confiabilidad y precisión, es el robot delta industrial más rápido del mundo. Tiene un rendimiento con tiempos de ciclo cortos de movimiento, con una precisión de carga útil de 1 a 8 kg y alcances de 1130 mm y 1600 mm funcionando a alta velocidad en cualquier lugar con tolerancias estrictas. Tiene una brida para herramientas estándar que permite la instalación de pinzas de mayor tamaño ajustables lo que permite administrar de manera efectiva los productos envueltos en movimiento desde una banda de indexación. (ABB, 2023)

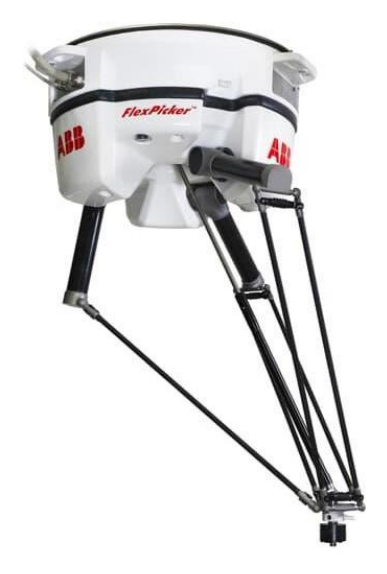

**Figura 2.** IRB 360 FlexPicker (ABB, 2023)

#### CONTROLADOR IRC5

<span id="page-12-3"></span>El IRC5, como se muestra la Figura 3, es un punto de referencia en tecnología de controladores de robots para la industria robótica. Brinda flexibilidad, seguridad, modularidad, compatibilidad con herramientas de PC y control de múltiples robots. Está disponible en una variedad de versiones para brindar soluciones económicas y optimizadas para cada necesidad. (ABB, 2023)

Consta de los siguientes módulos:

- Módulo de accionamiento, incluido el sistema de accionamiento
- Módulo de control que consta de computadora principal (incluidas cuatro ranuras PCI para tarjetas de expansión), panel del operador, interruptor principal, interfaz de comunicación, conexión FlexPendant, puerto de servicio y algunos equipos del operador (por ejemplo, sala de E/S de ABB). Mapa.

El controlador también incluye el software del sistema RobotWare-OS, que incluye todas las funciones básicas de operación y programación. (ABB Robotics, 2023)

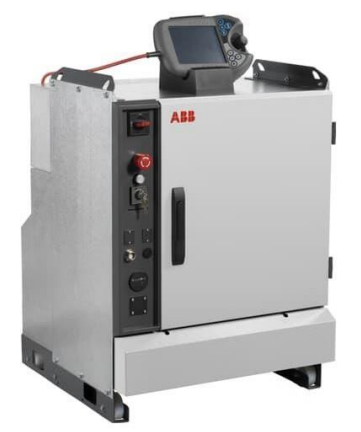

**Figura 3.** Controlador IRC5 (ABB, 2023)

#### ROBOTSTUDIO

<span id="page-13-0"></span>Es una aplicación de programación y simulación robóticas, se basa en la tecnología de controladores virtuales al permitir experimentar, realizar pruebas y pulir la instalación del robot en un entorno virtual, como se muestra en la Figura 4. (ABB, 2023)

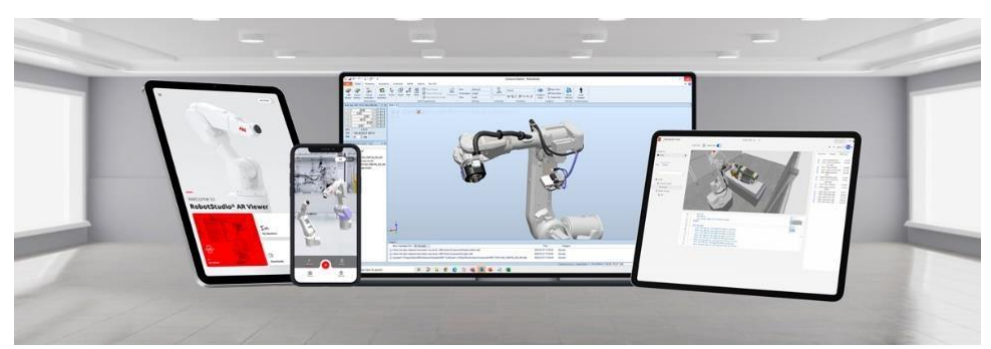

**Figura 4.** Software RobotStudio (ABB, 2023)

### <span id="page-14-0"></span>**5. MARCO METODOLÓGICO**

El siguiente proyecto plantea la elaboración de un manual de prácticas que servirá de guía para los estudiantes de manera que se relacionen con los diferentes elementos del robot IRB 360 FlexPicker y el espacio de trabajo para así reforzar los conocimientos teóricos asimilados en clases.

Las prácticas consisten en una simulación en el software RobotStudio y la implementación de cuatro prácticas en el robot antes mencionado.

La primera práctica consiste en el reconocimiento de los componentes elementales del IRB 360 FlexPicker, Controlador IRC5 y el FlexPendant. Al igual que la manipulación de los mismos

La segunda práctica es el manejo del software RobotStudio donde se ingresa una estación y se maneja el ambiente virtual en el cual se desarrollan la programación y las simulaciones, el ingreso del robot correspondiente, controlador virtual, ingreso o creación de herramientas y objetos, las opciones para para crear una trayectoria y las distintas maneras de mover tanto el robot como la estación y los códigos que, generalmente, se usan en el RAPID y FlexPendant.

La tercera práctica consiste en el seguimiento manual y automático del robot. Se conoce el manejo de la interfaz del FlexPendant, sus distintas opciones, la creación de:

herramienta y contador, las instrucciones que maneja para realizar una programación en modo automático. También se habla de la opción RAPID, se usa de base la Práctica #2, para programar una trayectoria y luego hacerle los cambios correspondientes. La cuarta práctica es el manejo del robot a través de una pantalla HMI, creada en el ScreenMaker, mostrada en el FlexPendant. Se activa la conexión en el ScreenMaker con el FlexPendant para luego usar el comando correspondiente para la sincronización entre el código RAPID y las herramientas del ScreenMaker para realizar la simulación correspondiente.

### <span id="page-15-0"></span>**6. RESULTADOS**

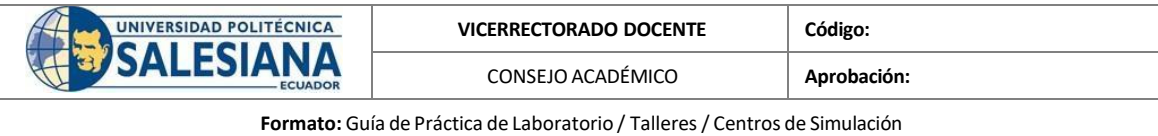

#### **6.1. Práctica #1: Reconocimiento de las partes de los componentes elementales del Robot Paralelo IRB 360, Controlador IRC5 y manipulación FlexPendant.**

<span id="page-16-0"></span>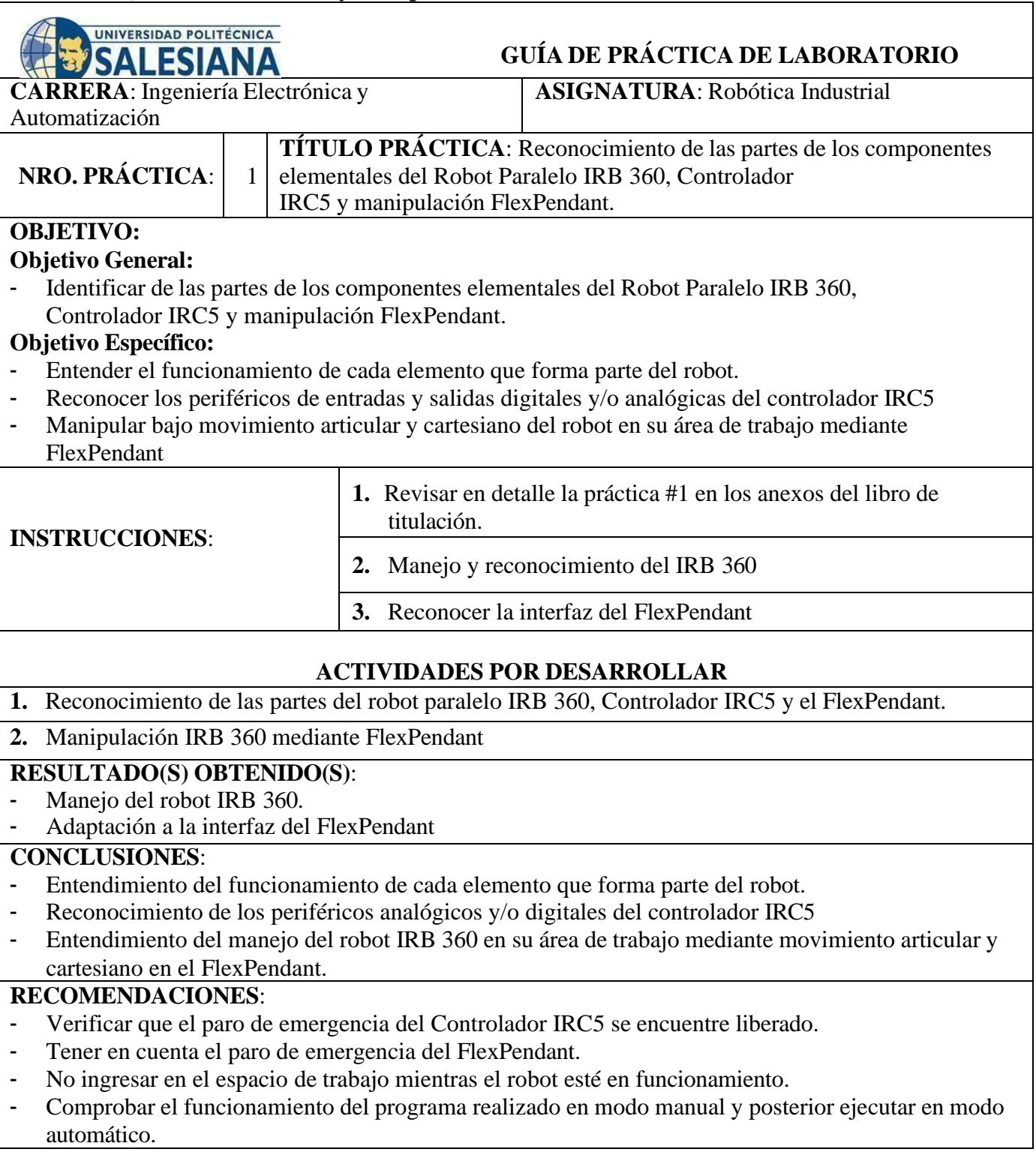

**Docente:**

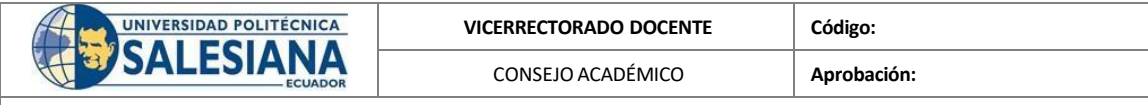

**Formato:** Guía de Práctica de Laboratorio / Talleres/ Centros de Simulación

#### **6.2. Práctica #2: Introducción a RobotStudio, construcción de estación y definición TCP (Tools Center Point) mediante pilotaje de articulación cartesiana.**

<span id="page-17-0"></span>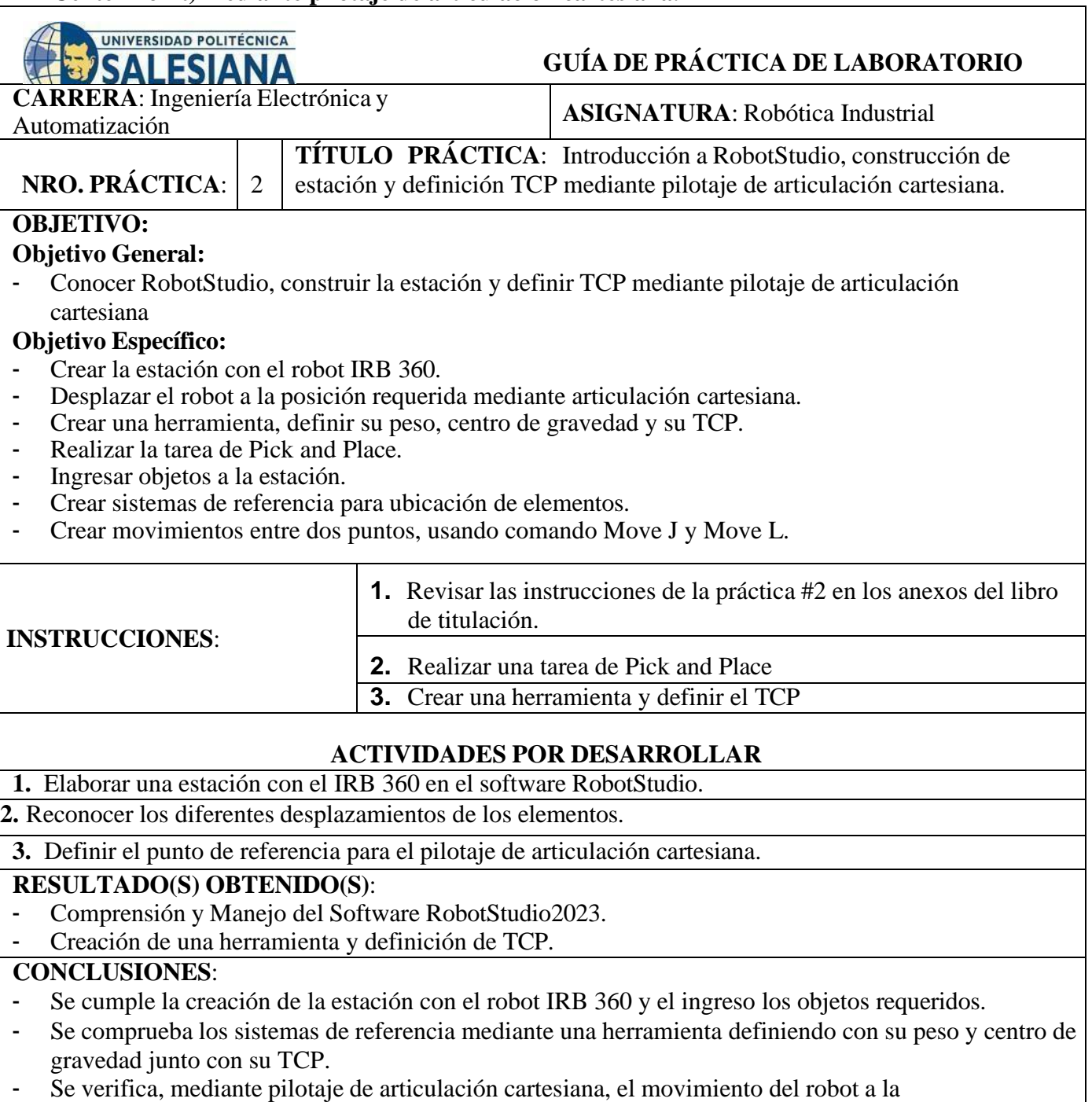

posición requerida con los comandos Move J y Move L.

**Docente:**

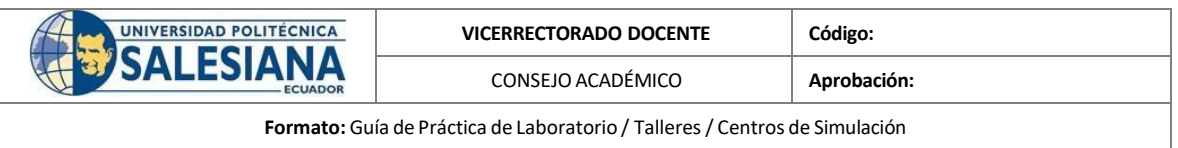

#### **RECOMENDACIONES**:

- Verificar que se haya ingresado correctamente el punto de referencia o posición original del robot.
- Verificar que la orientación de la herramienta sea igual a la ingresada en el robot.<br>- Ingresar de manera correcta el TCP, peso y centro de gravedad de la herramienta.
- Ingresar de manera correcta el TCP, peso y centro de gravedad de la herramienta.
- Verificar el uso correcto del MoveJ y MoveL.

**Docente:**

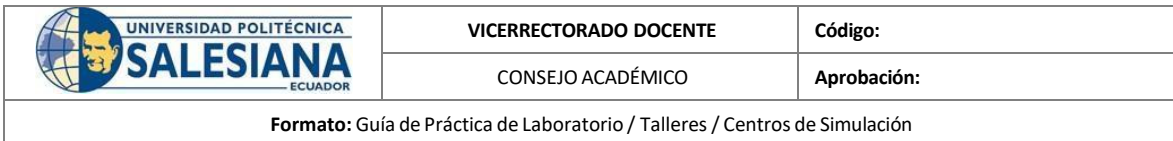

**6.3. Práctica #3: Seguimiento de forma modo manual y automático.**

<span id="page-19-0"></span>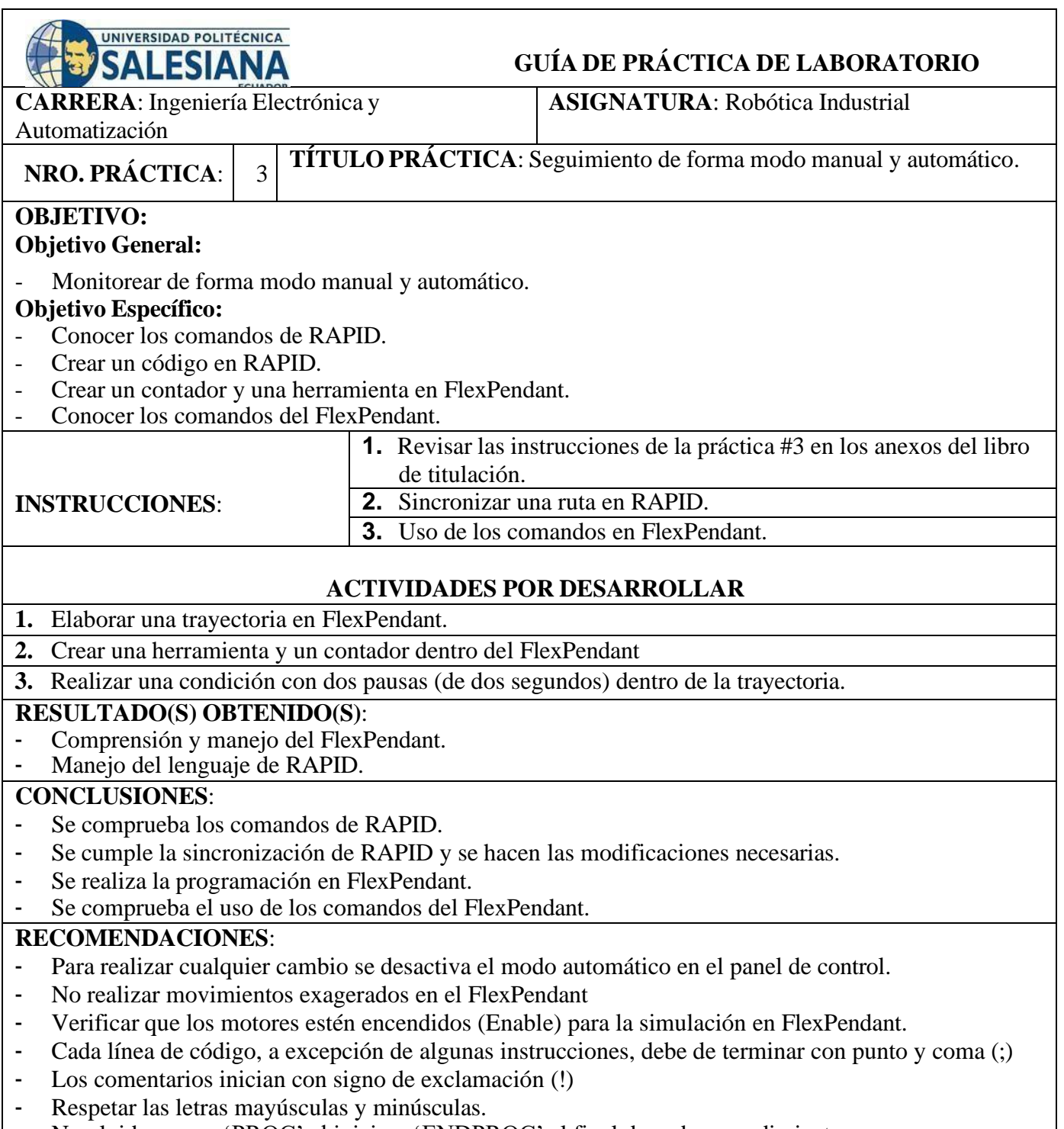

- No olvidar poner 'PROC' al inicio y 'ENDPROC' al final de cada procedimiento.

**Docente:**

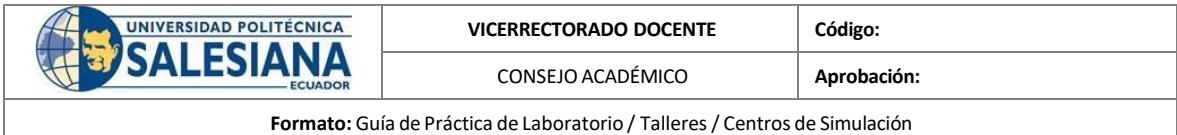

**6.4. Práctica #4: Screen Maker y aplicaciones GUI.**

<span id="page-20-0"></span>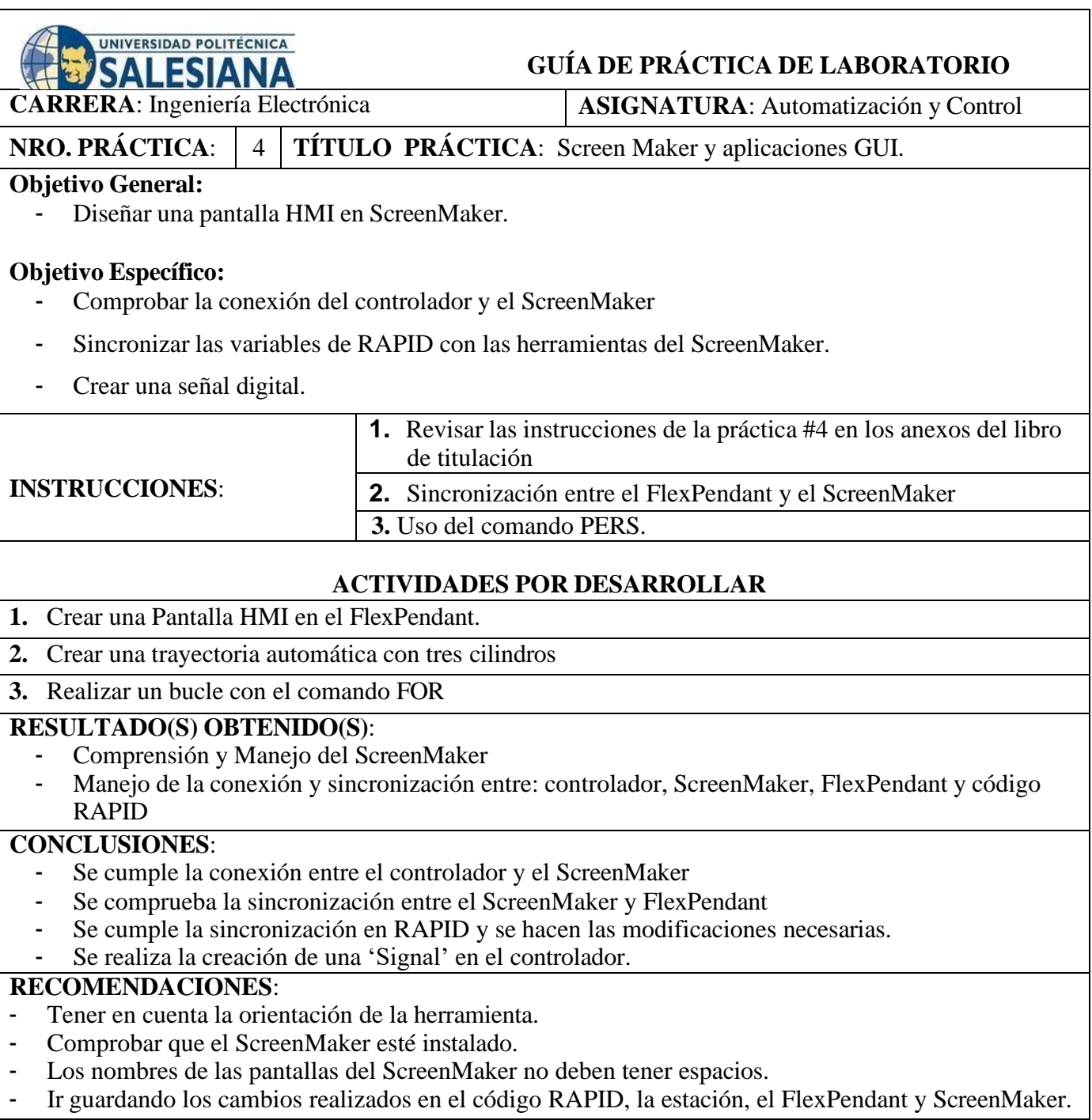

**Docente:**

### <span id="page-21-0"></span>**7. CRONOGRAMA**

En la Tabla 1 se muestra el cronograma del mes de octubre a enero, el tiempo que se

realizó el proyecto. Las actividades de las prácticas tendrán tanto el desarrollo de las

mismas como su respectiva simulación.

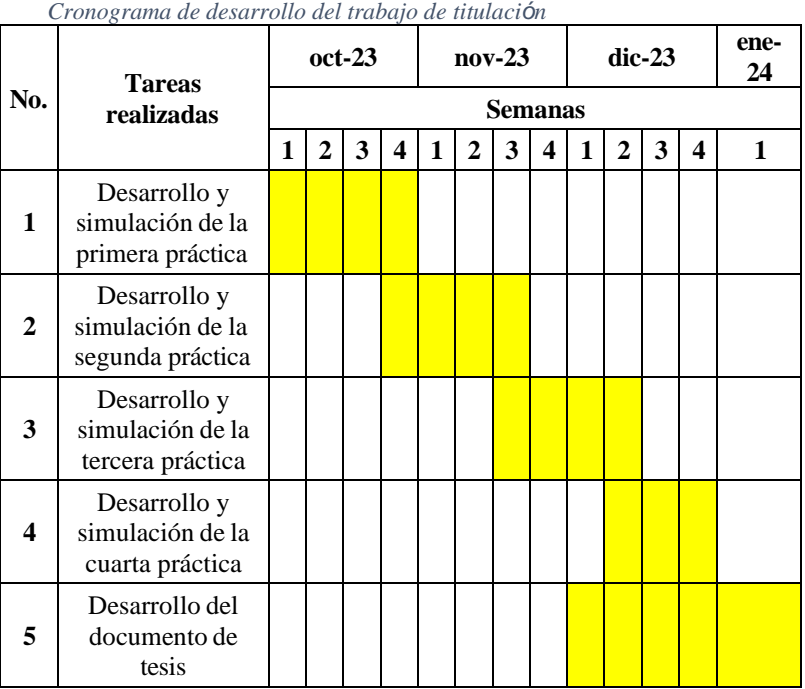

*Tabla 1.*

### <span id="page-21-1"></span>**8. PRESUPUESTO**

En la tabla 2 se muestra el presupuesto que se invirtió en el proyecto. El total mostrado esta divido con el sueldo básico para las horas por período académico de la materia y multiplicado por las horas invertidas.

*Tabla 2*

*Presupuesto estimado para el desarrollo del Proyecto de Titulación*

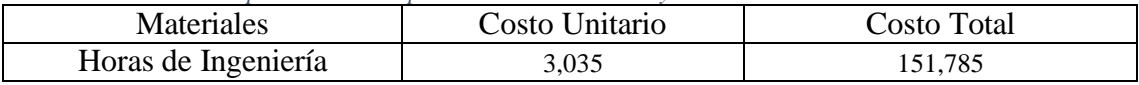

### <span id="page-22-0"></span>**9. CONCLUSIONES**

Al culminar el presente proyecto de titulación se cumplieron con los objetivos específicos trazados al inicio del mismo, generando los siguientes puntos:

- 1. Se armó el ambiente virtual para sus respectivas simulaciones el manejo en el software RobotStudio.
- 2. Se programó en RAPID y FlexPendant, piezas claves para el desarrollo de las prácticas de laboratorio para el movimiento del robot IRB 360.
- 3. Se concluyó y se puede corroborar, en base a los resultados obtenidos, que se cumplió las simulaciones de tareas pick and place.
- 4. Se elaboró el Manual de Laboratorio conformada por cuatro prácticas con distintas aplicaciones, todas ellas ambientadas al manejo del IRB 360 FlexPicker.

### <span id="page-22-1"></span>**10. RECOMENDACIONES**

- Verificar que la licencia de RobotStudio este activada, sus herramientas y dispositivos estén instalados.
- Para realizar cualquier cambio, revisar que el controlador esté apagado.
- Comprobar el funcionamiento del programa realizado en modo manual y posterior ejecutar en modo automático.

### <span id="page-22-2"></span>**11. BIBLIOGRAFÍA**

- ABB. (2018). *Especificaciones del producto. IRB 360*. Obtenido de https://library.e.abb.com/public/56e61c0e4e944b7f9e402ba52cdcfc76/3HAC029 963%20PS%20IRB%20360-es.pdf?xsign=+5teMUSKHTii1STeRRY/ymK1S02fgaUQzo8xE2E2IlM6SZnLTekD6G HX8xCgdfyn
- ABB. (2023). *IRB 360 FlexPicker*. Obtenido de https://new.abb.com/products/robotics/robots/delta-robots/irb-360
- ABB. (2023). *IRC5-Industrial Robot Controller*. Obtenido de https://new.abb.com/products/robotics/controllers/irc5-overview/irc5
- ABB. (2023). *RobotStudio Suite*. Obtenido de https://new.abb.com/products/robotics/es/robotstudio
- ABB. (s.f.). *Application Manual ScreenMaker*. Obtenido de https://library.e.abb.com/public/b62731a5b2d5528bc125766d003a6228/Applicat ion\_Manual\_ScreenMaker.pdf
- ABB Robotics. (2023). *Eespecificaciones del producto Controlador IRC5* . Obtenido de https://search.abb.com/library/Download.aspx?DocumentID=3HAC047400- 005&LanguageCode=es&DocumentPartId=&Action=Launch
- Castillo, J. C. (2012). *RobotStudio: Actividad 12 (Instrucciones MoveJ, MoveL y MoveC)*. Obtenido de https://www.youtube.com/watch?v=M-qHYXcPtL0
- Castillo, J. C. (2016). *RobotStudio: Actividad 10-(Iniciación a la programación en RAPID).* Obtenido de https://www.youtube.com/watch?v=gHVX0LHLOTY
- Castillo, J. C. (2016). *RobotStudio: Programación y configuración con FlexPendant (I).* Obtenido de https://www.youtube.com/watch?v=6pkd\_phPJtw
- Castillo, J. C. (2016). *RobotStudio: Programación y configuración con FlexPendant (II).* Obtenido de https://www.youtube.com/watch?v=vPiaQ3648Ww&t=888s
- Castillo, J. C. (2020). *4-Proyecto RobotStudio: HMI en FlexPendant con ScreenMaker*. Obtenido de https://www.youtube.com/watch?v=Bk87lrnBsZE
- Khamis, A. (10 de Mayo de 2006). *Lenguaje RAPID.* Obtenido de http://personal.biada.org/~jhorrillo/INTRODUCCIO%20RAPID.pdf
- López, A. C. (2017). *RobotStudio - Práctica nº 14A: Pick and place mediante objetos inteligentes*. Obtenido de https://www.youtube.com/watch?v=\_ozEN9Op0D8
- lyer, J. (2019). *Tutorial 2 Using ABB library for gripper and targets*. Obtenido de https://www.youtube.com/watch?v=7g5ViG5wBQk
- Torres, E. (s.f.). *ABB Core Training Sesion 2 Parte 2.*
- vT Automatización y Robótica. (2021). *CIR- Conceptos Básicos- Introducción.* Obtenido de
	- https://www.youtube.com/watch?v=EYkBuI8vwWQ&list=PLpyjNmi6BTHusr5 sPuC7RiRZgZpHAPruR&index=3
- Dachang Zhu, Yonglong He, Xuezhe Yu, & Fangyi Li. (2023). Trajectory Smoothing Planning of Delta Parallel Robot Combining Cartesian and Joint Space. *Mathematics*, *11*(21). https://www.mdpi.com/2227-7390/11/21/4509
- Ghafarian Tamizi, M., Ahmadi Kashani, A. A., Abed Azad, F., Kalhor, A., & Masouleh, M. T. (2022). Experimental study on a novel simultaneous control and identification of a 3-DOF delta robot using model reference adaptive control. *European Journal of Control*, *67*, 100715. https://doi.org/10.1016/J.EJCON.2022.100715
- Rashid Tabasam, Ali Asif, & Chu Yu-Ming. (2021). *Hybrid BW-EDAS MCDM methodology for optimal industrial robot selection*. https://journals.plos.org/plosone/article?id=10.1371/journal.pone.0246738
- Savin, I., Ott, I., & Konop, C. (2022). Tracing the evolution of service robotics: Insights from a topic modeling approach. *Technological Forecasting and Social Change*, *174*. https://doi.org/10.1016/j.techfore.2021.121280

### <span id="page-23-0"></span>**12. ANEXOS**

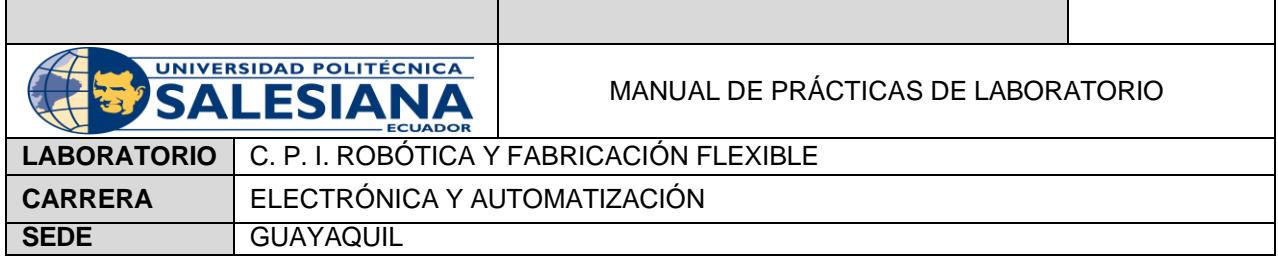

### **AUTOMATIZACIÓN INDUSTRIAL**

## <span id="page-24-0"></span> **PRÁCTICA #1**

### **NÚMERO DE ESTUDIANTES:**

### **DOCENTE:**

### **TIEMPO ESTIMADO: 2 HORAS**

<span id="page-24-1"></span>**TEMA:** "Reconocimiento de las partes de los componentes elementales del Robot Paralelo IRB 360, Controlador IRC5 y manipulación FlexPendant

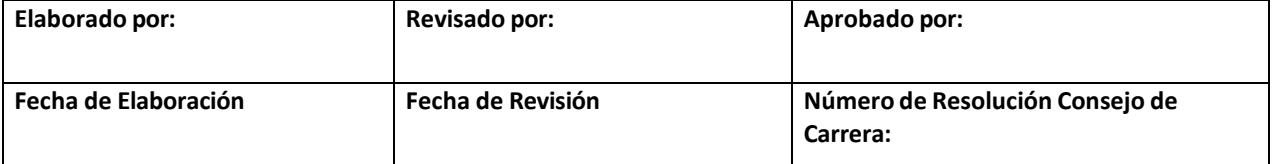

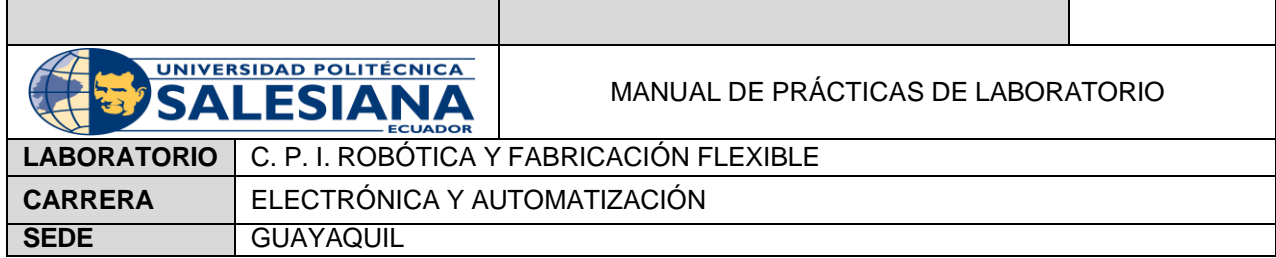

#### <span id="page-25-0"></span>**A. OBJETIVO GENERAL**

• Reconocer de las partes de los componentes elementales del Robot Paralelo

IRB 360, Controlador IRC5 y manipulación FlexPendant

#### <span id="page-25-1"></span>**B. OBJETIVOS ESPECÍFICOS**

- Entender el funcionamiento de cada elemento que forma parte del robot.
- Reconocer los periféricos de entradas y salidas digitales y/o analógicas del controlador IRC5
- Manipular bajo movimiento articular y cartesiano del robot en su área de trabajo mediante FlexPendant.

#### <span id="page-25-2"></span>**C. MARCO TEÓRICO**

#### <span id="page-25-3"></span>*IRB 360 FLEXPICKER*

IRB 360, como se puede observar en la Figura 2, ofrece alta confiabilidad y precisión, es el robot delta industrial más rápido del mundo. Tiene un rendimiento con tiempos de ciclo cortos de movimiento, con una precisión de carga útil de 1 a 8 kg y alcances de 1130 mm y 1600 mm funcionando a alta velocidad en cualquier lugar con tolerancias estrictas. Posee una brida para herramientas estándar que permite la instalación de pinzas de mayor tamaño ajustables lo que permite administrar de manera efectiva los productos envueltos en movimiento desde una banda de indexación. (ABB, 2023)

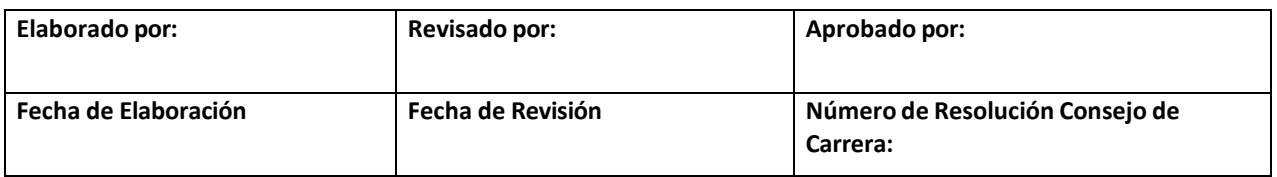

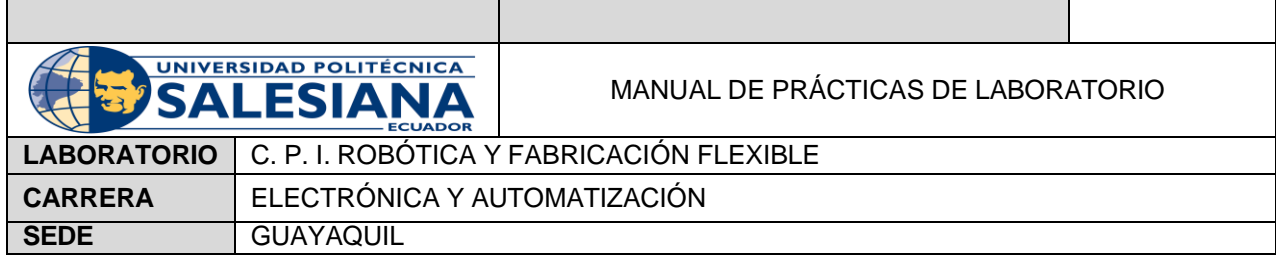

#### <span id="page-26-0"></span>*CONTROLADOR IRC5*

El IRC5, como se muestra la Figura 3, es un punto de referencia en tecnología de controladores de robots para la industria robótica. Brinda flexibilidad, seguridad, modularidad, compatibilidad con herramientas de PC y control de múltiples robots. Está disponible en una variedad de versiones para brindar soluciones económicas y optimizadas para cada necesidad. (ABB, 2023)

#### <span id="page-26-1"></span>*FLEXPENDANT*

Unidad de operación manual del robot y se utiliza en diferentes tareas para la modificación de parámetros del mismo como: subir programas, modificar la posición de las articulaciones, los programas, etc. (Torres)

#### <span id="page-26-2"></span>**D. MARCO PROCEDIMENTAL**

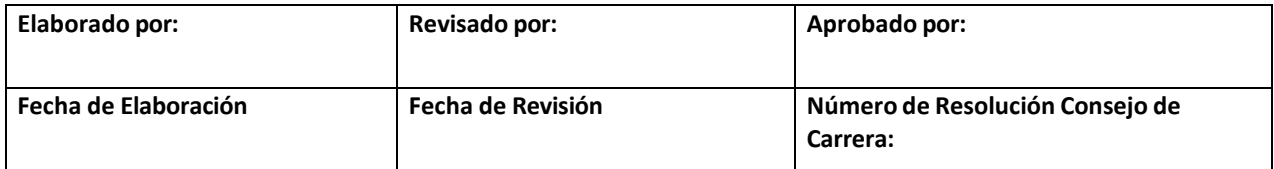

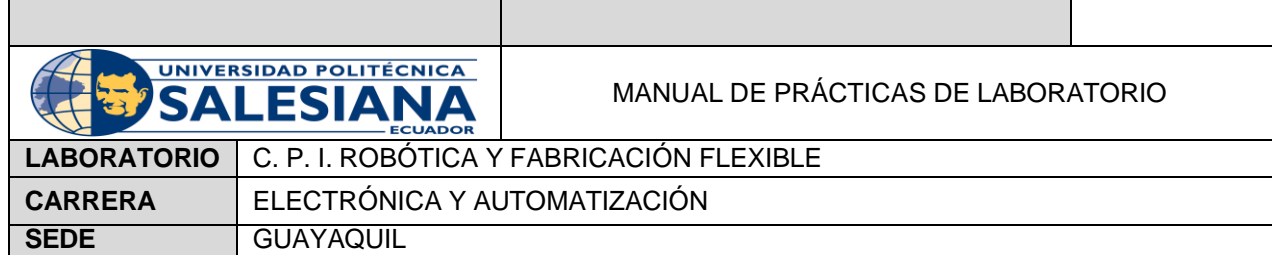

Se manejan los siguientes equipos:

### **IRB 360**

El robot paralelo se encuentra en el C. P. I. Robótica de la Universidad Salesiana es la versión IRB 360- 6/1600 de la marca ABB, puede manejar objetos con una carga máxima de hasta 6 kg. Tiene cuatro axis que permite su movimiento en 3-GDL, como se muestra en la Figura 1.

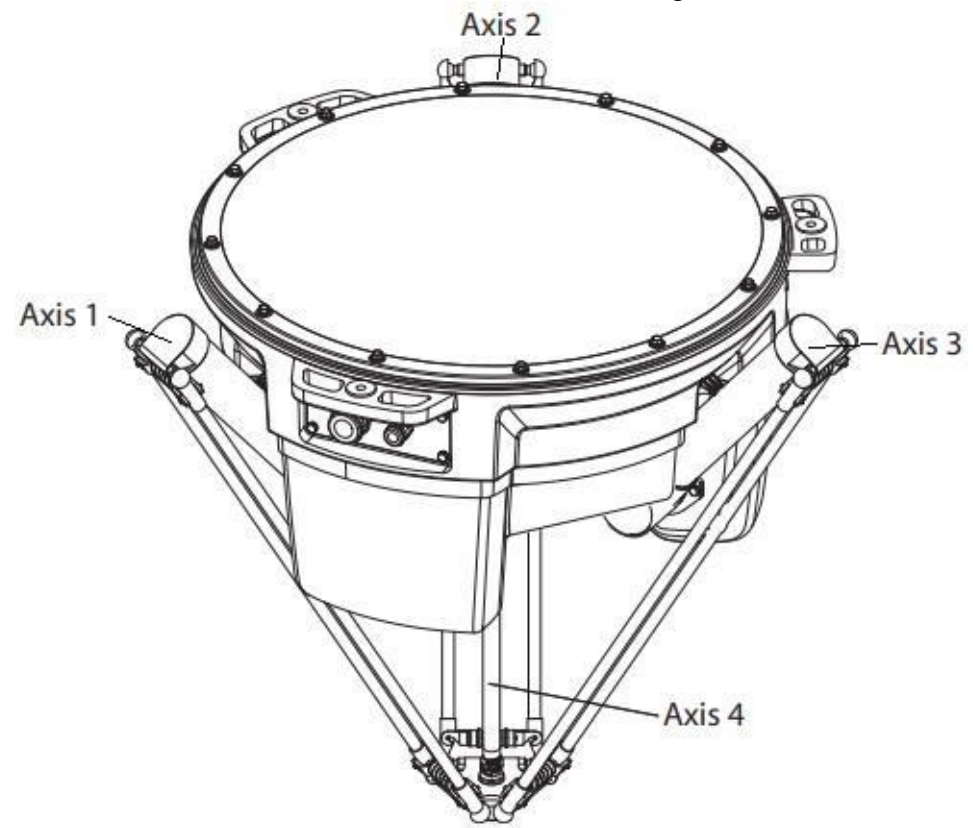

**Figura 1.** IRB 360 (ABB, 2018)

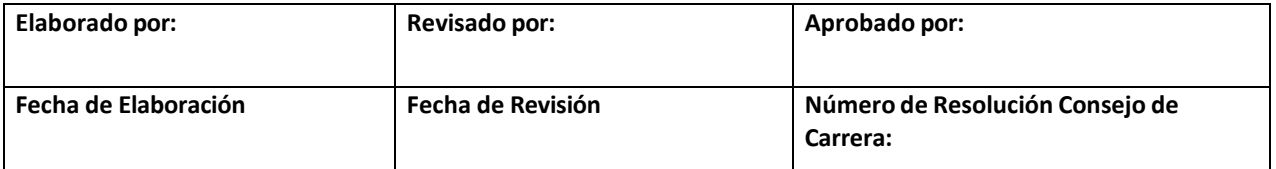

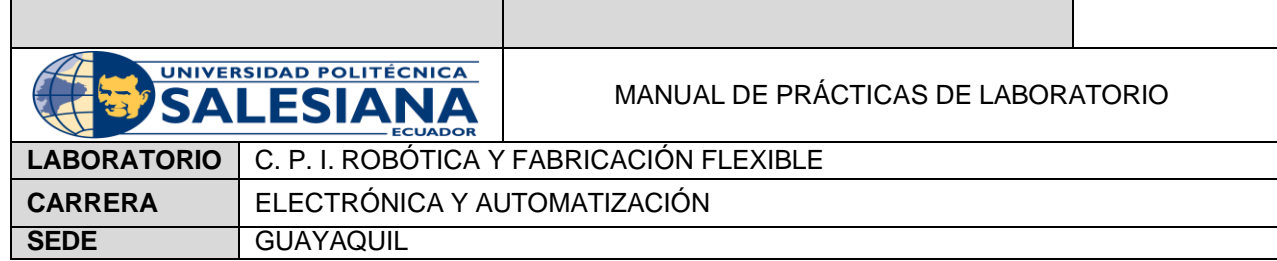

#### **Controlador IRC5**

El controlador IRC5, que se encuentra en el laboratorio, puede dividirse en dos módulos: Drive Module (Sistema de accionamiento) y Control Module (Sistema de Control). En su panel de control muestra los botones del controlador como se muestra en siguiente Figura 2.

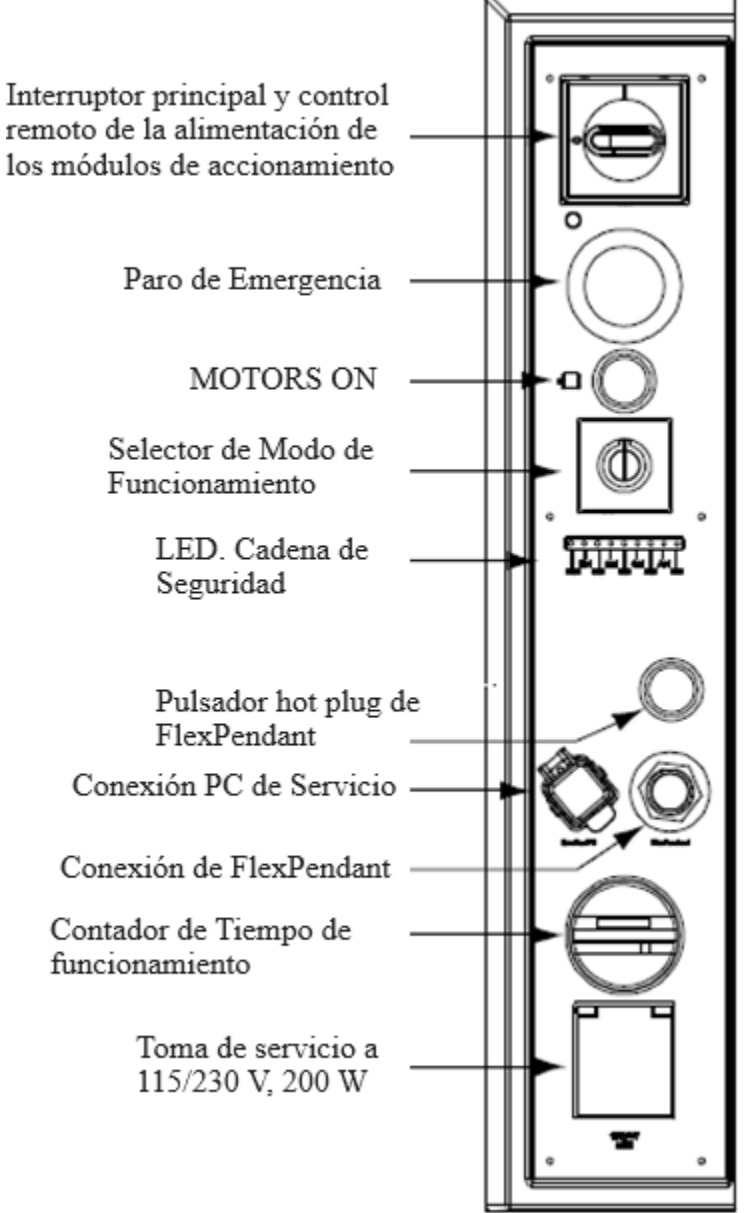

**Figura 2.** Panel de Control Controlador IRC5.

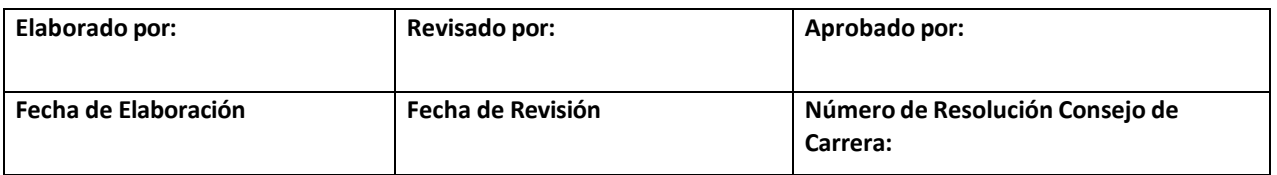

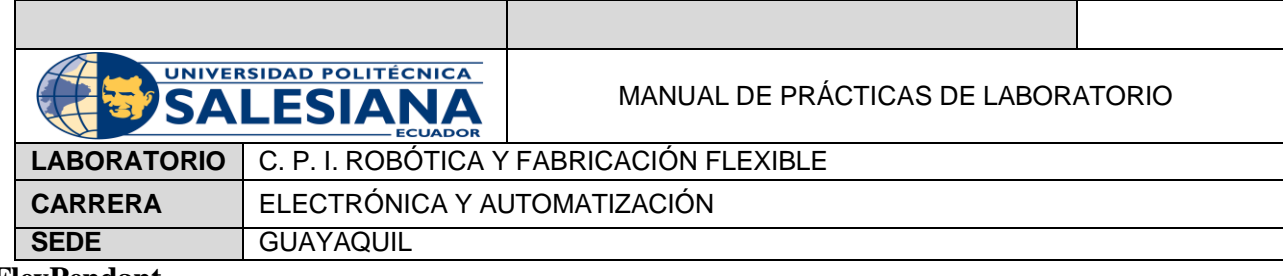

#### **FlexPendant**

El FlexPendant es el dispositivo usado para controlar manual y automáticamente el robot IRB 360, posee una pantalla táctil, paro de emergencia y Joystick. En su tablero muestra una serie de botones para poder manejar el robot antes mencionado, en su Figura 3 y Tabla 1 se menciona cada una de sus funciones.

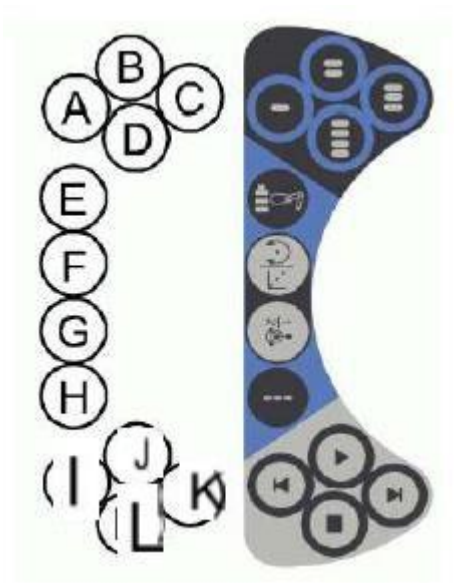

**Figura 3.** Botones del FlexPendant. (Torres, s.f.)

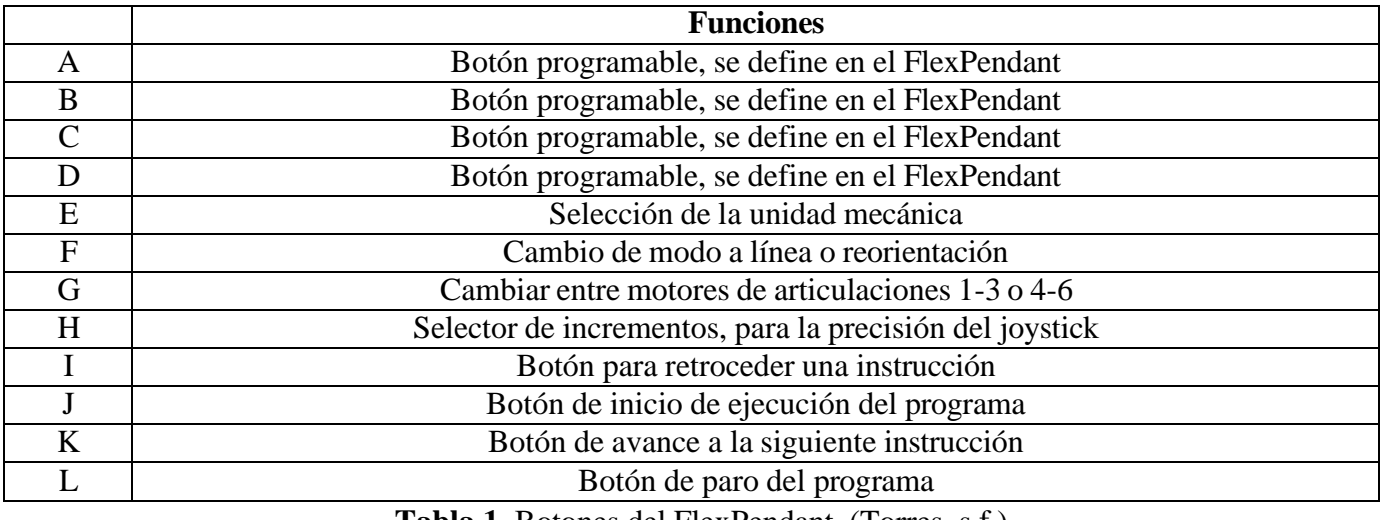

**Tabla 1.** Botones del FlexPendant. (Torres, s.f.)

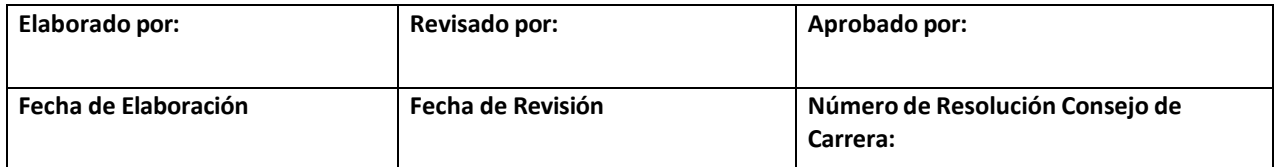

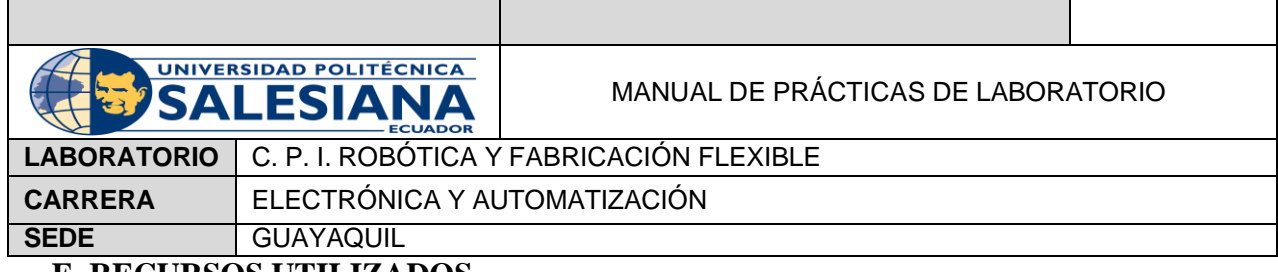

### <span id="page-30-0"></span>**E. RECURSOS UTILIZADOS**

- Robot Paralelo IRB 360
- Controlador IRC5
- FlexPendant

#### <span id="page-30-1"></span>**F. RESULTADOS**

1. Señalar las partes del siguiente elemento:

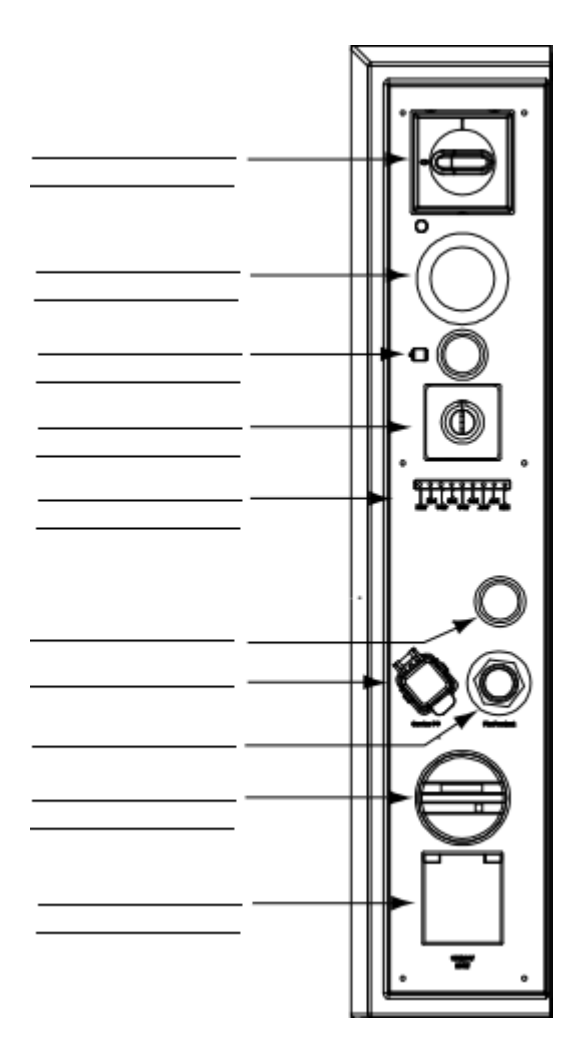

2. Complete la tabla según corresponda

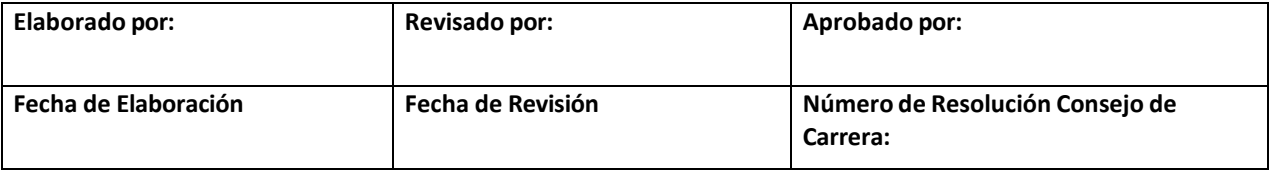

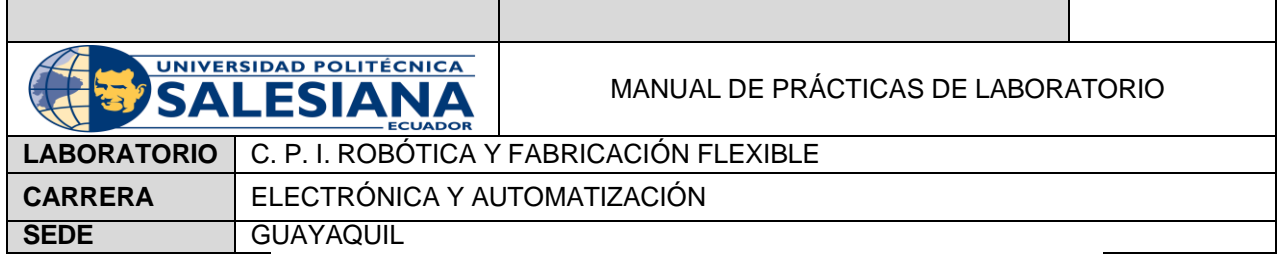

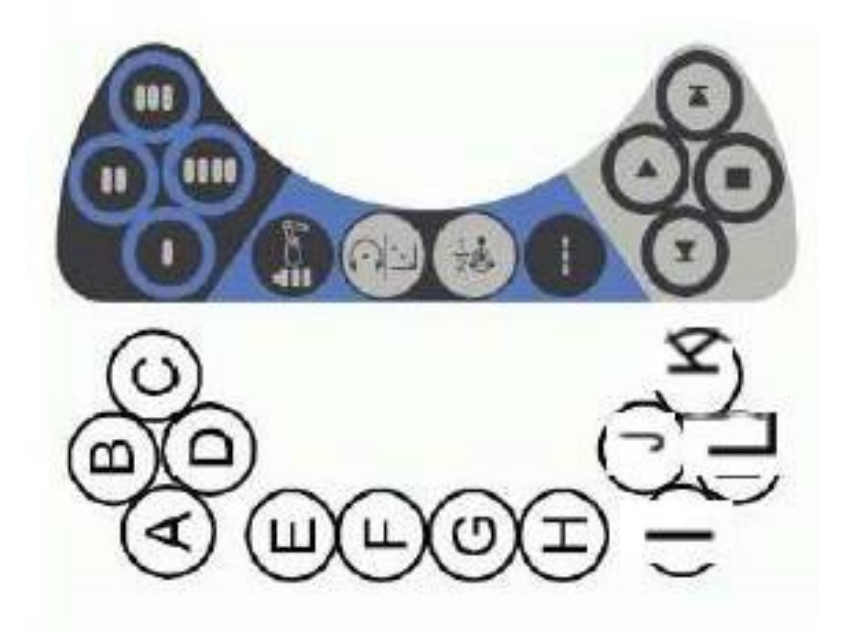

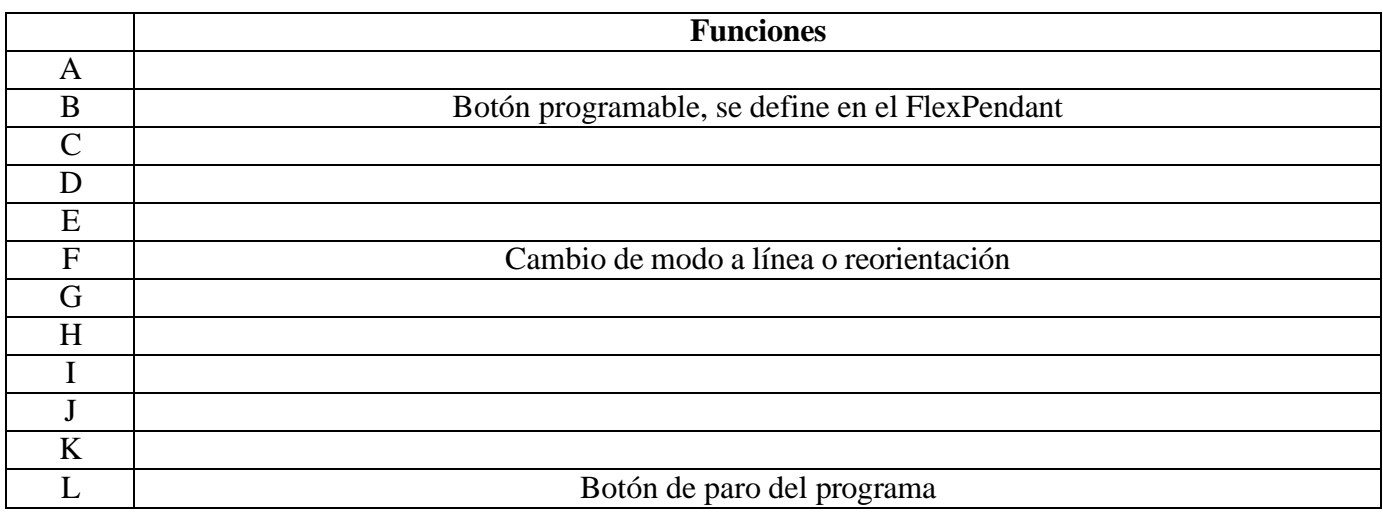

3. Señale las partes de la siguiente Figura

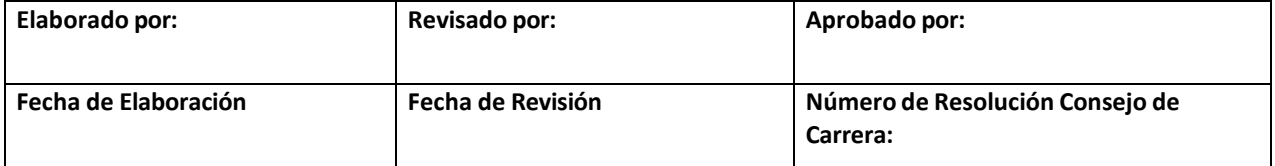

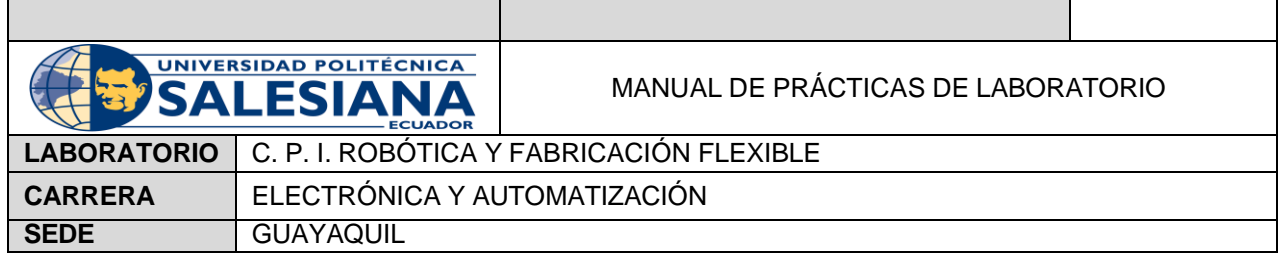

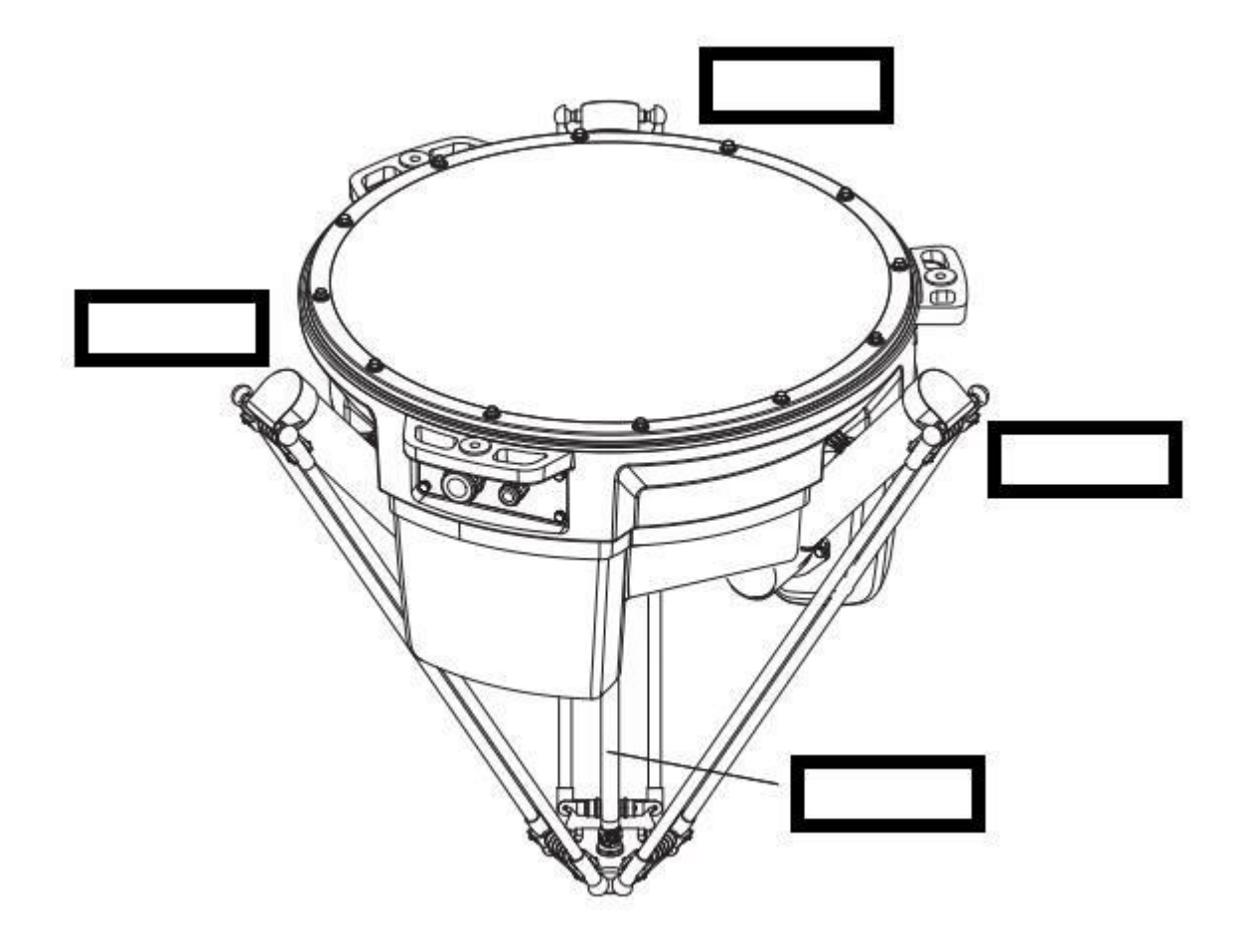

#### **G. BIBLIOGRAFÍA**

<span id="page-32-0"></span>ABB. (2018). *Especificaciones del producto. IRB 360*. Obtenido de https://library.e.abb.com/public/56e61c0e4e944b7f9e402ba52cdcfc76/3HAC029963%20PS%20I RB%20360-es.pdf?x-

sign=+5teMUSKHTii1STeRRY/ymK1S02fgaUQzo8xE2E2IlM6SZnLTekD6GHX8xCgdfyn

ABB. (2023). *IRB 360 FlexPicker*. Obtenido de https://new.abb.com/products/robotics/robots/deltarobots/irb-360

ABB. (2023). *IRC5-Industrial Robot Controller*. Obtenido de

https://new.abb.com/products/robotics/controllers/irc5-overview/irc5

Torres, E. (s.f.). *ABBB Core Training Sesion 2 Parte 2.*

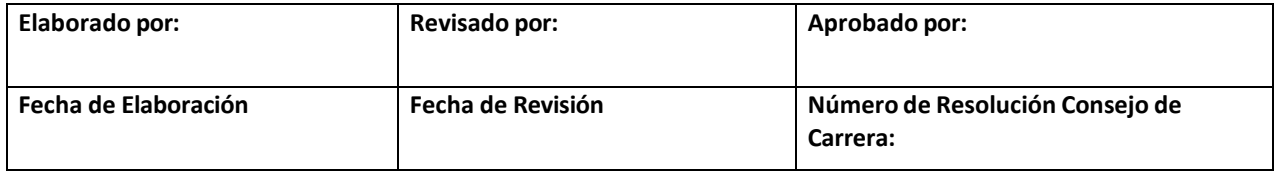

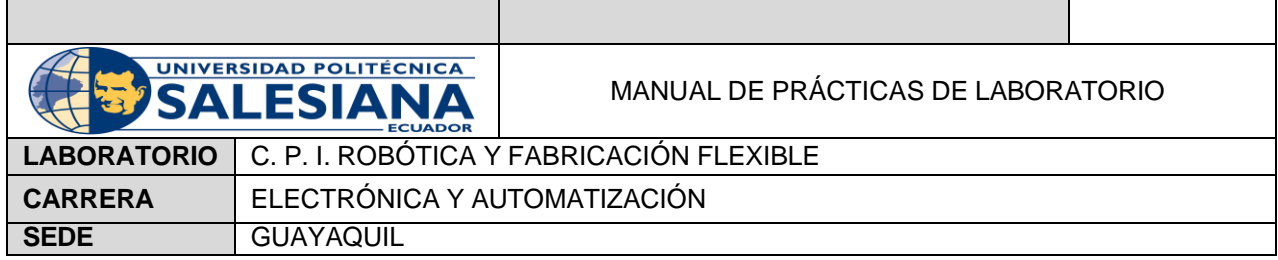

### **AUTOMATIZACIÓN INDUSTRIAL**

## <span id="page-33-0"></span> **PRÁCTICA #2**

### **NÚMERO DE ESTUDIANTES:**

### **DOCENTE**

### **TIEMPO ESTIMADO: 2 HORAS**

<span id="page-33-1"></span>**TEMA:** "Introducción a RobotStudio, construcción de estación y definición TCP mediante pilotaje de articulación cartesiana."

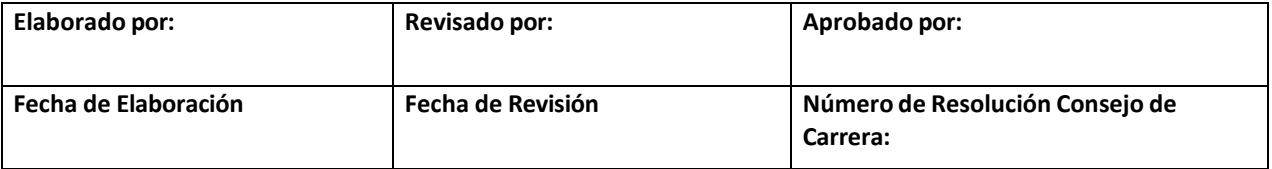

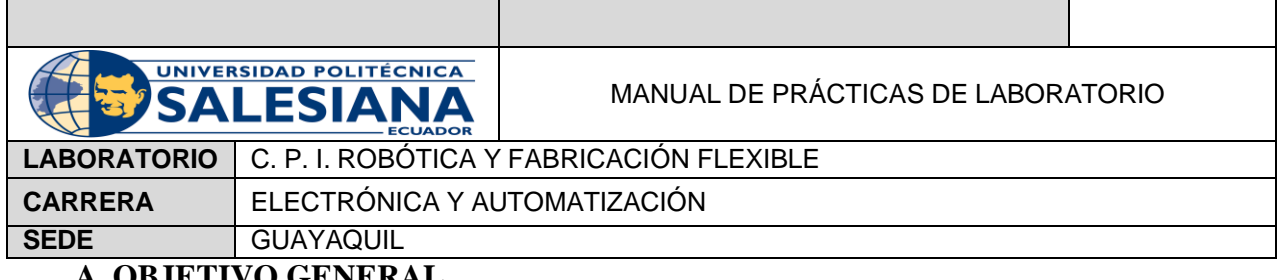

#### <span id="page-34-0"></span>**A. OBJETIVO GENERAL**

• Conocer RobotStudio, construir la estación y definir TCP mediante pilotaje de

articulación cartesiana

#### <span id="page-34-1"></span>**B. OBJETIVOS ESPECÍFICOS**

- Crear la estación con el robot IRB 360
- Desplazar el robot a la posición requerida.

### <span id="page-34-2"></span>**C. MARCO TEÓRICO**

#### <span id="page-34-3"></span>*ROBOTSTUDIO*

Es una aplicación de programación y simulación robóticas, se basa en la tecnología de

controladores virtuales al permitir experimentar, realizar pruebas y pulir la instalación

del robot en un entorno virtual. (ABB, 2023)

#### **D. MARCO PROCEDIMENTAL**

- <span id="page-34-4"></span>1. Abrir el acceso a RobotStudio 2023.
- 2. Una vez abierto el software, aparecerán tres opciones: Estación, Archivo de Módulo de RAPID y Archivo de configuración de un Controlador, como se muestra en la Figura 1.

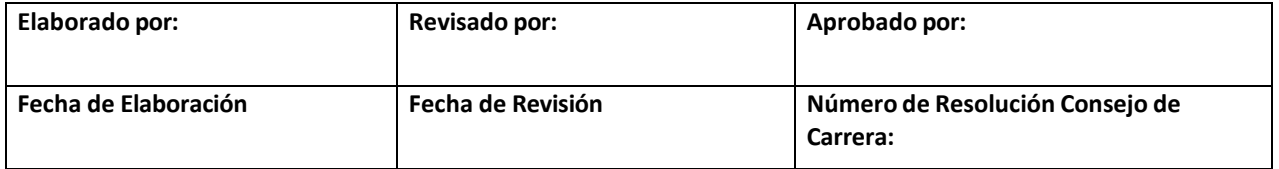

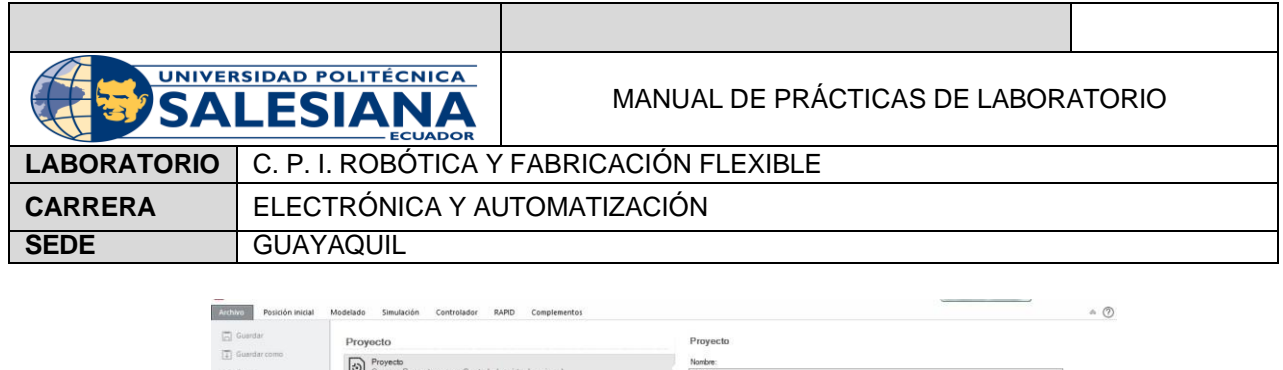

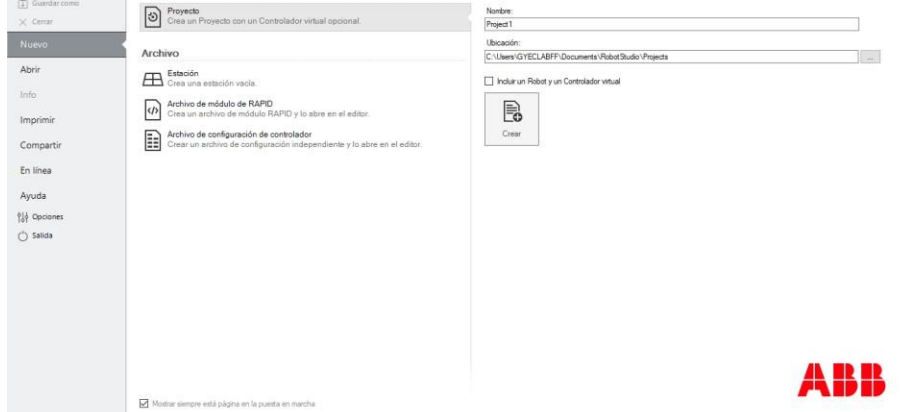

**Figura 1.** Pantalla de Inicio RobotStudio 2023

3. Se escoge la opción "Estación", como se muestra en la Figura 2.

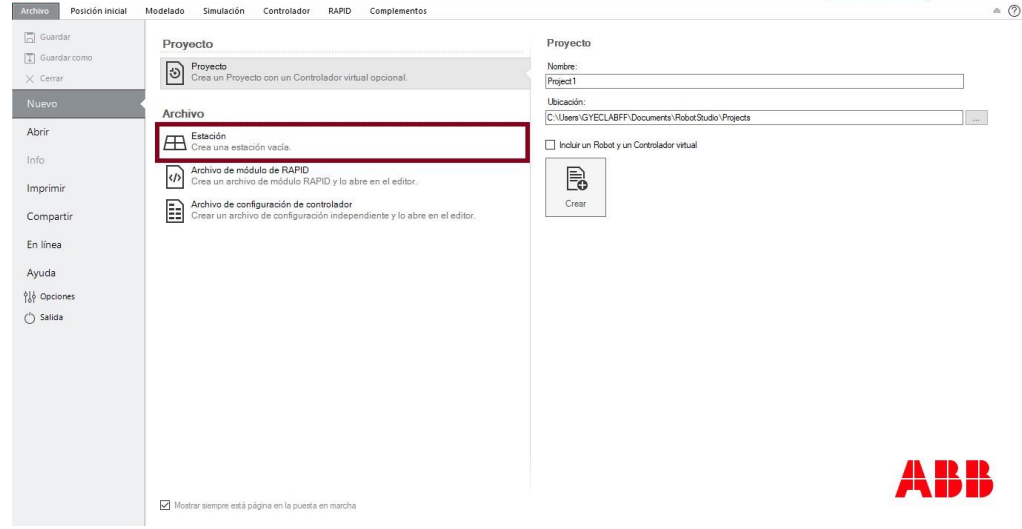

**Figura 2.** Opción de "Estación".

4. Dar clic en el botón "Crear", ubicado en paralelo a las tres opciones como se observa en la Figura 3.

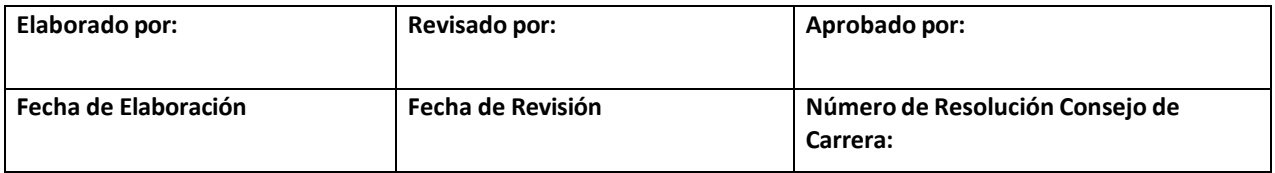
|                                                                                                    | <b>UNIVERSIDAD POLITÉCNICA</b><br><b>SALESIANA</b>                                                                                                    | MANUAL DE PRÁCTICAS DE LABORATORIO       |                 |
|----------------------------------------------------------------------------------------------------|----------------------------------------------------------------------------------------------------|------------------------------------------|-----------------|
| <b>LABORATORIO</b>                                                                                                    |                                                                                                    | C. P. I. ROBÓTICA Y FABRICACIÓN FLEXIBLE |                 |
| <b>CARRERA</b>                                                                                                    | ELECTRÓNICA Y AUTOMATIZACIÓN                                                                                                    |                                          |                 |
| <b>SEDE</b>                                                                                                    | <b>GUAYAQUIL</b>                                                                                                    |                                          |                 |
| Archivo<br>Posición inicial<br>$\boxed{=}$ Guardar<br>$ T $ Guardar como<br>$\times$ Cerrar<br>Nuevo<br>Abrir<br>Info<br>Imprimir<br>Compartir<br>En línea<br>Ayuda<br>입수 Opciones<br>$(')$ Salida | Modelado<br>Simulación<br>Controlador<br>RAPID<br>Proyecto<br>Proyecto<br>$\circ$<br>Crea un Proyecto con un Controlador virtual opcional.<br>Archivo<br>Estación<br>Crea una estación vacía.<br>Archivo de módulo de RAPID<br>$\langle$ /><br>Crea un archivo de módulo RAPID y lo abre en el editor.<br>Archivo de configuración de controlador<br>B<br>Crear un archivo de configuración independiente y lo abre en el editor.<br>Mostrar siempre está página en la puesta en marcha | Complementos<br>Estación<br>P.<br>Crear  | $\circ$ $\circ$ |

**Figura 3.** Seleccionar "Crear".

5. Luego de dar un clic en la opción "Crear", aparecerá el ambiente virtual donde se desarrollará la programación o diseño de la estación, como se muestra en la Figura 4.

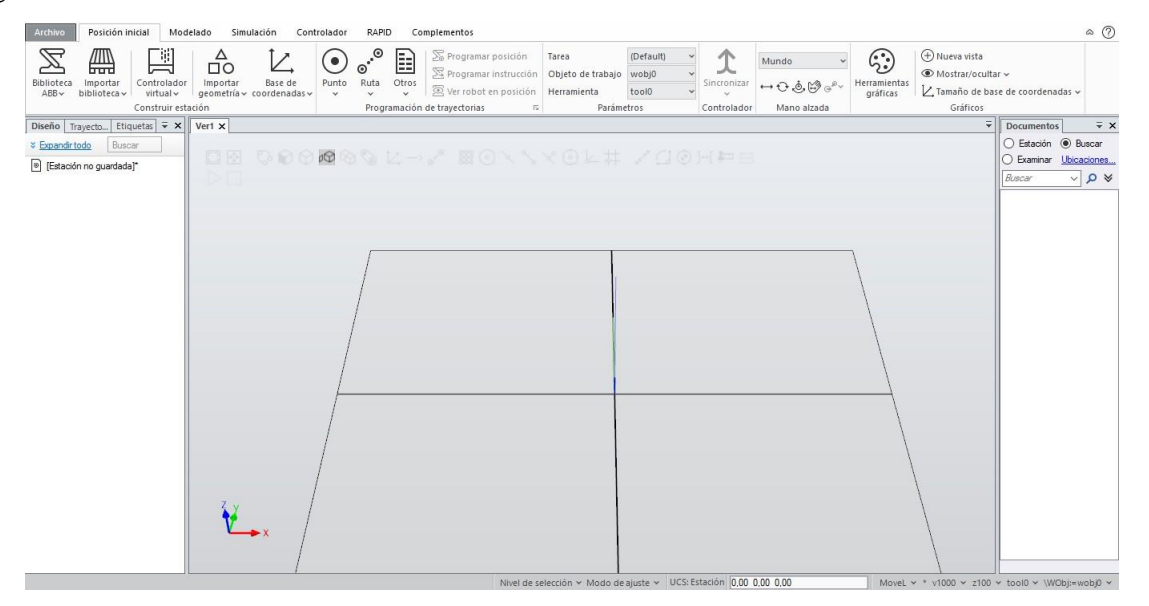

**Figura 4.** Pantalla de Ambiente virtual.

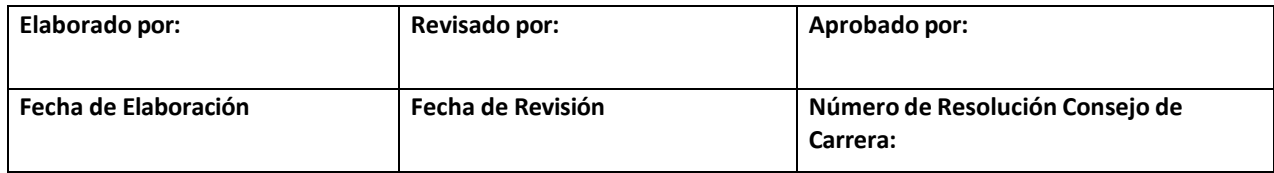

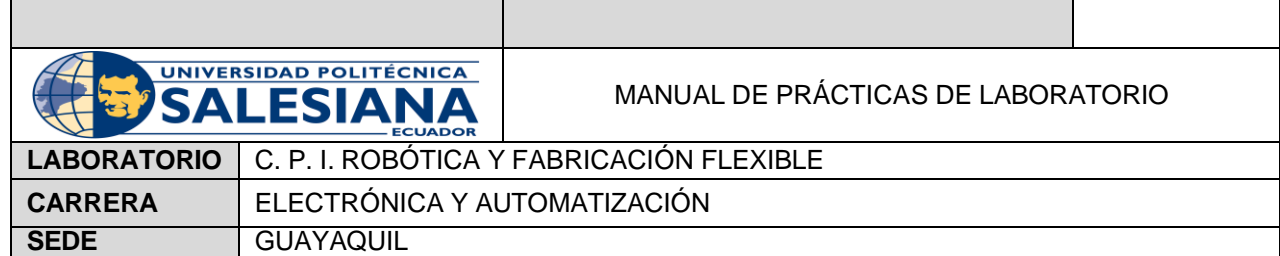

Nota:

- Para mover la estación en 360° se utilizan las teclas: Ctrl+Shift+Click izquierdo sostenido o con las flechas del teclado
- Para mover la estación de izquierda a derecha y arriba abajo se utiliza la Tecla Ctrl+Click izquierdo sostenido.
- Para maximizar y minimizar la estación se usa la rueda del mouse
- 6. En la Pestaña Inicial, en el ícono "Importar Biblioteca", como se muestra en la Figura 5. Se encuentran distintos tipos de objetos y controladores que se puede usar en la estación.

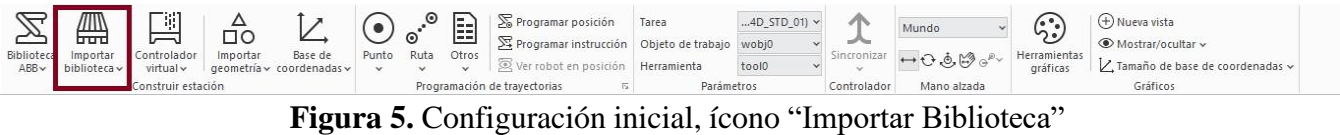

7. En la Pestaña Inicial, en el ícono "Biblioteca ABB", aparecen los distintos modelos de robot con los que se podría trabajar, como se muestra en la Figura 6.

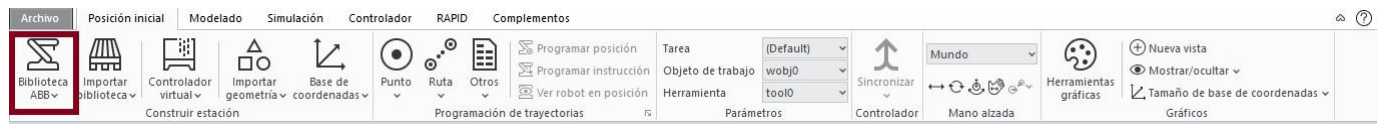

**Figura 6.** Pestaña inicial, ícono "Biblioteca ABB"

- 8. Se desciende hasta "Robot Paralelo" (Parallel Robots) donde se halla el IRB 360
- 9. Al darle click aparecerá una pestaña la cual pide el rango, capacidad y el tipo de robot. Se agregan las características mostradas en la Figura 7.

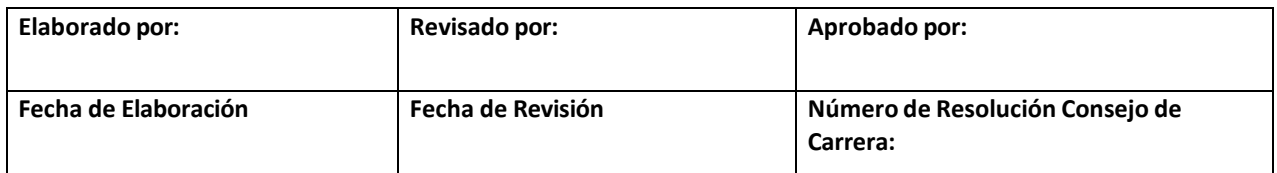

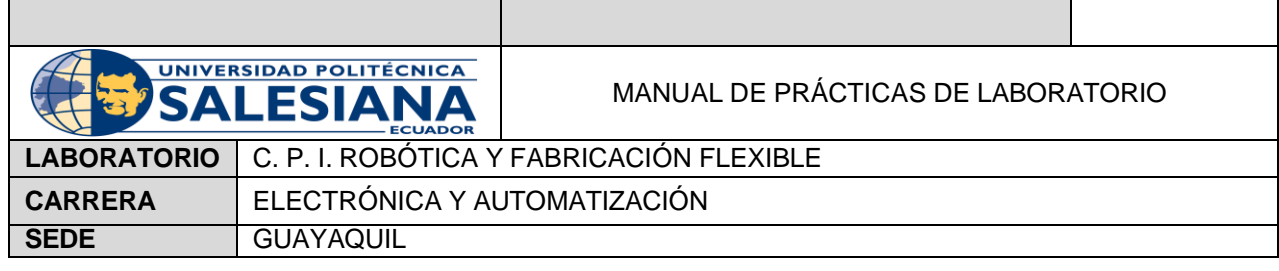

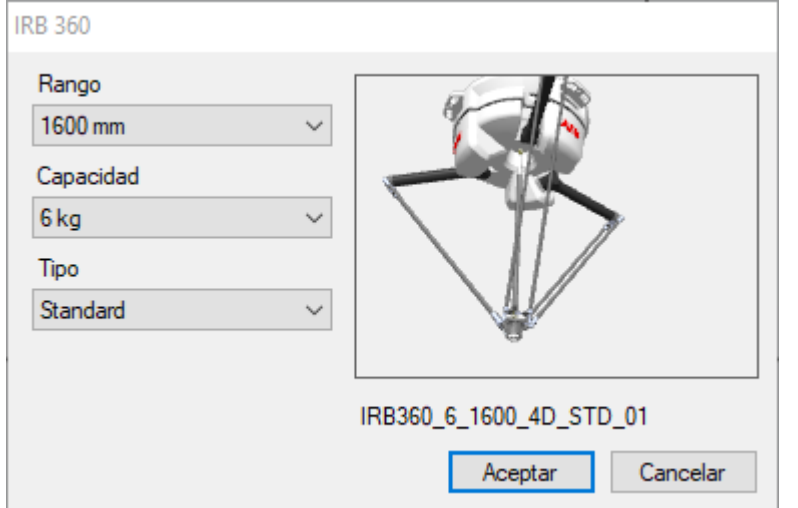

**Figura 7**. Características del Robot IRB 360

- 10. Se adapta el robot a las características y se da click en "Aceptar".
- 11. El robot seleccionado aparece en la estación de trabajo, como se muestra en la Figura 8.

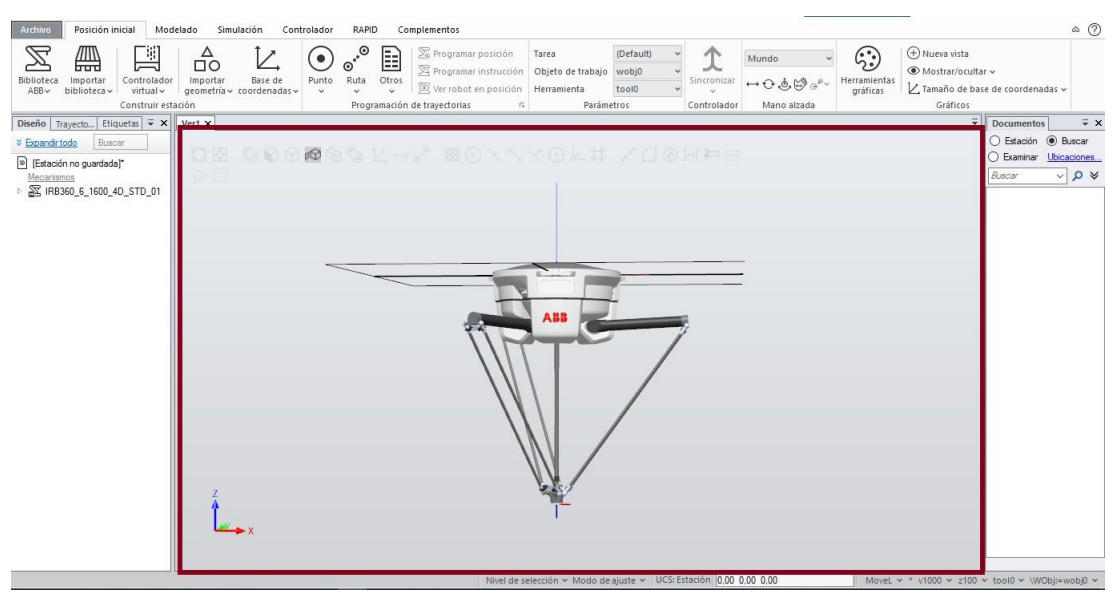

**Figura 8.** Estación de Trabajo con el Robot IRB360.

12. En la Figura 9, en la parte izquierda de la pestaña llamada "Diseño" aparece una ventana con un mecanismo llamado "IRB360\_6\_1600\_4D\_STD\_01" con una carpeta llamada "Eslabones".

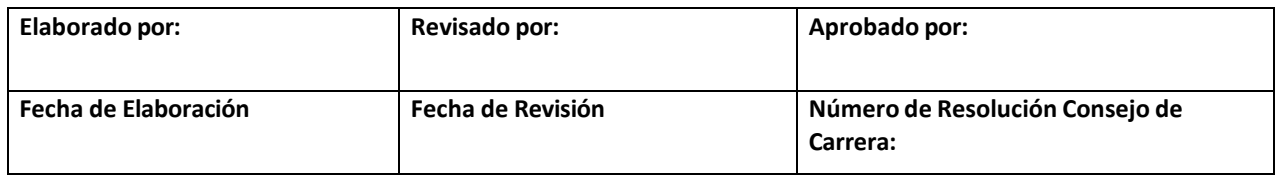

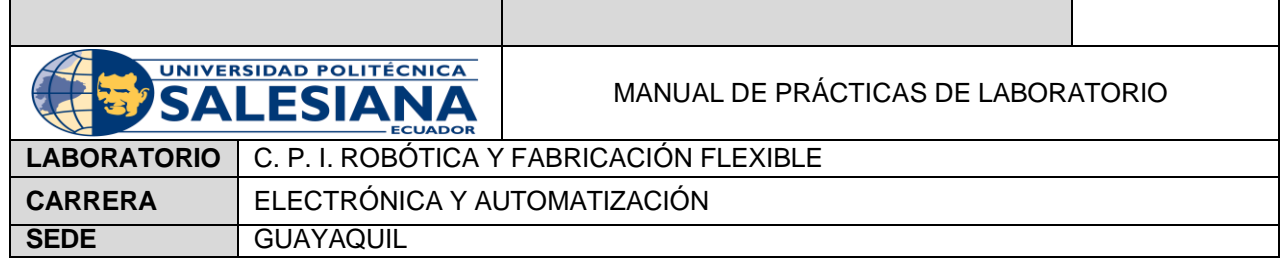

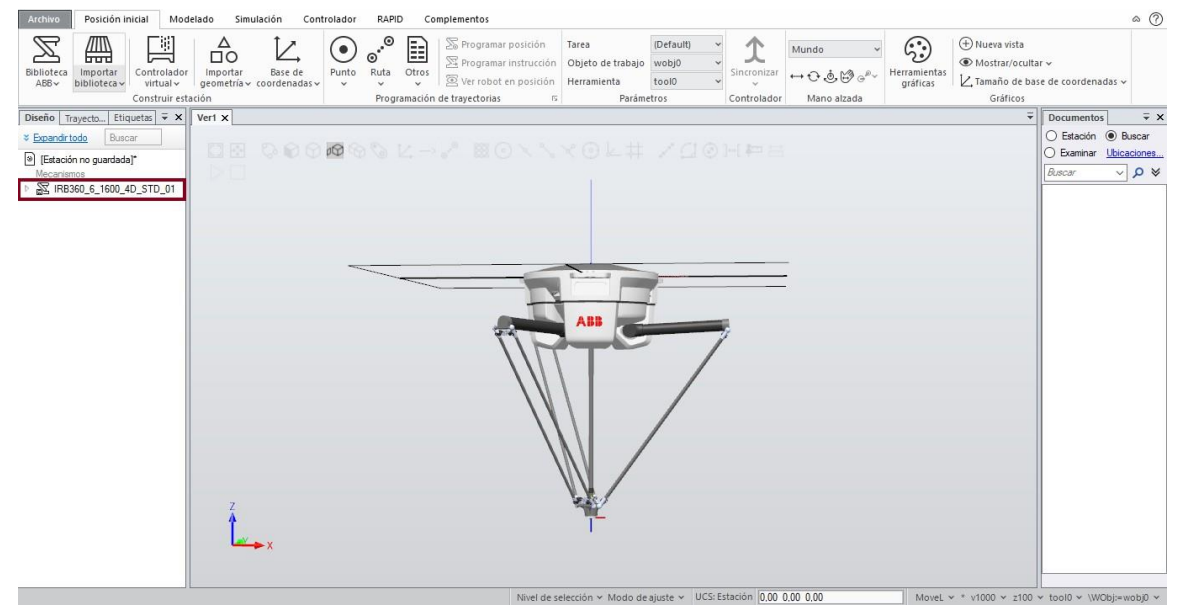

**Figura 9.** Estación de Trabajo con el Robot IRB360.

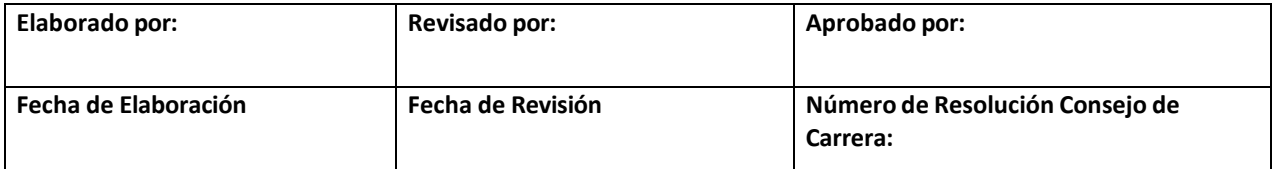

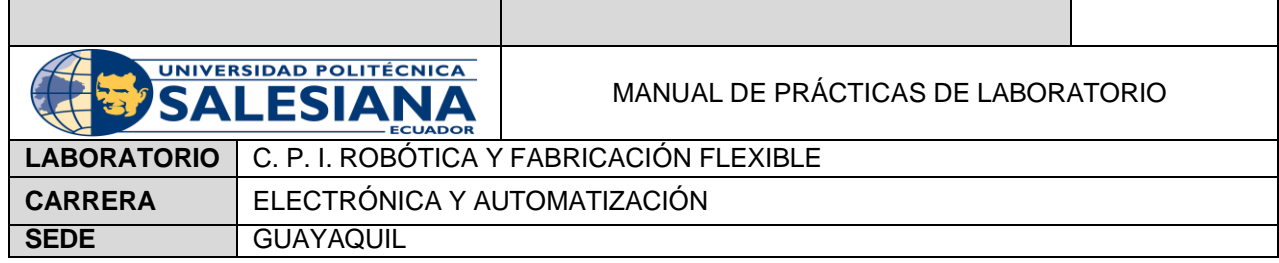

13. Al darle click, aparece una carpeta llamada "Eslabones" que muestra las partes del

Robot, como se muestra en la Figura 10.

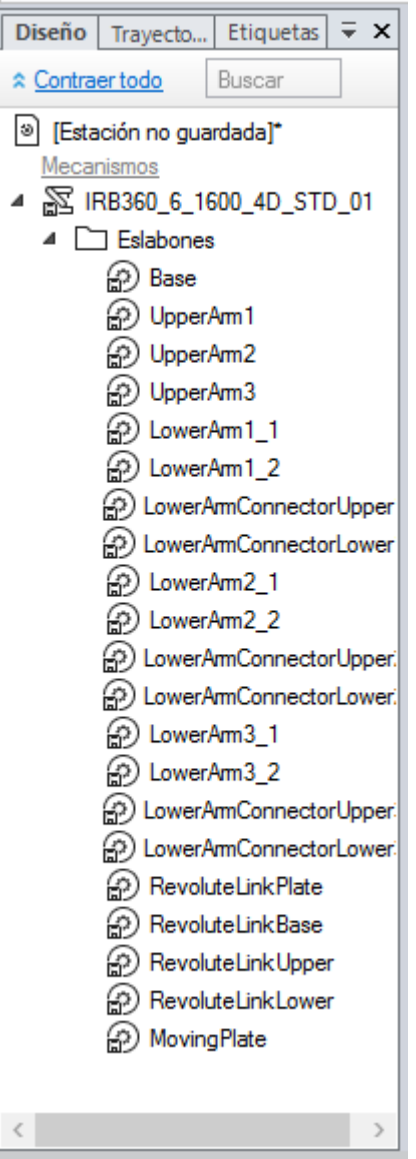

**Figura 10**. Estación de Trabajo con el Robot IRB360.

14. Al dar click sobre "IRB360\_6\_1600\_4D\_STD\_01" la figura se sombrea de un tono azulado, como se muestra en la Figura 11. Lo mismo pasaría si se selecciona alguno de los eslabones del robot indicando la parte sombreada.

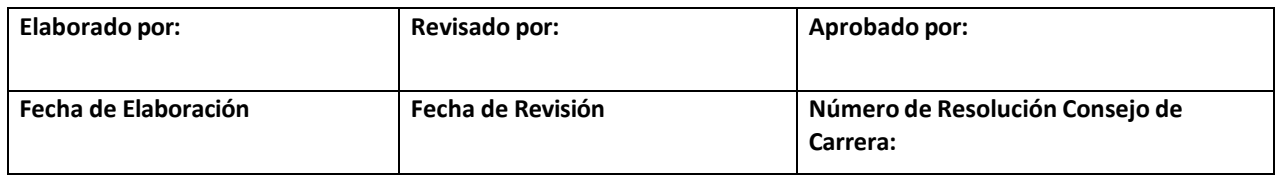

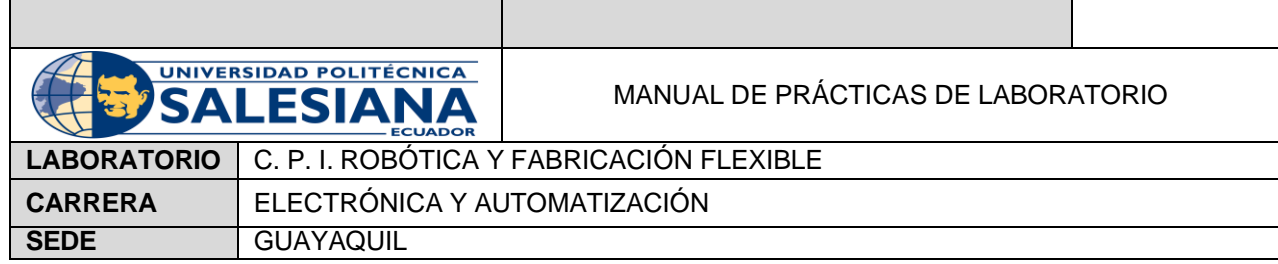

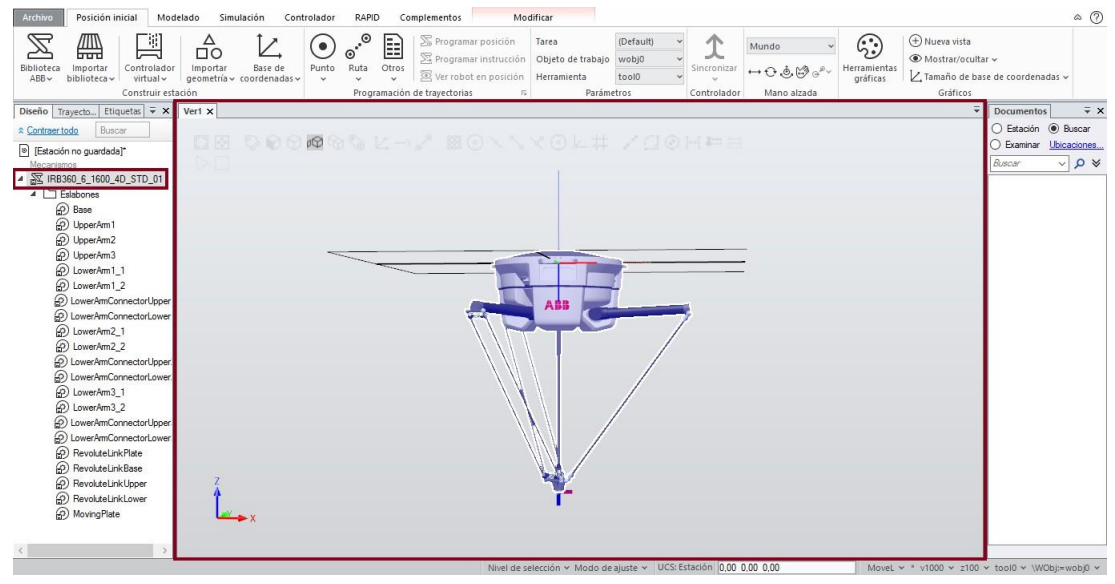

**Figura 11.** Robot IRB360 sombreado.

15. Una vez agregado el robot, se da click en Controlador Virtual, tal y como se muestra en la Figura 12.

|  | <b>Economic Periodicipical Modelado Simulación Controlador RAPID Complementos</b> |  |                                                                                                    | Modifican |  |                                        |                                                                                                    | $n$ $\circled{0}$ |
|--|-----------------------------------------------------------------------------------|--|----------------------------------------------------------------------------------------------------|-----------|--|----------------------------------------|----------------------------------------------------------------------------------------------------|-------------------|
|  |                                                                                   |  | $\sum_{\substack{\text{Riemann's group}\\ \text{Riemann's group}}} \prod_{\substack{\text{GPOM}:\\ \text{of the group}}} \Delta \underbrace{\sum_{\substack{\text{DPOM}:\\ \text{In order of the group}}} \Phi_{\text{Riemann's group}}} \Phi_{\text{Riemann's group}} \otimes \prod_{\substack{\text{GPOM}:\\ \text{GPOM}:\\ \text{GPOM}:\\ \text{GPOM}:\\ \text{GPOM}:\\ \text{GPOM}:\\ \text{GPOM}:\\ \text{GPOM}:\\ \text{GPOM}:\\ \text{GPOM}:\\ \text{GPOM}:\\ \text{GPOM}:\\ \text{GPOM}:\\ \text{GPOM}:\\ \text$<br>Programación de travellorias - N Parlametros |           |  | Controlador Mana strata 1999 - Golfony | parameter and $\bigotimes_{\mathcal{O}}\bigotimes_{\mathcal{O}}\mathcal{O}^{\mathcal{O}}$ . Herefore the defined of the detection of |                   |

**Figura 12.** Controlador Virtual.

16. Se escoge la opción "Desde Diseño". Aparece la pestaña que se muestra en la Figura 13.

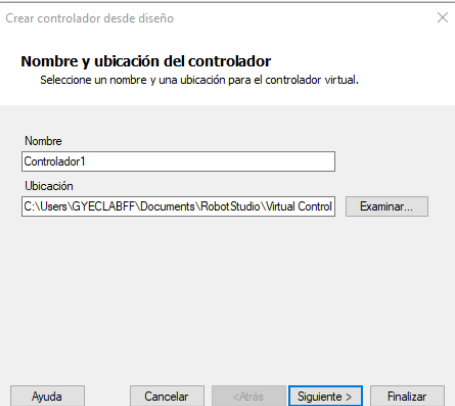

**Figura 13.** Nombre y Configuración del Controlador.

| Elaborado por:       | <b>Revisado por:</b> | Aprobado por:                               |
|----------------------|----------------------|---------------------------------------------|
| Fecha de Elaboración | Fecha de Revisión    | Número de Resolución Consejo de<br>Carrera: |

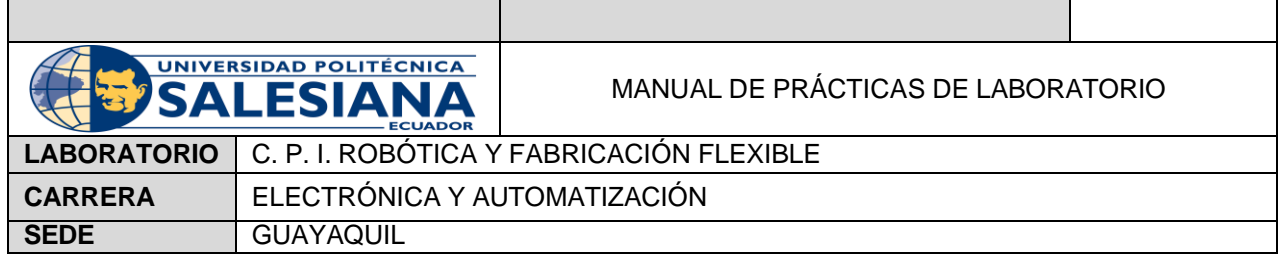

17. Se da click en finalizar y aparece el controlador.

18. Se procede a ir a la Pestaña Modelado dando click en "Crear Herramienta". Como se muestra en la Figura 14.

| Archivo  | Posición inicial |                         | Simulación<br>Modelado                      | Controlador<br>RAPID       | Complementos                                                                                                    | Modificar                     |                 |                                                                   |                                                                        |                                                                 |            |                         |                                                                |             |
|----------|------------------|-------------------------|---------------------------------------------|----------------------------|----------------------------------------------------------------------------------------------------|-------------------------------|-----------------|-------------------------------------------------------------------|------------------------------------------------------------------------|-----------------------------------------------------------------|------------|-------------------------|----------------------------------------------------------------|-------------|
| Grupo de | ø                | ⊣०⊧<br>Pieza Componente | componentes vacía inteligente V Etiquetas v | $Co$ Curva $\sim$<br>Crear | do Importar geometría v   sólido v 电 Borde alrededor de cuerpos   『 Cable<br>$\angle$ Base de coordenadas $\vee$ $\oplus$ Superficie $\vee$ $\odot$ Borde alrededor de superficie $\parallel$ <sup>2</sup> Física del eje $\vee$ $\circ$ $\bullet$ $\Box$<br>Borde con los puntos | Ba Física del suelo $\circ$ 1 | $\circ$ $\circ$ | $\sim$<br>Modificar Punto a<br>$curva \vee$<br>Operaciones de CAD | punto $H$ $\mathbb{R}^3$ $\circ$ <sup><math>\sim</math></sup><br>Medir | Mundo v<br>$\odot$ $\rightarrow$ $\odot$ $\odot$<br>Mano alzada | ৩<br>Crear | 伏<br>Crear<br>Mecanismo | -----<br>Crear<br>mecanismo herramienta transportador conexión | Æ.<br>Crear |

**Figura 14.** Pestaña Modelado. Opción "Crear Herramienta"

19. Aparece una pestaña donde se indica usar una pieza simulada o existente. Como se muestra en la Figura 15.

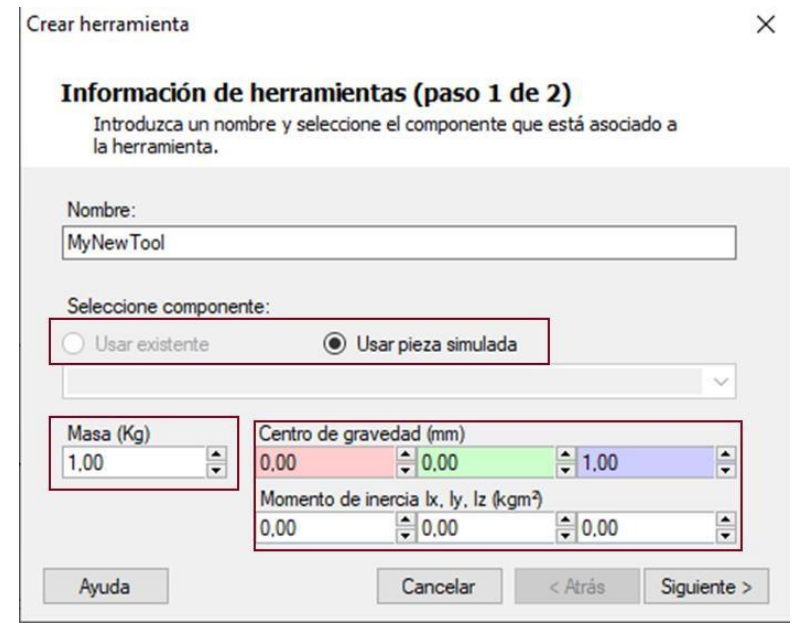

**Figura 15.** Pieza Simulada

20. Al agregar los valores requeridos, aparece la siguiente pestaña que muestra el TCP, se agregan los valores de posición y orientación correspondiente y se click en terminar. Como se muestra en la Figura 16.

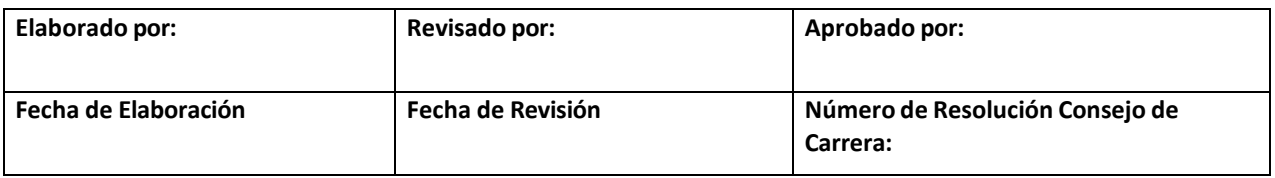

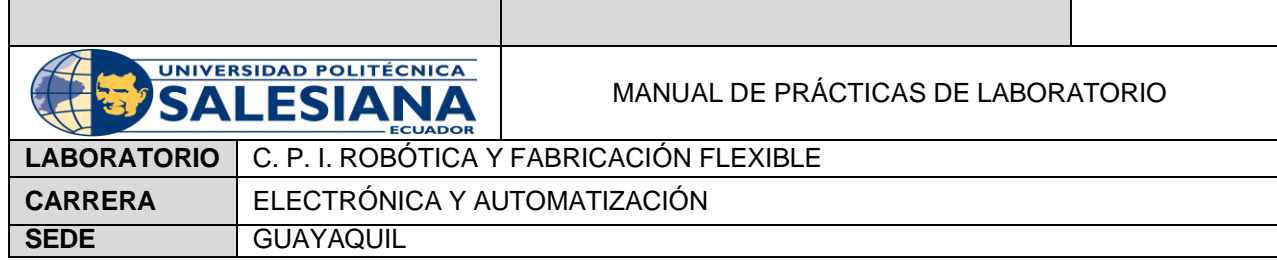

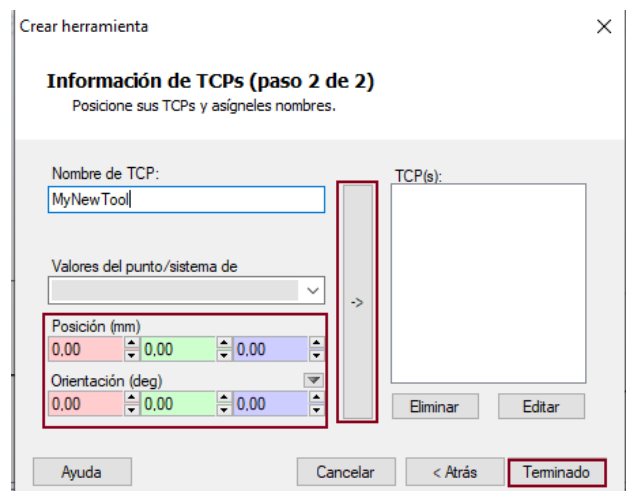

**Figura 16.** TCP de la Herramienta

21. Luego de haber creado la herramienta, se arrastra hacia la carpeta "IRB360\_6\_1600\_4D\_STD\_01" y automáticamente aparece instalada en el robot.

Existen varias formas de mover el Robot: Mano Alzada, Base de Coordenadas, Posición, Punto y Ruta.

1. La opción "Mano alzada" se encuentra en la Pestaña "Posición Inicial", como se muestra en la Figura 17. En ella se podrá mover, arrastrar o girar el robot o movimiento del eje que permite mover un eslabón a la posición deseada.

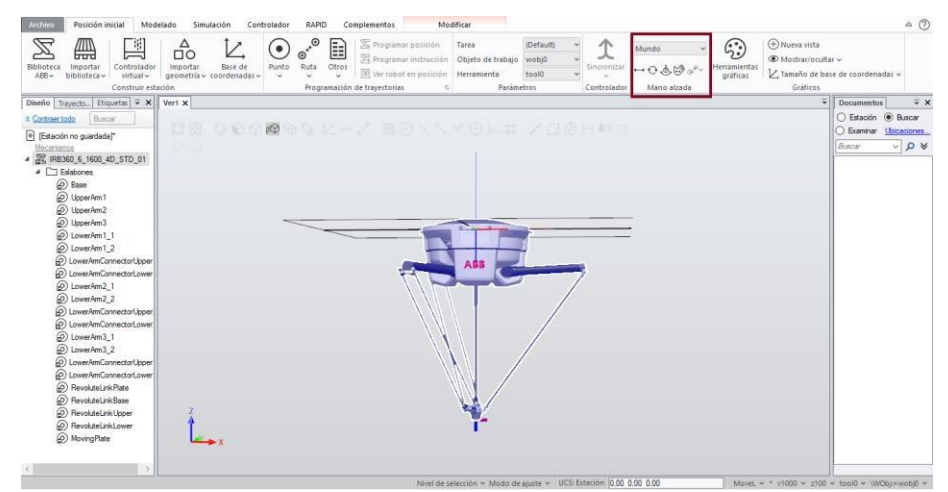

**Figura 17**. Posición Inicial, opción "Mano alzada".

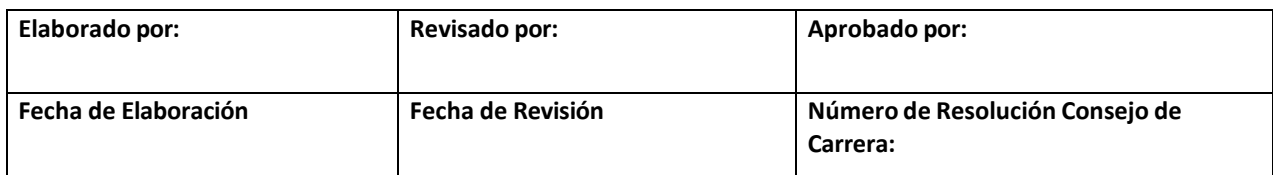

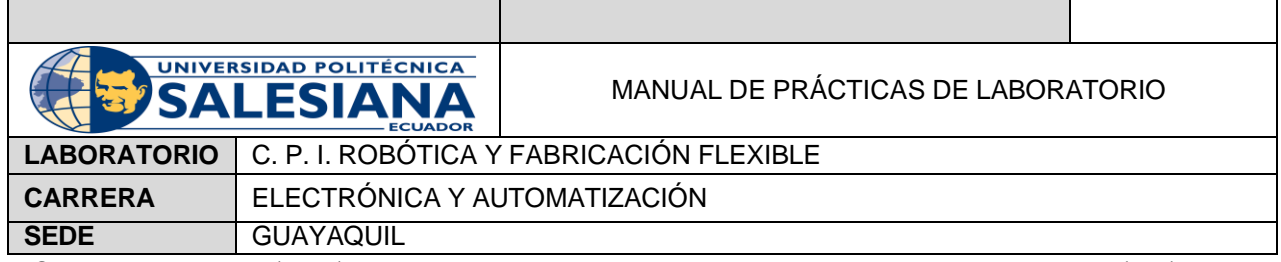

2. "Base de Coordenadas" se encuentra en la misma pestaña que la opción "Mano Alzada", como se muestra en la Figura 18.

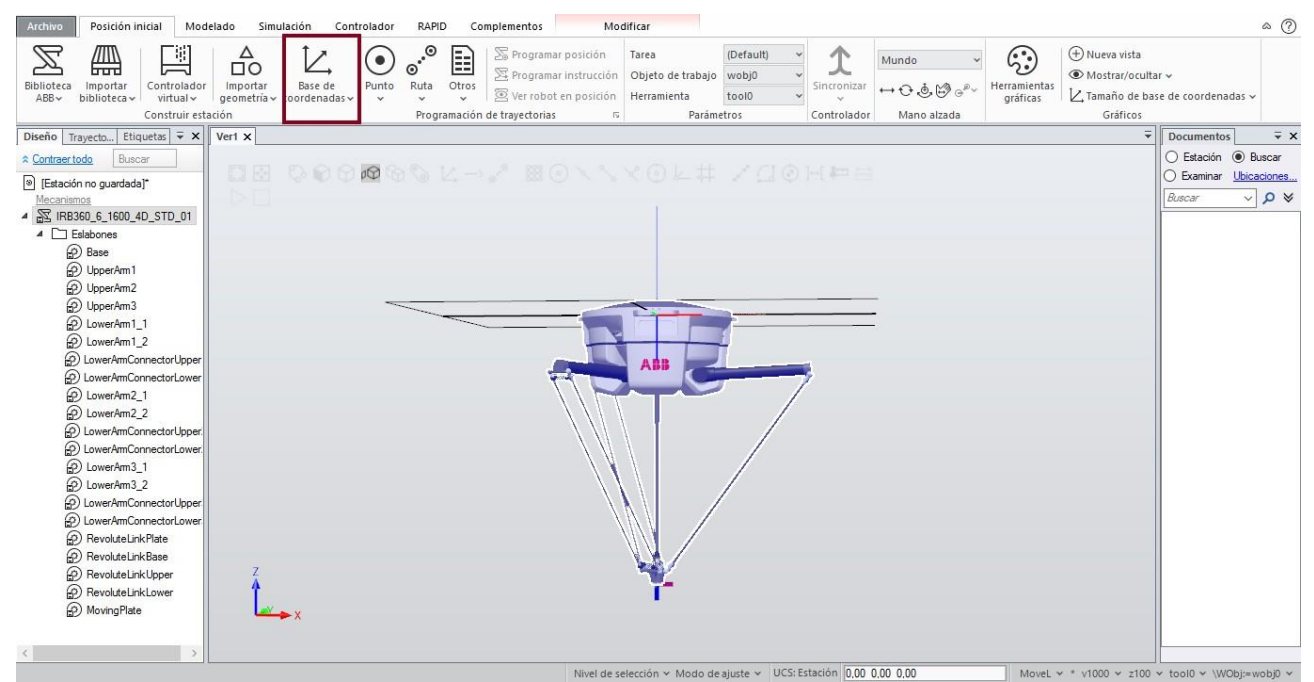

**Figura 18.** Base de Coordenadas

Permite crear un sistema de coordenadas modelado y una base de coordenadas con tres puntos, como muestran las Figuras 19 y 20.

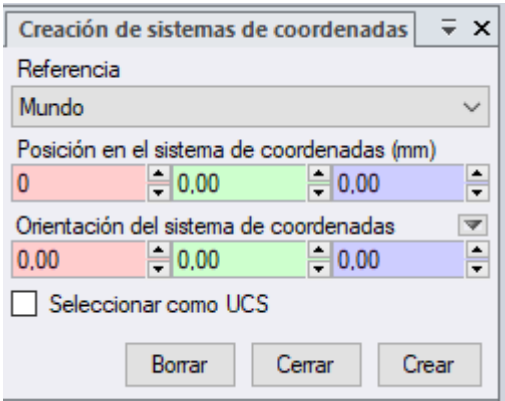

**Figura 19.** Sistema de coordenadas Modelado

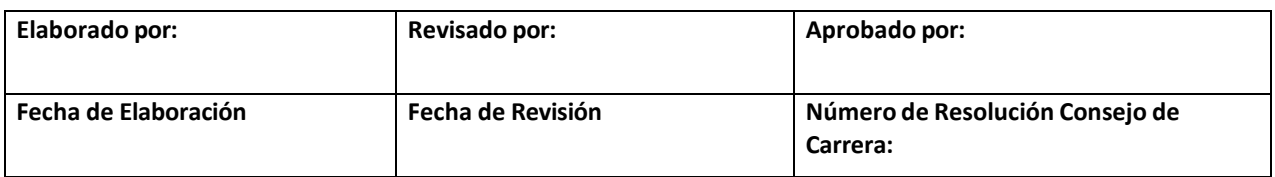

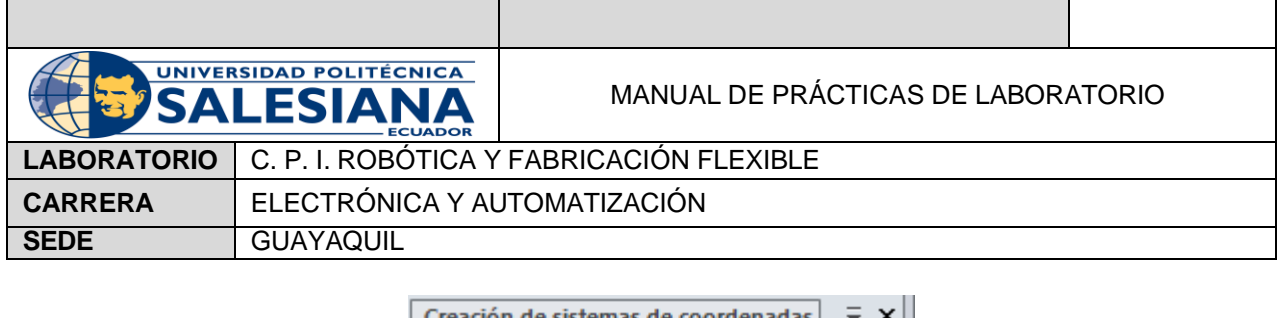

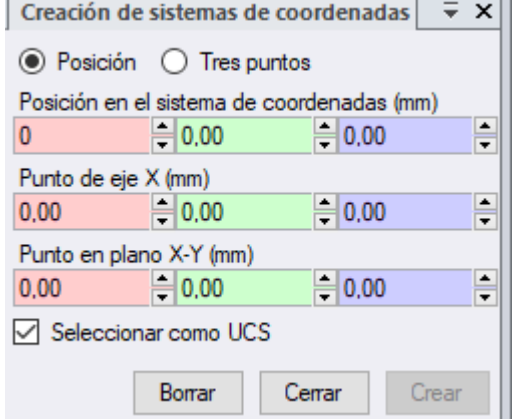

**Figura 20.** Sistema de coordenadas de tres puntos.

- 3. "Posición" se encuentra al dar click derecho al mecanismo llamado "IRB360\_6\_1600\_4D\_STD\_01" que muestra las opciones: "Fijar Posición", "Girar", "Posición de offset" y "Situar".
- "Fijar Posición", establece la posición y orientación de un objeto con el sistema de coordenadas dado, como se indica en la Figura 21.

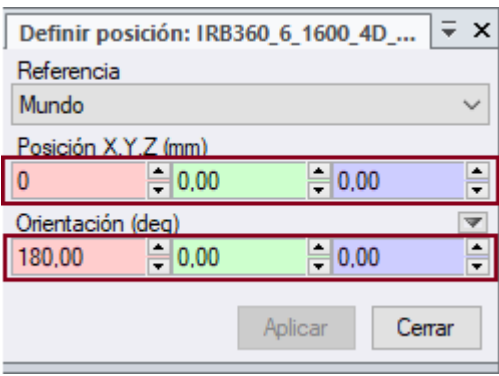

**Figura 21.** Definir Posición.

• "Girar" permite girar o rotar el objeto ingresando los valores con los que se trabajará. Como se muestra la Figura 22.

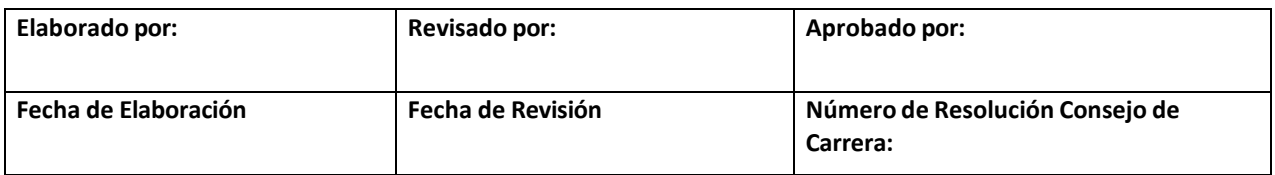

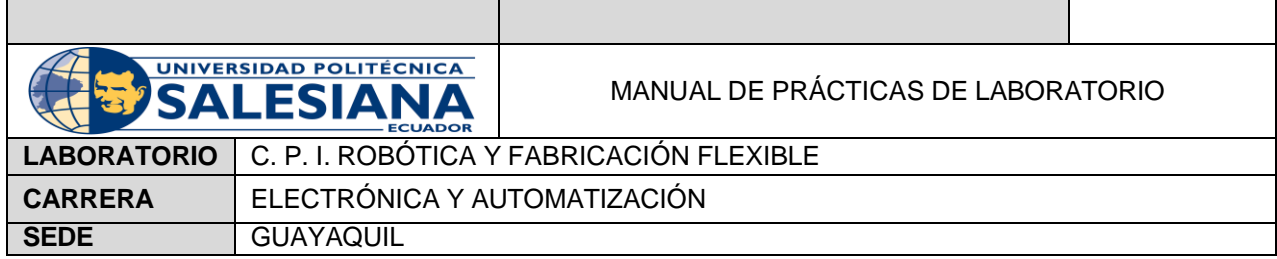

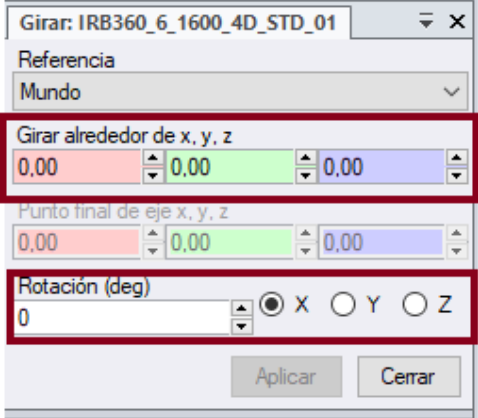

**Figura 22**. Girar el Mecanismo.

• "Posición de offset", mueve el mecanismo a una distancia especificada, como se muestra en la Figura 23.

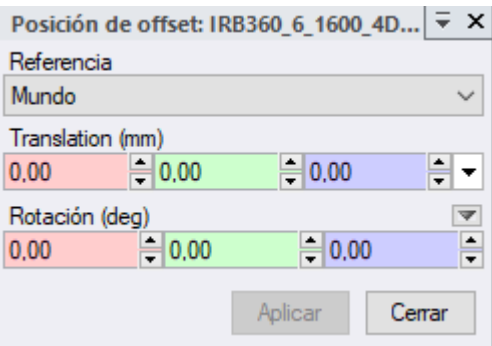

**Figura 23**. Posición offset.

- "Situar" permite mover el objeto o un grupo de objetos dependiendo de:
	- ✓ "Un punto" se mueve de un punto a otro.
	- ✓ "Dos Puntos" se mueve según la relación de los planos.
	- ✓ "Tres puntos" se mueve según la relación entre los tres puntos.
	- ✓ "Base de coordenadas" se mueve en base al marco seleccionado.
	- ✓ "Dos bases de coordenadas" se mueve al segundo marco usando el primer marco como referencia.

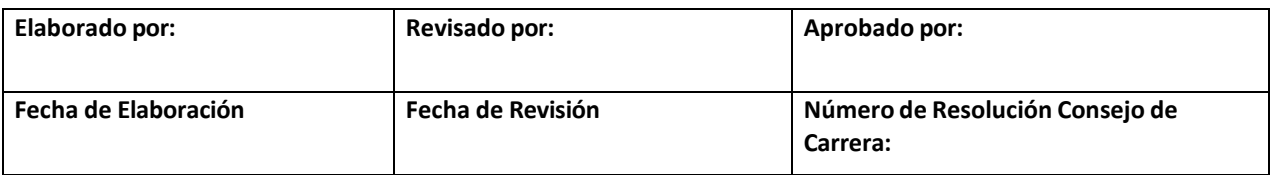

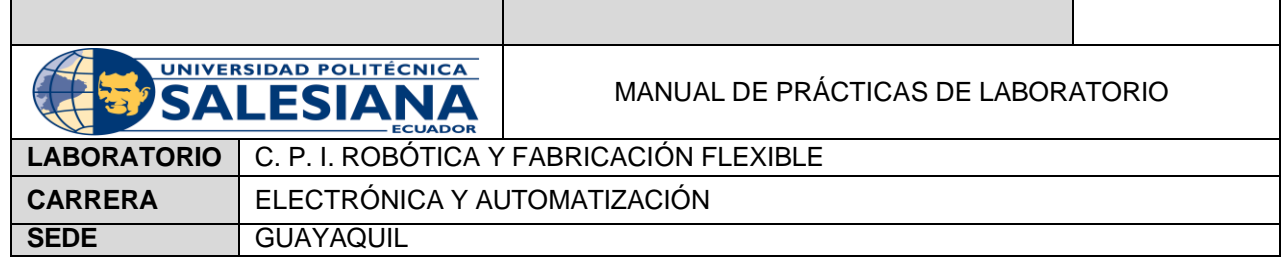

Las opciones "Punto y "Ruta", al igual que las dos primeras opciones de movimiento, se encuentra en la pestaña "Posición inicial" como se muestra en las Figuras 24 y 25.

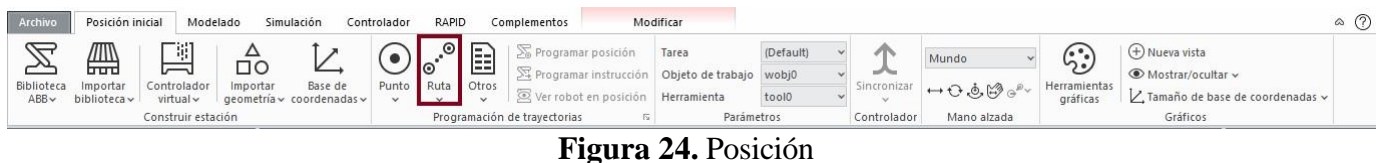

| Archivo            | Posición inicial         | Modelado                      |          | Simulación                           | Controlador          | RAPID |       | Complementos                                  | Modificar                        |           |                                   |             |                          | ۵                                                 |
|--------------------|--------------------------|-------------------------------|----------|--------------------------------------|----------------------|-------|-------|-----------------------------------------------|----------------------------------|-----------|-----------------------------------|-------------|--------------------------|---------------------------------------------------|
|                    | <i>▥</i><br>mm           | 一明                            | ПC       |                                      |                      |       | $=$   | Programar posición<br>X Programar instrucción | Tarea<br>Objeto de trabajo wobj0 | (Default) | ∼                                 | Mundo       | r.                       | (+) Nueva vista<br>∴ i  in Mostrar/ocultar $\sim$ |
| Biblioteca<br>ABBV | Importar<br>biblioteca v | Controlador<br>$virtual \sim$ | Importar | Base de<br>qeometría v coordenadas v | Punto Ruta<br>$\sim$ |       | Otros | Ver robot en posición                         | Herramienta                      | toolo     | Sincroniza <sup>®</sup><br>$\sim$ | ౼౼౿౷౷ౣ      | Herramientas<br>gráficas | √ Tamaño de base de coordenadas v                 |
|                    |                          | Construir estación            |          |                                      |                      |       |       | Programación de travectorias                  | Parámetros                       |           | Controlador                       | Mano alzada |                          | Gráficos                                          |

**Figura 25.** Punto

Para mover los objetos según la posición, se escoge "Punto".

en coordenadas cartesianas. Como se muestra la Figura 27.

- a. Aparecen las opciones "Crear Punto", "Crear posición de ejes" y "Crear Puntos de Arista"
- b. Selecciona "Crear Punto" y se muestra una ventana indicando unos valores predeterminados y se presiona "Aceptar". Como indica la Figura 26.

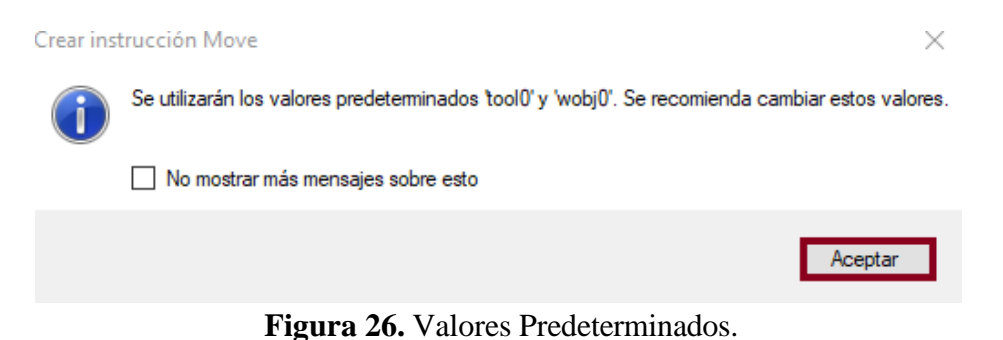

c. Se muestra una pestaña en la parte izquierda de la pantalla. "Crear Punto" aparecen las opciones Posición (mm) y Orientación (deg) que permite crear cualquier punto en el espacio de la estación

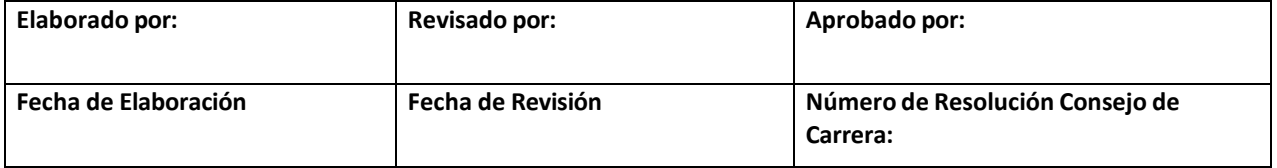

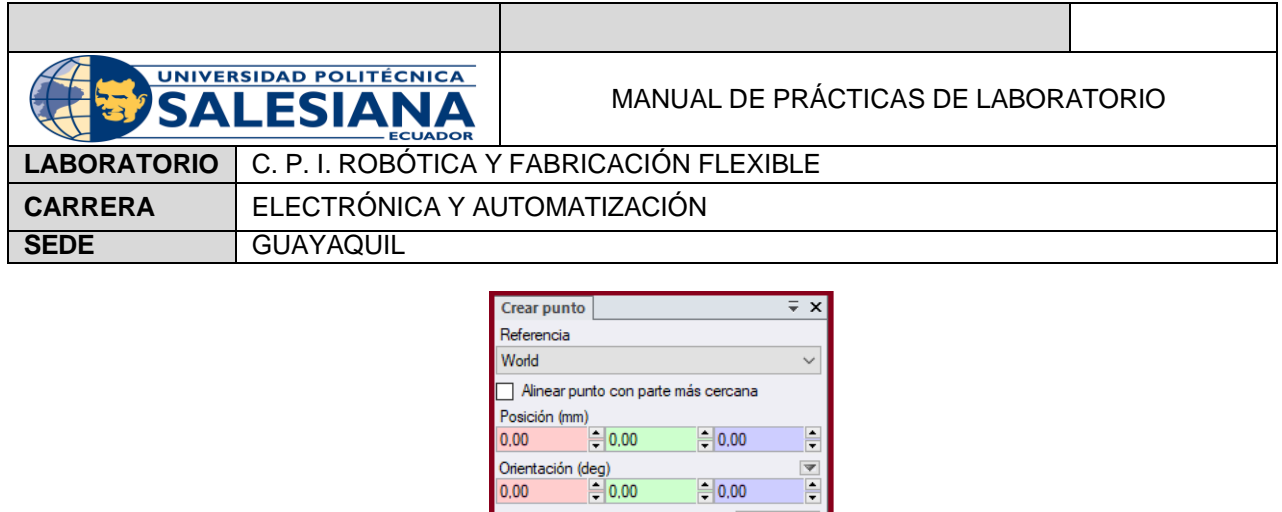

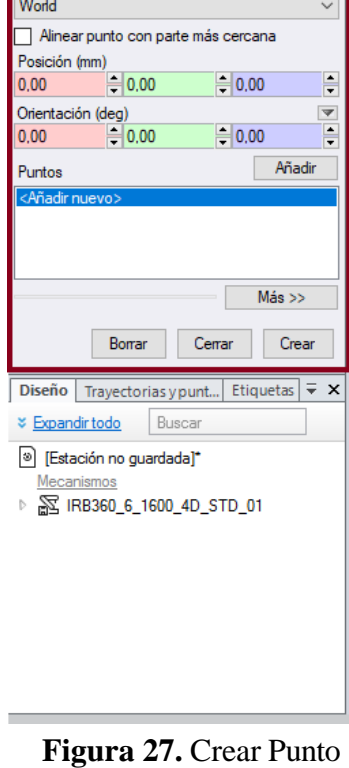

d. Se indica los valores que uno requiera como punto de referencia y se click en la opción "Añadir". Como se muestra en la Figura 28.

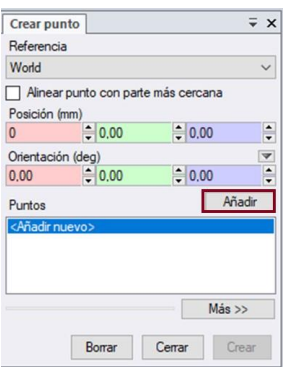

**Figura 28.** Opción Añadir.

e. En la ventana "Puntos", se añade como Punto 1, Punto 2 y así sucesivamente. Como se muestra en la Figura 29.

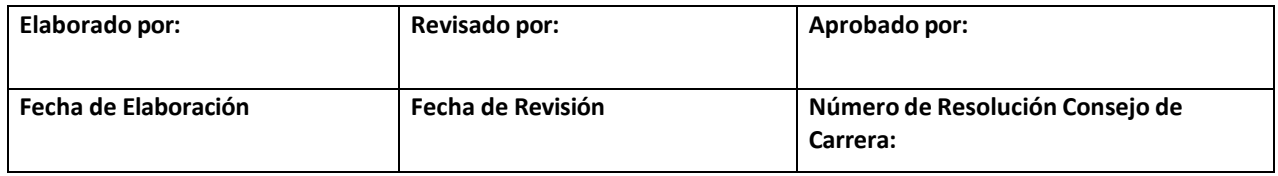

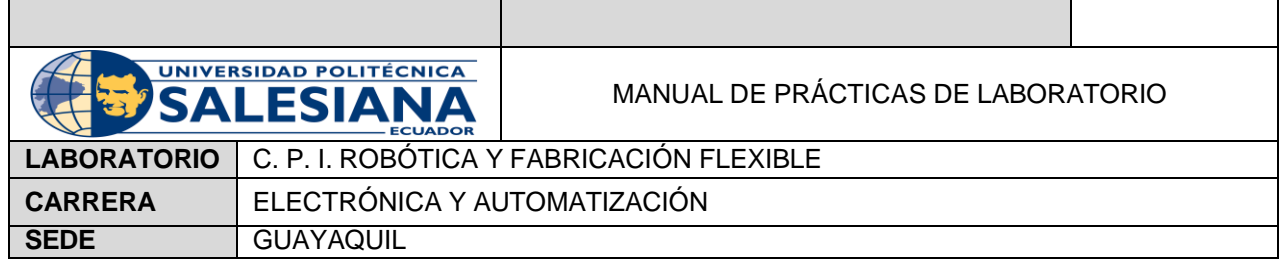

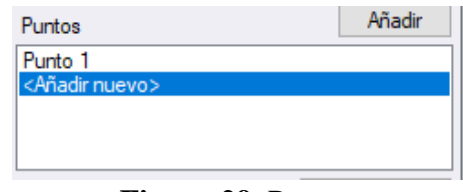

**Figura 29.** Puntos.

Se pueden añadir distintos puntos dando click en la estación.

f. Se da click en la opción más, como se muestra en la Figura 30.

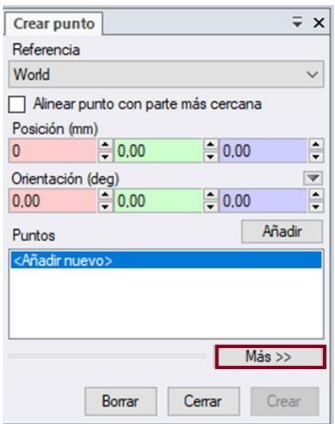

**Figura 30.** Opción "Más>>"

g. Aparece una ventana indicando el nombre del punto, tarea y objeto de trabajo. Como indica la Figura 31.

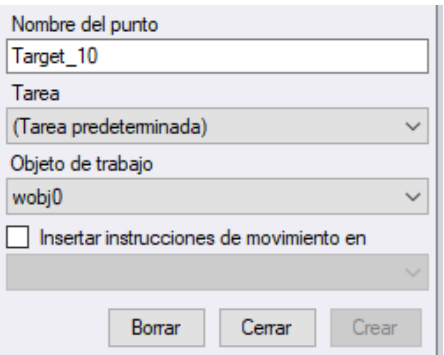

**Figura 31.** Ventana de indicaciones.

h. Al haber escogido una posición y orientación se concede el nombre del punto o bien dejar el nombre predeterminado. Como se muestra en la Figura 32.

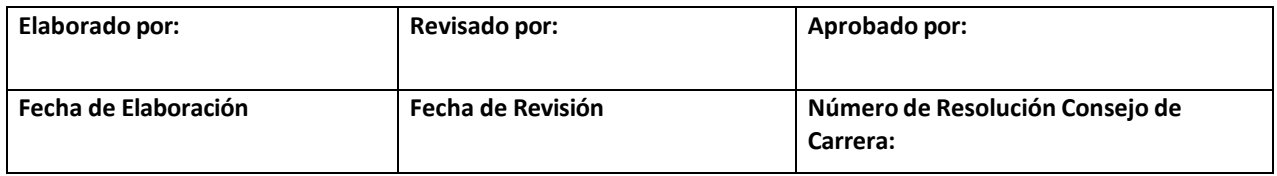

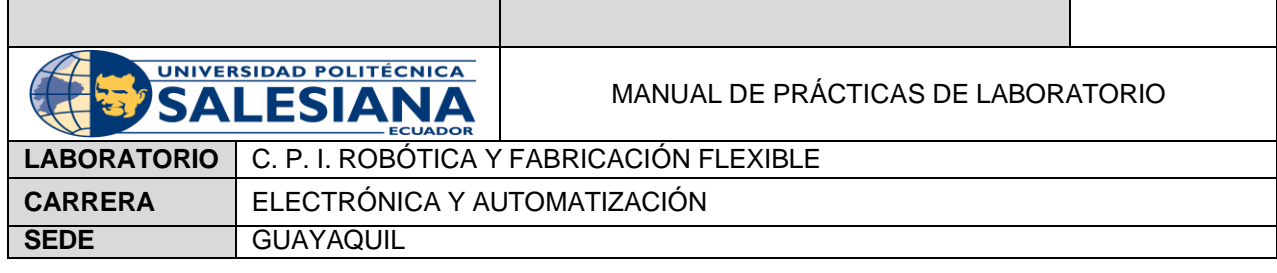

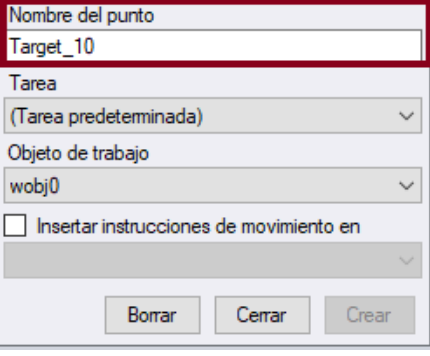

**Figura 32.** Nombre del Punto

i. En la siguiente opción "Tarea" se escoge entre (Tarea Predeterminada) o el robot usado. En este caso se escoge la opción IRB 360, como se indica en la Figura 33.

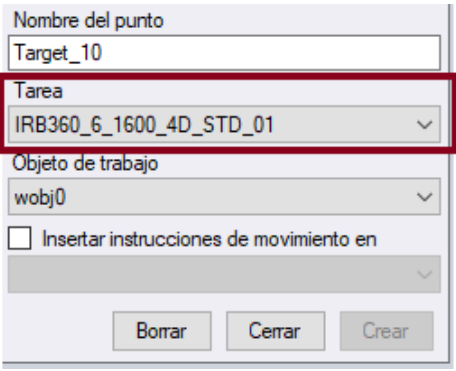

**Figura 33.** Tarea.

j. Se da click en la opción "Crear", como indica la Figura 34.

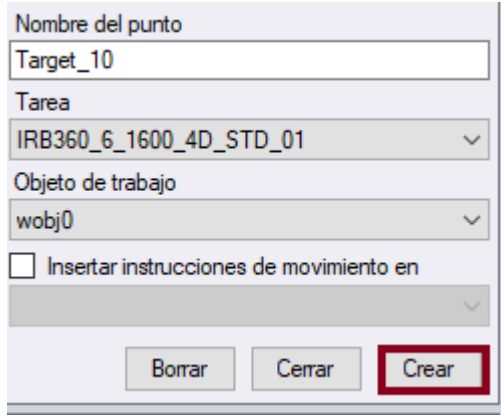

**Figura 34.** Opción "Crear"

k. En la ventana que muestra la Figura 35, se selecciona Trayectorias y Puntos.

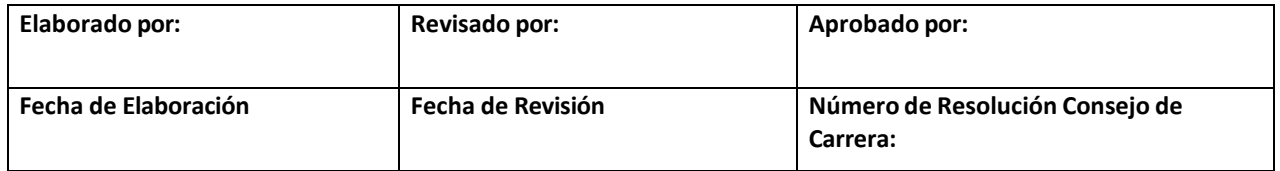

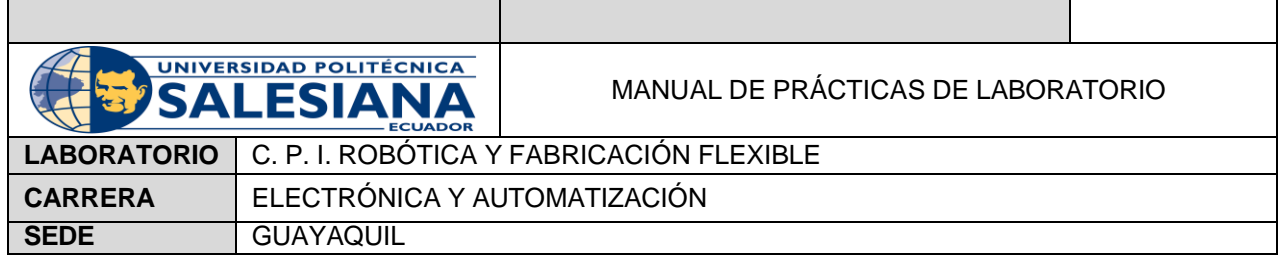

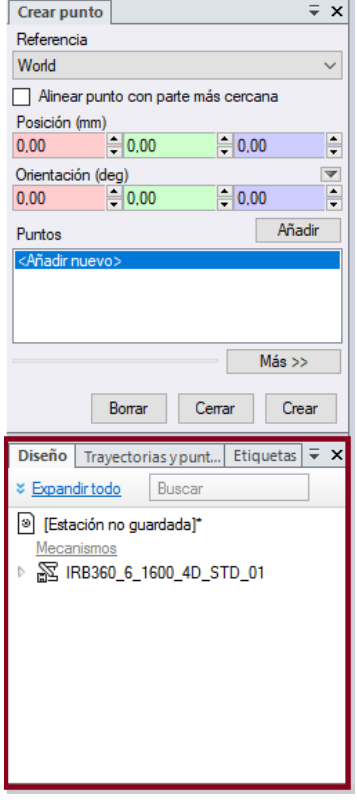

**Figura 35.** Estación

l. En "Trayectorias y Puntos" se muestra se observa una carpeta llamada "Elementos de estación". Como se indica en la Figura 36.

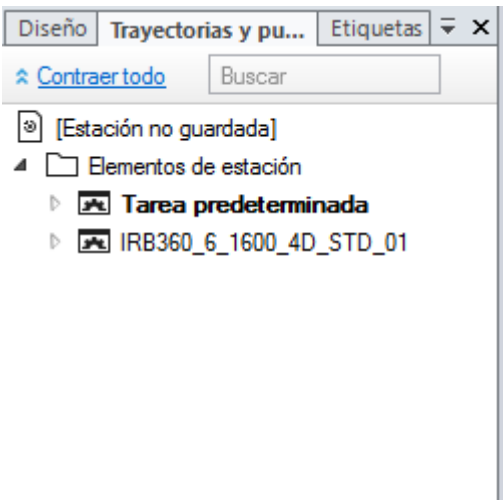

**Figura 36.** Trayectorias y puntos.

| Elaborado por:       | <b>Revisado por:</b>     | Aprobado por:                               |
|----------------------|--------------------------|---------------------------------------------|
| Fecha de Elaboración | <b>Fecha de Revisión</b> | Número de Resolución Consejo de<br>Carrera: |

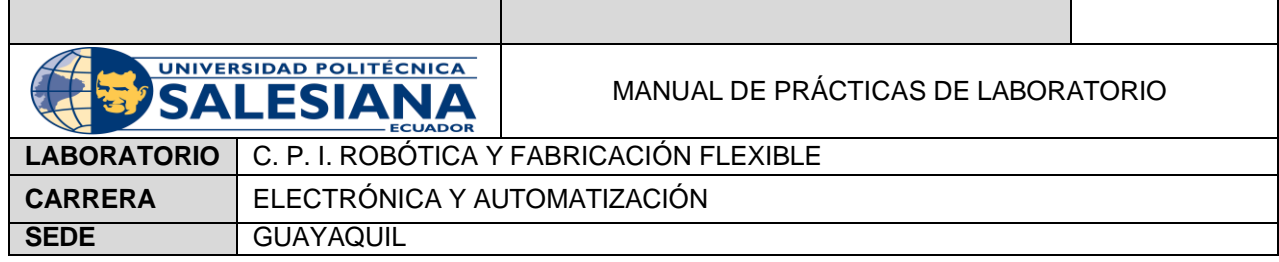

m. Se selecciona la opción con el nombre del robot. Como se muestra en la Figura 37.

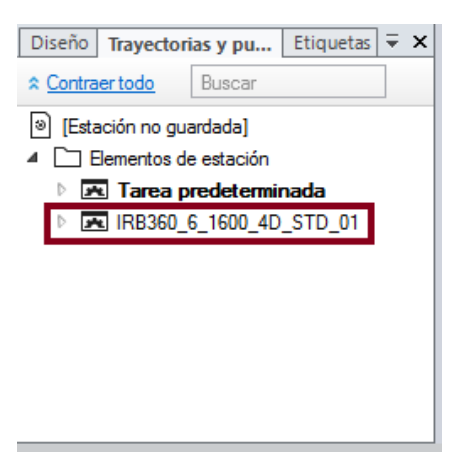

**Figura 37.** IRB 360

n. Aparecen tres carpetas. Se selecciona "Objetos de trabajo y Puntos", como se muestra en la Figura 38.

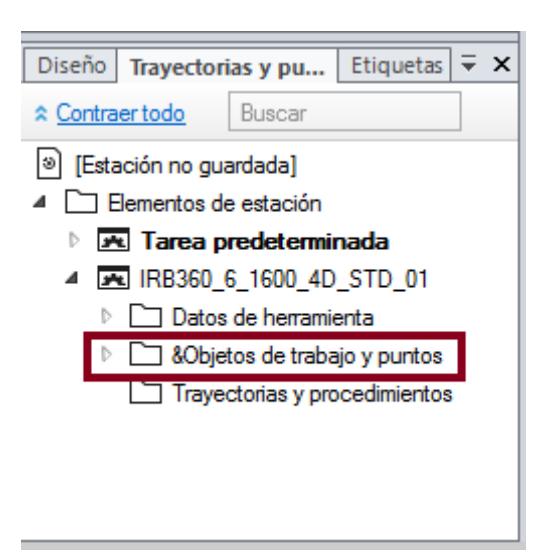

**Figura 38.** Objetos de trabajo y Puntos.

o. En esta carpeta aparecen los puntos añadidos anteriormente. Como se indica en la Figura 39.

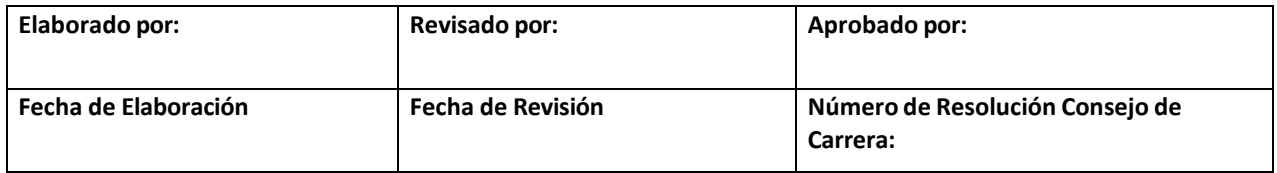

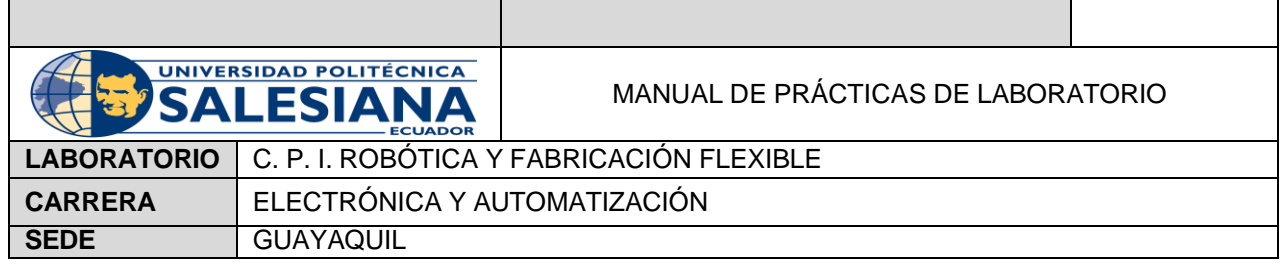

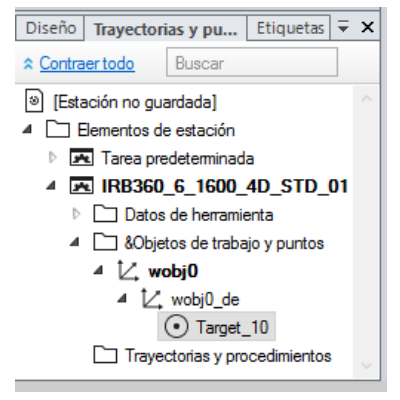

**Figura 39.** Puntos añadidos.

Al hacerle click izquierdo del mouse al punto añadido anteriormente aparece una nueva pestaña llamada "Modificar", como se muestra en la Figura 40. Donde podrá modificarse el punto con nuevas especificaciones.

| Posición inicial<br>Archivo      | Simulación<br>Controlador<br>Modelado                                                                  | RAPID<br>Complementos | Modificar       |                  |                                                                                                    |                                                                   | $\circ$ (?) |
|----------------------------------|----------------------------------------------------------------------------------------------------|-----------------------|-----------------|------------------|----------------------------------------------------------------------------------------------------|-------------------------------------------------------------------|-------------|
| Añadir a nueva trayectoria       | ° → Trasladar a objeto de trabajo »                                                                    | ⊙ Saltar hasta punto  |                 | Fijar posición   | $Q$ Situar $\sim$                                                                                                    | $\frac{1}{2}$ Cambiar a normal de superficie $Q^*$ $\vee$ Visible |             |
| (+) Añadir a travectoria ~       | $\angle$ Convertir punto en objeto de trabajo $\frac{m}{\infty}$ Ver herramienta en la posición $\sim$ |                       | $\cup$ $-$      |                  | $\overline{Q}$ Posición de offset $\Box$ Copiar posición y orientación $\sim \overline{L}$ Alinear orientación del punto $\Box$ Mostrar nombre |                                                                   |             |
| (El Copiar a objeto de trabajo ~ |                                                                                                    | Ver robot en posición | Configuraciones | $\bigcirc$ Girar | Aplicar posición y orientación v Modificar eje externo                                                                                         |                                                                   |             |
|                                  | Organizar                                                                                              | Verificar             |                 |                  | Posición                                                                                                    |                                                                   | Ver         |

**Figura 40.** Configuración 'Modificar'

Para crear una trayectoria con los puntos creados. Se da click derecho en el punto añadido y se dirige a la opción "Añadir Trayectoria" donde se escoge la secuencia de los puntos y la secuencia creada se añade directamente en la carpeta "Trayectorias y Procedimientos".

Para mover los objetos según la trayectoria, se escoge la opción "Ruta".

- Aparecen las opciones "Trayectoria Vacía", "Trayectoria Automática" y "Trayectoria sin Colisiones".
	- "Trayectoria Vacía" crea un recorrido aleatorio y aparece directamente en la carpeta
		- "Trayectorias y Procedimientos. Como se muestra en la Figura 41.

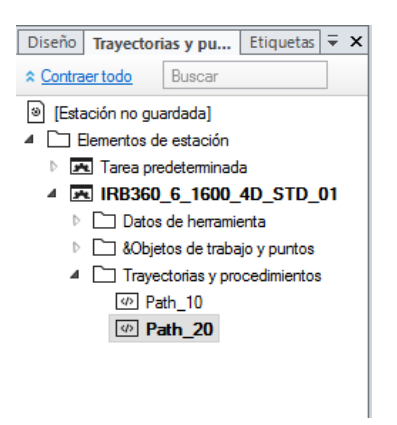

**Figura 41.** Trayectoria Vacía

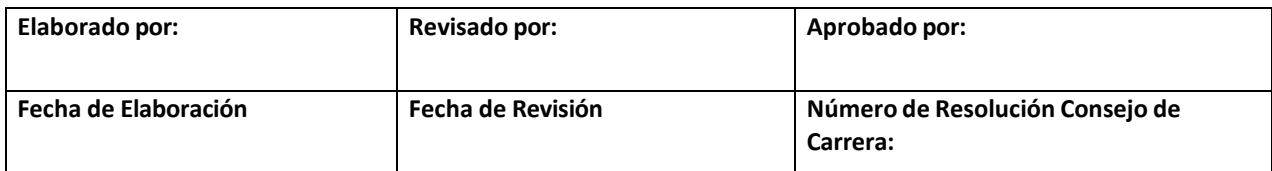

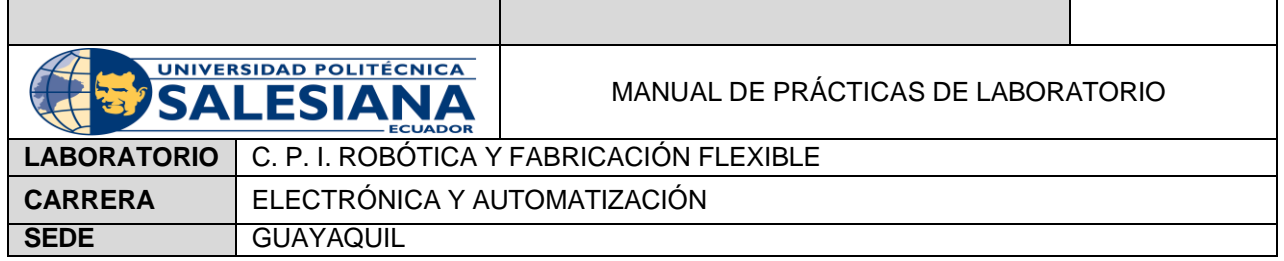

• "Trayectoria Automática" crea un recorrido a partir de los ejes de geometría o de una curva. Como se muestra en la Figura 42.

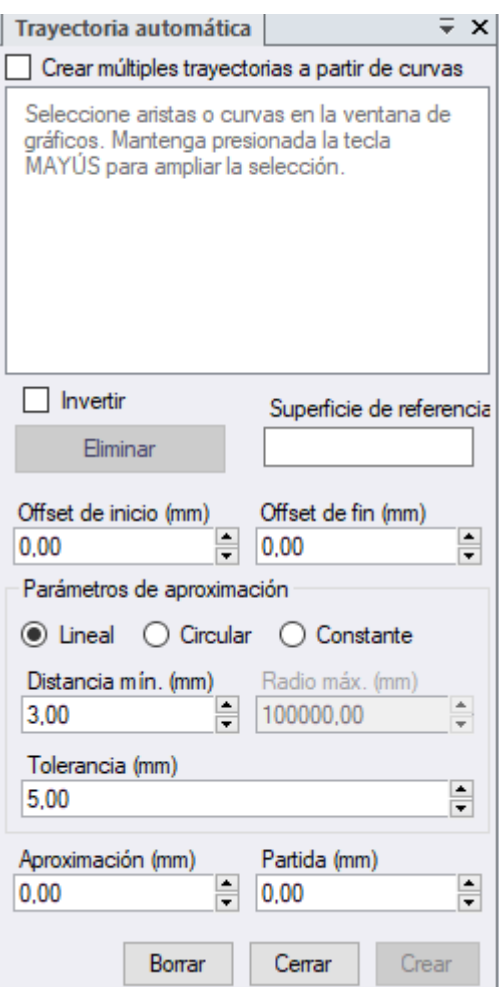

**Figura 42.** Trayectoria Automática

Se selecciona el objeto y automáticamente aparece en color rojo la trayectoria que seguirá el robot.

El software RobotStudio se maneja con un lenguaje llamado RAPID, los movimientos del robot se maneja con los comandos mostrados en la Figura 43.

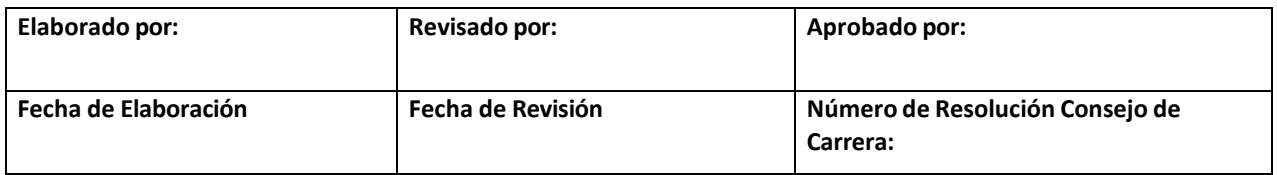

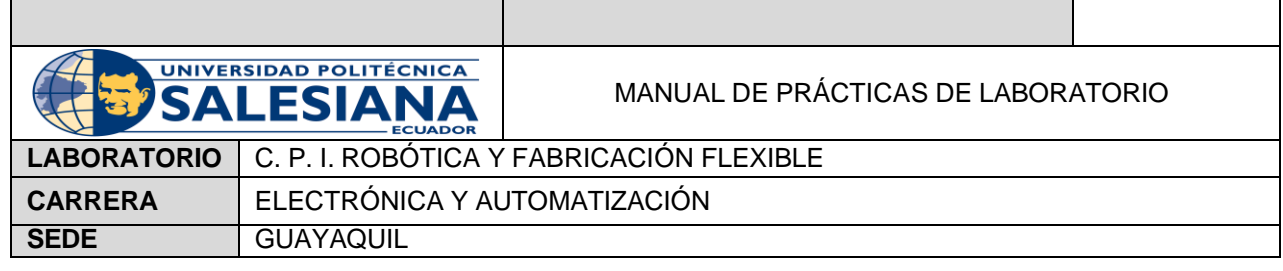

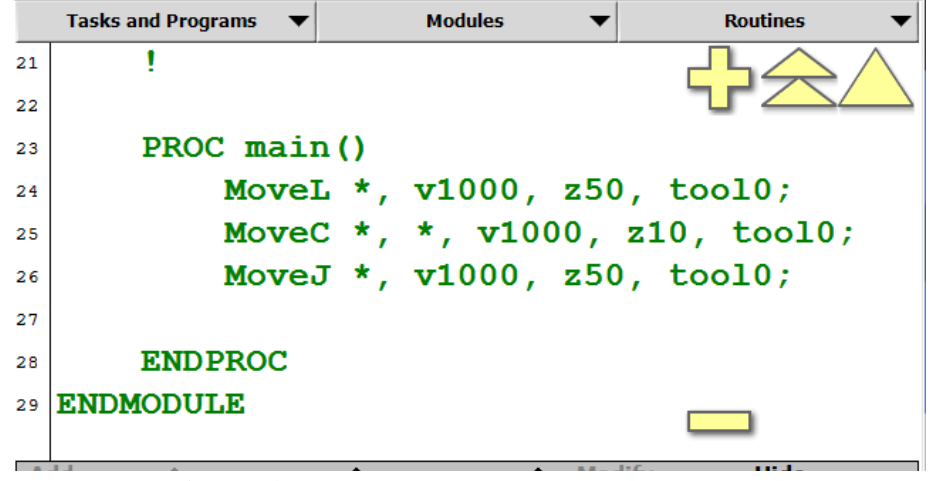

**Figura 43.** Comandos comunes en FlexPendant

- Move L, que permite movimientos lineales
- Move C, permite movimientos circulares
- Move J, movimientos absolutos

Para modificar las instrucciones anteriores en la trayectoria, se da click derecho sobre la trayectoria y se escoge 'Editar Instrucción' como se muestra en la Figura 44.

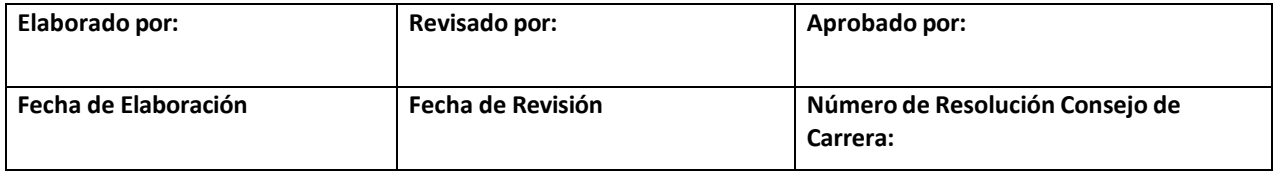

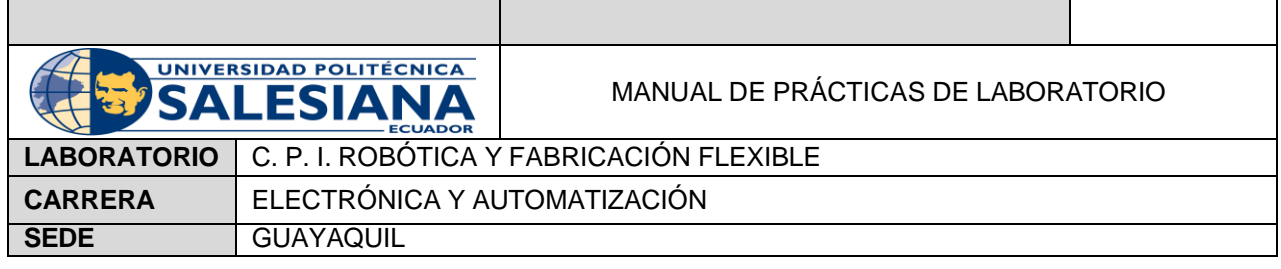

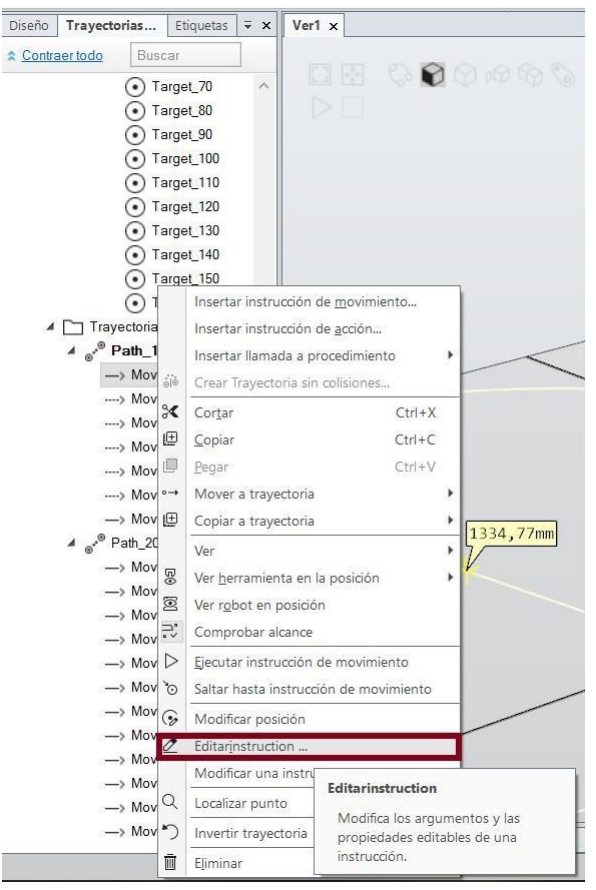

**Figura 44.** Editar Instrucción

Aparecerá una ventana donde, en este caso, se muestran dos instrucciones. Tal y como se muestra la Figura 45.

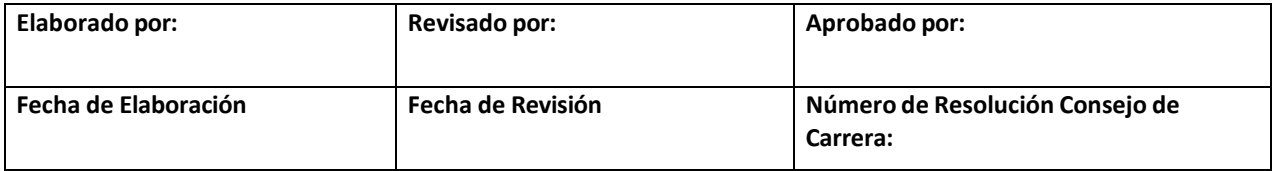

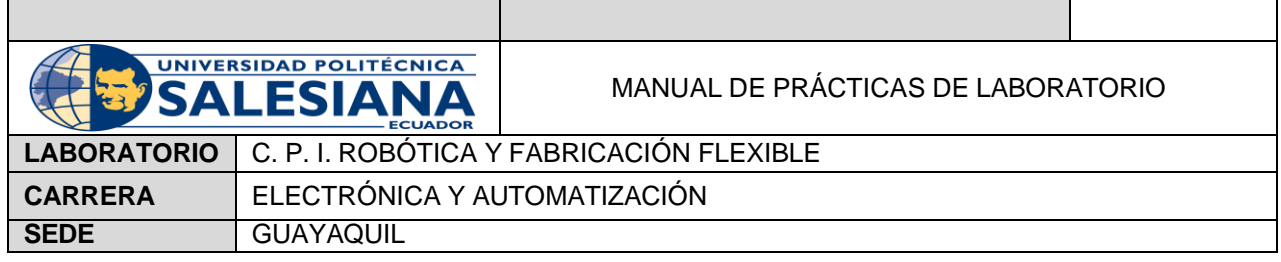

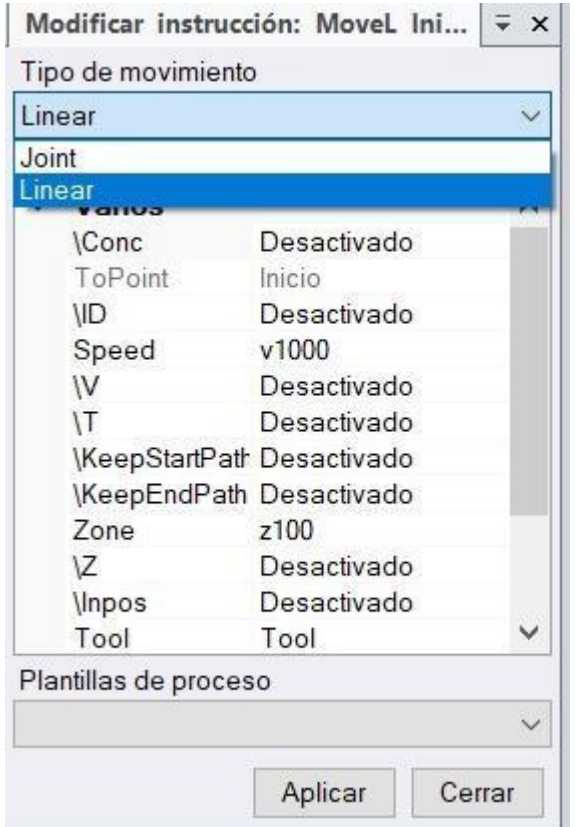

**Figura 45.** Modificar Instrucción

Para tareas Pick and Place existen dos formas.

La primera forma es con Smart Components, en la cual se usará la herramienta como si fuera una ventosa, se siguen los siguientes pasos:

1. Se ingresan tres objetos sólidos, como se muestra en la Figura 46.

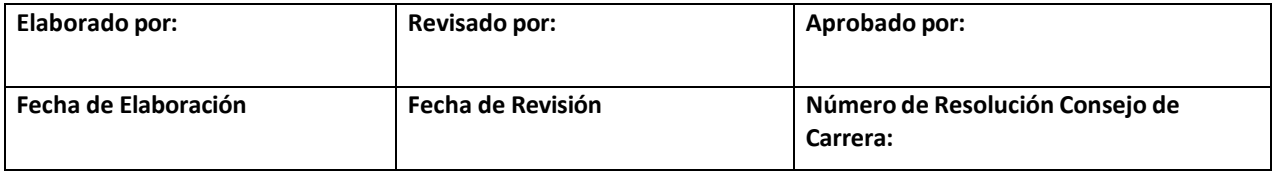

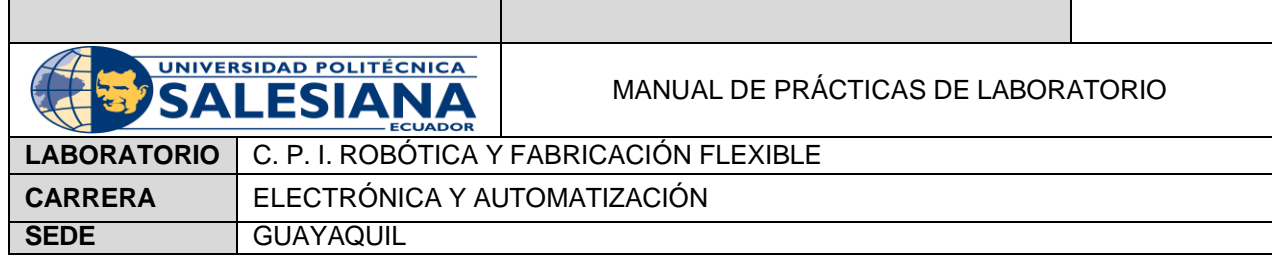

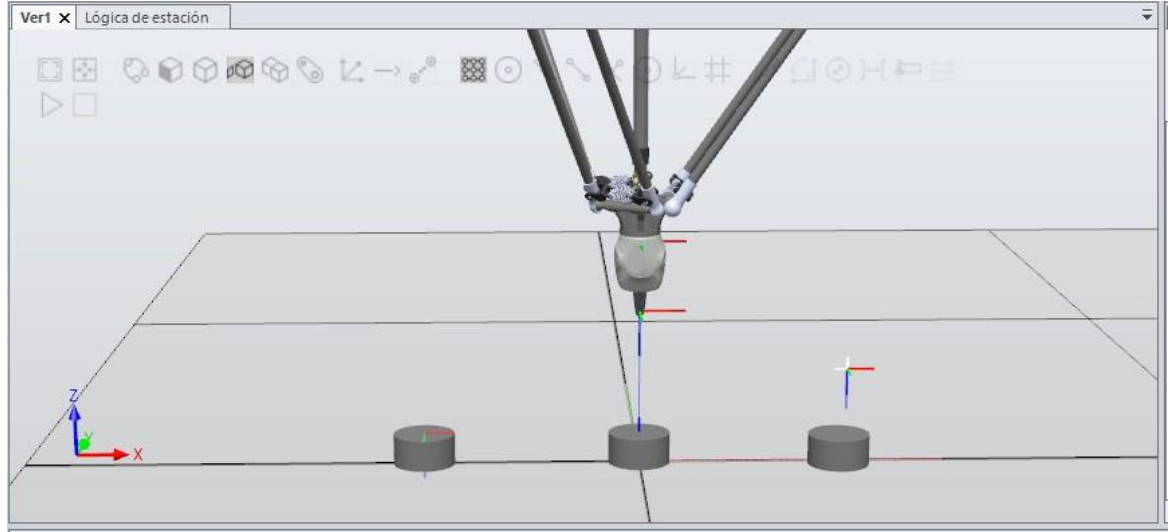

**Figura 46.** Objeto Sólido: Cilindro

2. El último objeto se lo coloca en la herramienta, como se muestra en la Figura 47.

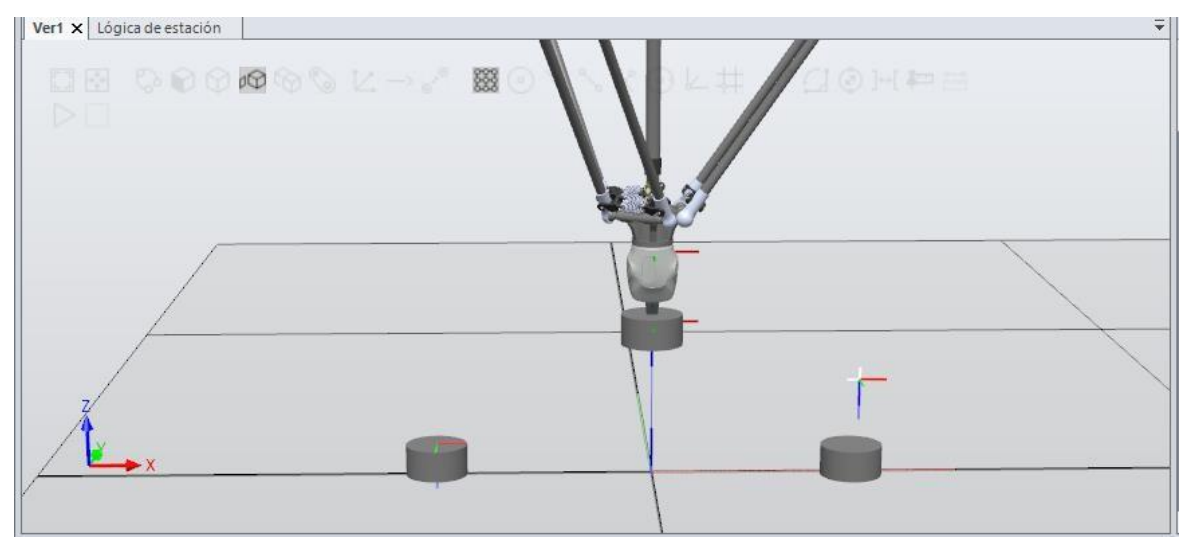

**Figura 47.** Tercer Objeto Luego se desactiva la opción 'visible', como se muestra en la Figura 48.

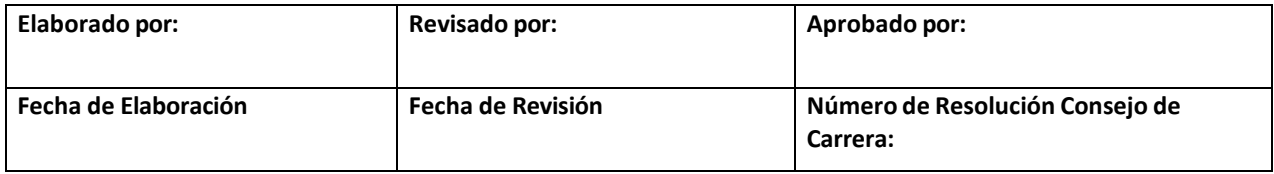

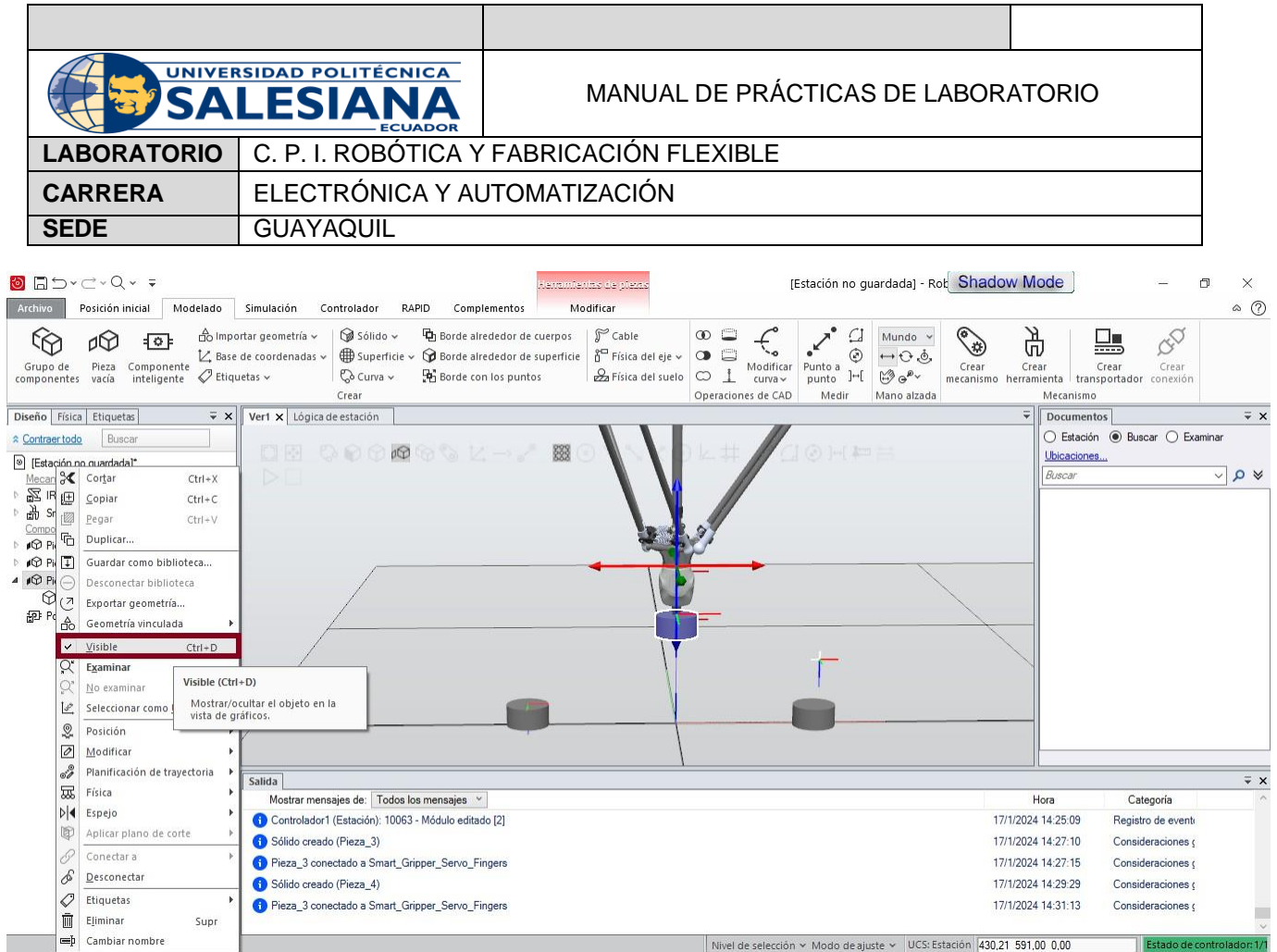

**Figura 48.** Visible

3. Se crea un botón en la pestaña 'Simulación' en la opción 'Simulador de E/S' como se muestra en la Figura 49.

| Archivo                       | Modelado Simulación Controlador<br>Posición inicial       |                            |                       | RAPID       | Complementos |               |         |   |            |                                                                                     |                           |                                                              |        |                 |            |                | $\infty$ |
|-------------------------------|-----------------------------------------------------------|----------------------------|-----------------------|-------------|--------------|---------------|---------|---|------------|-------------------------------------------------------------------------------------|---------------------------|--------------------------------------------------------------|--------|-----------------|------------|----------------|----------|
| 骀                             | (O) Configuración de simulación<br>tri Lógica de estación |                            |                       | Π<          |              |               |         | ー | ΙΜΞ        | <b>SO</b>                                                                           | Activado<br>目 Grabaciones | ∠ల                                                           | مم     |                 |            |                |          |
| Crear conjunto<br>de colisión | Activar unidades mecánicas                                | Reproducir Pausa<br>$\sim$ | Parar                 | Restablecer | visor        | de E/S de TCP |         |   | de señales | Exportar Simulador Rastreo Cronómetro Analizador Configuración<br>$de$ señal $\vee$ | Reproducción              | Grabar<br>simulación aplicación gráficos grabación grabación | Grabar | Grabar          | Detener la | Ver            |          |
| Colisiones 5                  | Configurar                                                | ы                          | Control de simulación |             |              |               | Monitor |   |            | Analizador de señales                                                               |                           |                                                              |        | Grabar película |            | $\overline{N}$ |          |

**Figura 49.** Simulador de E/S

4. Aparece una nueva ventada, se elige 'Señales de Estación' y se click en 'Editar señales'. Tal y como se muestra en la Figura 50.

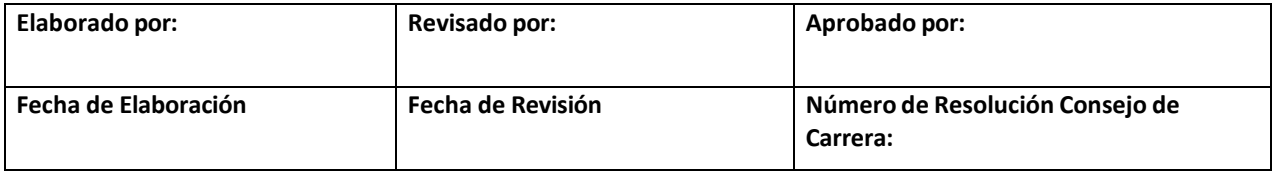

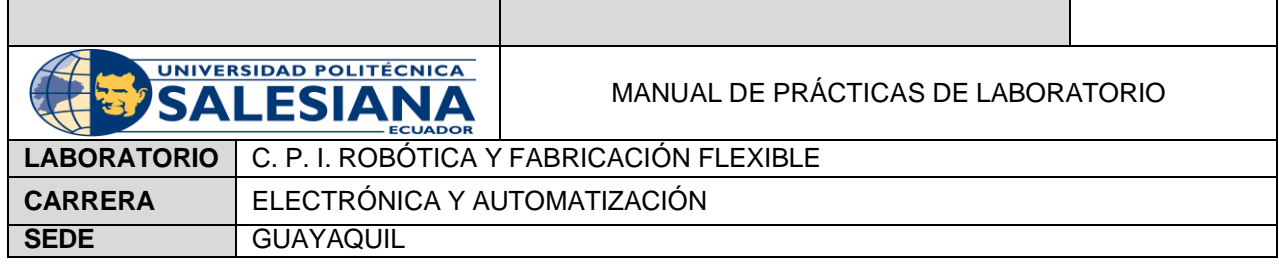

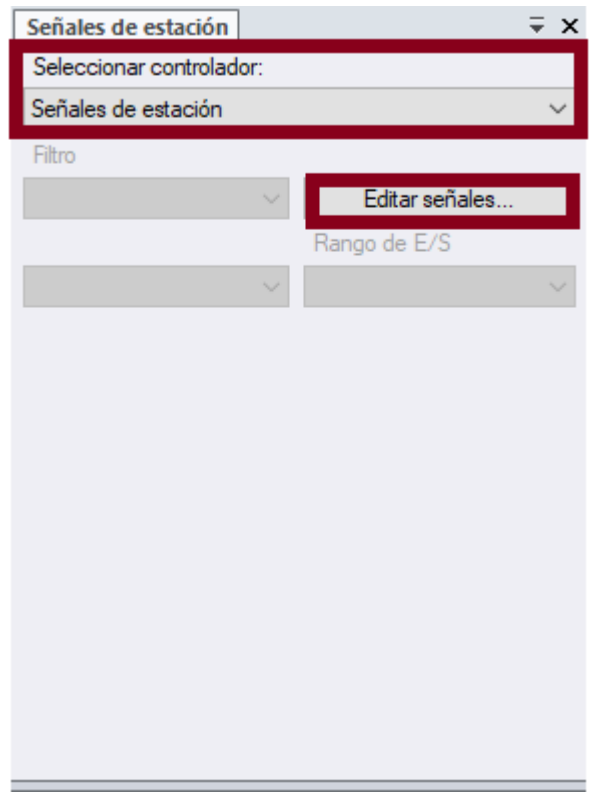

**Figura 50.** Señales de Estación

5. En la nueva ventana 'Señales de Estación' se escoge 'Señal Digital' y aparece por default el nuevo nombre de la señal digital para luego dar click en 'Aceptar' como se muestra en la Figura 51.

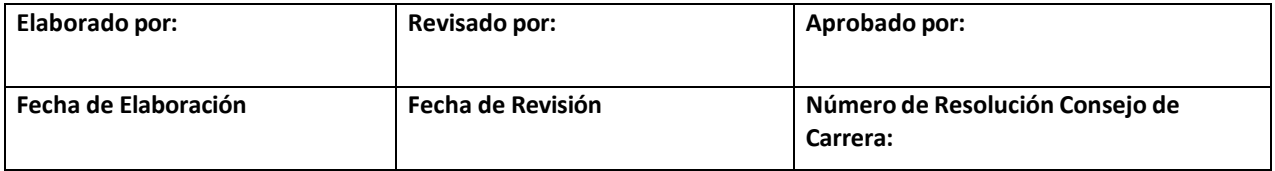

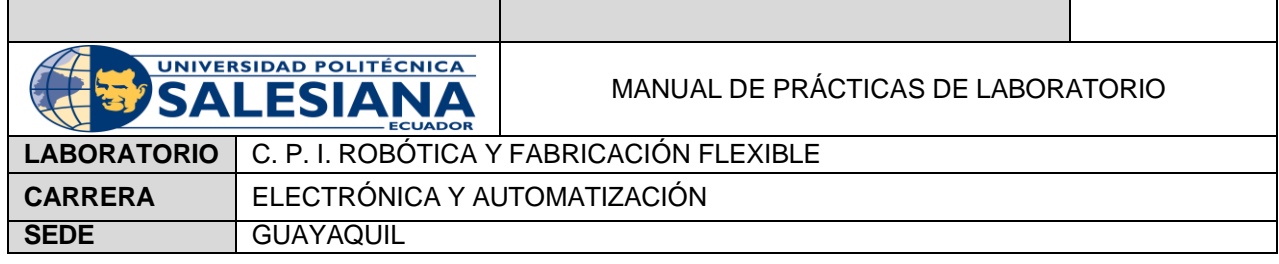

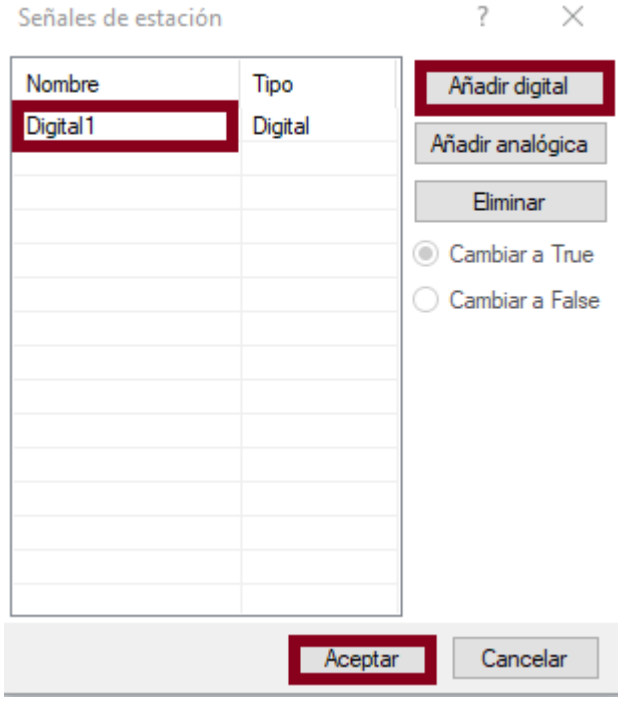

**Figura 51.** Señal Digital

6. En la misma pestaña se da click en 'Lógica de Estación', como se muestra en la Figura 52.

| <b>Archivo</b>                  | Posición inicial<br>Modelado | Simulación | Controlador                                                                                       | RAPID | Complementos |               |         |             |                       |                           |        |        |                                                                                      |     | -0<br>$\infty$ |
|---------------------------------|------------------------------|------------|---------------------------------------------------------------------------------------------------|-------|--------------|---------------|---------|-------------|-----------------------|---------------------------|--------|--------|--------------------------------------------------------------------------------------|-----|----------------|
| 무슨<br><sub>Crear conjunto</sub> | Lógica de estación           |            | ℿ                                                                                                 |       |              |               |         | $ N \equiv$ | ૹૢ૽ૺ                  | Activado<br>目 Grabaciones | ⊂అ     |        |                                                                                      |     |                |
| de colisión                     |                              | $\sim$     | Reproducir Pausa Parar Restablecer Exportar Simulador Rastreo Cronómetro Analizador Configuración |       | <b>VISOF</b> | de E/S de TCP |         | de señales  | de señal v            |                           | Grabar | Grabar | Grabar Detener la<br>Reproducción simulación aplicación gráficos grabación grabación | Ver |                |
| Colisiones &                    | Configurar                   | Þг.        | Control de simulación                                                                             |       |              |               | Monitor |             | Analizador de señales |                           |        |        | Grabar película                                                                      |     |                |

**Figura 52.** Lógica de Estación.

7. En la nueva ventana 'Componer', como se muestra en la Figura 53, se da click en 'Añadir Componente'

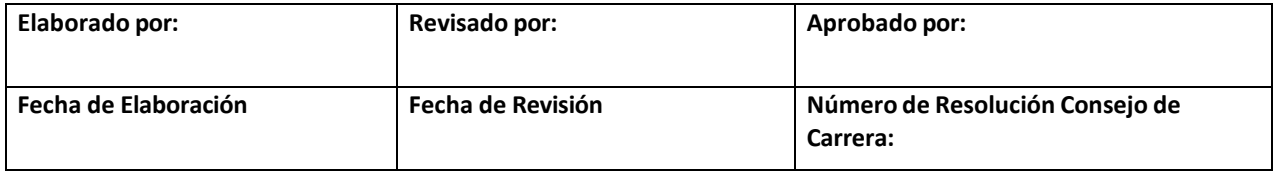

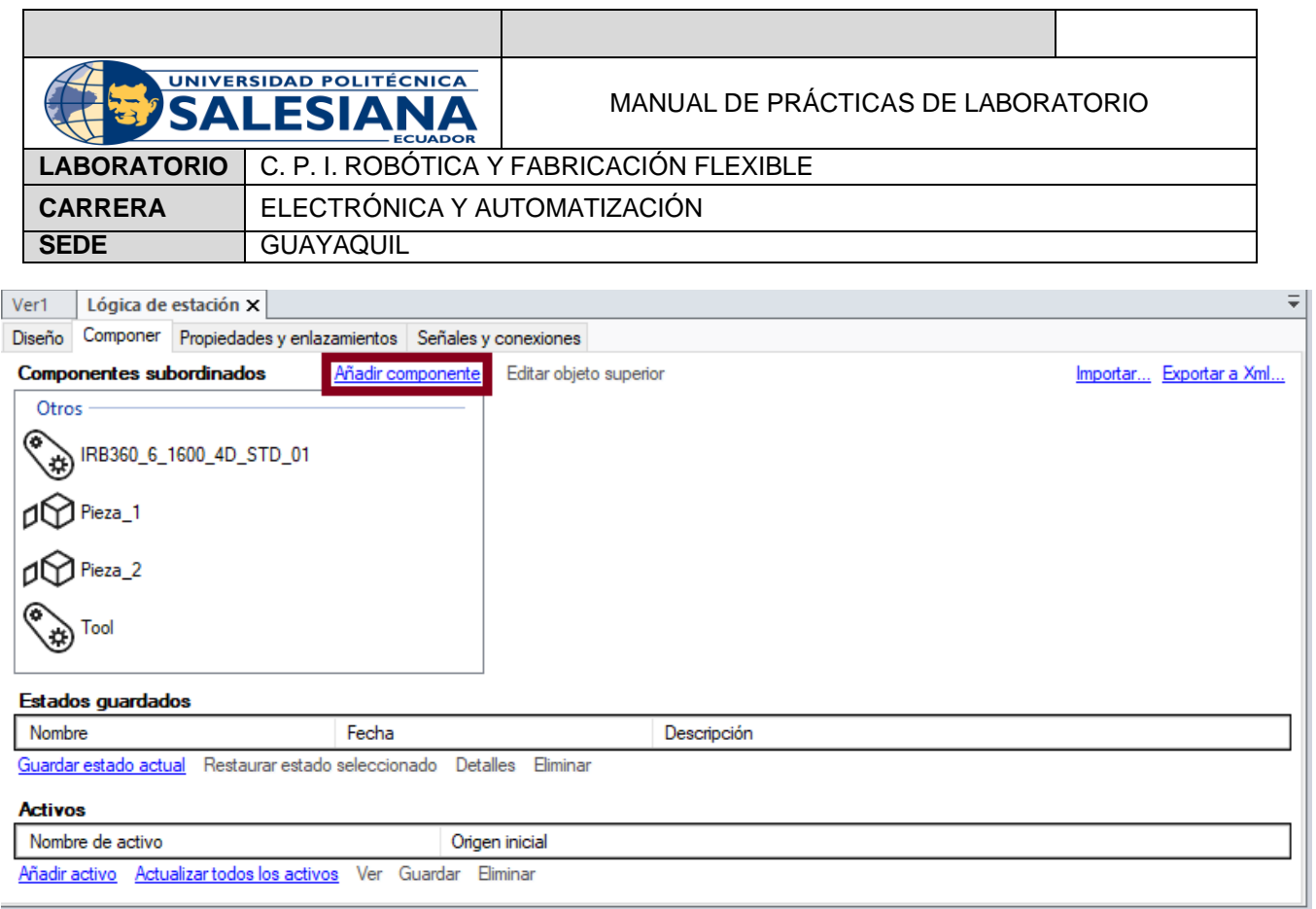

**Figura 53.** Añadir Componente

- 8. Se escoge 'Manipulador', la opción 'Positioner' (Posicionador).
- 9. Se agrega en 'Componentes Subordinados' y hacen los cambios correspondientes en las propiedades del componente inteligente, como se muestra en la Figura 54.

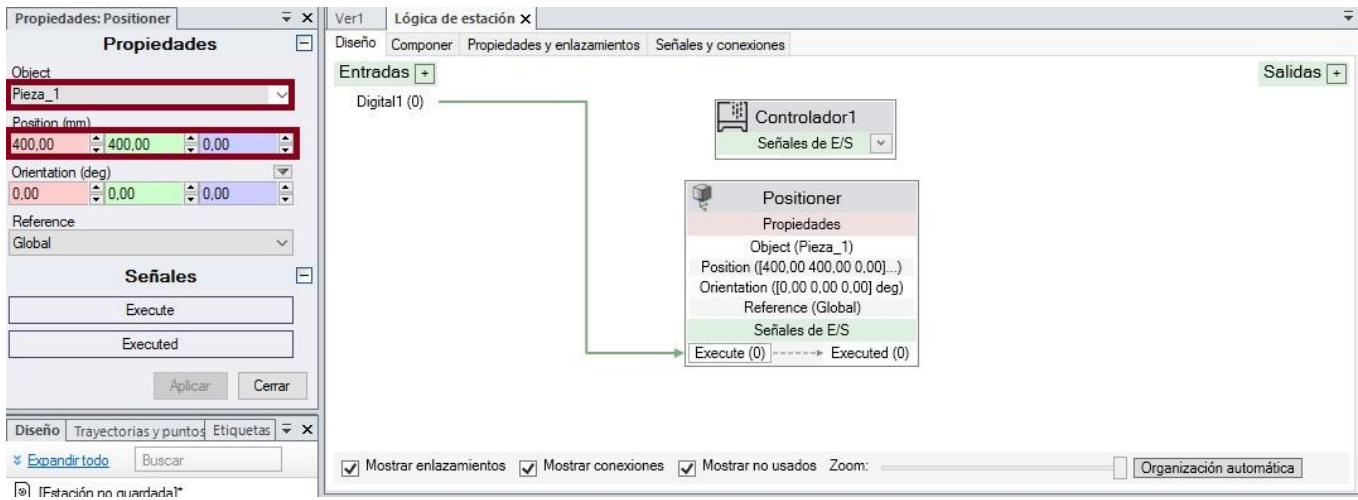

**Figura 54.** Propiedades: Positioner

Este componente será de ayuda para que el objeto se ubique en la posición ingresada.

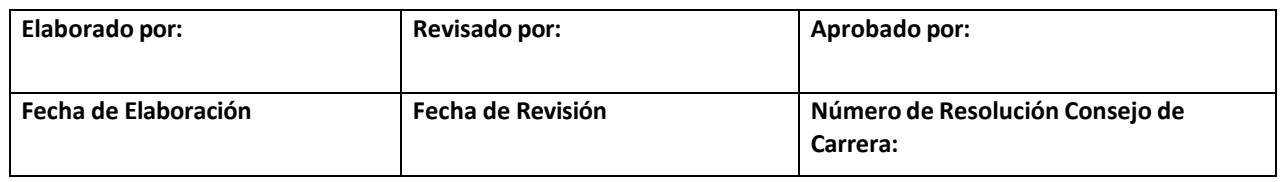

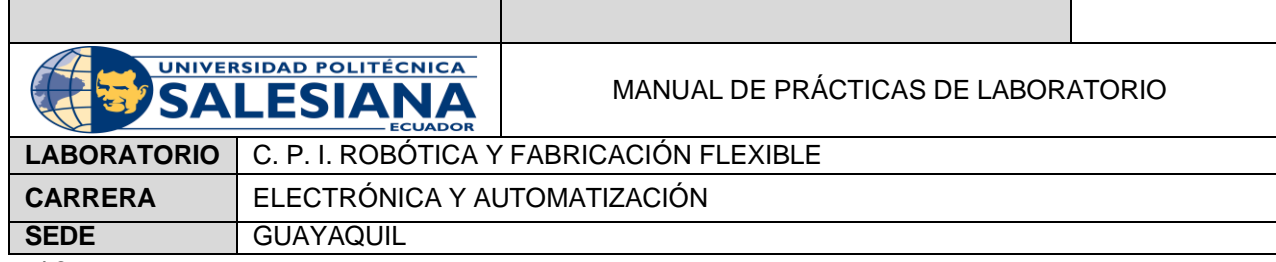

10.Para que la señal digital actúe sobre el Smart Component, en la misma lógica de Estación, se escoge la pestaña 'Diseño'

11. Se conecta la señal con el 'Positioner', como se muestra en la Figura 55.

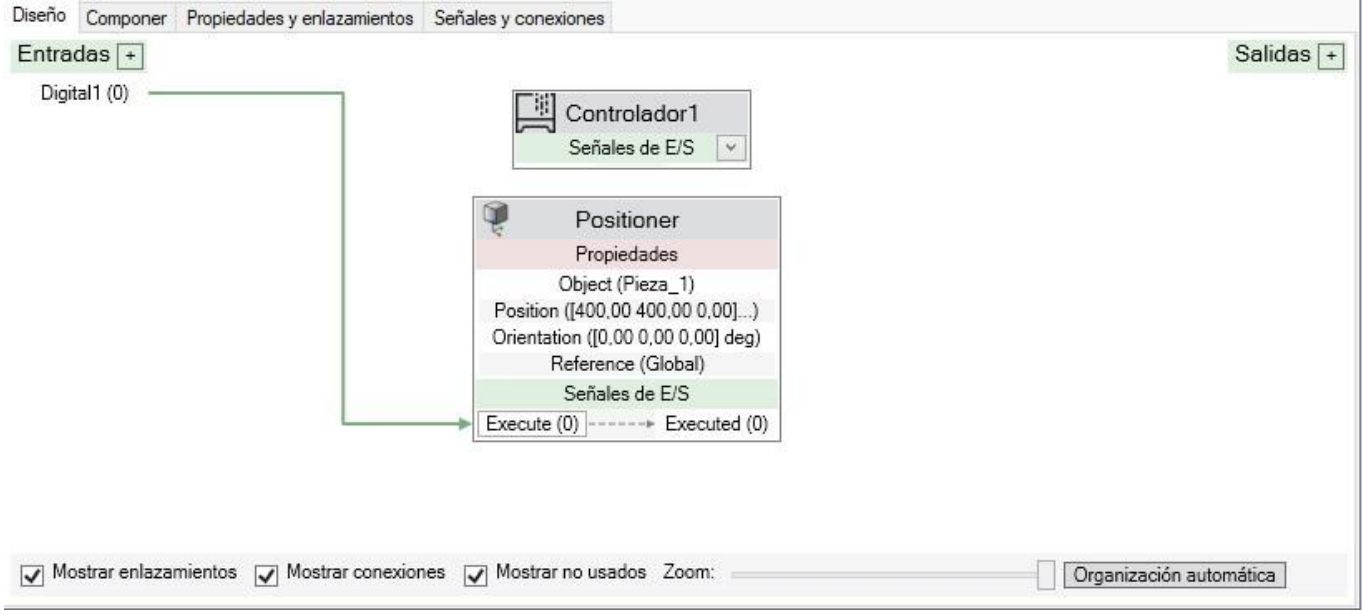

**Figura 55.** Conexión entre la Señal y el Smart Component

En esta opción no se puede eliminar una vez conectado, sin embargo, en la ventana 'Señales y conexiones' si puede eliminarse o crearse. Como se muestra en la Figura.

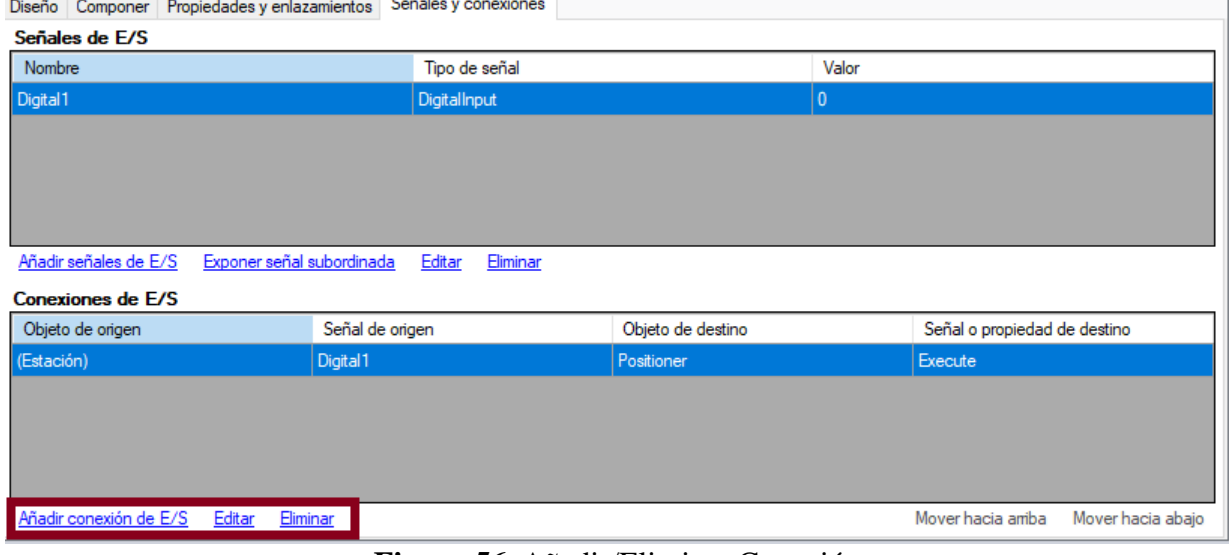

**Figura 56.** Añadir/Eliminar Conexión

| Elaborado por:       | <b>Revisado por:</b> | Aprobado por:                               |
|----------------------|----------------------|---------------------------------------------|
| Fecha de Elaboración | Fecha de Revisión    | Número de Resolución Consejo de<br>Carrera: |

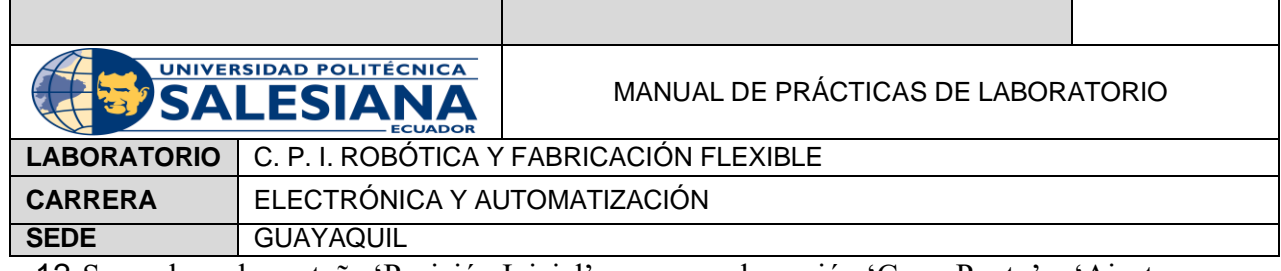

12.Se vuelve a la pestaña 'Posición Inicial', se escoge la opción 'Crear Punto' y 'Ajustar a objetos'. Se crea un punto para cada objeto para establecer una trayectoria, tal y como se muestra en la Figura 57.

| Archivo            | Posición inicial                                             | Modelado<br>Simulación                                     | Controlador           | RAPID                                         | Complementos                         |                   |               |                             |                                                                                              |                |
|--------------------|--------------------------------------------------------------|------------------------------------------------------------|-----------------------|-----------------------------------------------|--------------------------------------|-------------------|---------------|-----------------------------|----------------------------------------------------------------------------------------------|----------------|
|                    | BŖ,<br>∕∭                                                    |                                                            |                       | .o<br>E                                       | Se Programar posición                | Tarea             | ntrolador1) v |                             | Mundo                                                                                        |                |
|                    | 600<br>$\overline{\phantom{0}}$                              |                                                            |                       |                                               | $\mathbb{Z}$ Programar instrucción   | Objeto de trabajo | wobi0         |                             |                                                                                              |                |
| Biblioteca<br>ABBv | Controlador<br>Importar<br>biblioteca v<br>$virtual \vee$    | Base de<br><i>Importar</i><br>$q$ eometría v coordenadas v | Punto<br>$\checkmark$ | Otros<br>Ruta<br>$\checkmark$<br>$\checkmark$ | Wer robot en posición                | Herramienta       | Tool          | Sincronizar<br>$\checkmark$ | $\mapsto \mathfrak{S} \oplus \mathfrak{S}^{\mathfrak{g}} \oplus^{\mathfrak{g}} \mathfrak{g}$ | Herran<br>graf |
|                    | Construir estación                                           |                                                            |                       |                                               | Programación de trayectorias<br>- 15 | Parámetros        |               | Controlador                 | Mano alzada                                                                                  |                |
|                    |                                                              |                                                            |                       |                                               |                                      |                   |               |                             |                                                                                              |                |
|                    | Diseño Trayectorias y pun Etiquetas $\vec{v} \times \vec{v}$ | Ver1 X Lógica de estación                                  |                       |                                               |                                      |                   |               |                             |                                                                                              |                |
| Contraer todo      | Buscar                                                       |                                                            |                       | o                                             | 圈                                    |                   |               |                             |                                                                                              |                |

**Figura 57.** Crear Punto y Ajustar a Objeto

13. Se crea una trayectoria con los puntos ingresados. Como se muestra en la Figura 58.

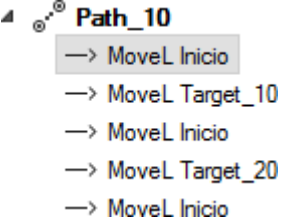

**Figura 58.** Trayectoria de la práctica.

14. Se selecciona las instrucciones de la trayectoria, click derecho para escoger 'Modificar una instrucción' y se cambia a 'fine' como se muestra en la Figura 59.

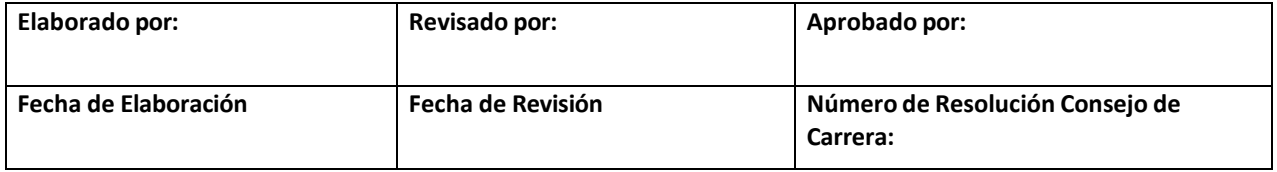

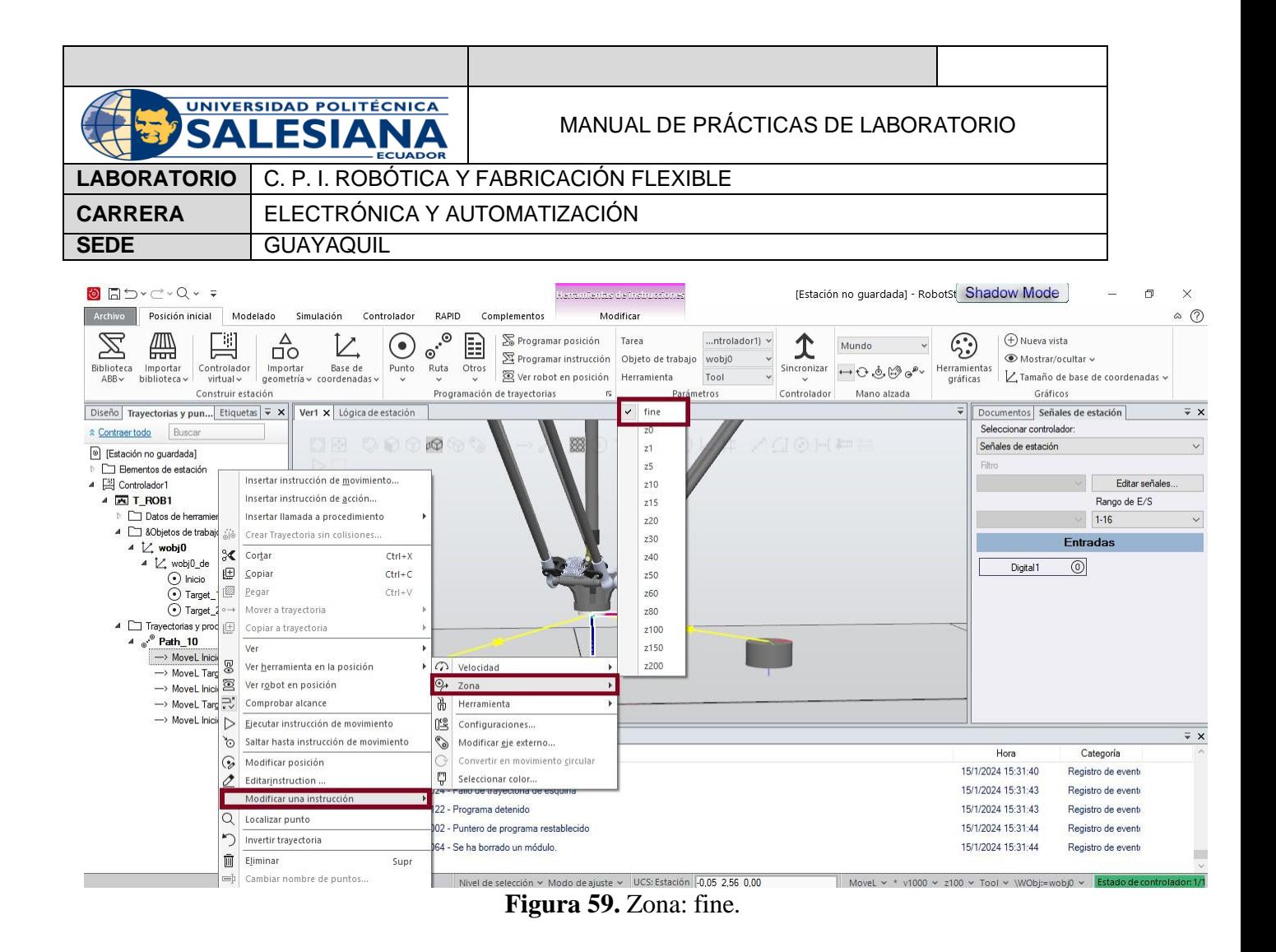

15. Se da click derecho sobre la trayectoria y se escoge 'Definir punto de entrada de simulación', como se muestra en la Figura 60, para luego sincronizarlo con RAPID.

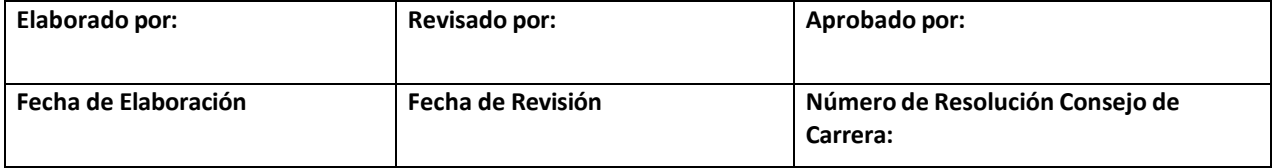

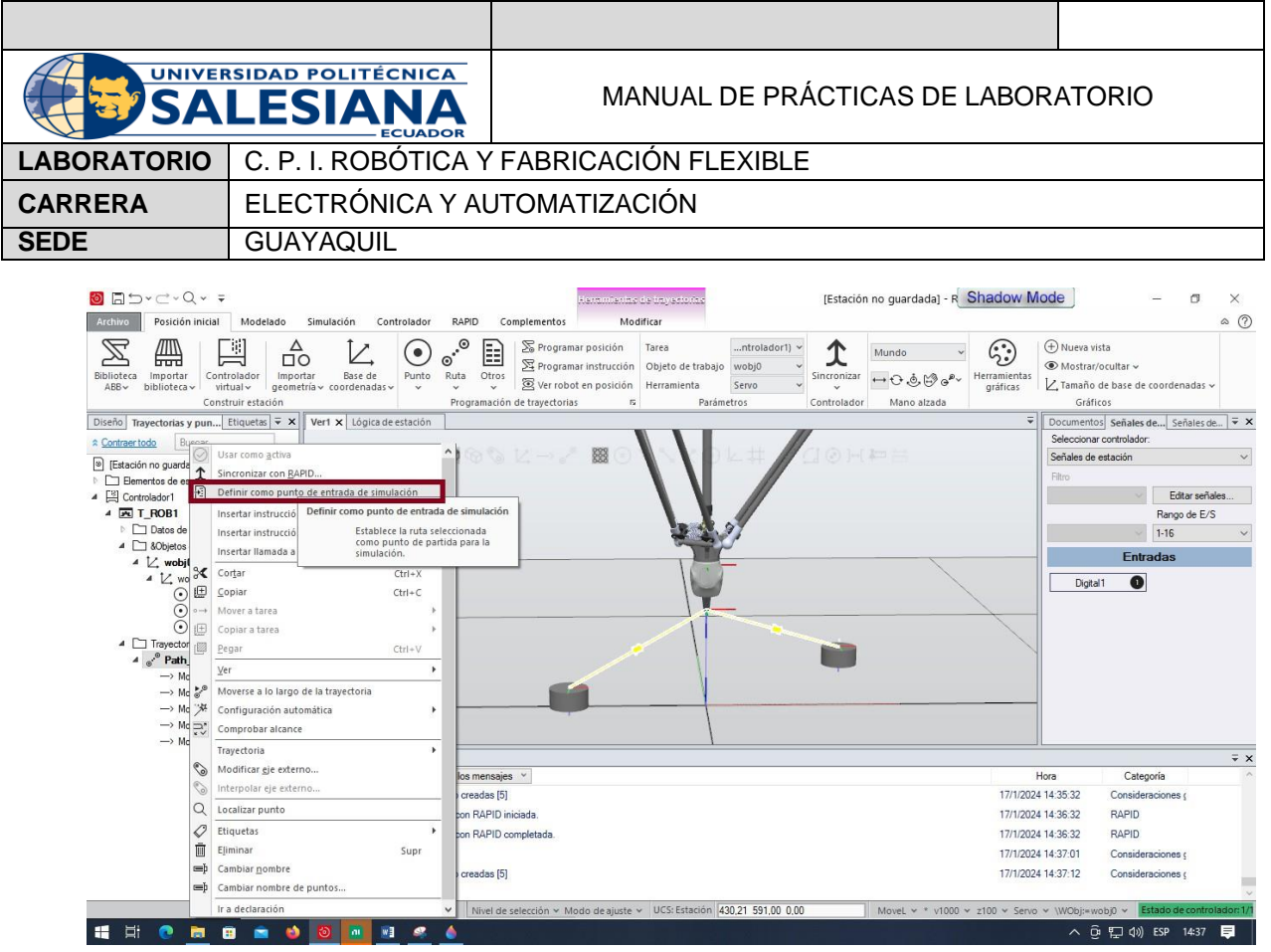

**Figura 60.** Definir punto de entrada de simulación

16. Nuevamente se va a Lógica de Estación para agregan dos sensores: CollisionSensor. Como se muestra en la Figura 61.

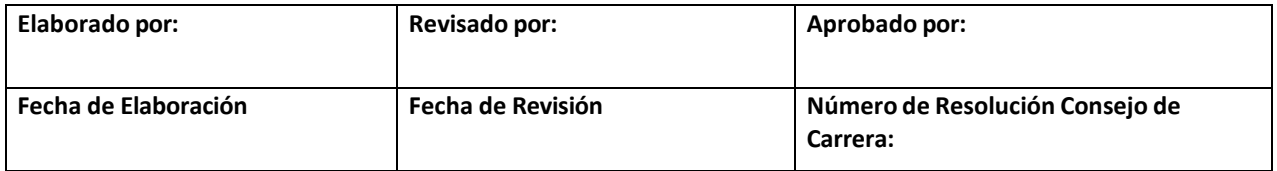

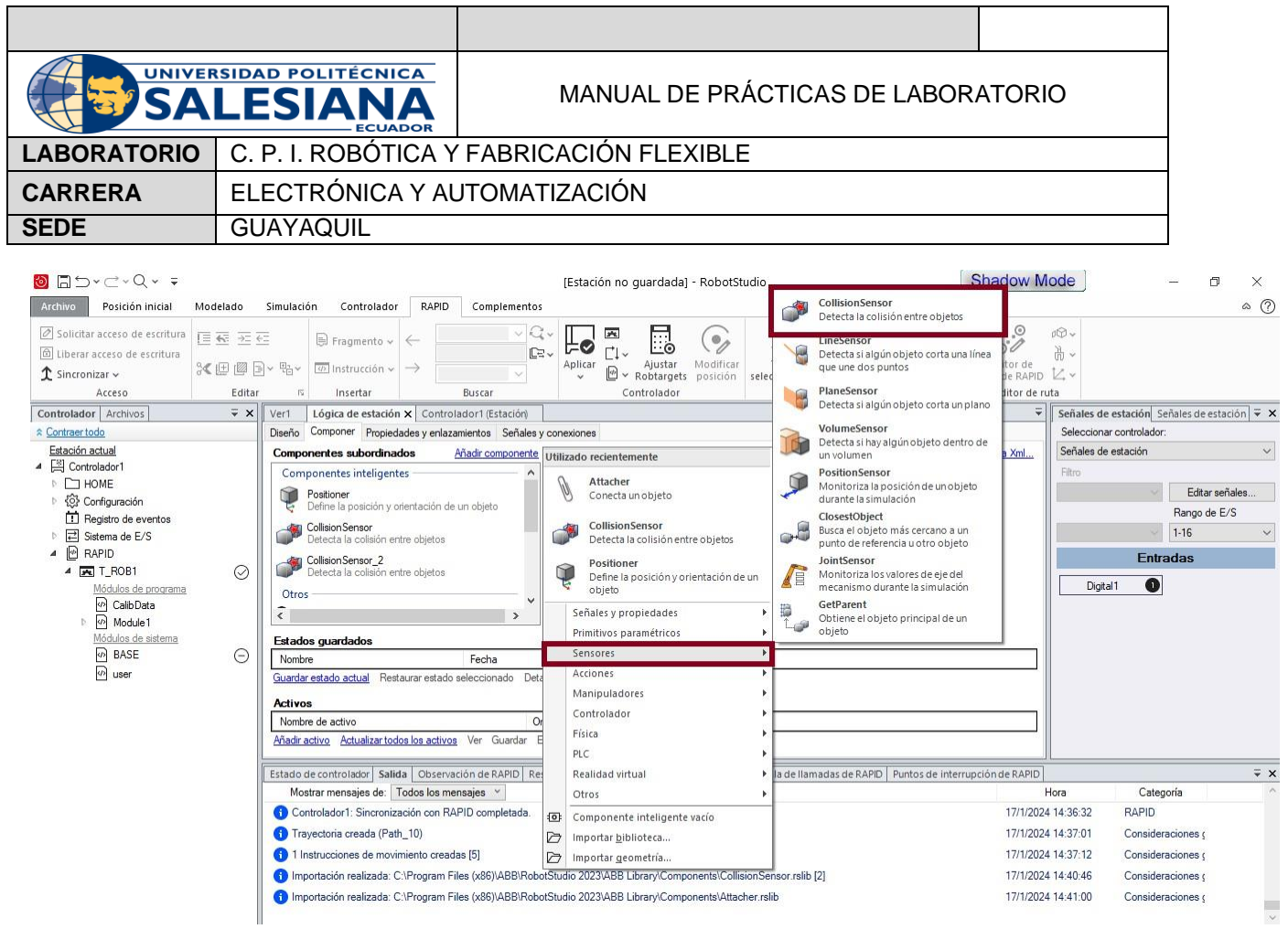

**Figura 61.** Sensor: CollisonSensor.

El primer sensor se aplican las siguientes propiedades en la Figura 62.

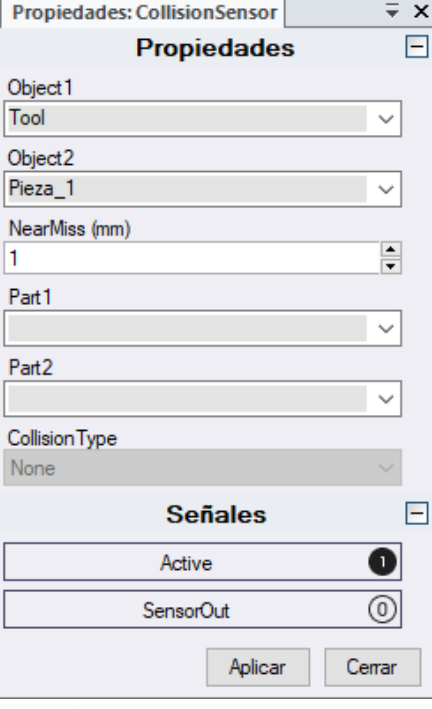

**Figura 62.** Primer Sensor

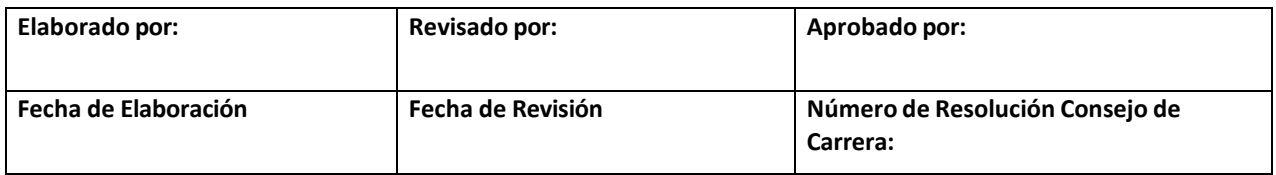

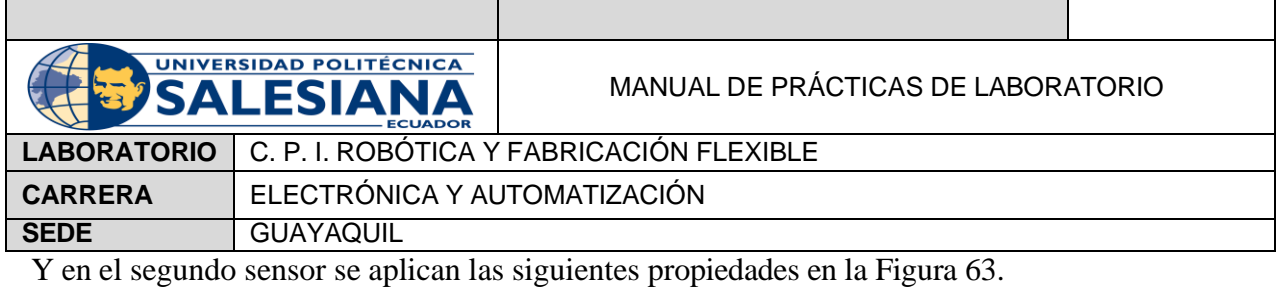

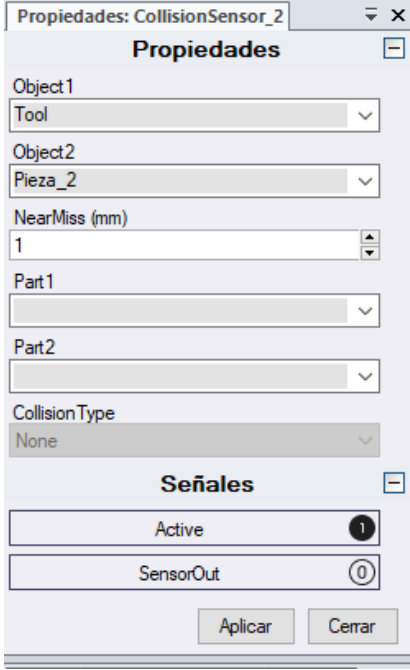

**Figura 63.** Segundo Sensor

17.Se agregan 6 acciones: 3 Show y 3 Hide que se muestra en la Figura 64.

| <b>O</b> AbrevQv =<br>Archivo<br>Posición inicial                                                                                                    | Modelado | Simulación<br>Controlador                                                                                                    | RAPID<br>Complementos                                                                                                    | [Estación no quardada] - RobotStudio                                                                                                    |                                                                                                    | <b>Shadow Mode</b>                                                          |                                                                                                    | $\times$<br>$\circ$ $\circ$ |
|----------------------------------------------------------------------------------------------------|----------|----------------------------------------------------------------------------------------------------|----------------------------------------------------------------------------------------------------|----------------------------------------------------------------------------------------------------|----------------------------------------------------------------------------------------------------|-----------------------------------------------------------------------------|----------------------------------------------------------------------------------------------------|-----------------------------|
| o Solicitar acceso de escritura<br>信義元に<br>b Liberar acceso de escritura<br>$X \boxplus \boxtimes \boxplus \vee \boxplus \vee$<br>$\hat{T}$ Sincronizar $\sim$<br>Acceso<br>Editar<br>$\overline{Y}$ X<br>Controlador Archivos<br>Contraer todo<br>Estación actual<br>▲ A Controlador1<br>$\Box$ HOME<br><br>Configuración<br>Registro de eventos<br>Sistema de E/S<br>$P$ RAPID<br> |          | $\Box$ Fragmento $\vee \leftarrow$<br>$\sqrt{m}$ Instrucción $\sim$ $\rightarrow$<br>Insertar<br>5<br>Ver1<br>Diseño Componer Propiedades y enlazamientos Señales y conexiones<br>Componentes subordinados<br>rostioner<br>Define la posición y orientación de un objeto<br><b>Am Collision Sensor</b><br>Detecta la colisión entre obietos<br>Collision Sensor_2<br>Detecta la colisión entre obietos<br>Otros<br>IRB360_6_1600_4D_STD_01<br>(R)<br><b>Estados quardados</b><br>Nombre<br>Guardar estado actual<br><b>Activos</b><br>Nombre de activo | Q.<br>Œ.<br>Buscar<br>Lógica de estación x Controlador1 (Estación)<br>Añadir componente<br>$\rightarrow$<br>Fecha<br>Restaurar estado seleccionado<br>Det | 囩<br>e.<br>$\mathcal{L}_{\mathscr{D}}$<br>⊭⊗<br>Γ'nν<br>Modificar<br>Ajustar<br>Aplicar<br>囮<br>Robtargets<br>posición<br>seled<br>$\checkmark$<br>Controlador<br>Utilizado recientemente<br>Attacher<br>Conecta un objeto<br><b>CollisionSensor</b><br>Detecta la colisión entre objetos<br>Positioner<br>ы<br>Define la posición y orientación de un<br>obieto<br>Señales y propiedades<br>Primitivos paramétricos<br>Sensores<br>Acciones<br>Manipuladores<br>Controlador | $\hookrightarrow$<br>Ξ<br>$\blacktriangleright$<br>推<br>Attacher<br>Conecta un obieto<br>Detacher<br>Desconecta un objeto conectado<br>Source<br>Crea una copia de un componente<br>gráfico<br>Sink<br>Elimina un componente gráfico<br>Show<br>Hace visible un objeto en los gráficos<br>Hide<br>Hace invisible un objeto en los gráficos<br>膒<br>Define el objeto superior de un<br>componente gráfico | $\odot$<br>dOv<br>₽<br>61<br>tor de<br>de RAPID Z v<br>litor de ruta<br>Xml | 高。<br>Señales de estación Señales de estación = x<br>Seleccionar controlador:<br>Señales de estación<br>Fitro<br>Editar señales.<br>Rango de E/S<br>$1 - 16$<br><b>Entradas</b><br>$\bullet$<br>Digital1 |                             |
|                                                                                                    |          | Añadir activo Actualizar todos los activos Ver Guardar E<br>Estado de controlador Salida   Observación de RAPID   Res                                                                                                    |                                                                                                    | Física<br>PLC<br>Realidad virtual                                                                                                    | · la de llamadas de RAPID   Puntos de interrupción de RAPID                                                                                                    |                                                                             |                                                                                                    | $\equiv x$                  |
|                                                                                                    |          | Mostrar mensajes de: Todos los mensajes v                                                                                                    |                                                                                                    | Otros                                                                                                    |                                                                                                    | Hora                                                                        | Categoria                                                                                                    |                             |
|                                                                                                    |          | Controlador1: Sincronización con RAPID completada.                                                                                                    |                                                                                                    | $\overline{10}$<br>Componente inteligente vacío                                                                                                    |                                                                                                    | 17/1/2024 14:36:32                                                          | <b>RAPID</b>                                                                                                    |                             |
|                                                                                                    |          | Travectoria creada (Path 10)                                                                                                    |                                                                                                    | G<br>Importar biblioteca                                                                                                    |                                                                                                    | 17/1/2024 14:37:01                                                          | Consideraciones o                                                                                                    |                             |
|                                                                                                    |          | 11 Instrucciones de movimiento creadas [5]                                                                                                    |                                                                                                    | $\triangleright$<br>Importar geometría                                                                                                    |                                                                                                    | 17/1/2024 14:37:12                                                          | Consideraciones o                                                                                                    |                             |
|                                                                                                    |          |                                                                                                    |                                                                                                    | 12] Importación realizada: C:\Program Files (x86)\ABB\RobotStudio 2023\ABB Library\Components\CollisionSensor.rslib [2]                                                                                                    |                                                                                                    | 17/1/2024 14:40:46                                                          | Consideraciones o                                                                                                    |                             |
|                                                                                                    |          |                                                                                                    |                                                                                                    | no Importación realizada: C:\Program Files (x86)\ABB\RobotStudio 2023\ABB Library\Components\Attacher.rslib                                                                                                    |                                                                                                    | 17/1/2024 14:41:00                                                          | Consideraciones o                                                                                                    |                             |

**Figura 64.** Show y Hide

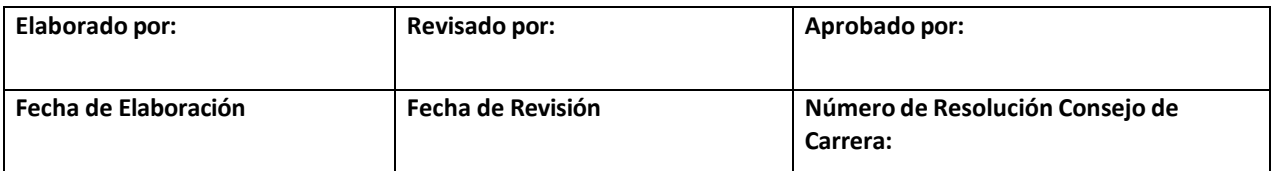

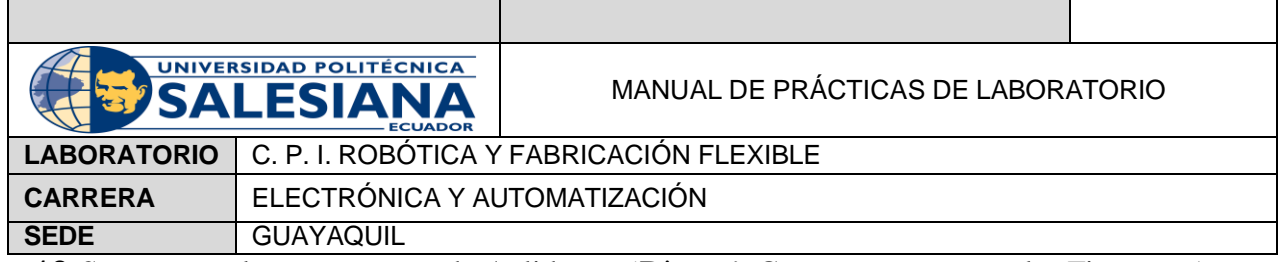

18.Se conectan las nuevas entradas/salidas en 'Diseño'. Como se muestra en las Figuras 65 y 66.

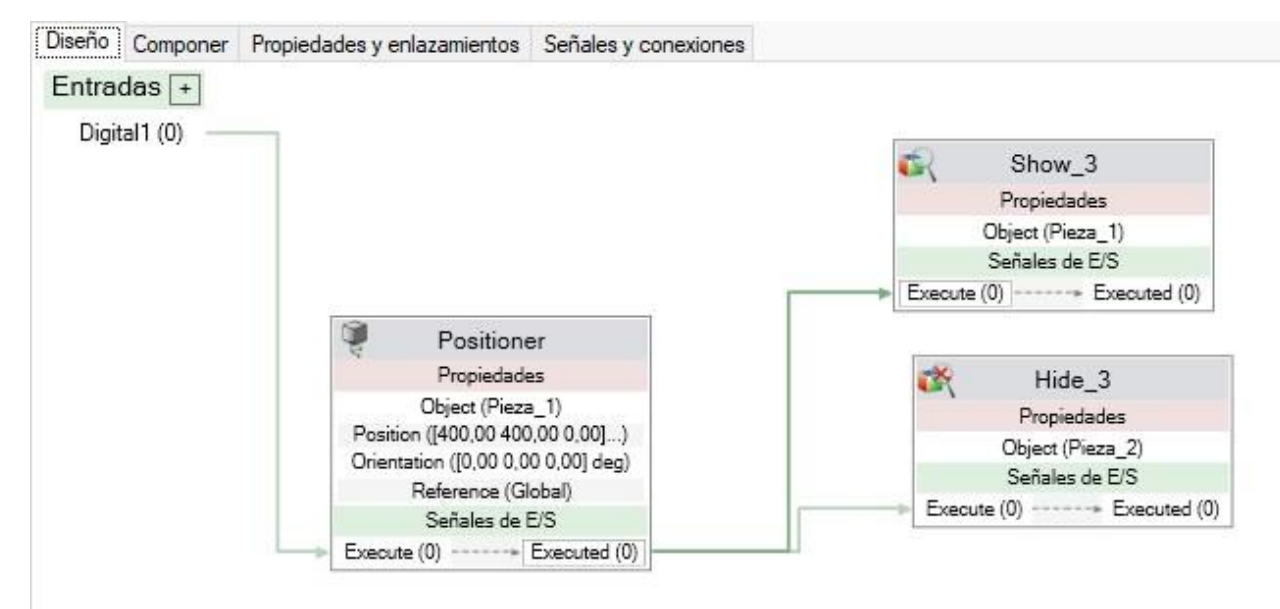

## **Figura.** Conexiones de Sensores y Acciones. Parte 1

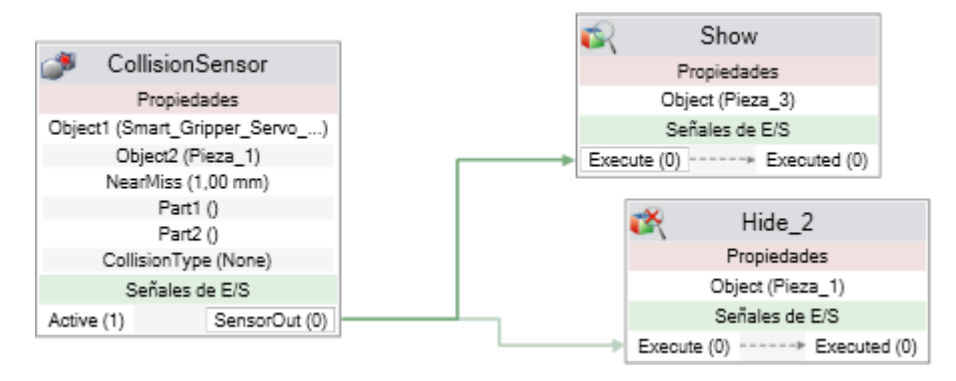

**Figura 65.** Conexiones de Sensores y Acciones. Parte 2

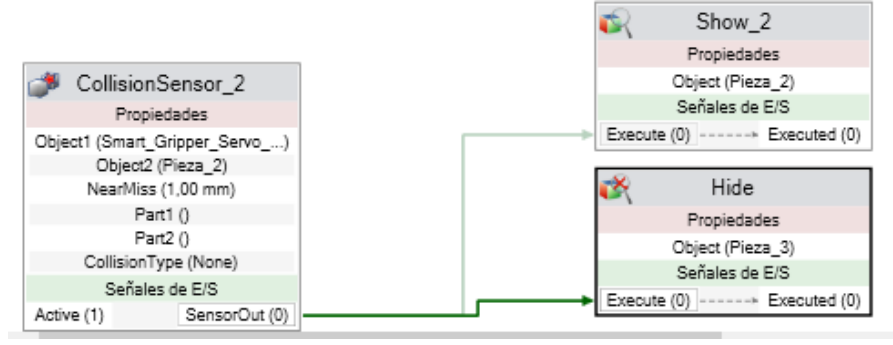

**Figura 66.** Conexiones de Sensores y Acciones. Parte 3

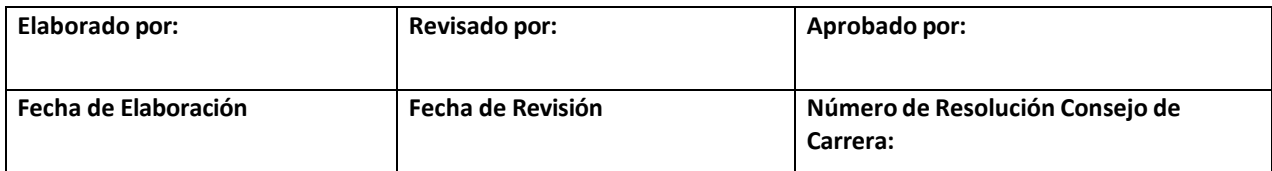

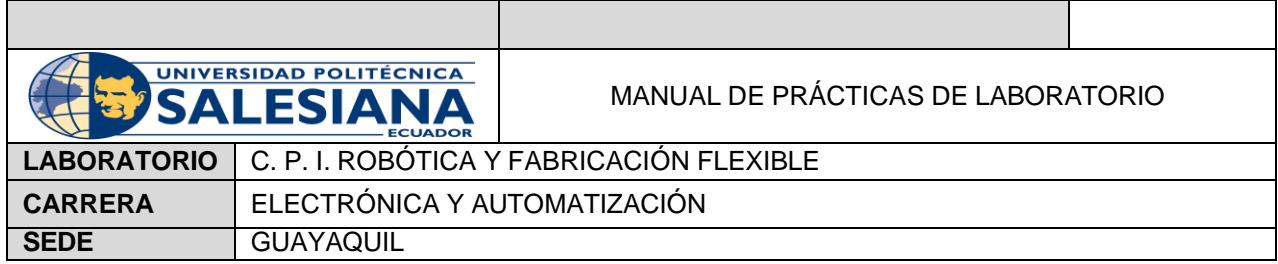

Segunda Opción de Pick and Place

1. Se crea una señal digital. En la Pestaña 'Controlador' se escoge la opción de 'Configuración' y se selecciona 'I/O System', tal y como se muestra en la Figura 67.

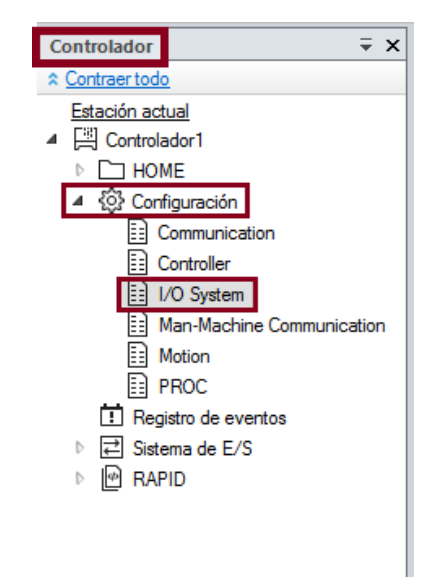

**Figura 67.** Configuración del Controlador.

2. Una vez que aparece una ventana llamada 'I/O System-Configuración', se selecciona 'Signal' como se muestra en la Figura 68.

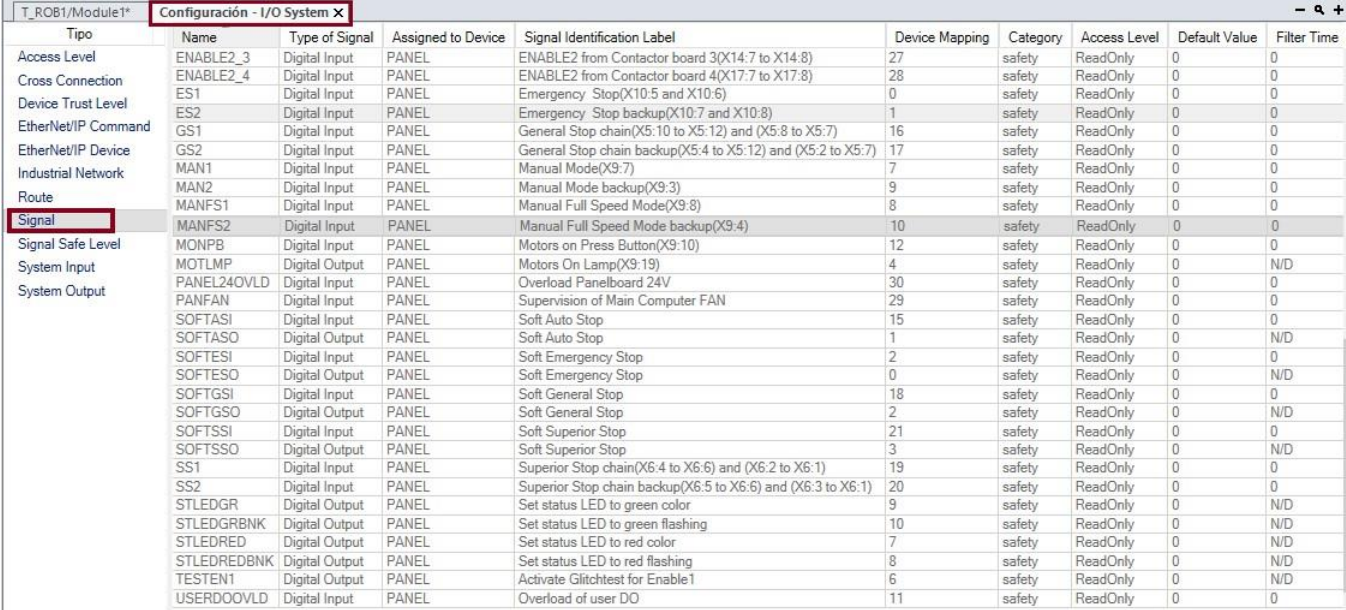

**Figura 68.** I/O System-Signal.

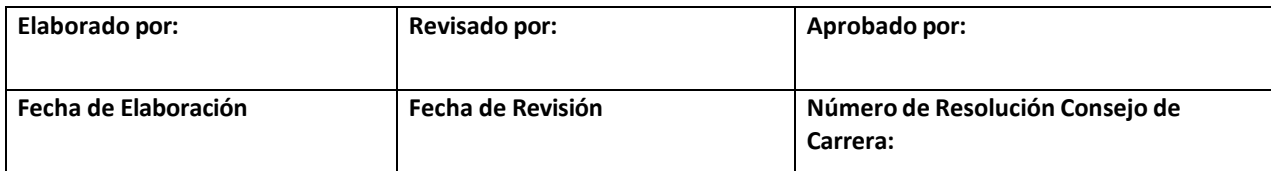

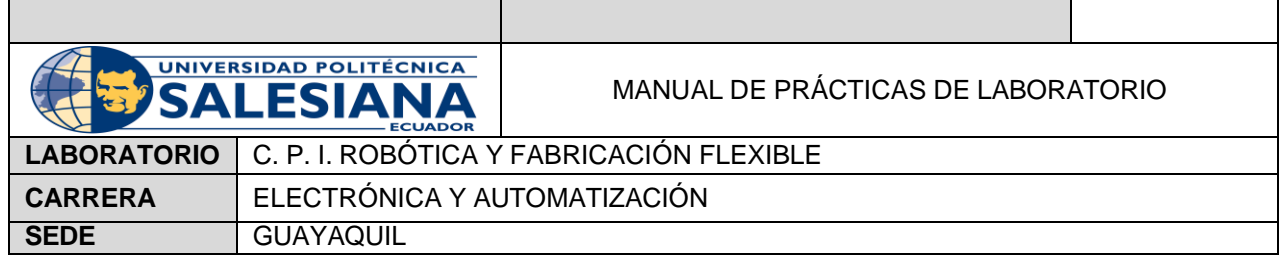

3. Se da click derecho en las señales mostradas y apare una pantalla para crear una nueva señal, como se muestra en la Figura 69.

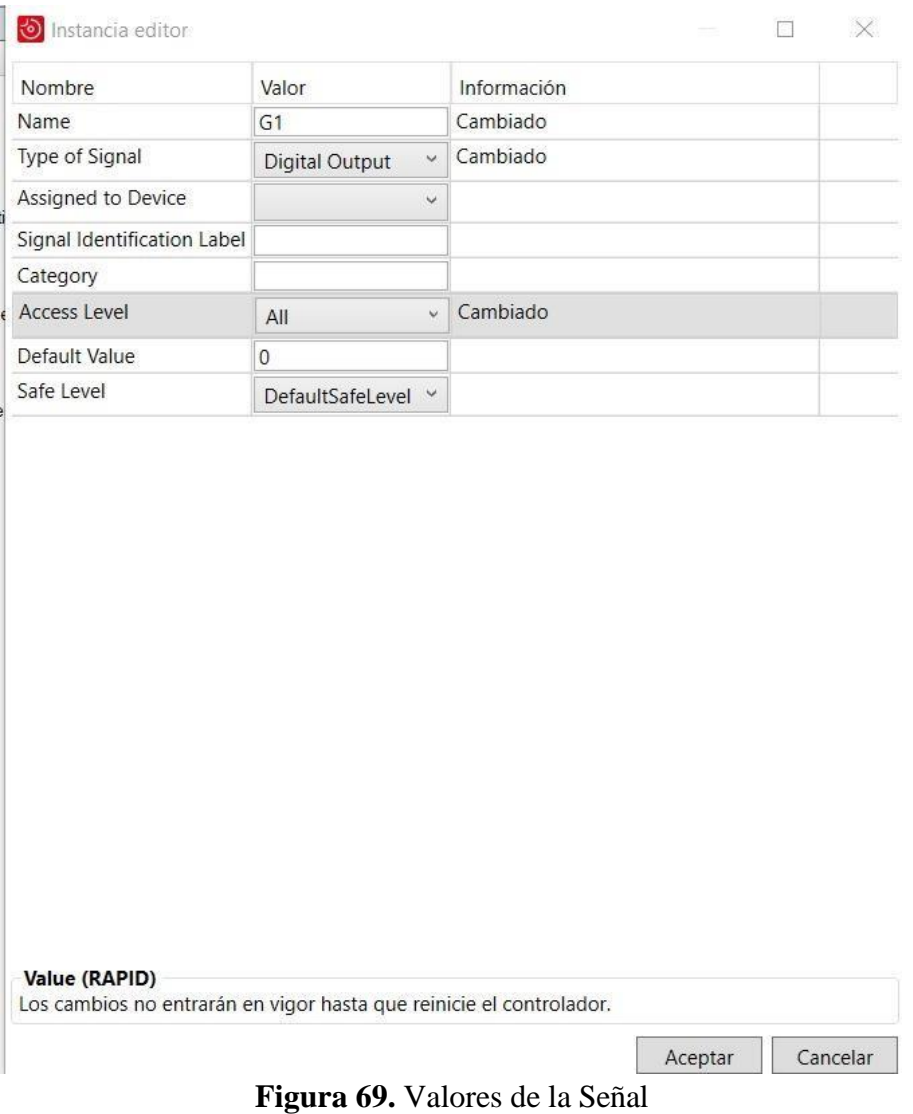

En el Nivel de Acceso (Access Level) se escoge la opción 'All' para que la señal creada tenga acceso de cualquier tipo y evitar inconvenientes.

4. Se da click en 'Aceptar' y se reinicia el controlador con la opción 'Reinicia' como se muestra en la Figura 70.

| Archivo                    | Posición inicial<br>Modelado | Simulación | Controlador  | RAPID<br>Complementos                                                                                     |                         |                                     |           |     |                  |                                            |                                                                                                    |                                                            |   |                                                                                                    |  |
|----------------------------|------------------------------|------------|--------------|----------------------------------------------------------------------------------------------------|-------------------------|-------------------------------------|-----------|-----|------------------|--------------------------------------------|----------------------------------------------------------------------------------------------------|------------------------------------------------------------|---|----------------------------------------------------------------------------------------------------|--|
| 归<br>Añadir<br>controlador | Acceso                       |            | $\mathbb{E}$ | <b>D</b> Eventos<br>Transferencia de archivos <b>EL</b><br>FlexPendant v<br>Herramientas de controladores | 园<br><b>Ed Trabajos</b> | Sistema de E/S<br>ingeniería de E/S | <b>RW</b> | భ్ర | $\triangleright$ | $\widetilde{\phantom{m}}$<br>Configuración | Sequimiento de transportadores<br><sup>1</sup> Visión integrada<br>Instalación Configuración ( v Seguridad ( Exitación de colisión v | $\bigcap$<br>uncionamiento operador<br>Controlador virtual | ₩ | Cambiar a fuera de línea<br><b>Z @</b> Crear relación<br>Modo de Ventana de ER D Abrir relación<br>Transferir |  |

**Figura 70.** Reinicio del Controlador

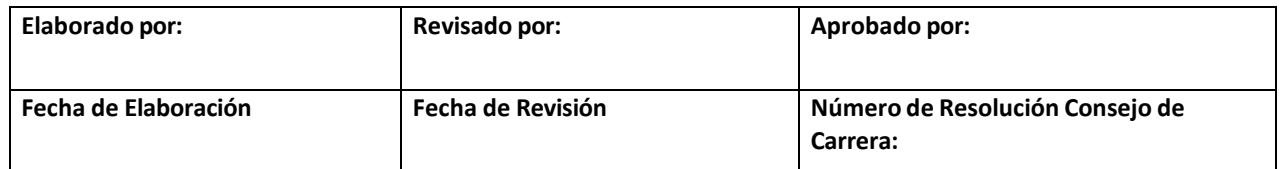
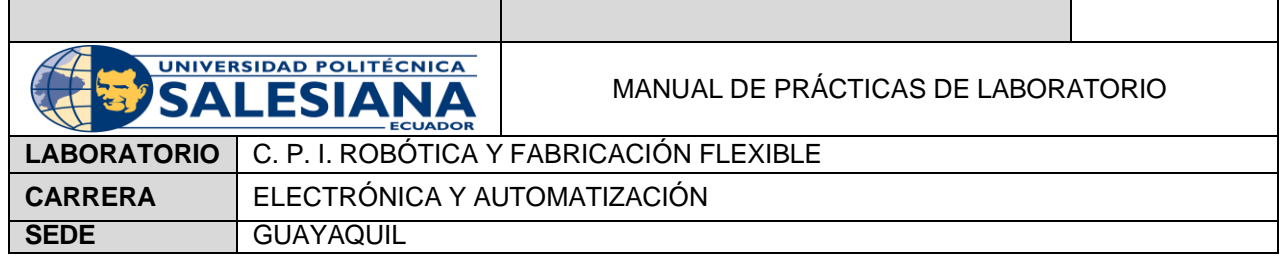

5. Una vez creada la señal, se da click derecho en la herramienta 'Smart\_Gripper\_Servo\_Fingers' y se escoge 'Modificar mecanismo' como se muestra en la Figura 71.

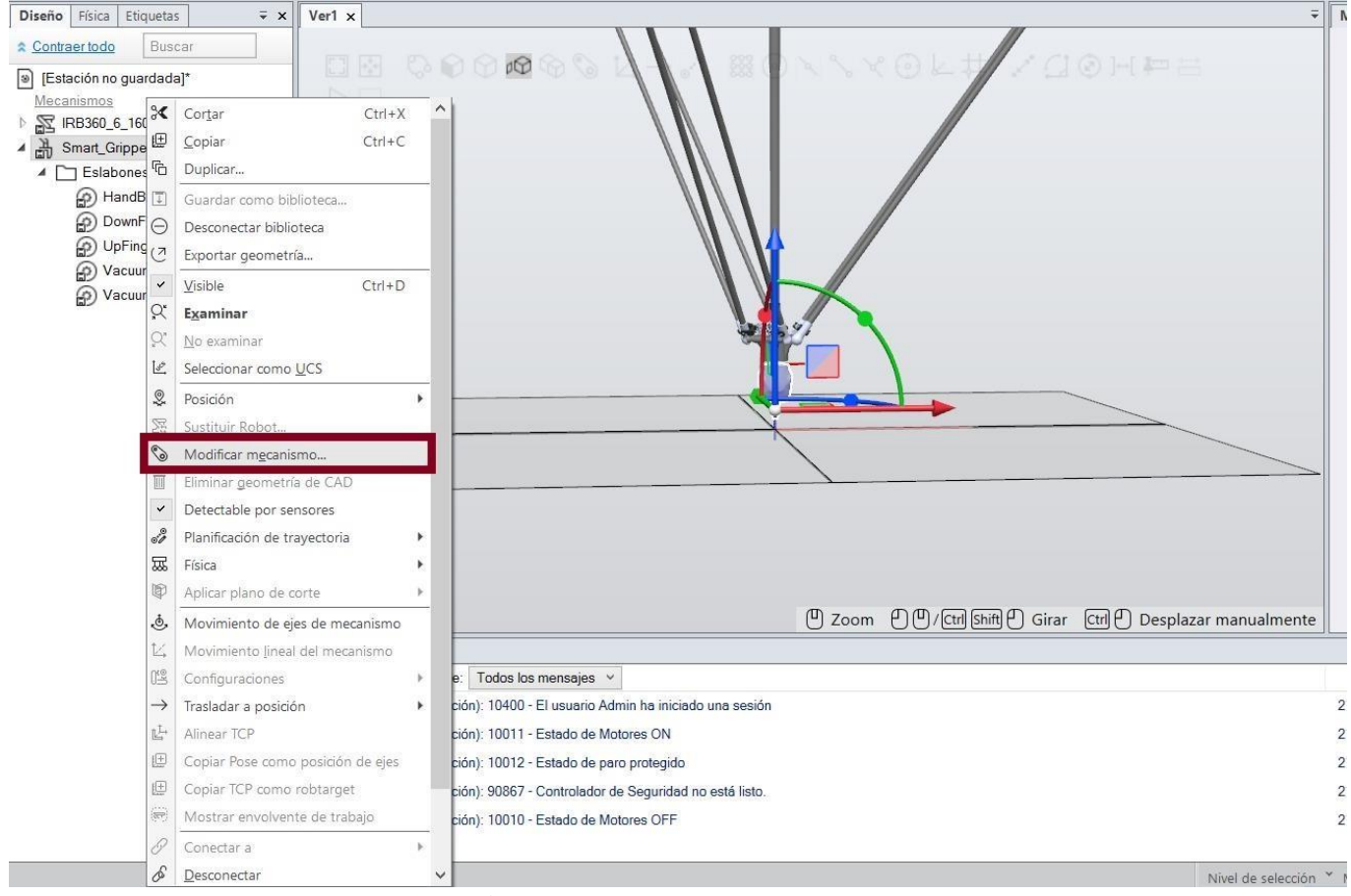

**Figura 72.** Modificar mecanismo

6. Aparece una nueva ventana donde se podrán ingresar o modificar posiciones, como se muestra en la Figura 73.

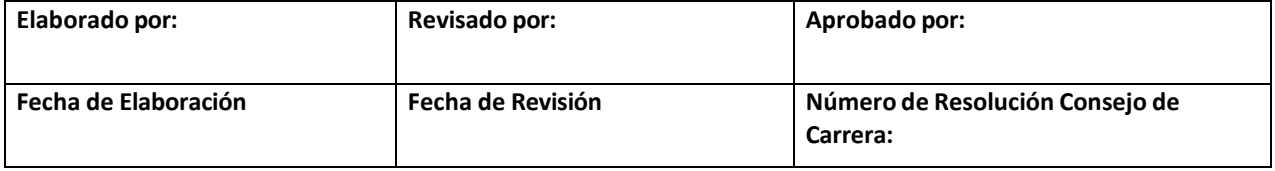

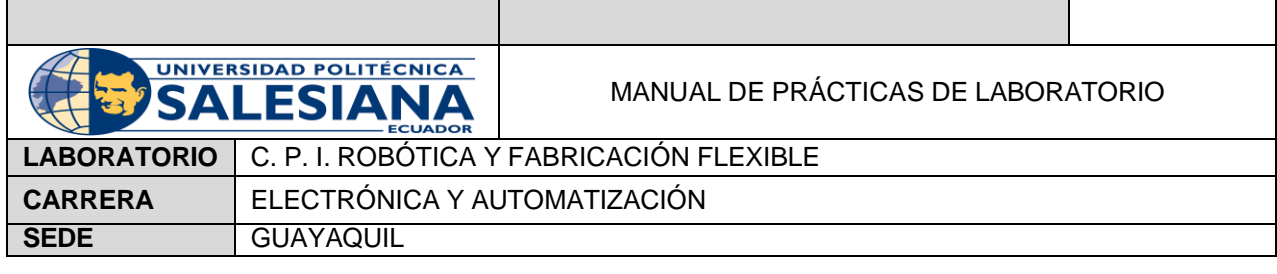

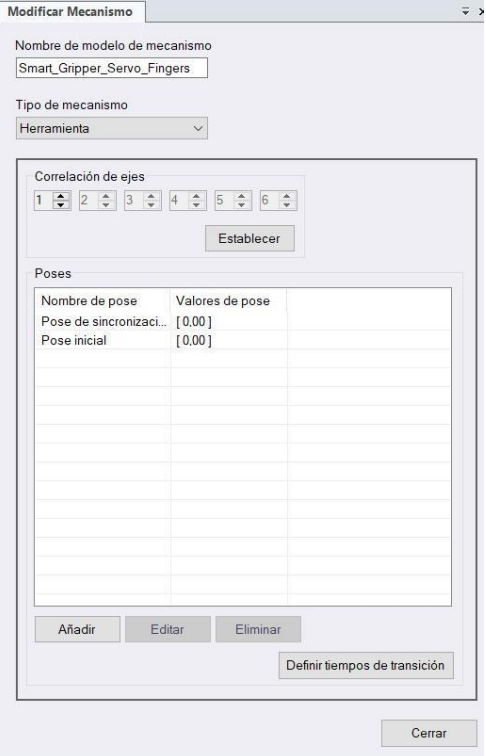

**Figura 73.** Modificar posiciones

7. Se ingresan dos nuevas posiciones y se da click en 'Aplica' en cada una de ellas. Como se observa en las Figuras 74 y 75.

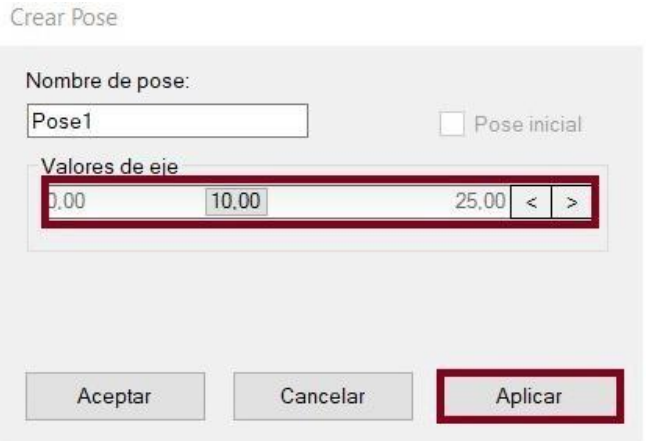

**Figura 74.** Pose 1

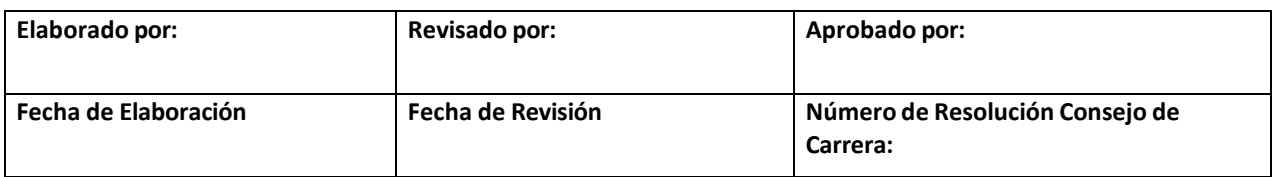

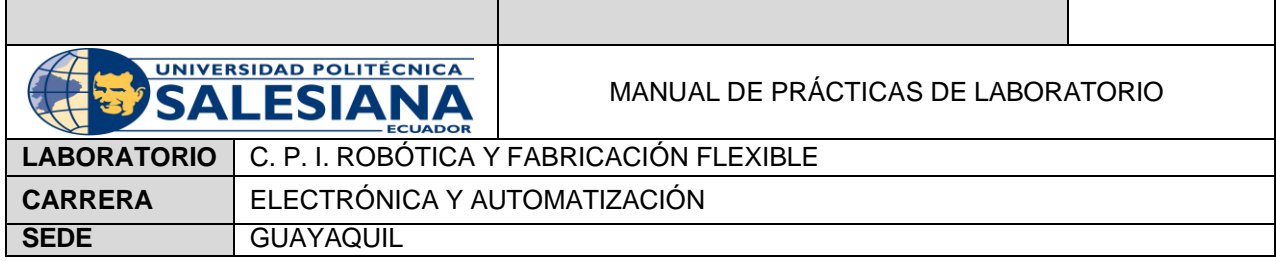

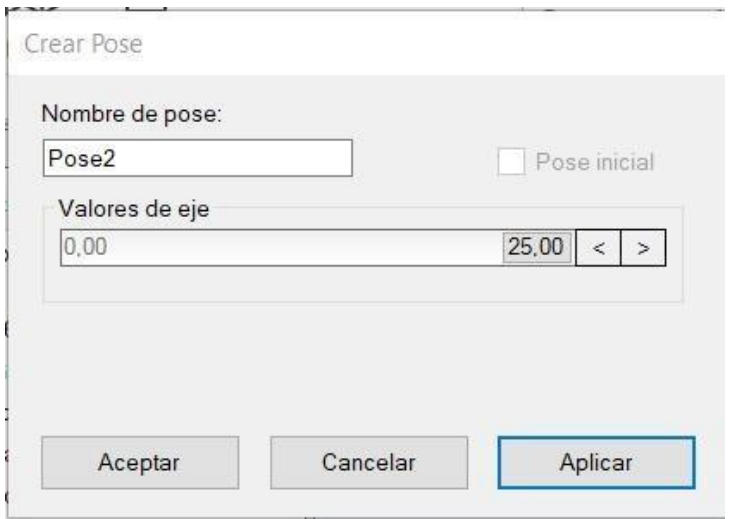

**Figura 75.** Pose 2

- 8. Se ingresa un objeto cilíndrico y se realiza una trayectoria.
- 9. Una vez se crea la trayectoria, se da click derecho y se selecciona 'Insertar instrucción de acción' como se muestra en la Figura 76.

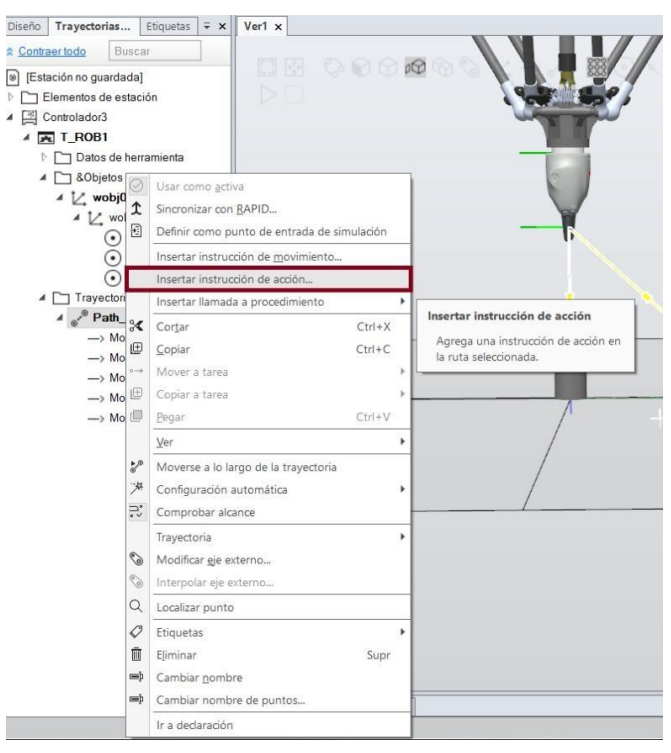

**Figura 76.** Instrucción de acción

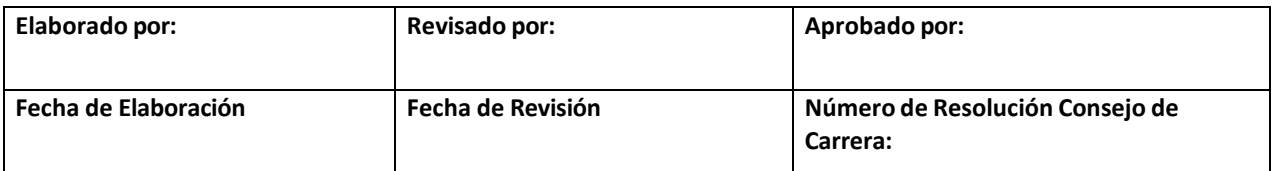

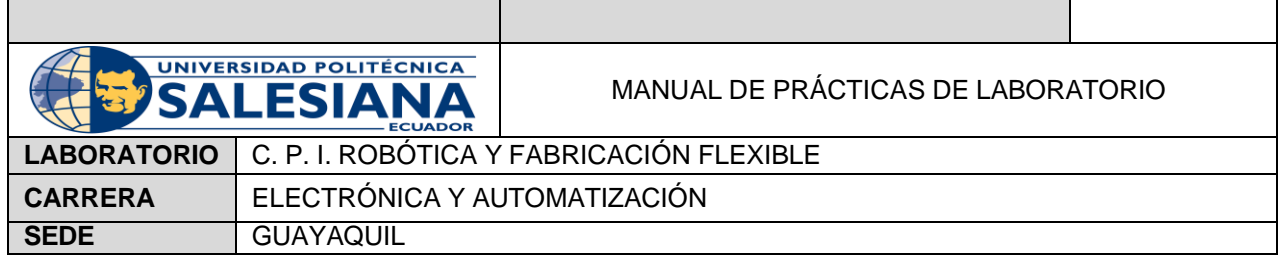

10. Las instrucciones que se agregan son Set, Reset y WaitTime. Las propiedades que se ingresan en las Figuras 77 y 78.

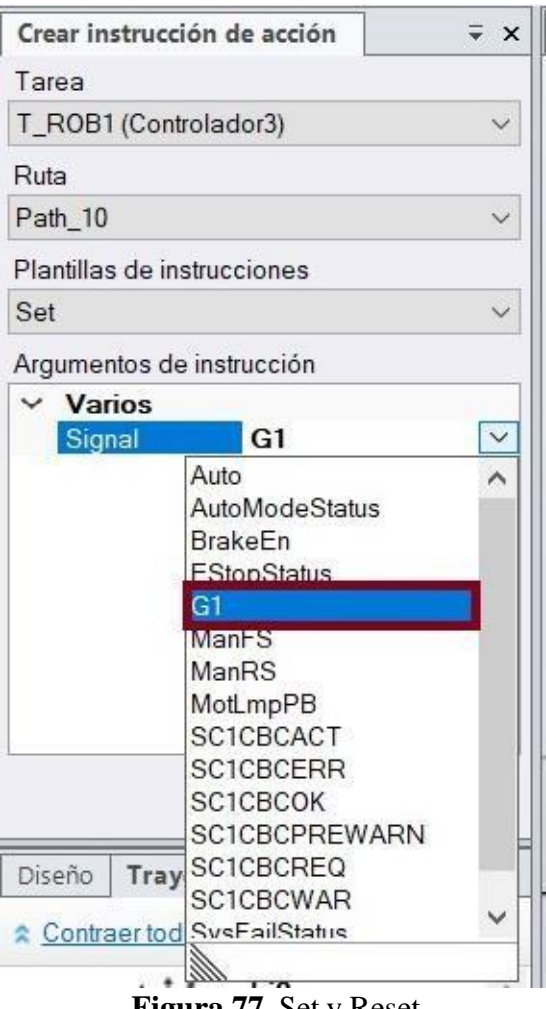

**Figura 77.** Set y Reset

Ambas instrucciones se ingresan con la señal creada

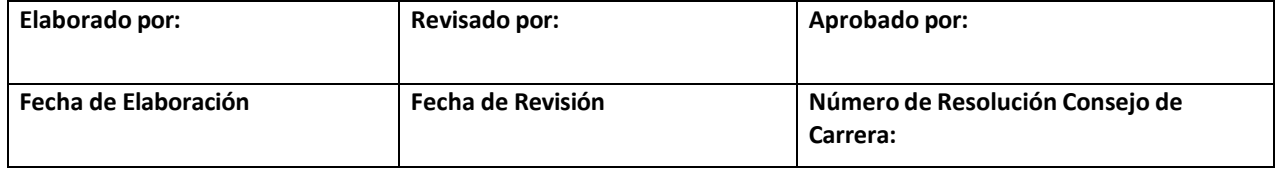

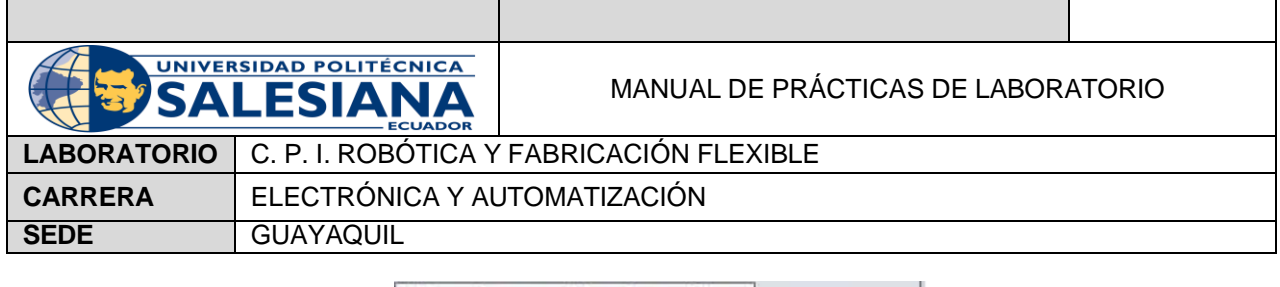

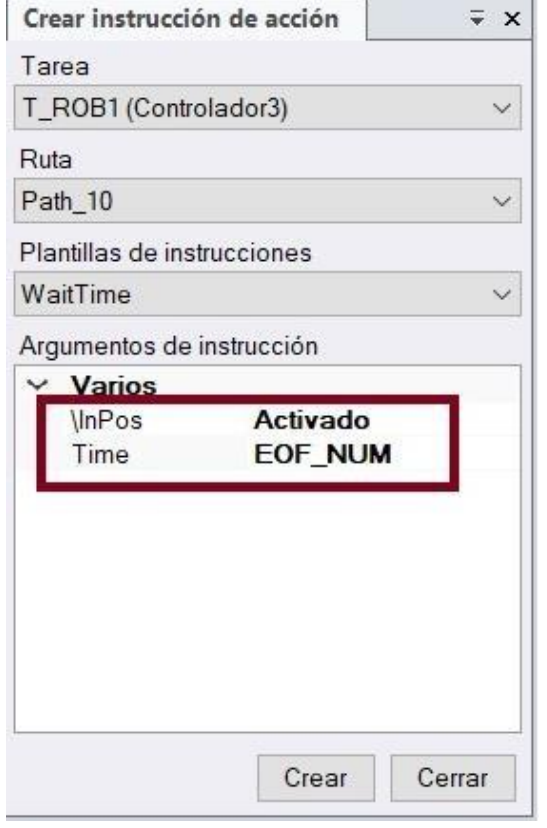

**Figura 78.** WaitTime

- En 'EOF\_NUM' se ingresa el tiempo de espera, en este caso: 1.
	- 11. Se ordena la trayectoria con las instrucciones ingresadas con lo que se pide, como se muestra en la Figura 79.

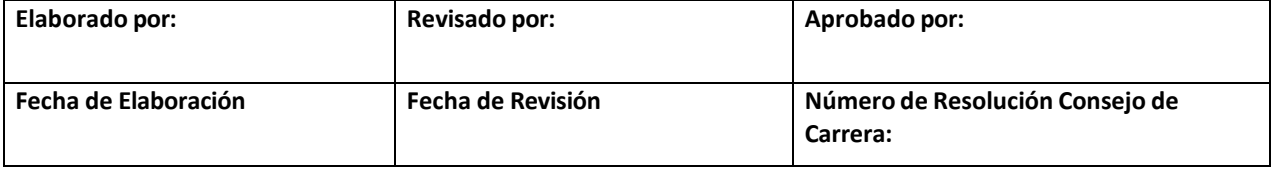

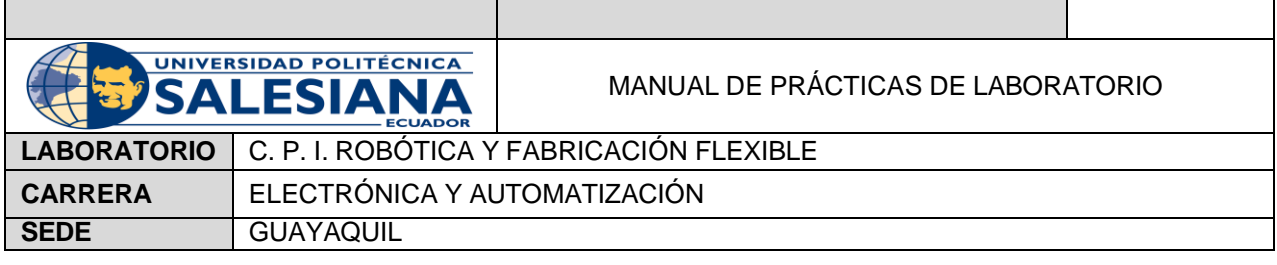

- ▲ □ Trayectorias y procedimientos
	- $4\degree$  Path\_10 B Reset G1 -> MoveL Inicio -> MoveL Above -> MoveL Pick WaitTime \InPos.1  $\frac{\pi}{2}$  Set G1 -> MoveL Above -> MoveL Pick WaitTime \InPos.1 G Reset G1 -> MoveL Above -> MoveL Inicio

**Figura 79.** Trayectoria Final

#### **E. RECURSOS UTILIZADOS**

- Software RobotStudio.
- FlexPendant.
- RAPID

#### **F. REGISTRO DE RESULTADOS**

Se escoge el método punto para realizar el TCP (Tool Center Point), luego se escoge 'Trayectoria Automática' para recorrer un cilindro y un cuadrado. Las instrucciones se modifican para utilizar las instrucciones: MoveJ y MoveL, como se muestra en la Figura 80.

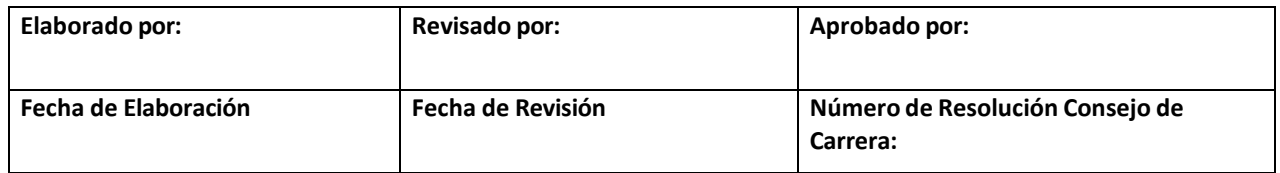

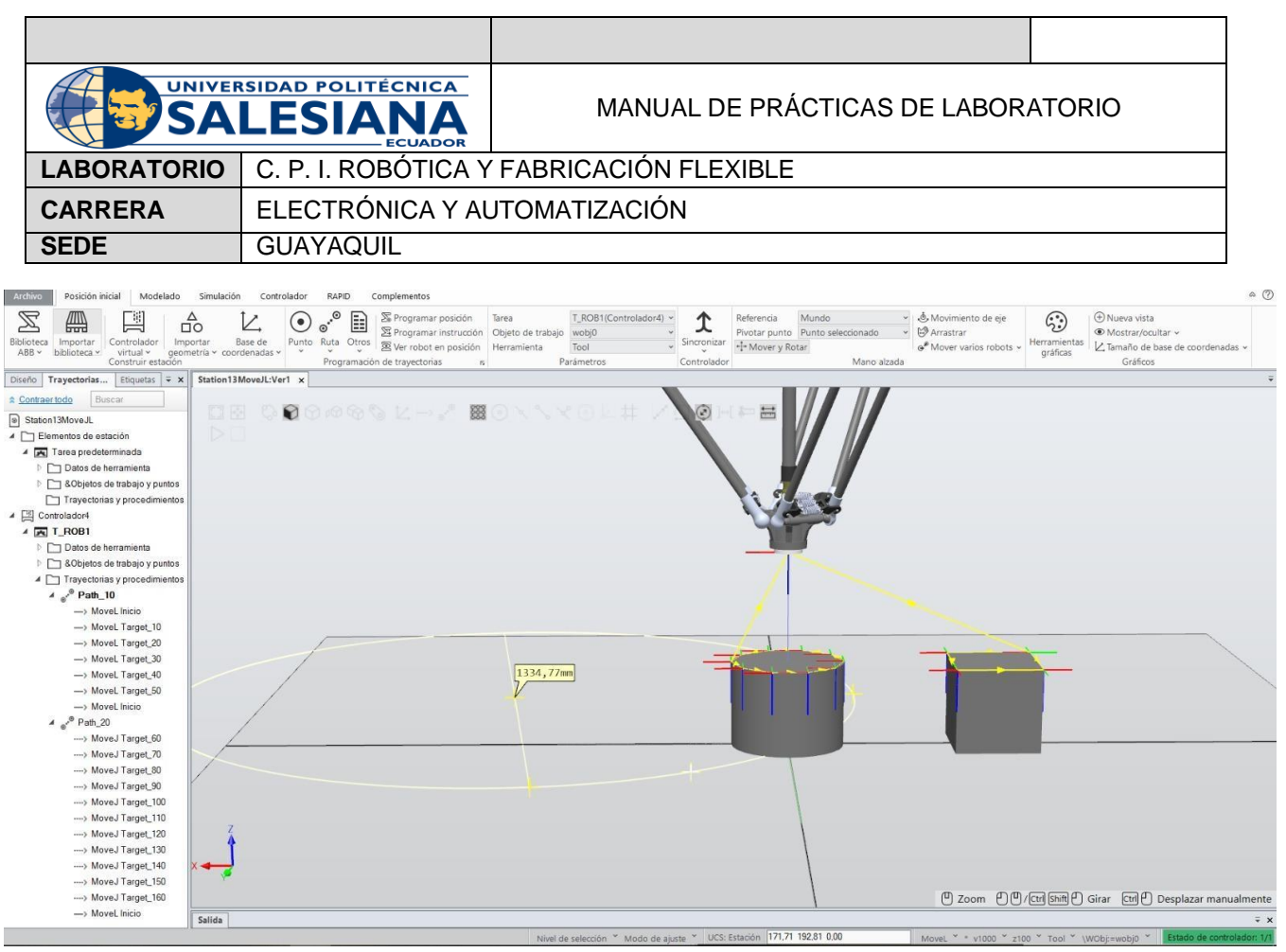

**Figura 80.** Trayectoria con MoveJ y MoveL con TCP

## Pick and Place

#### Primer Resultado.

En la Figura 81 se muestra el Robot IRB 360 realizando la tarea Pick and Place con un cilindro de 50 mm de radio y altura utilizando una herramienta de la carpeta 'Smart Gripper' perteneciente a la pestaña 'Importar Biblioteca' y un botón que regresa al cilindro a su lugar original.

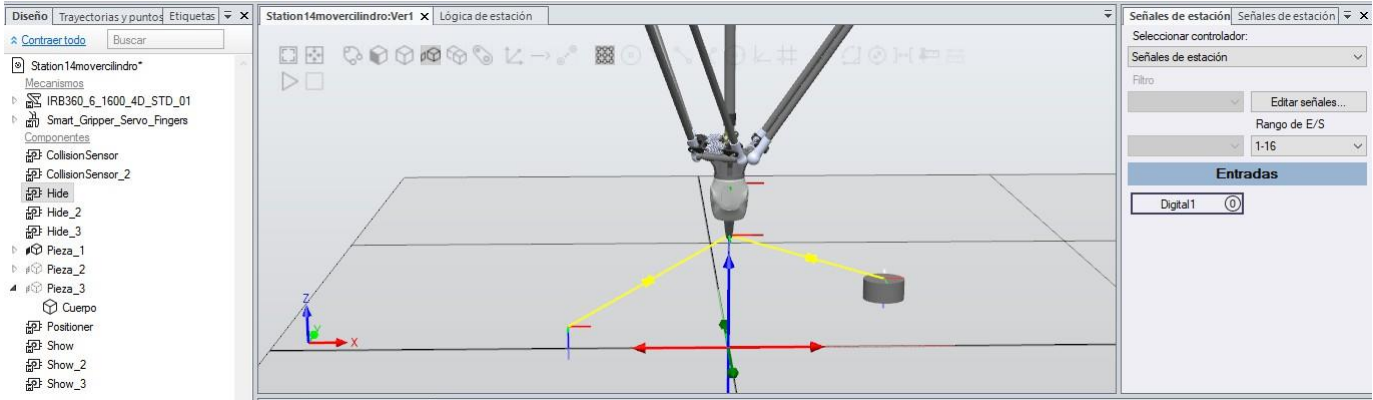

**Figura 81.** Resultado de Pick and Place

#### Segundo Resultado

Se usa la misma herramienta, pero se la modifica para hacer un Gripper y se ingresan instrucciones como se muestra en la Figura 82.

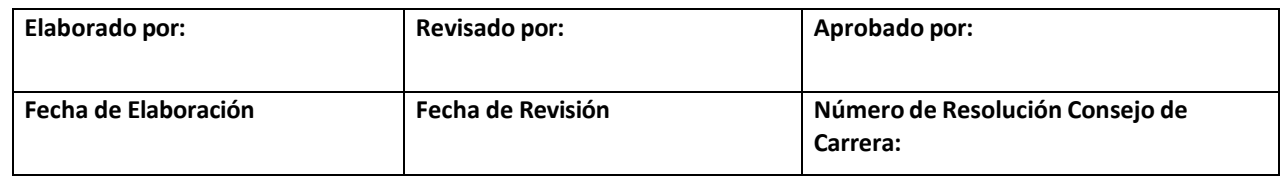

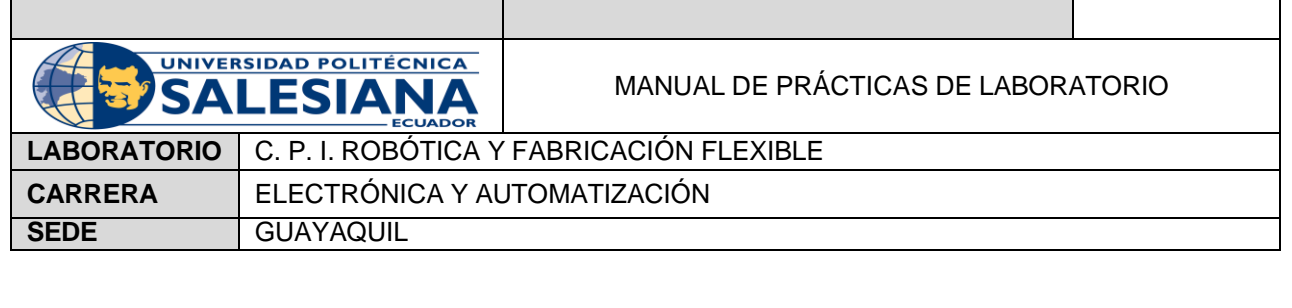

Modifica

RAPID

Complementos

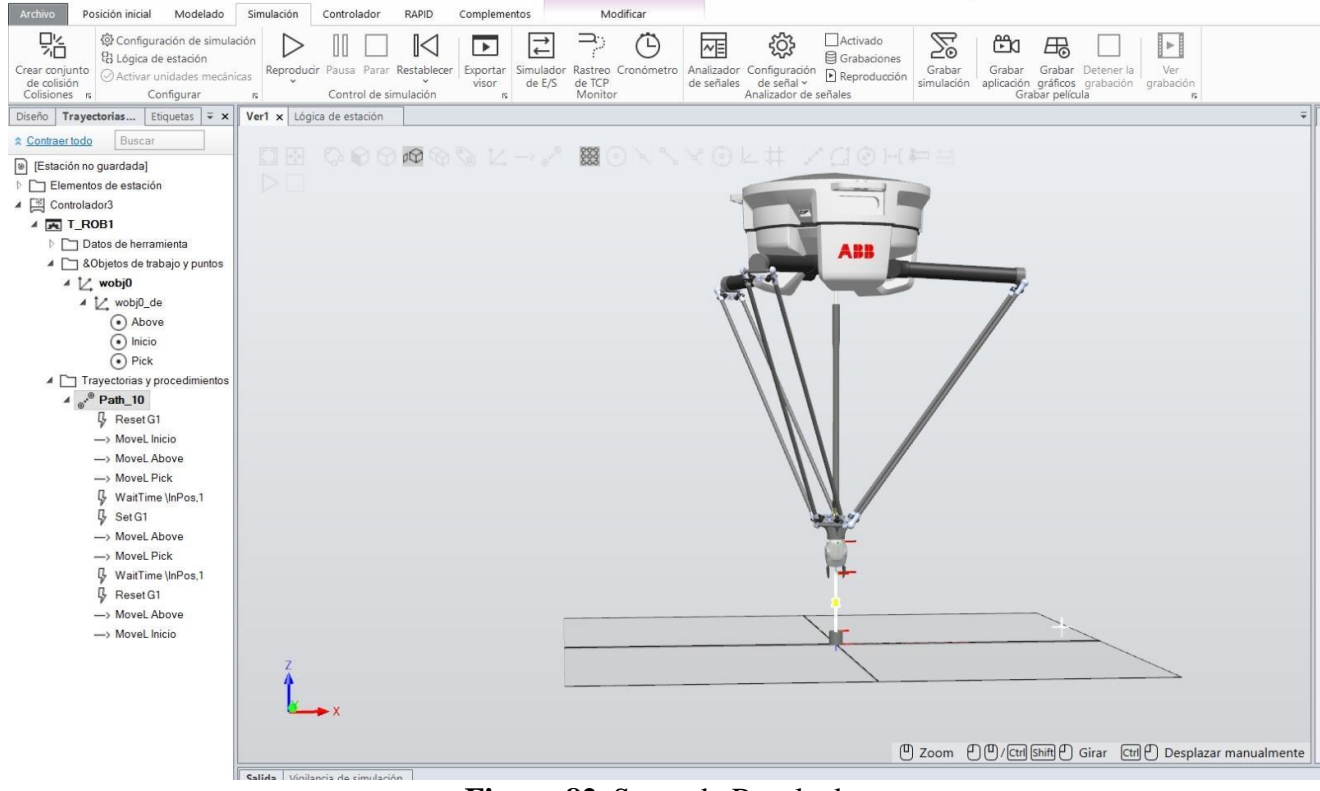

**Figura 82.** Segundo Resultado

## **G. BIBLIOGRAFÍA**

ABB. (2023). *RobotStudio Suite*. Obtenido de https://new.abb.com/products/robotics/es/robotstudio Castillo, J. C. (2012). *RobotStudio: Actividad 12 (Instrucciones MoveJ, MoveL y MoveC)*. Obtenido de

https:/[/www.youtube.com/watch?v=M-qHYXcPtL0](http://www.youtube.com/watch?v=M-qHYXcPtL0)

Castillo, J. C. (2020). *4-Proyecto RobotStudio: HMI en FlexPendant con ScreenMaker*. Obtenido de https:/[/www.youtube.com/watch?v=Bk87lrnBsZE](http://www.youtube.com/watch?v=Bk87lrnBsZE)

Khamis, A. (10 de mayo de 2006). *Lenguaje RAPID.* Obtenido de <http://personal.biada.org/~jhorrillo/INTRODUCCIO%20RAPID.pdf>

López, A. C. (2017). *RobotStudio - Práctica nº 14A: Pick and place mediante objetos inteligentes*.

Obtenido de https:/[/www.youtube.com/watch?v=\\_ozEN9Op0D8](http://www.youtube.com/watch?v=_ozEN9Op0D8)

22. lyer, J. (2019). *Tutorial 2 Using ABB library for Gripper and targets*. Obtenido de

https:/[/www.youtube.com/watch?v=7g5ViG5wBQk](http://www.youtube.com/watch?v=7g5ViG5wBQk)

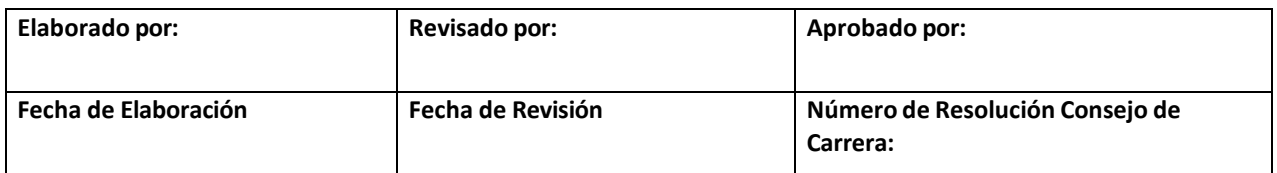

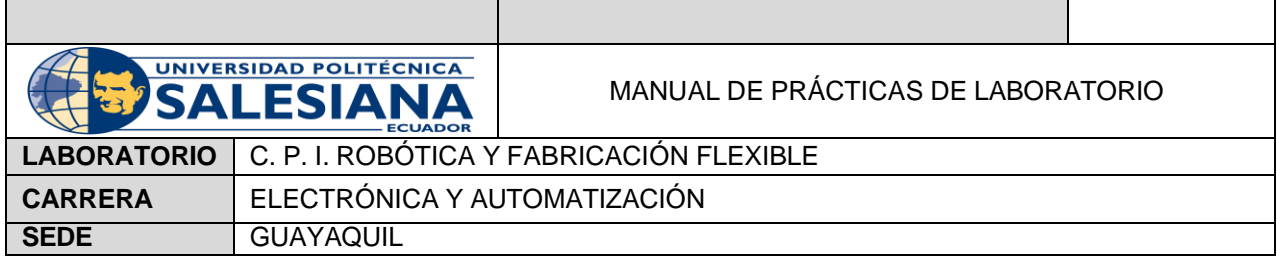

# **AUTOMATIZACIÓN INDUSTRIAL**

# **PRÁCTICA #3**

# **NÚMERO DE ESTUDIANTES:**

# **DOCENTE**

# **TIEMPO ESTIMADO: 2 HORAS**

**TEMA:** "Seguimiento de forma modo manual y automático."

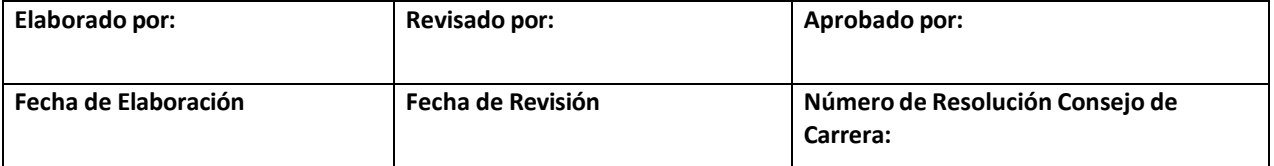

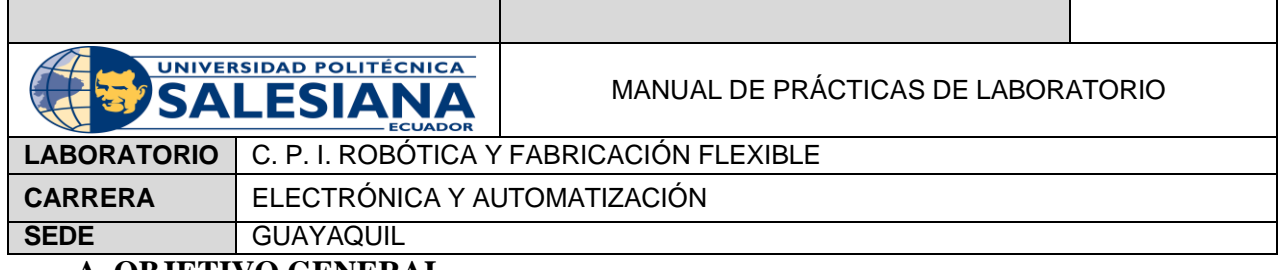

#### **A. OBJETIVO GENERAL**

• Monitorear de forma modo manual y automático.

### **B. OBJETIVOS ESPECÍFICOS**

- Crear una ruta establecida en FlexPendant
- Programar en RAPID.
- Mover el robot de forma manual y automática

## **C. MARCO TEÓRICO**

#### *FLEXPENDANT*

El FlexPendant se maneja con un lenguaje de programación desarrollado por la empresa ABB conocido como RAPID (Robotics Application Programming Interactive Dialogue). Este lenguaje consta de tres partes principales:

- Main (Rutina Principal). Donde se inicia el programa.
- Conjunto de sub-rutinas. Divide el programa para obtener un programa modular.
- Datos Numéricos. Posiciones, valores numéricos, sistemas de coordenadas, etc.

RAPID se maneja con varios comandos comunes como: if, for, while, etc. Además, es un lenguaje sin formato, por lo que se pueden utilizar espacios, excepto cualquiera de los siguientes: identificadores, palabras reservadas, valores

número.

(Khamis, 2006)

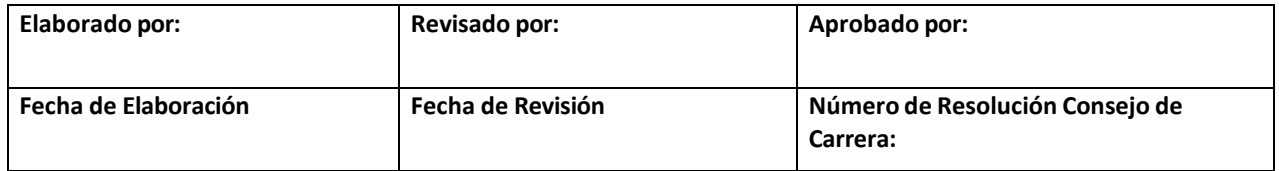

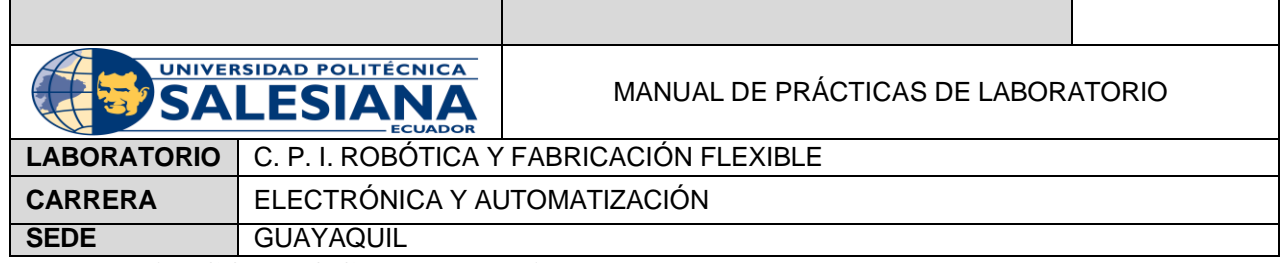

### **D. MARCO PROCEDIMENTAL**

Programación en FlexPendant.

- 1. Se siguen los pasos 1- 17 de la Práctica # 2
- 2. Se crea una herramienta con una de las opciones de 'Sólidos' ubicado en la Pestaña 'Modelado'. Como se muestra en la Figura 1.

| Archivo  | Posición inicial |                       | Modelado<br>Simulación                              | Controlador                | RAPID<br>Complementos                                                                                                    |                                        |                   |                    |              |                            |                                                                                                   |                   |                         |                                                            |       | $\infty$ |
|----------|------------------|-----------------------|-----------------------------------------------------|----------------------------|----------------------------------------------------------------------------------------------------|----------------------------------------|-------------------|--------------------|--------------|----------------------------|---------------------------------------------------------------------------------------------------|-------------------|-------------------------|------------------------------------------------------------|-------|----------|
| Grupo de | ø                | 行<br>Pieza Componente | componentes vacía inteligente $\oslash$ Etiquetas v | $Co$ Curva $\sim$<br>Crear | $\frac{1}{10}$ Importar geometría v $\frac{1}{10}$ Sólido v $\frac{1}{10}$ Borde alrededor de cuerpos $\frac{1}{10}$ Cable<br>$L$ Base de coordenadas $\vee$ $\bigoplus$ Superficie $\vee$ $\bigoplus$ Borde alrededor de superficie $\bigcirc$ <sup>8</sup> Física del eje $\vee$ $\bigcirc$ $\bigcirc$ $\bigcirc$<br>Borde con los puntos | $\frac{1}{2}$ Física del suelo $\circ$ | $\infty$ $\equiv$ | Operaciones de CAD | $curva \vee$ | Modificar Punto a<br>Medir | Mundo v<br>$\leftrightarrow \bigodot$ , $\&$ ,<br>punto $H$ $\mathbb{R}^3 e^{P_V}$<br>Mano alzada | $\omega$<br>Crear | 卬<br>Crear<br>Mecanismo | ≕<br>Crear<br>mecanismo herramienta transportador conexión | Crear |          |

**Figura 1.** Modelado. Opción 'Sólido'

Se escoge la opción 'Cono' y aparece una pestaña con sus correspondientes características. Como se muestra en la Figura.

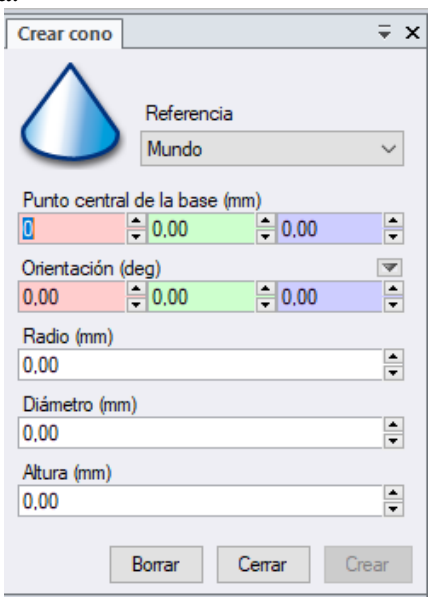

**Figura 1.** Características del Sólido.

En este caso se usa un cono de 5 mm de radio y 100 mm de altura.

3. Se ingresas las medidas que se requieran y se da click en la opción 'Crear'. En la ventana de trabajo aparece el sólido creado y en la ventana 'Diseño' aparece con el nombre 'Pieza\_1', este último se le puede cambiar el nombre (Herramienta). Como se muestra en la Figura 2.

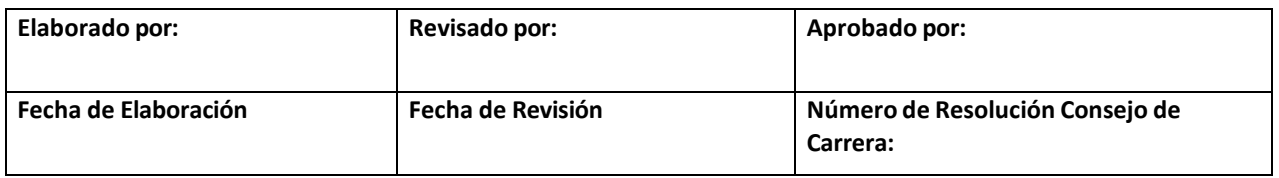

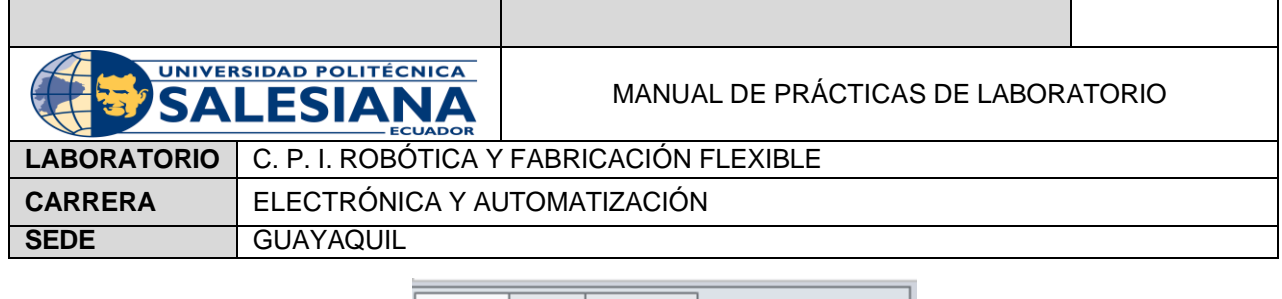

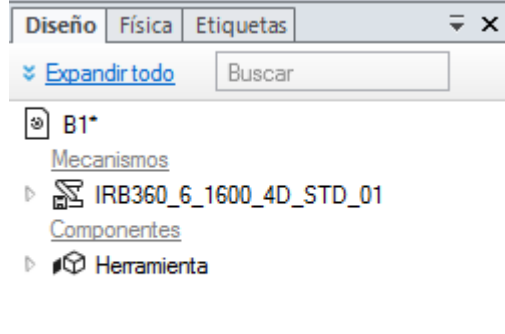

**Figura 2.** Nombre del Sólido.

- 4. Se integra 'Herramienta' al robot IRB 360
- 5. Se click en la pestaña 'Controlador' y a la opción 'FlexPendant' tal y como se muestra en la Figura 3.

| Archivo                          | Posición inicial |      | Modelado                 | Simulación                                                                              | Controlador | RAPID        | Complementos                                                          |                                                       |               |                       |                                    |                |                           |                                  |     |                                                                              | దు |
|----------------------------------|------------------|------|--------------------------|-----------------------------------------------------------------------------------------|-------------|--------------|-----------------------------------------------------------------------|-------------------------------------------------------|---------------|-----------------------|------------------------------------|----------------|---------------------------|----------------------------------|-----|------------------------------------------------------------------------------|----|
| ⊦⊙<br>ᆸ<br>Añadir<br>controlador | 同                | ৼ৾ড় | ビー<br>Reiniciar Copia de | $\Box$ Eventos<br>seguridad $\overline{\Theta}$ FlexPendant $\overline{\triangleright}$ | 屈、          | [M] Trabajos | $\rightleftarrows$ Sistema de E/S<br>Herramienta de ingeniería de E/S | 婴儿<br>Administrador Configuración<br>de instalación v | ಬ್ಲ<br>w      | <b>Change</b><br>(i)√ | $\pi$<br>Seguridad<br>$\checkmark$ | $\mathbb{P}^n$ | Modo de<br>funcionamiento | $\neg$<br>Ventana de<br>operador | 國 区 | F Cambiar a fuera de línea<br>$ e^{\circ} $ Crear relación<br>Abrir relación |    |
| Acceso                           |                  |      |                          | Herramientas de controladores                                                           |             |              | E/S                                                                   |                                                       | Configuración |                       |                                    |                |                           | Controlador virtual              |     | Transferir                                                                   |    |

**Figura 3.** Controlador "FlexPendant"

6. Aparece una nueva ventana, como se muestra en la Figura 4.

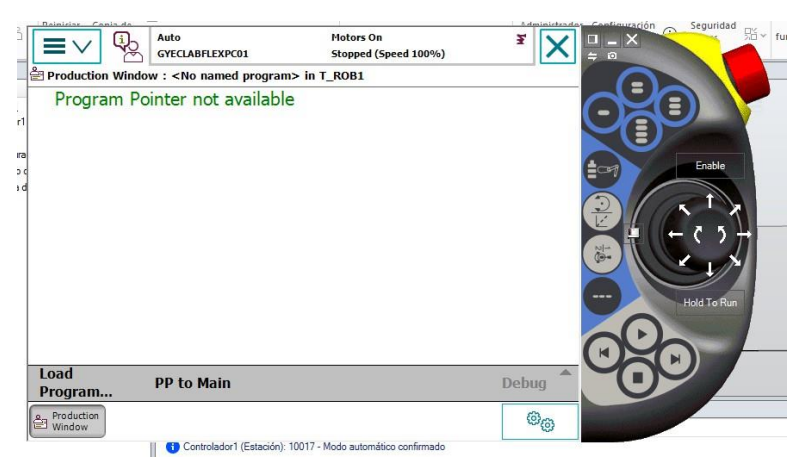

**Figura 4.** FlexPendant

7. Se podrá navegar dentro de las opciones de la pantalla principal mostradas en la Figura 5.

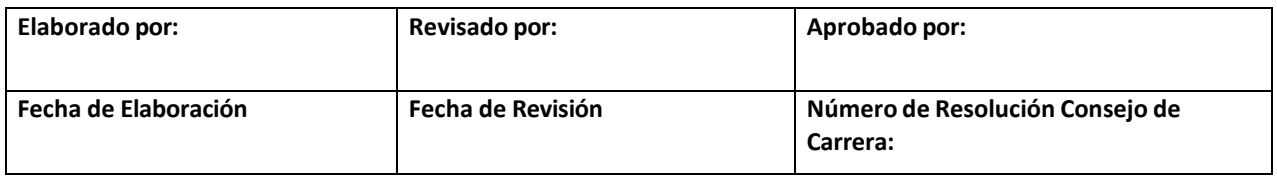

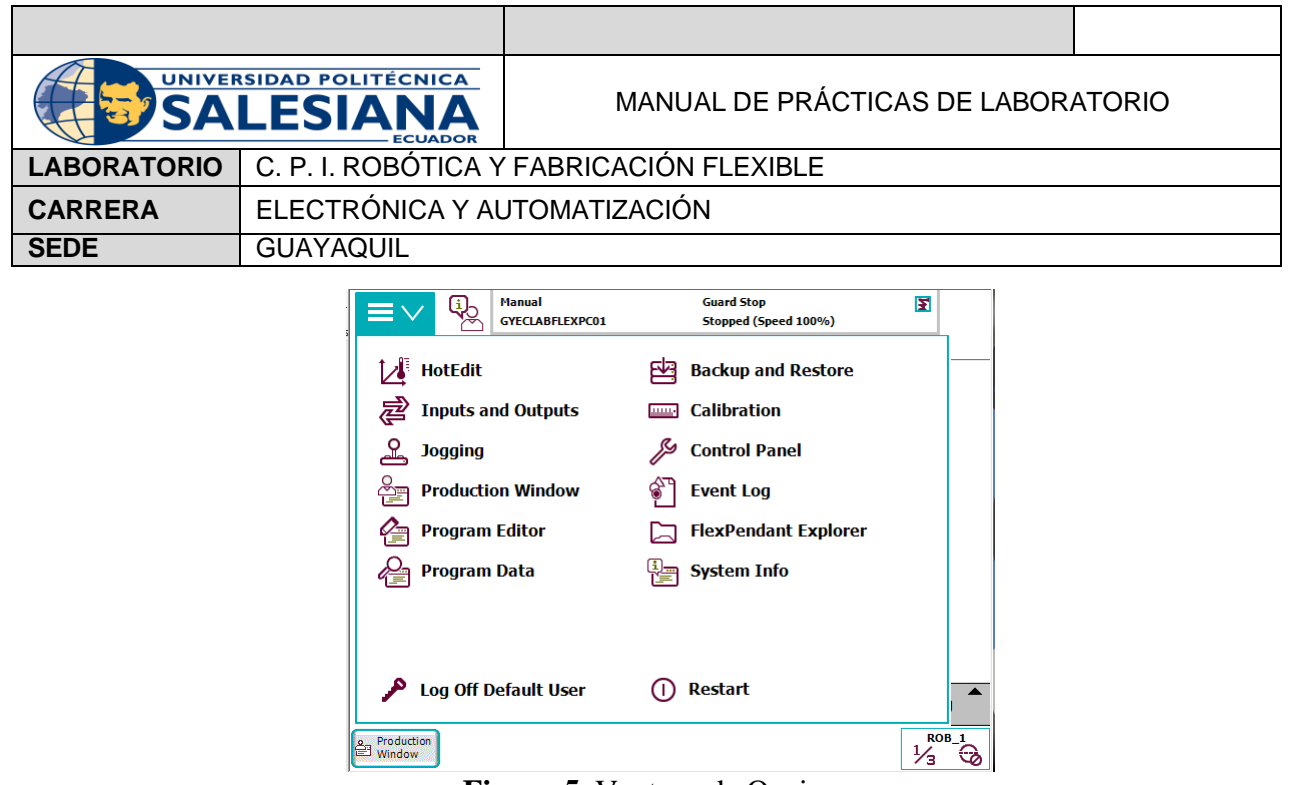

**Figura 5.** Ventana de Opciones.

Si se quiere cambiar el idioma se escoge la opción 'Control Panel' y se busca 'Language'. Una vez seleccionado el idioma FlexPendant se cerrará y nuevamente se lo abre con el idioma antes escogido.

8. Se escoge la opción 'Program Data (Datos de Programa)' donde aparece una ventana que se muestra en la Figura 6.

| i<br><b>△ Program Data - Used Data Types</b><br>Select a data type from the list. | <b>Manual</b><br><b>GYECLABFLEXPC01</b> | <b>Guard Stop</b><br>Stopped (Speed 100%) | E                   |
|-----------------------------------------------------------------------------------|-----------------------------------------|-------------------------------------------|---------------------|
| Scope: RAPID/T_ROB1                                                               |                                         |                                           | <b>Change Scope</b> |
| <b>clock</b><br>tooldata                                                          | loaddata<br>wobjdata                    | num                                       | 1 to 5 of 5         |
|                                                                                   |                                         | <b>Show Data</b>                          | <b>View</b>         |

**Figura 6.** Datos de Programa

9. Se da click en 'tooldata' como indica la Figura 7.

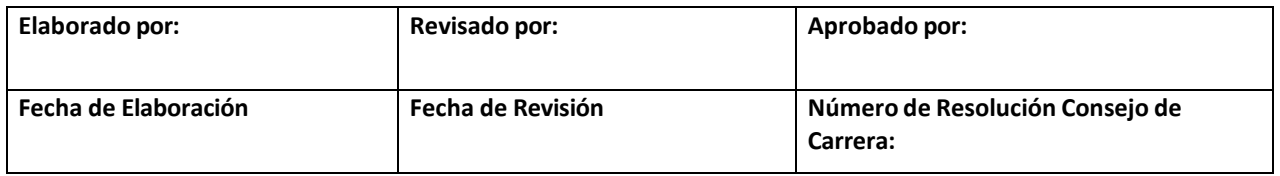

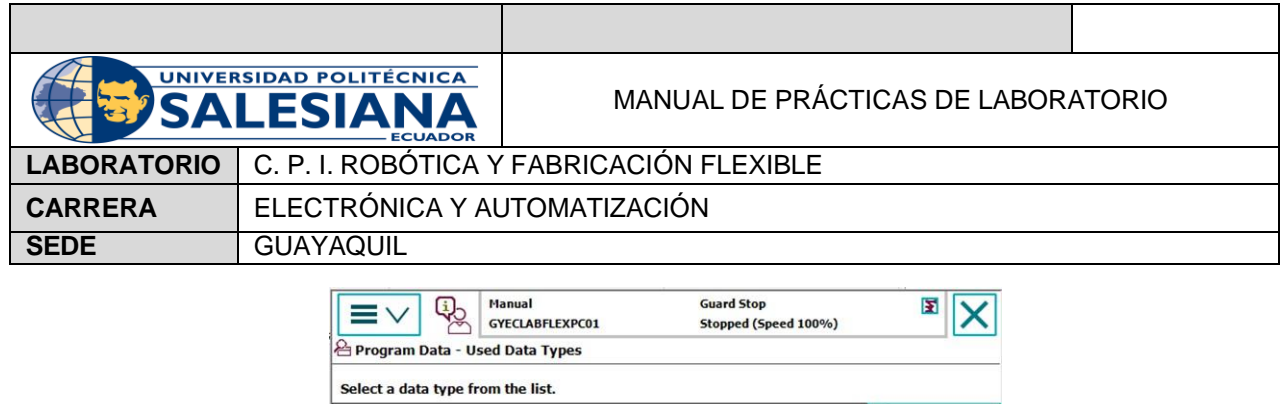

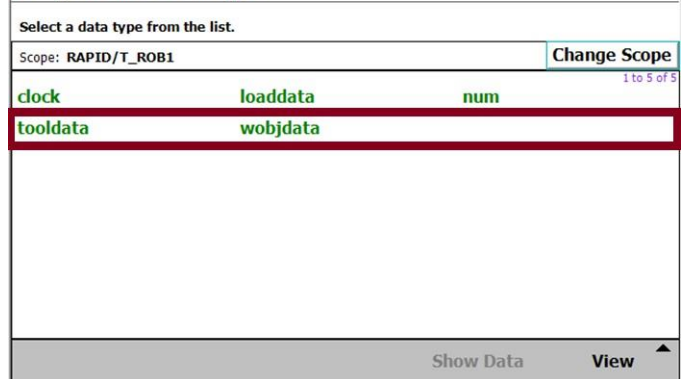

**Figura 7.** Tooldata

Aparece tool0, es la herramienta que tiene por defecto el robot y sirve como referencia. En esta pestaña se pueden insertar las herramientas del robot, como se muestra en la Figura 8.

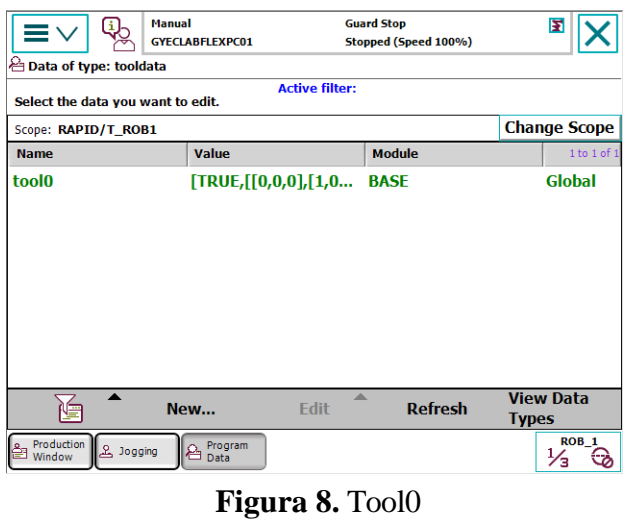

10. Se escoge la opción "New (Nuevo)" donde aparece una pestaña para hacer una nueva declaración de datos, como se muestra en la Figura 9.

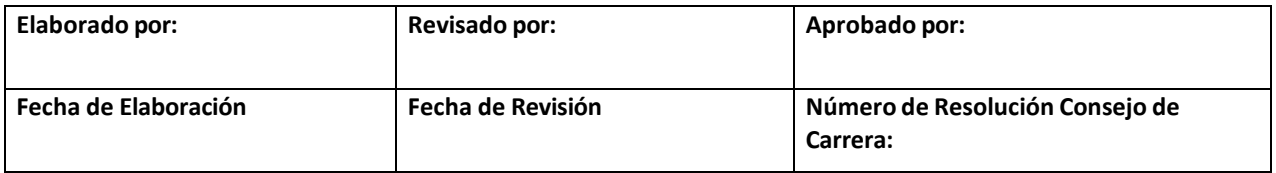

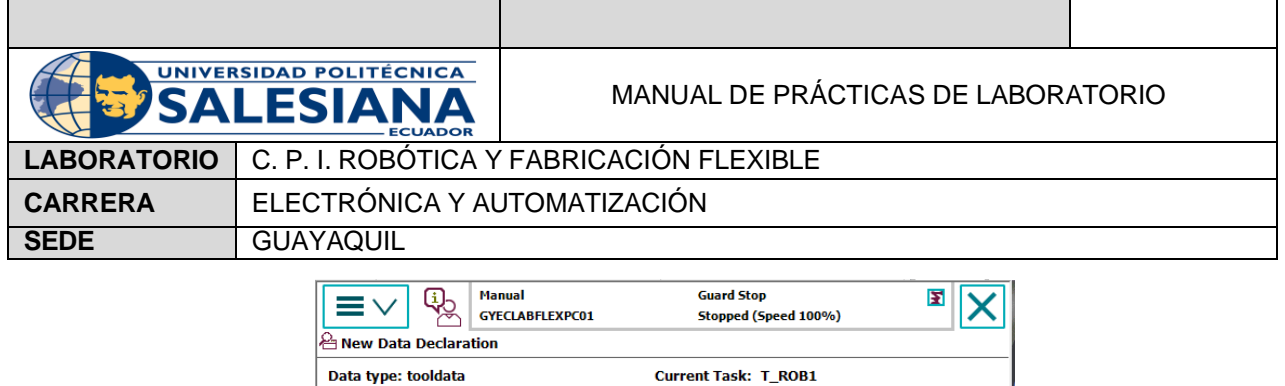

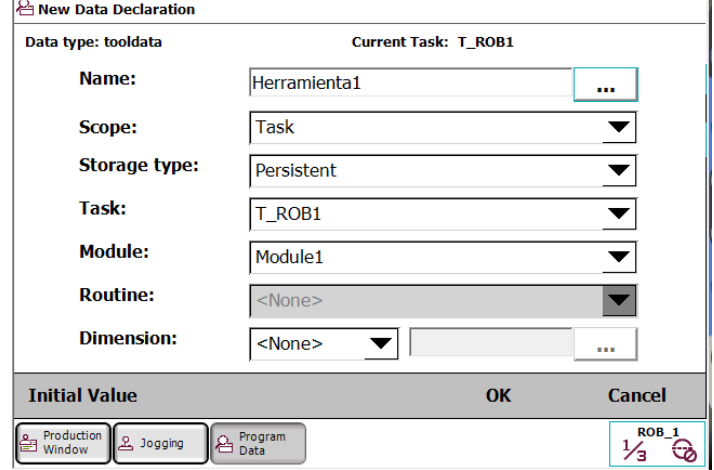

**Figura 9.** Nueva Declaración de Datos

11.Se da click en "OK" y se procede a cambiar los valores en "Editar" dando click en "Change Value (Cambiar Valores)" como se muestra en la Figura 10.

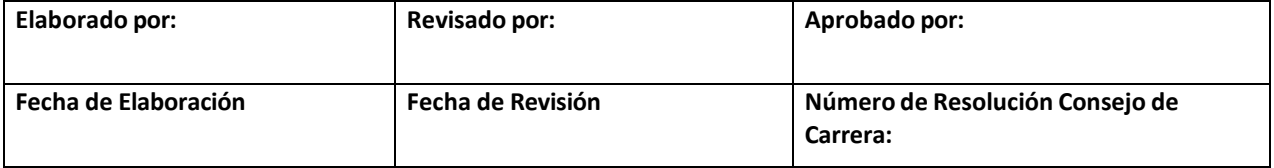

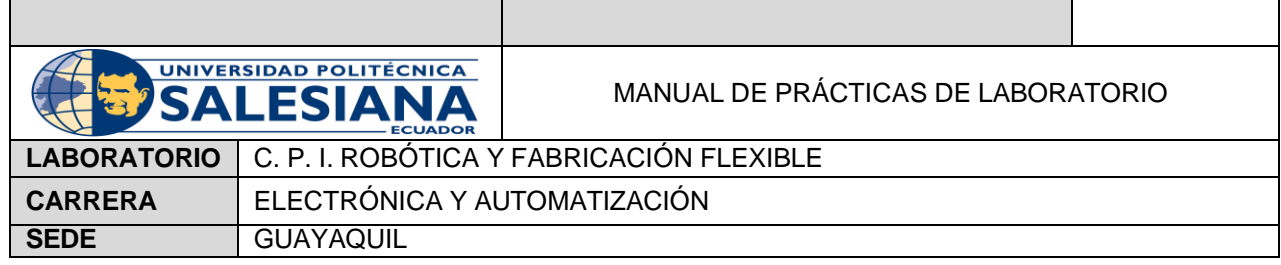

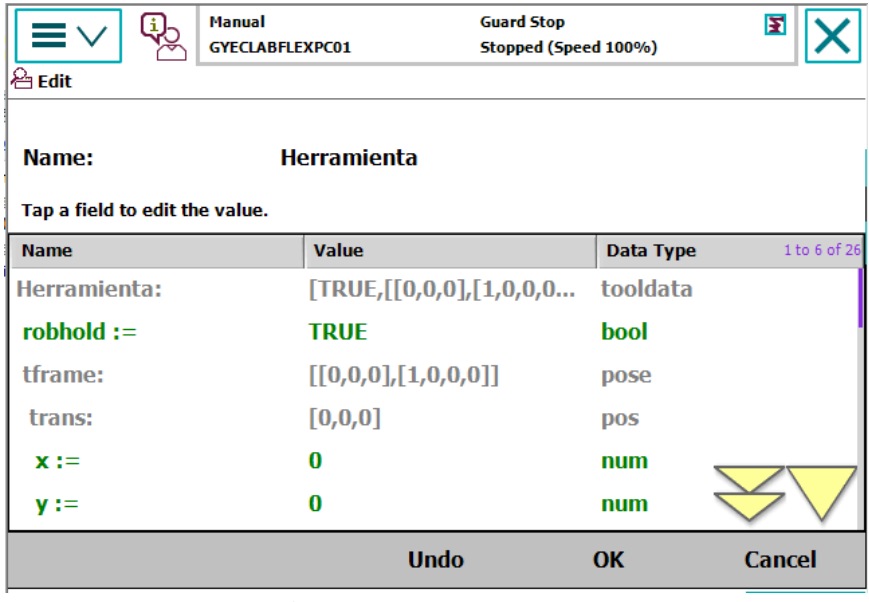

**Figura 10.** Change Value

Se ingresan los valores de la 'Herramienta' para que el TCP del robot coincida con la misma. En este caso se modifican los valores pertenecientes a: sistema de coordenadas [z (trans)]: 100, masa [mass]: 0.1 y centro de gravedad [z(cog)]: 1

12. Se escoge la opción 'Jogging (Movimiento)' donde se podrá cambiar alguna propiedad y se manejará el Joystick para mover la herramienta como se muestra en la Figura 11.

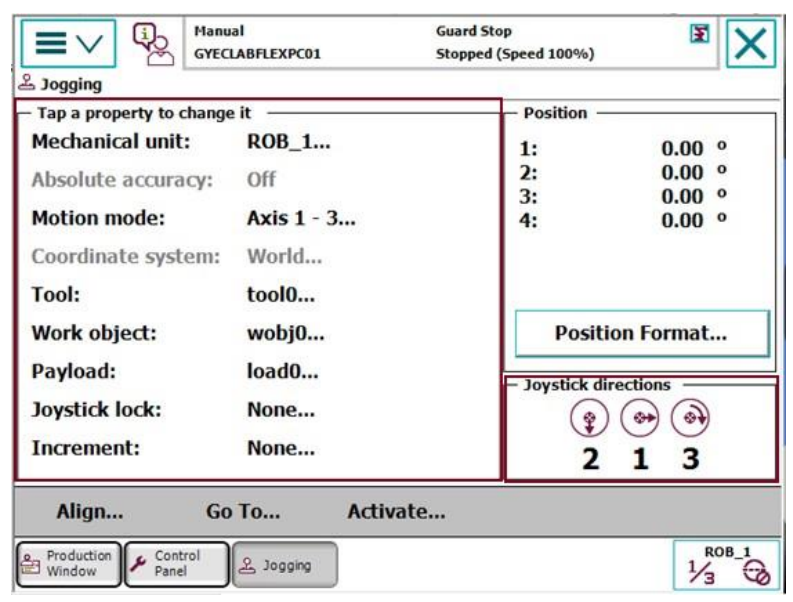

**Figura 11.** Ventana "Jogging"

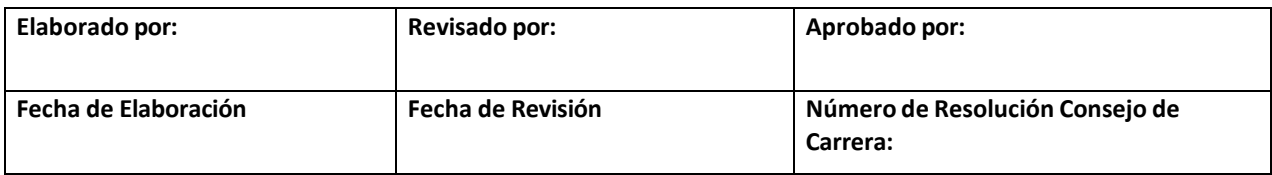

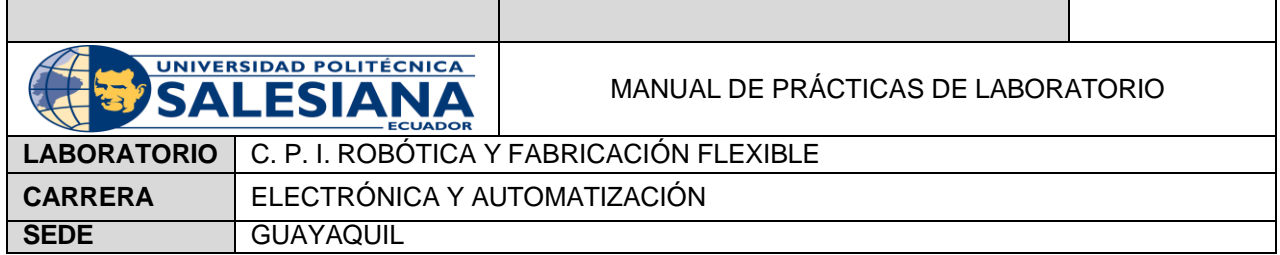

- 13. Se da click en la opción "Tool (Herramienta)" donde aparece la herramienta que tiene por defecto el robot y se la reemplaza por la que se utilizará en el ejercicio.
- 14. En 'Modo Movimiento (Motion Mode)' se escoge cualquiera de las opciones mostradas en la Figura 12.

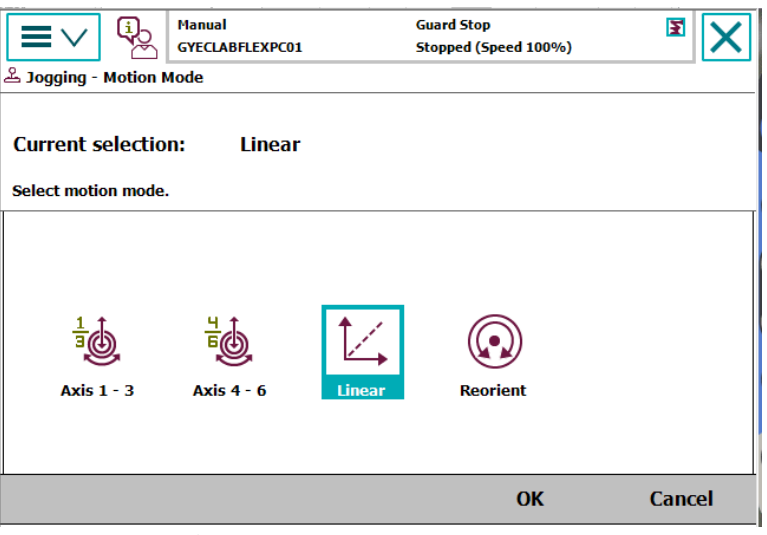

**Figura 12.** Select Motion Mode

15.Una vez realizados los cambios correspondientes, se escoge la opción "Program editor (Editor de Programa)" de la pantalla principal como se muestra en la Figura 13.

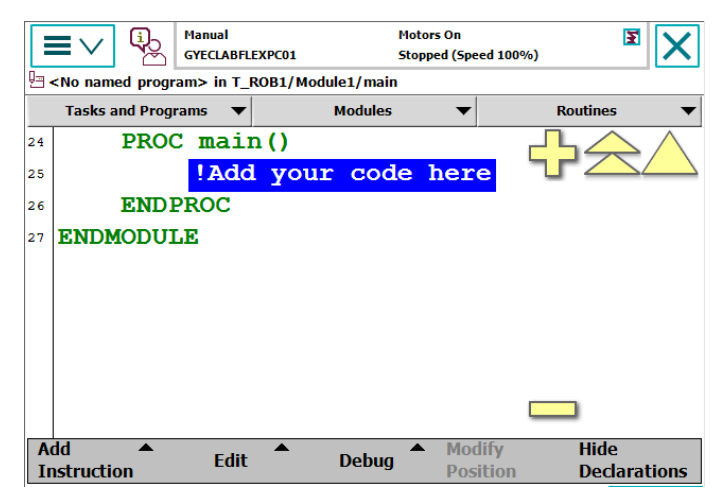

**Figura 13.** Program Editor

16. Se da click en 'Add Instruction (Añadir Instrucción)' y aparece una ventana a la derecha de la pantalla como se muestra en la Figura 14.

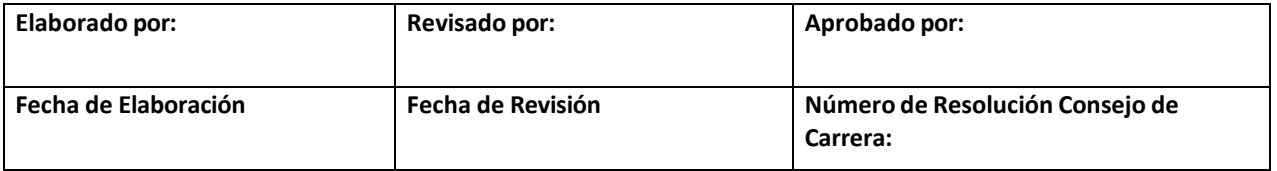

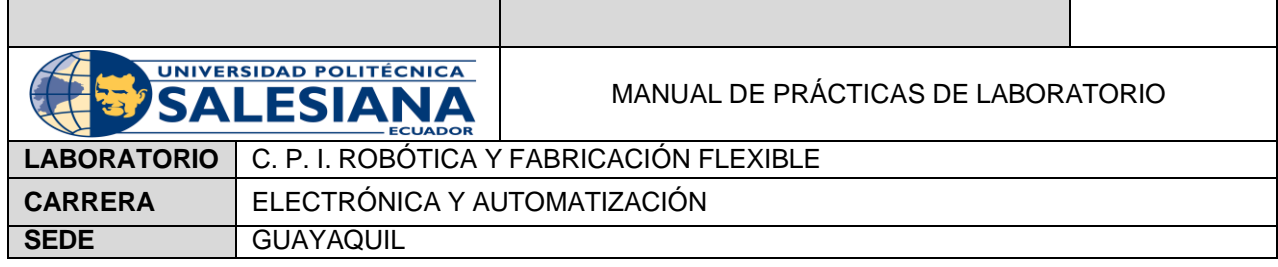

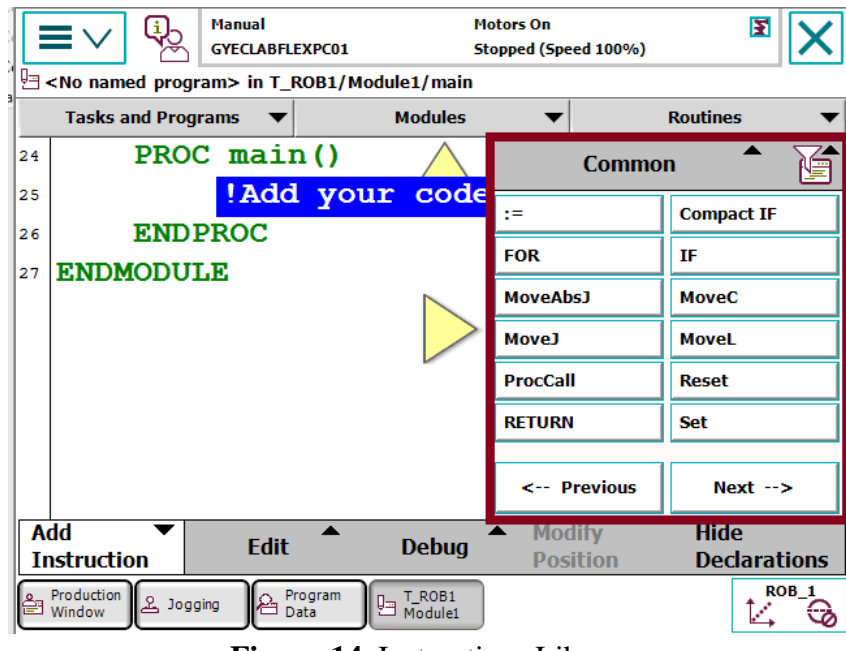

**Figura 14.** Instructions Library

17.Se escoge la instrucción 'MoveJ', como se muestra en la Figura 15, la cual ingresa la posición actual del robot.

|          | ٠ì١                                                  | <b>Manual</b><br><b>GYECLABFLEXPC01</b> |              |                   | <b>Motors On</b><br>Stopped (Speed 100%) |               | F                                  |                  |
|----------|------------------------------------------------------|-----------------------------------------|--------------|-------------------|------------------------------------------|---------------|------------------------------------|------------------|
|          | <no named="" program=""> in T_ROB1/Module1/main</no> |                                         |              |                   |                                          |               |                                    |                  |
|          | <b>Tasks and Programs</b>                            |                                         |              | <b>Modules</b>    |                                          |               | <b>Routines</b>                    |                  |
| 24       |                                                      | $PROC$ main()                           |              |                   |                                          | <b>Common</b> |                                    |                  |
| 25       |                                                      |                                         | !Add your    | code              | $:=$                                     |               | <b>Compact IF</b>                  |                  |
| 26<br>27 | <b>ENDPROC</b><br><b>ENDMODULE</b>                   |                                         |              |                   | <b>FOR</b>                               |               | IF                                 |                  |
|          |                                                      |                                         |              |                   | <b>MoveAbsJ</b>                          |               | <b>MoveC</b>                       |                  |
|          |                                                      |                                         |              |                   | <b>MoveJ</b>                             |               | <b>MoveL</b>                       |                  |
|          |                                                      |                                         |              |                   | <b>ProcCall</b>                          |               | <b>Reset</b>                       |                  |
|          |                                                      |                                         |              |                   | <b>RETURN</b>                            |               | <b>Set</b>                         |                  |
|          |                                                      |                                         |              |                   |                                          | <-- Previous  | $Next \rightarrow$                 |                  |
|          | Add<br><b>Instruction</b>                            | <b>Edit</b>                             |              | <b>Debug</b>      | <b>Modify</b><br><b>Position</b>         |               | <b>Hide</b><br><b>Declarations</b> |                  |
|          | Production<br><b>上 Jogging</b><br>Window             | Data                                    | Program<br>归 | T_ROB1<br>Module1 |                                          |               |                                    | ROB <sub>1</sub> |

**Figura 15.** MoveJ

18. Automáticamente se añade la instrucción que se va a mover por el movimiento de ejes. Como se muestra en la Figura 16.

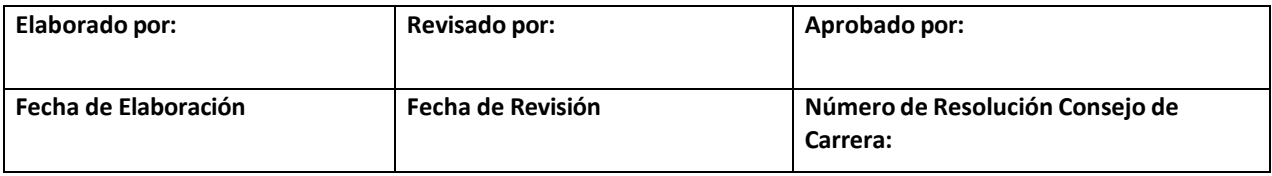

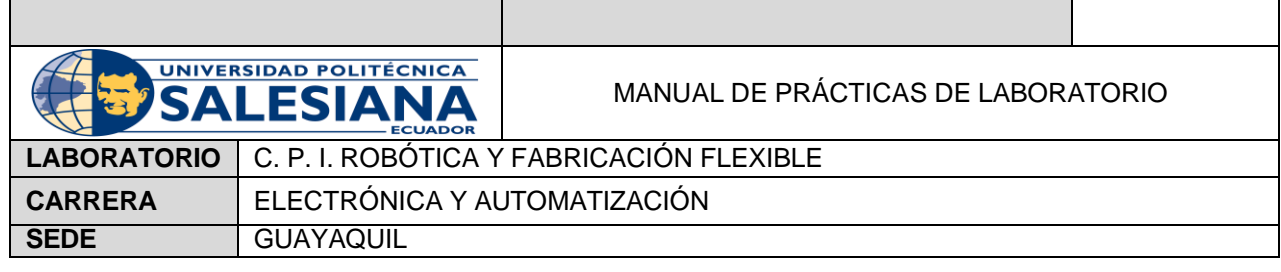

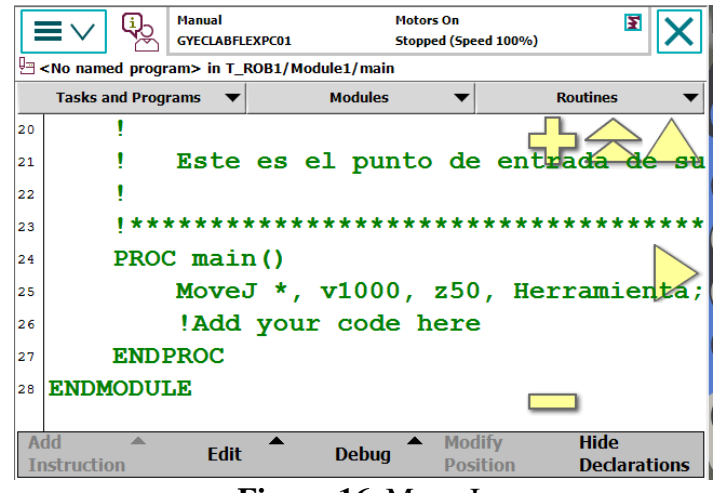

**Figura 16.** Move J.

Nota: El símbolo (\*) se refiere al punto donde se va a dirigir el robot, (v1000) es la velocidad y (z50) es la precisión.

- Para borrar una línea de código se da click en "Edit (Editar)" y se escoge la opción "Delete (Eliminar)", tal y como se muestra en la Figura 17.

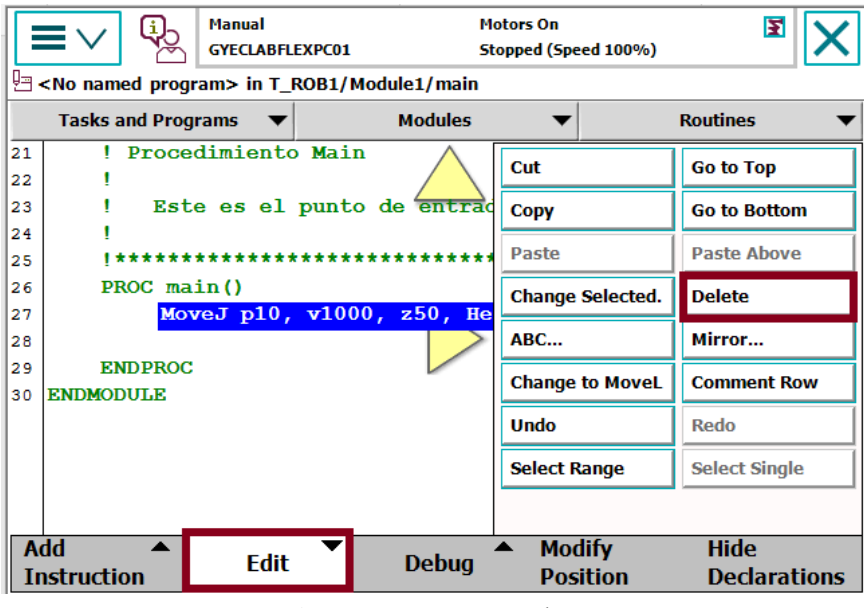

**Figura 17.** Edit. 'Delete'

- Para cambiar el nombre de los parámetros de los datos antes mencionados se da click en uno de ellos apareciendo la ventana de la Figura 18.

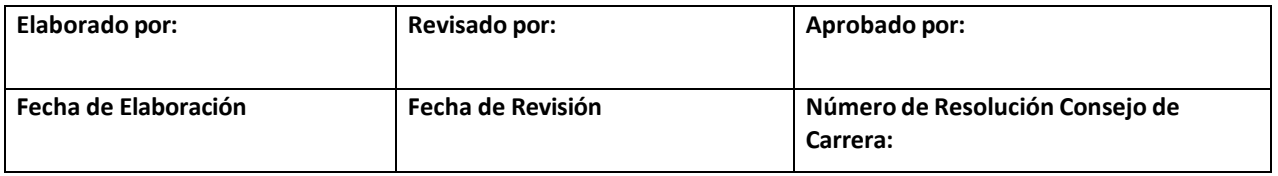

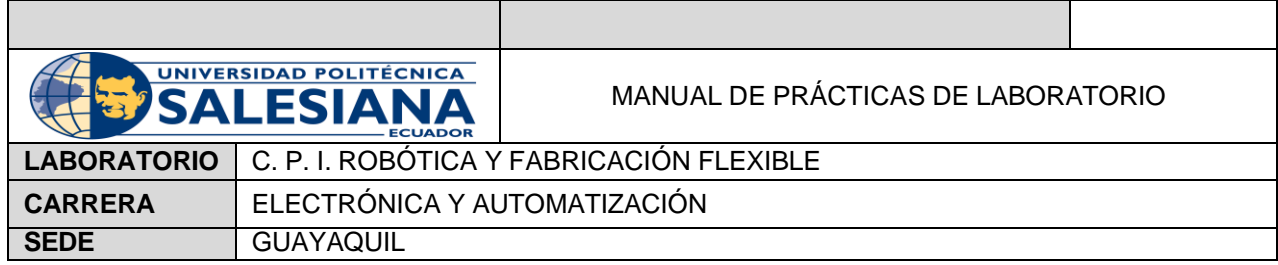

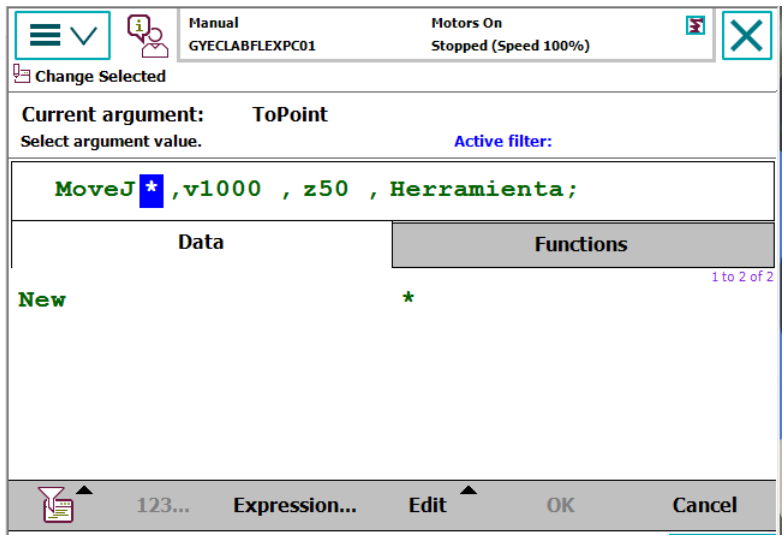

**Figura 18.** Current Argument

Luego se selecciona "New (Nuevo)" y aparece la pestaña en de la Figura 19, donde se podrá cambiar el nombre de los valores.

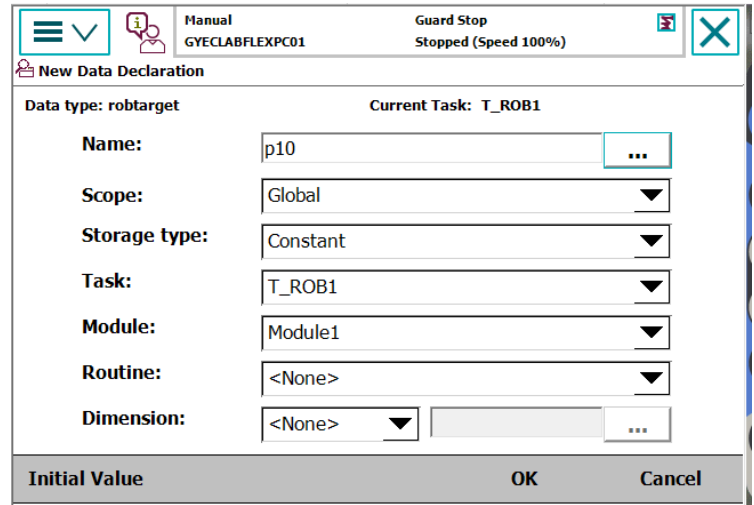

**Figura 19.** New Data Declaration.

Se da click en 'Ok' y automáticamente aparece el nuevo nombre de la variable, como se muestra en la Figura 20.

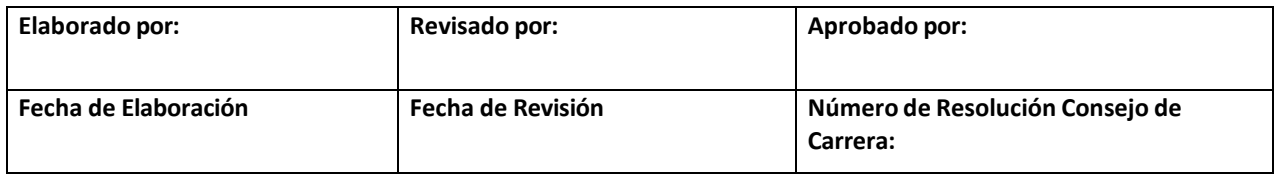

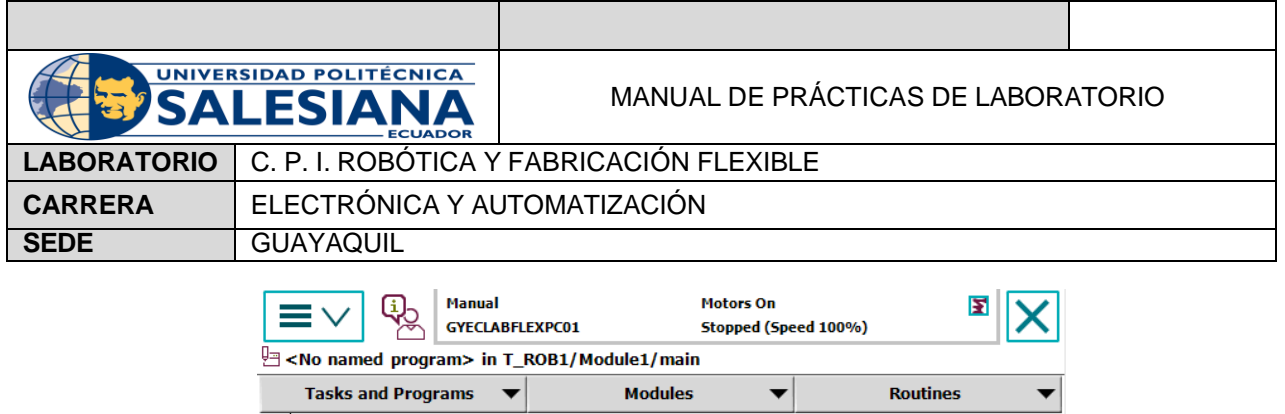

| 26     |                           |                                            |                     |  |
|--------|---------------------------|--------------------------------------------|---------------------|--|
| 27     |                           | Este es el punto de entrada de su programa |                     |  |
| 28     |                           |                                            |                     |  |
| 29     |                           |                                            |                     |  |
| 30     | $PROC$ main()             |                                            |                     |  |
| $34 +$ |                           | MoveJ p10, v1000, z50, Herramienta;        |                     |  |
| 32     |                           | MoveJ p20, v1000, z50, Herramienta;        |                     |  |
| 33     |                           | MoveJ p30, v1000, z50, Herramienta;        |                     |  |
| 34     |                           | MoveJ p40, v1000, z50, Herramienta;        |                     |  |
| 35     |                           | MoveJ p50, v1000, z50, Herramienta;        |                     |  |
| 36     |                           | MoveJ p60, v1000, z50, Herramienta;        |                     |  |
| 37     |                           |                                            |                     |  |
| 38     | <b>ENDPROC</b>            |                                            |                     |  |
| 39     | <b>ENDMODULE</b>          |                                            |                     |  |
|        |                           |                                            |                     |  |
|        | <b>Add</b><br><b>Fdit</b> | <b>Debug</b>                               | <b>Hide</b>         |  |
|        | <b>Instruction</b>        |                                            | <b>Declarations</b> |  |
|        |                           |                                            |                     |  |

**Figura 20.** New Name.

- 19. Para añadir otra posición, se mueve el robot a una nueva posición y se repite el paso 18.
- 20. Se da click en "Debug (Depurar)" donde se escoge la opción PP to Main, que asigna el puntero de programa, donde comienza la ejecución del programa. Como se muestra en la Figura 21.

|          | <b>Manual</b><br><b>GYECLABFLEXPC01</b>                |                                                                      | <b>Motors On</b><br>Stopped (Speed 100%) | F                                  |
|----------|--------------------------------------------------------|----------------------------------------------------------------------|------------------------------------------|------------------------------------|
|          | U <no named="" program=""> in T_ROB1/Module1/main</no> |                                                                      |                                          |                                    |
|          | <b>Tasks and Programs</b>                              | <b>Modules</b>                                                       |                                          | <b>Routines</b>                    |
| 15<br>16 |                                                        |                                                                      | <b>PP to Main</b>                        | <b>PP to Cursor</b>                |
| 17<br>18 | ***********************************                    |                                                                      | <b>PP to Routine</b>                     | <b>Cursor to PP</b>                |
| 19<br>20 | Procedimiento Main                                     |                                                                      | <b>Cursor to MP</b>                      | Go to position                     |
| 21<br>22 |                                                        | Este es el punto de entrada de si                                    | <b>Call Routine</b>                      | <b>Cancel Call Rout.</b>           |
| 23<br>24 | ******************************<br>PROC main $(1)$      |                                                                      | <b>View Value</b>                        | <b>Check Program</b>               |
| 26<br>26 |                                                        | MoveJ *, v1000, z50, Herranienta                                     | <b>View System Data</b>                  | <b>Search Routine</b>              |
| 27<br>28 |                                                        | MoveJ *, v1000, z50, Herramienta<br>MoveJ *, v1000, z50, Herramienta |                                          |                                    |
| 29<br>30 |                                                        | MoveJ *, v1000, z50, Herramienta<br>MoveJ *, v1000, z50, Herramienta |                                          |                                    |
| 31<br>32 | <b>ENDPROC</b><br><b>ENDMODULE</b>                     |                                                                      |                                          |                                    |
|          | Add<br><b>Edit</b><br><b>Instruction</b>               | <b>Debug</b>                                                         | <b>Modify</b><br><b>Position</b>         | <b>Hide</b><br><b>Declarations</b> |
|          | Production<br>Le Jogging<br>Window                     | Program<br>T ROB1<br><b>Part Module1</b><br>Data                     |                                          | ROB <sub>1</sub>                   |

**Figura 21.** PP to Main.

21.Para agregar un 'loop', se da click en nuevamente en agregar instrucción y se presiona M C 3. Aparecen unas opciones y se escoge 'Prog.Flow', como se muestra en la Figura 22.

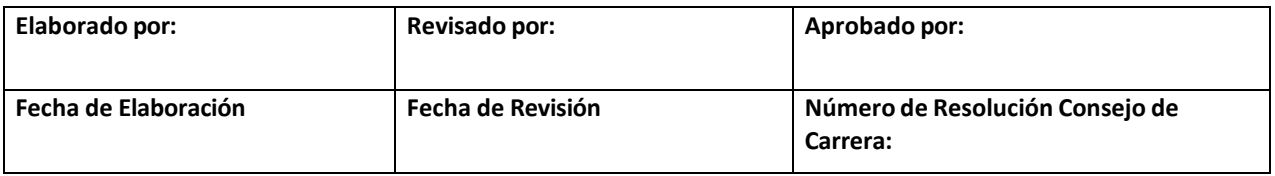

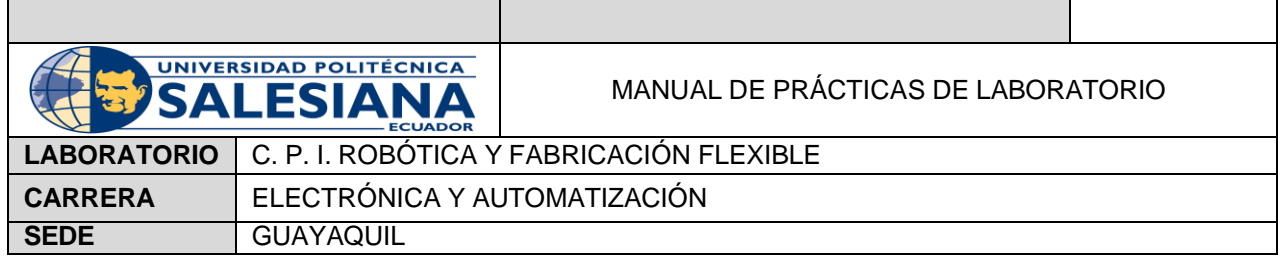

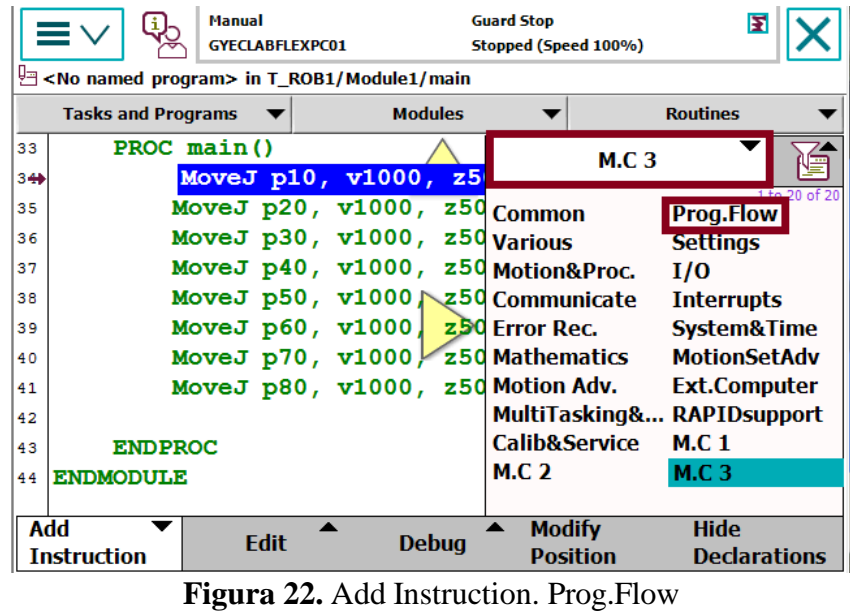

22.Aparece la ventana con las instrucciones correspondientes y se escoge 'Label'. Como se muestra en la Figura 23.

|          | <b>Manual</b><br><b>GYECLABFLEXPC01</b>                            |                                                             | <b>Guard Stop</b><br>Stopped (Speed 100%) |                  | F                   |                  |
|----------|--------------------------------------------------------------------|-------------------------------------------------------------|-------------------------------------------|------------------|---------------------|------------------|
|          | $\Box$ <no named="" program=""> in T_ROB1/Module1/main</no>        |                                                             |                                           |                  |                     |                  |
|          | <b>Tasks and Programs</b>                                          | <b>Modules</b>                                              |                                           | <b>Routines</b>  |                     |                  |
| 33       | PROC $main()$                                                      |                                                             |                                           | <b>Prog.Flow</b> |                     |                  |
| $3 + 5$  |                                                                    | MoveJ p10, v1000, z5                                        |                                           |                  |                     |                  |
| 35       |                                                                    | MoveJ p20, v1000, z50                                       | <b>Break</b>                              |                  | <b>CallByVar</b>    |                  |
| 36       |                                                                    | MoveJ p30, v1000, z50                                       | <b>Compact IF</b>                         | <b>EXIT</b>      |                     |                  |
| 37<br>38 |                                                                    | MoveJ p40, v1000, z50<br>MoveJ p50, $v1000$<br>$\sqrt{250}$ | <b>ExitCycle</b>                          | <b>FOR</b>       |                     |                  |
| 39       |                                                                    | MoveJ $p60, v1000$ , $z50$                                  | <b>GOTO</b>                               | IF               |                     |                  |
| 40       |                                                                    | MoveJ p70, v1000 $\overline{ }$<br>z50                      |                                           |                  |                     |                  |
| 41       |                                                                    | MoveJ p80, v1000, z50                                       | Label                                     |                  | <b>ProcCall</b>     |                  |
| 42       |                                                                    |                                                             | <b>RETURN</b>                             | <b>Stop</b>      |                     |                  |
| 43       | <b>ENDPROC</b>                                                     |                                                             |                                           |                  |                     |                  |
| 44       | <b>ENDMODULE</b>                                                   |                                                             | <-- Previous                              |                  | $Next \rightarrow$  |                  |
|          | Add                                                                |                                                             | <b>Modify</b>                             |                  | <b>Hide</b>         |                  |
|          | <b>Edit</b><br><b>Instruction</b>                                  | <b>Debug</b>                                                | <b>Position</b>                           |                  | <b>Declarations</b> |                  |
|          | $\sum_{n=1}^{\infty}$ Production<br>$\frac{1}{2}$ T_ROB1<br>Window | Program<br>& Jogging<br>Data                                |                                           |                  |                     | ROB <sub>1</sub> |

**Figura 23.** Label

Emerge una ventana preguntado si se agrega encima o debajo del movimiento, como se muestra en la Figura 24. En este caso se escoge Above (Encima).

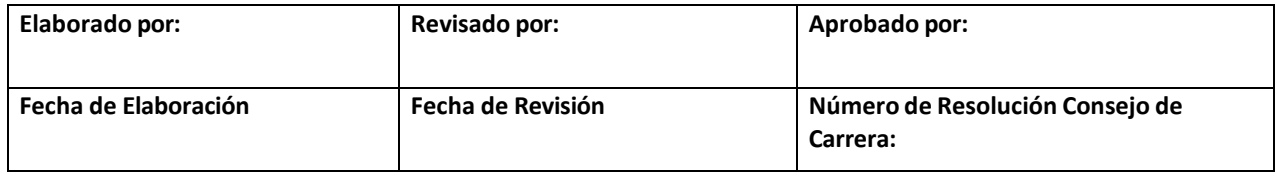

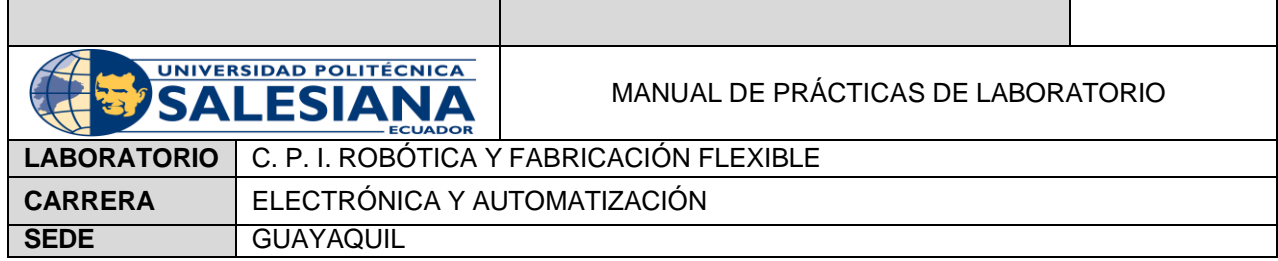

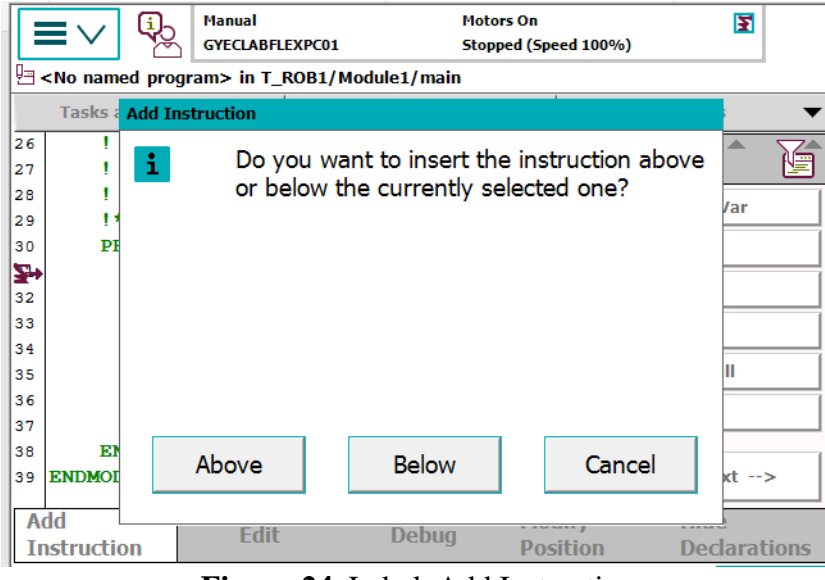

**Figura 24.** Label. Add Instruction

23.Aparece una etiqueta '<ID>:', como se muestra en la Figura 25, la cual se puede modificar el nombre dando click encima de ella.

|     | <b>Manual</b><br>□ <no named="" program=""> in T_ROB1/Module1/main</no> | <b>GYECLABFLEXPC01</b> | <b>Guard Stop</b><br>Stopped (Speed 100%) | F                                   |                     |
|-----|-------------------------------------------------------------------------|------------------------|-------------------------------------------|-------------------------------------|---------------------|
|     | <b>Tasks and Programs</b>                                               |                        | <b>Modules</b>                            |                                     | <b>Routines</b>     |
| 33  | PROC $main()$                                                           |                        |                                           |                                     |                     |
| 34  | $<$ ID $>$ :                                                            |                        |                                           |                                     |                     |
| 360 |                                                                         |                        |                                           | MoveJ p10, v1000, z50, Herramienta; |                     |
| 36  |                                                                         |                        |                                           | MoveJ p20, v1000, z50, Herramienta; |                     |
| 37  |                                                                         |                        |                                           | MoveJ p30, v1000, z50, Herramienta; |                     |
| 38  |                                                                         |                        |                                           | MoveJ p40, v1000, z50, Herramienta; |                     |
| 39  |                                                                         |                        |                                           | MoveJ p50, v1000, z50, Herramienta; |                     |
| 40  |                                                                         |                        |                                           | MoveJ p60, v1000, z50, Herramienta; |                     |
| 41  |                                                                         |                        |                                           | MoveJ p70, v1000, z50, Herramienta; |                     |
| 42  |                                                                         |                        |                                           | MoveJ p80, v1000, z50, Herramienta; |                     |
| 43  |                                                                         |                        |                                           |                                     |                     |
| 44  | <b>ENDPROC</b>                                                          |                        |                                           |                                     |                     |
| 45  | <b>ENDMODULE</b>                                                        |                        |                                           |                                     |                     |
|     | Add<br><b>Edit</b>                                                      |                        | <b>Debug</b>                              | <b>Modify</b>                       | <b>Hide</b>         |
|     | <b>Instruction</b>                                                      |                        |                                           | <b>Position</b>                     | <b>Declarations</b> |
|     | Production<br>T_ROB1<br>Module1<br>Window                               | L. Jogging             | Program<br>Data                           |                                     | ROB <sub>1</sub>    |

**Figura 25.** <ID>:

24. Se agrega la etiqueta 'GOTO', como se muestra en la Figura 26. Esta permite saltar directamente a la etiqueta anteriormente creada.

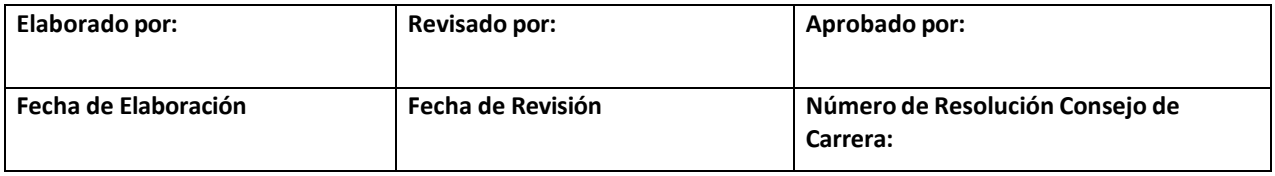

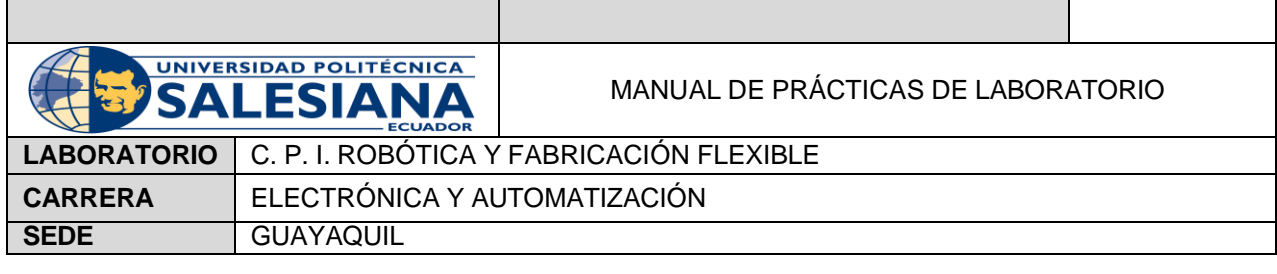

|     |                                                             |                | <b>Manual</b><br><b>GYECLABFLEXPC01</b> |                                |                 | <b>Guard Stop</b><br>Stopped (Speed 100%) |                  | E                   |                  |  |
|-----|-------------------------------------------------------------|----------------|-----------------------------------------|--------------------------------|-----------------|-------------------------------------------|------------------|---------------------|------------------|--|
|     | 9 <no named="" program=""> in T_ROB1/Module1/main</no>      |                |                                         |                                |                 |                                           |                  |                     |                  |  |
|     | <b>Tasks and Programs</b><br><b>Modules</b><br>▼            |                |                                         |                                |                 |                                           | <b>Routines</b>  |                     |                  |  |
| 33  |                                                             | PROC $main()$  |                                         |                                |                 |                                           | <b>Prog.Flow</b> |                     |                  |  |
| 34  |                                                             | Inicio:        |                                         |                                |                 |                                           |                  |                     |                  |  |
| 360 |                                                             |                |                                         | MoveJ p10, v1000, z50          |                 | <b>Break</b>                              |                  | <b>CallByVar</b>    |                  |  |
| 36  |                                                             |                |                                         | MoveJ p20, v1000, z50          |                 | <b>Compact IF</b>                         |                  | <b>EXIT</b>         |                  |  |
| 37  |                                                             |                |                                         | MoveJ p30, v1000, z50          |                 |                                           |                  |                     |                  |  |
| 38  |                                                             |                |                                         | MoveJ p40, v1000 250 ExitCycle |                 |                                           |                  | <b>FOR</b>          |                  |  |
| 39  |                                                             |                | GOTO Inicio;                            |                                |                 | <b>GOTO</b>                               |                  | IF                  |                  |  |
| 40  |                                                             |                |                                         | MoveJ p50, v1000/z50           |                 | Label                                     |                  | <b>ProcCall</b>     |                  |  |
| 41  |                                                             |                |                                         | MoveJ p60, v1000, z50          |                 |                                           |                  |                     |                  |  |
| 42  |                                                             |                |                                         | MoveJ p70, v1000, z50          |                 | <b>RETURN</b>                             |                  | <b>Stop</b>         |                  |  |
| 43  |                                                             |                |                                         | MoveJ p80, v1000, z50          |                 |                                           |                  |                     |                  |  |
| 44  |                                                             | <b>ENDPROC</b> |                                         |                                |                 |                                           | <-- Previous     | $Next \rightarrow$  |                  |  |
| 45  | Add                                                         |                |                                         |                                |                 |                                           | <b>Modify</b>    | Hide                |                  |  |
|     | <b>Instruction</b>                                          |                | <b>Edit</b>                             |                                | <b>Debug</b>    |                                           | <b>Position</b>  | <b>Declarations</b> |                  |  |
|     | Froduction   U <sub>m</sub> T_ROB1<br>I Window   Um Module1 |                | L. Jogging                              |                                | Program<br>Data |                                           |                  |                     | ROB <sub>1</sub> |  |
|     |                                                             |                |                                         |                                |                 |                                           |                  |                     |                  |  |

**Figura 26.** GOTO

- 25. Se agrega una nueva etiqueta para cerrar el ciclo.
- 26.Para añadir un contador se crea una nueva variable en clock ubicado en Program Data dando click en 'num', como se muestra en las Figuras 27 y 28.

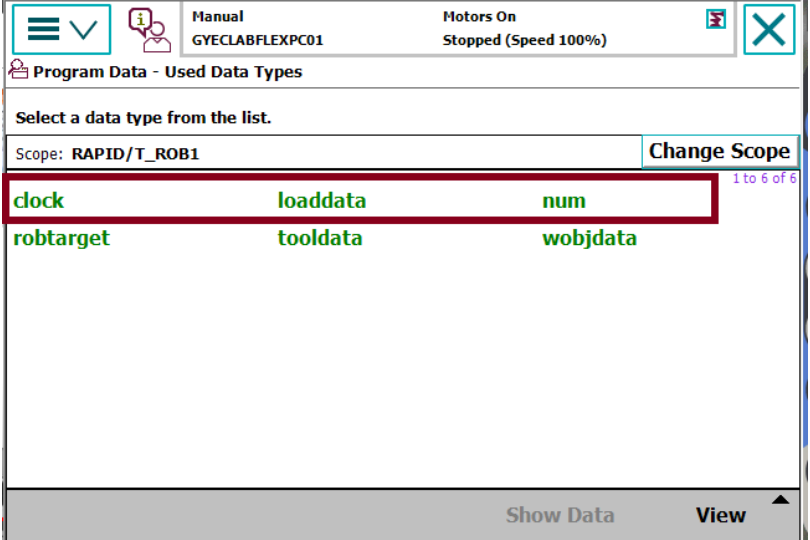

**Figura 27.** Clock.

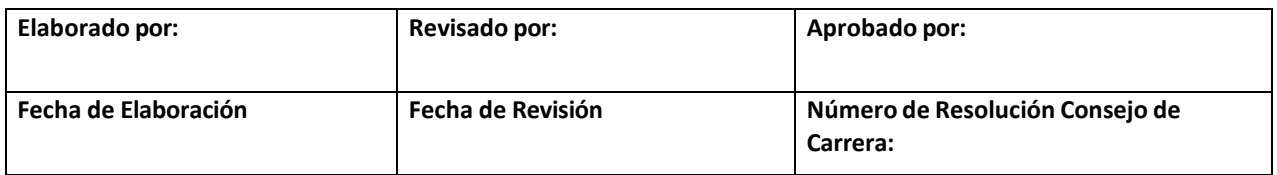

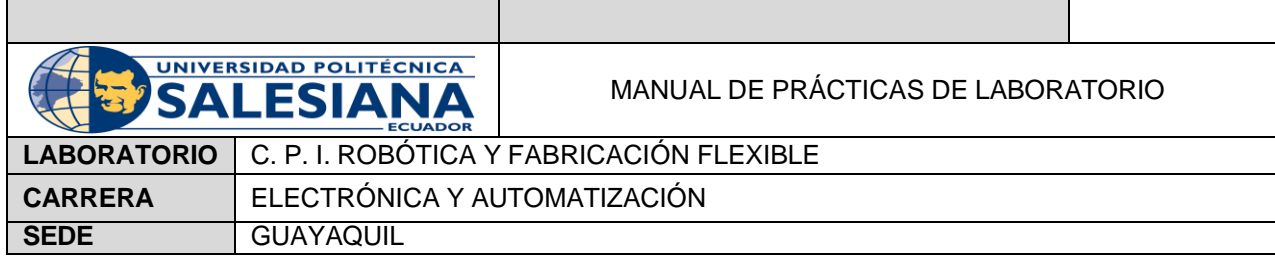

| A Data of type: num               | <b>Manual</b><br><b>GYECLABFLEXPC01</b> | <b>Motors On</b><br>Stopped (Speed 100%) | E                                |
|-----------------------------------|-----------------------------------------|------------------------------------------|----------------------------------|
| Select the data you want to edit. |                                         | <b>Active filter:</b>                    |                                  |
| Scope: RAPID/T_ROB1               |                                         |                                          | <b>Change Scope</b>              |
| <b>Name</b>                       | <b>Value</b>                            | <b>Module</b>                            | 1 to 6 of 6                      |
| <b>Contador</b>                   | 0                                       | Module1                                  | <b>Global</b>                    |
| reg1                              | 0                                       | user                                     | <b>Global</b>                    |
| reg <sub>2</sub>                  | o                                       | user                                     | <b>Global</b>                    |
| reg3                              | O                                       | user                                     | <b>Global</b>                    |
| reg4                              | O                                       | user                                     | <b>Global</b>                    |
| reg5                              | O                                       | user                                     | Global                           |
| ▴                                 | New                                     | <b>Refresh</b><br><b>Edit</b>            | <b>View Data</b><br><b>Types</b> |

**Figura 28.** New Data "Contador"

27. Se vuelve a Program Editor, siguiendo el paso 24 y seleccionando 'Common' y se escoge la primera etiqueta, que asigna rápidamente valores a una variable. Como se muestra en la Figura 29.

|     | <b>Manual</b><br><b>GYECLABFLEXPC01</b>                     |                                       | <b>Guard Stop</b><br>Stopped (Speed 100%) | F                   |
|-----|-------------------------------------------------------------|---------------------------------------|-------------------------------------------|---------------------|
|     | □ <no named="" program=""> in T_ROB1/Module1/main</no>      |                                       |                                           |                     |
|     | <b>Tasks and Programs</b>                                   | <b>Modules</b>                        |                                           | <b>Routines</b>     |
| 33  | $PROC$ main()                                               |                                       | <b>Common</b>                             |                     |
| 34  | Inicio:                                                     |                                       |                                           |                     |
| 360 |                                                             | MoveJ p10, v1000, z50 $:=$            |                                           | <b>Compact IF</b>   |
| 36  |                                                             | MoveJ p20, v1000, z50                 | <b>FOR</b>                                | IF                  |
| 37  |                                                             | MoveJ p30, v1000, z50                 |                                           |                     |
| 38  |                                                             | MoveJ p40, v1000 250                  | <b>MoveAbsJ</b>                           | <b>MoveC</b>        |
| 39  |                                                             | Contador := Contador                  | Move <sub>1</sub>                         | Movel               |
| 40  | GOTO Inicio;                                                |                                       |                                           |                     |
| 41  | Fin:                                                        |                                       | <b>ProcCall</b>                           | <b>Reset</b>        |
| 42  |                                                             | MoveJ p50, v1000, z50                 | <b>RETURN</b>                             | <b>Set</b>          |
| 43  |                                                             | MoveJ p60, v1000, z50                 |                                           |                     |
| 44  |                                                             | MoveJ p70, v1000 250                  | <-- Previous                              | $Next ->$           |
| 45  |                                                             | MoveJ p80, v1000,<br><b>z50</b>       |                                           |                     |
|     | Add<br><b>Edit</b>                                          | <b>Debua</b>                          | <b>Modify</b>                             | <b>Hide</b>         |
|     | <b>Instruction</b>                                          |                                       | <b>Position</b>                           | <b>Declarations</b> |
|     | Froduction   U <sub>m</sub> T_ROB1<br>I Window   Um Module1 | Program<br><b>L</b> , Jogging<br>Data |                                           | ROB <sub>1</sub>    |

**Figura 29.** Instruction Common

28. Al escoger la etiqueta mencionada emerge una nueva ventana. Se escoge en ambos lados contador como se muestra en la Figura 30.

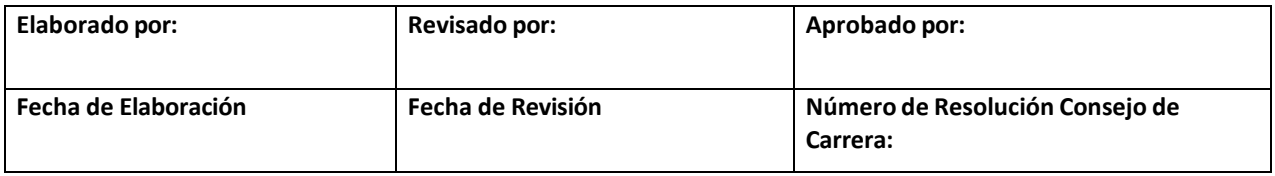

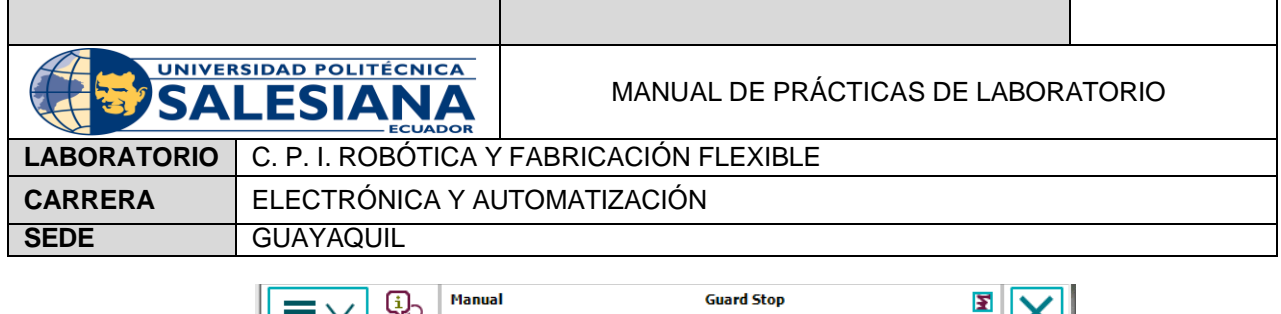

|     |                                                        | rianuai<br><b>GYECLABFLEXPC01</b> |                                     |              | Guaru Stop<br>Stopped (Speed 100%) |                                      | E                   |  |
|-----|--------------------------------------------------------|-----------------------------------|-------------------------------------|--------------|------------------------------------|--------------------------------------|---------------------|--|
|     | □ <no named="" program=""> in T_ROB1/Module1/main</no> |                                   |                                     |              |                                    |                                      |                     |  |
|     | <b>Tasks and Programs</b>                              |                                   | <b>Modules</b>                      |              |                                    | <b>Routines</b>                      |                     |  |
| 33  | $PROC$ main()                                          |                                   |                                     |              |                                    |                                      |                     |  |
| 34  |                                                        | Inicio:                           |                                     |              |                                    |                                      |                     |  |
| 360 |                                                        |                                   |                                     |              |                                    | MoveJ p10, v1000, z50, Herramienta;  |                     |  |
| 36  |                                                        |                                   | MoveJ p20, v1000, z50, Herramienta; |              |                                    |                                      |                     |  |
| 37  |                                                        |                                   | MoveJ p30, v1000, z50, Herramienta; |              |                                    |                                      |                     |  |
| 38  |                                                        |                                   |                                     |              |                                    | MoveJ p40, v1000, z50, Herramienta;  |                     |  |
| 39  |                                                        |                                   | Contador := Contador + 1;           |              |                                    |                                      |                     |  |
| 40  |                                                        | GOTO Inicio;                      |                                     |              |                                    |                                      |                     |  |
| 41  | Fin:                                                   |                                   |                                     |              |                                    |                                      |                     |  |
| 42  |                                                        |                                   |                                     |              |                                    | MoveJ p50, v1000, z50, Herramienta;  |                     |  |
| 43  |                                                        |                                   |                                     |              |                                    | MoveJ p60, v1000, z50, Herramienta;  |                     |  |
| 44  |                                                        |                                   |                                     |              |                                    | MoveJ p70, v1000, z50, Herramiental. |                     |  |
| 45  |                                                        |                                   |                                     |              |                                    | MoveJ p80, v1000, z50, Herramienta;  |                     |  |
|     | Add                                                    | <b>Edit</b>                       |                                     | <b>Debug</b> | Modify                             | <b>Hide</b>                          |                     |  |
|     | <b>Instruction</b>                                     |                                   |                                     |              | <b>Position</b>                    |                                      | <b>Declarations</b> |  |
|     | Production<br>La T_ROB1<br>Module1<br><b>Window</b>    | Dogging گ                         | Program<br>Data                     |              |                                    |                                      | ROB <sub>1</sub>    |  |
|     |                                                        |                                   |                                     |              |                                    |                                      |                     |  |

**Figura 30.** Contador

Para editar en nombre se selecciona Edit: All.

Nota: +1 El contador va a ir incrementando. Si Contador: = 0 entonces la variable se reseteará automáticamente luego de haber cumplido toda la programación

29. Para poner un condicional, nuevamente se vuelve a Prog.Flow escogiendo la etiqueta IF como se muestra en la Figura 31.

|     | <b>Manual</b><br><b>GYECLABFLEXPC01</b>                     |                               | <b>Guard Stop</b><br>Stopped (Speed 100%) | E                   |  |  |
|-----|-------------------------------------------------------------|-------------------------------|-------------------------------------------|---------------------|--|--|
|     | $\Box$ <no named="" program=""> in T_ROB1/Module1/main</no> |                               |                                           |                     |  |  |
|     | <b>Tasks and Programs</b>                                   | <b>Modules</b>                |                                           | <b>Routines</b>     |  |  |
| 33  | $PROC$ main()                                               |                               | <b>Prog.Flow</b>                          |                     |  |  |
| 34  | Inicio:                                                     |                               |                                           |                     |  |  |
| 360 |                                                             | MoveJ p10, v1000, z50         | <b>Break</b>                              | <b>CallByVar</b>    |  |  |
| 36  |                                                             | MoveJ p20, v1000, z50         | <b>Compact IF</b>                         | <b>EXIT</b>         |  |  |
| 37  |                                                             | MoveJ p30, v1000, z50         |                                           |                     |  |  |
| 38  |                                                             | MoveJ p40, v1000 250          | <b>ExitCycle</b>                          | <b>FOR</b>          |  |  |
| 39  |                                                             | Contador := Contador          | <b>GOTO</b>                               | ΙF                  |  |  |
| 40  | GOTO Inicio;                                                |                               |                                           |                     |  |  |
| 41  | Fin:                                                        |                               | Label                                     | <b>ProcCall</b>     |  |  |
| 42  |                                                             | MoveJ p50, v1000, z50         | <b>RETURN</b>                             | <b>Stop</b>         |  |  |
| 43  |                                                             | MoveJ p60, v1000,<br>z50      |                                           |                     |  |  |
| 44  |                                                             | MoveJ p70, $v1000 \times z50$ | <-- Previous                              | $Next -$            |  |  |
| 45  |                                                             | MoveJ p80, v1000, 250         |                                           |                     |  |  |
| Add | <b>Edit</b>                                                 | <b>Debug</b>                  | <b>Modify</b>                             | <b>Hide</b>         |  |  |
|     | <b>Instruction</b>                                          |                               | <b>Position</b>                           | <b>Declarations</b> |  |  |
| 급   | Production<br><b>D</b><br>Module1<br>Window                 | Program<br>ل Jogging<br>Data  |                                           | ROB <sub>1</sub>    |  |  |

**Figura 31.** IF

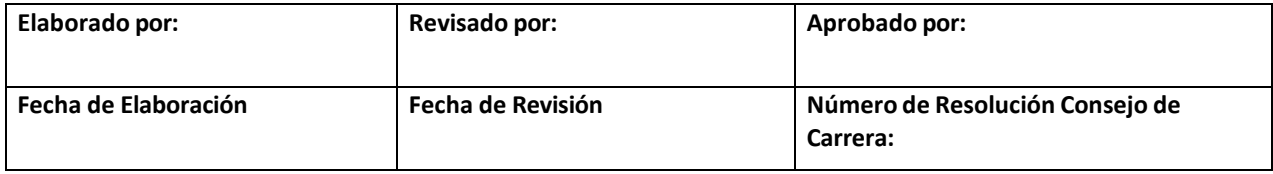

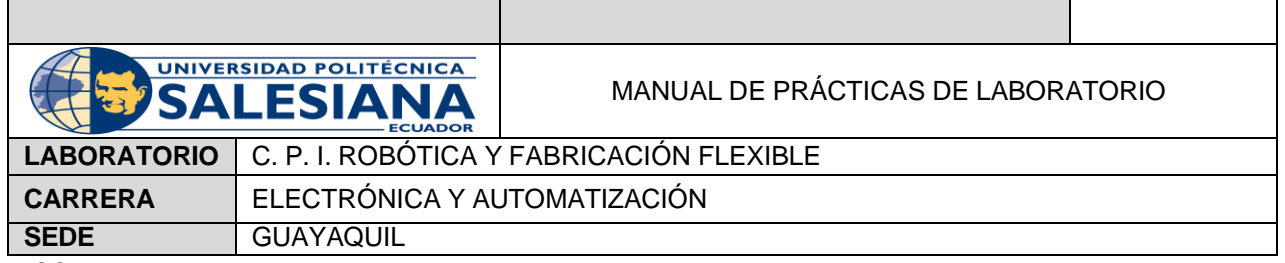

30.Aparece una nueva venta, como se muestra en la Figura 32. Se escoge Edit All y se ingresa el nombre del contador con el condicional

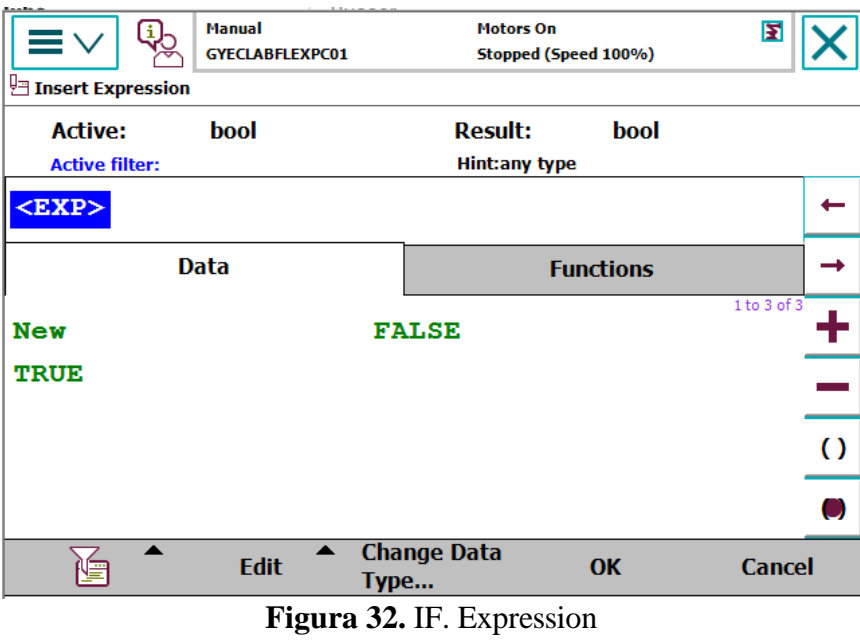

31.Al cumplir la condición, nuevamente se ingresa GOTO y se selecciona la etiqueta Fin. Como se muestra en la Figura 33.

|       | <b>Manual</b><br><b>GYECLABFLEXPC01</b>                |            | <b>Guard Stop</b> | Stopped (Speed 100%) | E                   |                  |
|-------|--------------------------------------------------------|------------|-------------------|----------------------|---------------------|------------------|
|       | 년 <no named="" program=""> in T_ROB1/Module1/main</no> |            |                   |                      |                     |                  |
|       | <b>Tasks and Programs</b>                              |            | <b>Modules</b>    |                      | <b>Routines</b>     |                  |
| 33    | PROC main $()$                                         |            |                   |                      |                     |                  |
| 34    | Inicio:                                                |            |                   |                      |                     |                  |
| $36+$ | MoveJ p10, v1000, z50, Herramienta;                    |            |                   |                      |                     |                  |
| 36    | MoveJ p20, v1000, z50, Herramienta;                    |            |                   |                      |                     |                  |
| 37    | MoveJ p30, v1000, z50, Herramienta;                    |            |                   |                      |                     |                  |
| 38    | MoveJ p40, v1000, z50, Herramienta;                    |            |                   |                      |                     |                  |
| 39    | Contador := Contador + 1:                              |            |                   |                      |                     |                  |
| 40    | IF Contador $>$ 5 THEN                                 |            |                   |                      |                     |                  |
| 41    | GOTO Fin:                                              |            |                   |                      |                     |                  |
| 42    | <b>ENDIF</b>                                           |            |                   |                      |                     |                  |
| 43    | GOTO Inicio;                                           |            |                   |                      |                     |                  |
| 44    | Fin:                                                   |            |                   |                      |                     |                  |
| 45    | MoveJ p50, v1000, z50, Herramienta;                    |            |                   |                      |                     |                  |
| 46    | MoveJ p60, v1000, z50, Herramienta;                    |            |                   |                      |                     |                  |
| 47    | MoveJ p70, v1000, z50, Herramienta;                    |            |                   |                      |                     |                  |
| 48    | MoveJ p80, v1000, z50, Herramienta;                    |            |                   |                      |                     |                  |
| 49    |                                                        |            |                   |                      |                     |                  |
| 50    | <b>ENDPROC</b>                                         |            |                   |                      |                     |                  |
| hhA   | A                                                      |            | ▴                 | <b>Modify</b>        | Hide                |                  |
|       | <b>Edit</b><br>Instruction                             |            | <b>Debug</b>      | <b>Position</b>      | <b>Declarations</b> |                  |
|       | Production<br>$\n  T$ ROB1<br>Window                   | 2. Jogging | Program<br>Data   |                      |                     | ROB <sub>1</sub> |

**Figura 33.** Fin del condicional

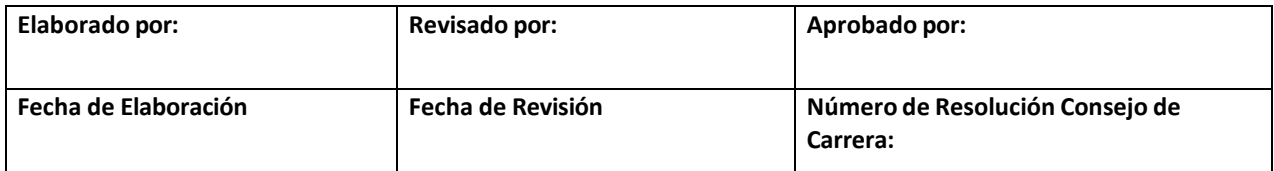

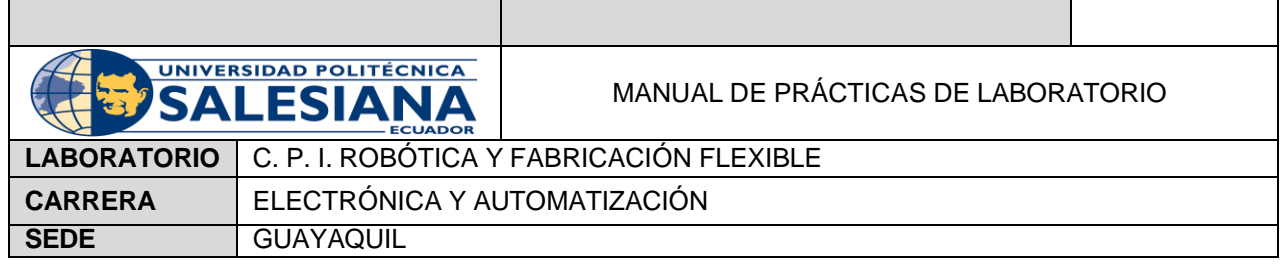

32. Para agregar tiempos de espera se regresa a M.C 3 escogiendo la etiqueta WaitTime como se muestra en la Figura 34.

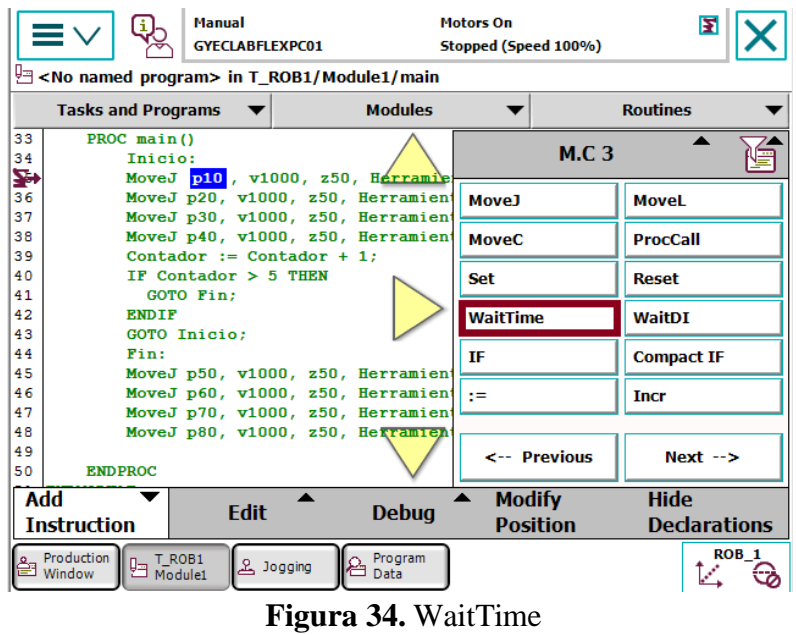

33. Aparece la pestaña de la Figura 35, y se selecciona la opción señalada para agregar el tiempo de espera.

| <b>□ Change Selected</b>                           | <b>Manual</b><br><b>GYECLABFLEXPC01</b> | <b>Motors On</b><br>Stopped (Speed 100%) | E                |
|----------------------------------------------------|-----------------------------------------|------------------------------------------|------------------|
| <b>Current argument:</b><br>Select argument value. | <b>Time</b>                             | <b>Active filter:</b>                    |                  |
|                                                    | WaitTime <exp> ;</exp>                  |                                          |                  |
|                                                    | Data                                    | <b>Functions</b>                         |                  |
| <b>New</b>                                         |                                         | Contador                                 | 1 to 10 of 1     |
| END OF LIST                                        |                                         | EOF BIN                                  |                  |
| <b>EOF NUM</b>                                     |                                         | рi                                       |                  |
| <b>RAND MAX</b>                                    |                                         | req1                                     |                  |
| reg2                                               |                                         | reg3                                     |                  |
|                                                    | <b>Expression</b><br>123                | <b>Edit</b><br><b>OK</b>                 | <b>Cancel</b>    |
| Production<br>恒<br>Window                          | T_ROB1<br>Dagging کے<br>₽<br>Module1    | Program<br>Data                          | ROB <sub>1</sub> |

**Figura 35.** WaitTime Value

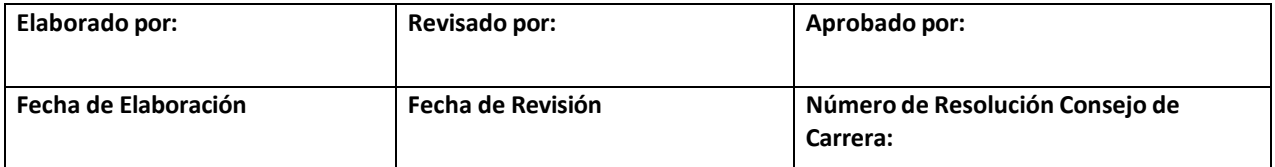

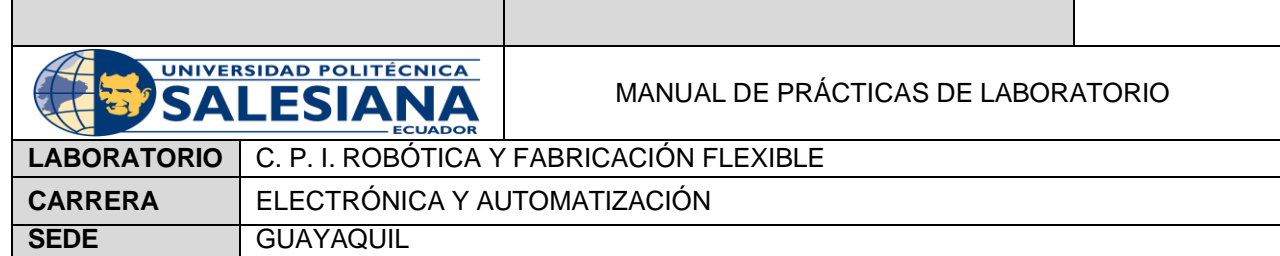

#### Programación en RAPID

Una de las formas para programar en RAPID es realizando una trayectoria y sincronizando con el programa antes mencionado.

- 1. Se realiza los pasos realizados en la primera práctica para una trayectoria
- 2. Se insertan dos objetos de trabajo, como se muestra en la Figura 36.

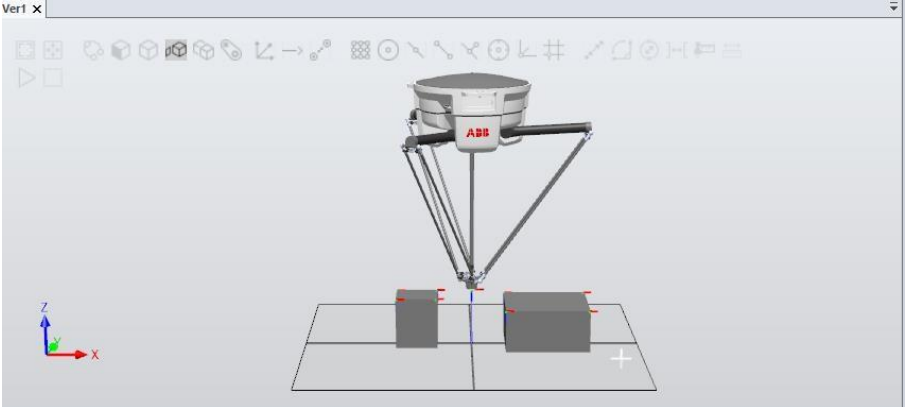

**Figura 36.** Creación de Objetos

3. Se crean las trayectorias correspondientes. Tal y como se muestra la Figura 37.

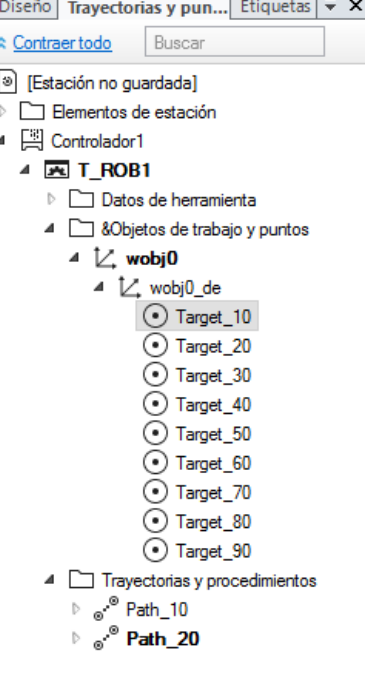

**Figura 37.** Trayectorias

4. Se sincronizan las trayectorias en RAPID, como se muestra en la Figura 38.

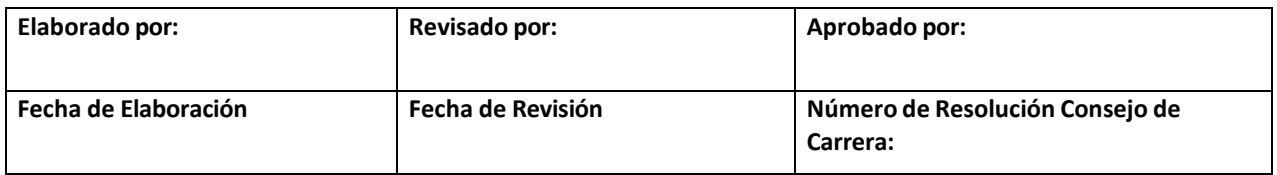

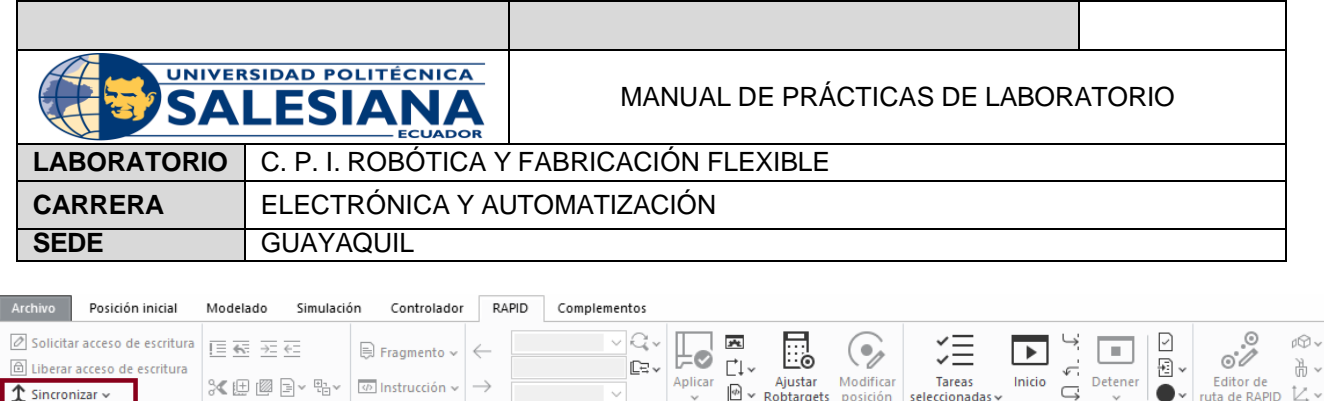

**Figura 38.** Ventana RAPID

Controlador

Editor de ruta

Probar y depurar

5. Aparece una ventana donde se muestran los elementos para sincronizar los elementos en el código RAPID y se da click en Aceptar, tal y como se muestra la Figura 39.

Buscar

Editar

Acceso

Insertar

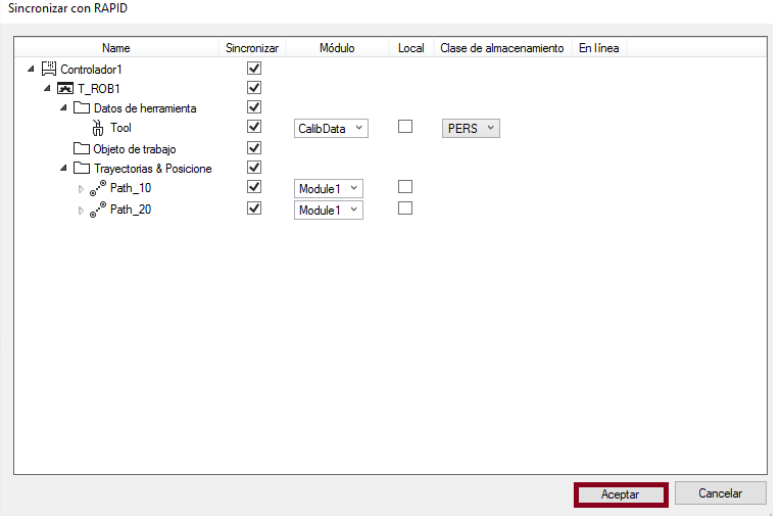

**Figura 39.** Sincronización con RAPID

6. En la ventana de la izquierda, como se muestra en la Figura 39, aparecen las trayectorias sincronizadas.

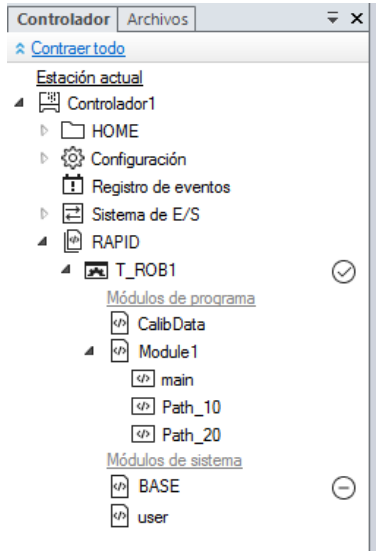

**Figura 39.** Controlador sincronizado con RAPID

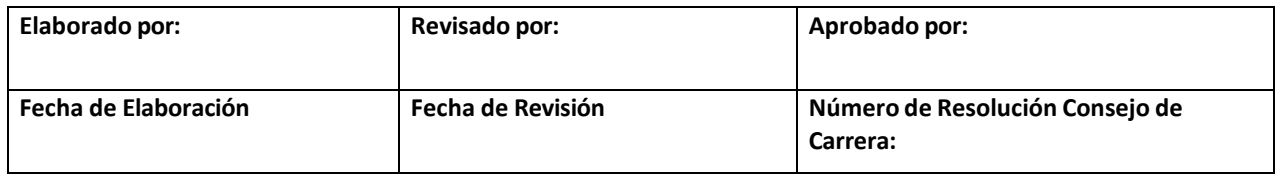

|                                                                                                    | <b>UNIVERSIDAD POLITÉCNICA</b><br><b>SALESIA</b> | MANUAL DE PRÁCTICAS DE LABORATORIO                                                                                                    |          |  |  |  |  |  |  |
|----------------------------------------------------------------------------------------------------|--------------------------------------------------|----------------------------------------------------------------------------------------------------|----------|--|--|--|--|--|--|
| <b>LABORATORIO</b>                                                                                                    |                                                  | C. P. I. ROBÓTICA Y FABRICACIÓN FLEXIBLE                                                                                                    |          |  |  |  |  |  |  |
| <b>CARRERA</b>                                                                                                    | ELECTRÓNICA Y AUTOMATIZACIÓN                     |                                                                                                    |          |  |  |  |  |  |  |
| <b>SEDE</b>                                                                                                    | <b>GUAYAQUIL</b>                                 |                                                                                                    |          |  |  |  |  |  |  |
| en la Figura 40.<br>Controlador1 (Estación) X<br>Ver1<br>T ROB1/Module1* X<br>HODULE Hodule1<br>$\mathbf{1}$<br>$\mathbf{z}$<br>$\mathbf{B}$<br>٠<br>5<br>6<br>×<br>× |                                                  | CONST robtarget Target 10:-{{0.257059859,-0.208554246,-1230.556269052},[0.000913184,-0.999551556,0.029862591,-0.002019515],[0,0,0,0],[98:09,0],[98:09,98:09,98:09,98:09,98:09,98:09<br>CONST robtarget Target_30:-[[-213.023,-104.060,-1265.10300033],[0.000013184,-0.000551556,0.020862501,-0.002010615],[0,0,0,0],[0E:00,0E:00,0E:00,0E:00,0E:00,0E:00]];<br>CONST robtarget Target_20:=[[-450.372,-109.934,-1267.17300033],[0.000913184,-0.999551556,0.029862591,-0.002019615],[0,0,0,0],[9E109,0E109,9E109,9E109,9E109,9E109<br>CONST robtarget Target_58:-[[-447.689,123.434,-1265.10300033],[0.000913184,-0.999551556,0.029862591,-0.002019615],[0,0,0,0],[9E+09,0E+09,9E+09,9E+09,9E+09,9E+09,9E+09,9E+09,9E+09,12<br>CONST robtarget Target 48: [[-208.099,132.828,-1265.10300033],[0.000913184,-0.999551556,0.029862591,-0.002019615],[0,0,0,0],[9E+09,9E+09,9E+09,9E+09,9E+09,9E+09,9E+09,9E+09,9E+09,9E+09,9E+09,9E+09,9E+09,9E+09,9E+09,9E+09,9<br>CONST robtarget Target 68: [[205.621,282.039, 1315.10300033],[0.000913184, 0.999551556,0.029862591, 0.002019615],[0,0,0,0],[9E+09,0E+09,9E+09,9E+09,9E+09,9E+09,9E+09,9E+09,9E+09,9E+09,9E+09,9E+09,9E+09,9E+09,9E+09,9E+09,9E | - ۹<br>۰ |  |  |  |  |  |  |
| $^{\circ}$<br>10<br>11<br>$12$<br>PROC main()<br>13<br>!Add your code here<br>ENDPROC<br>14<br>15<br>PROC Path_10()                                                   |                                                  | CONST robtarget Target_70:=[[694.677,288.543,-1315.10300033],[0.000913184,-0.999551556,0.029862591,-0.002019615],[0,0,0,0],[9E+09,9E+09,9E+09,9E+09,9E+09,9E+09,9E+09,9E+09,9E+09,9E+09,9E+09,9E+09,9E+09,9E+09,9E+09,9E+09,9E<br>CONST robtarget Target_08:=[[694.308, 208.66, 1315.10300033],[0.000913184, 0.999551556,0.029862591, 0.002019615],[0,0,0,0],[9E+09,0E+09,9E+09,9E+09,9E+09,9E+09]];<br>CONST robtarget Target 88: [[281.975, 287.253283397, 1315.129783749], [0.000913184, 0.999551556, 0.029862591, 0.002819615], [0,0,0,0], [9E+09,9E+09,9E+09,9E+09,9E+09,9E+09,9E+09,9E+09,9E+09,9E+09,9E+09,9E+09,9E+09,9E+09,9E                                                                                                    |          |  |  |  |  |  |  |

**Figura 40.** Código RAPID

### **E. RECURSOS UTILIZADOS**

- RobotStudio
- Robot IRB 360
- FlexPendant
- RAPID

#### **F. REGISTRO DE RESULTADOS**

#### Primer resultado

Se crea una trayectoria aleatoria en FlexPendant. El código quedaría como la Figura 41.

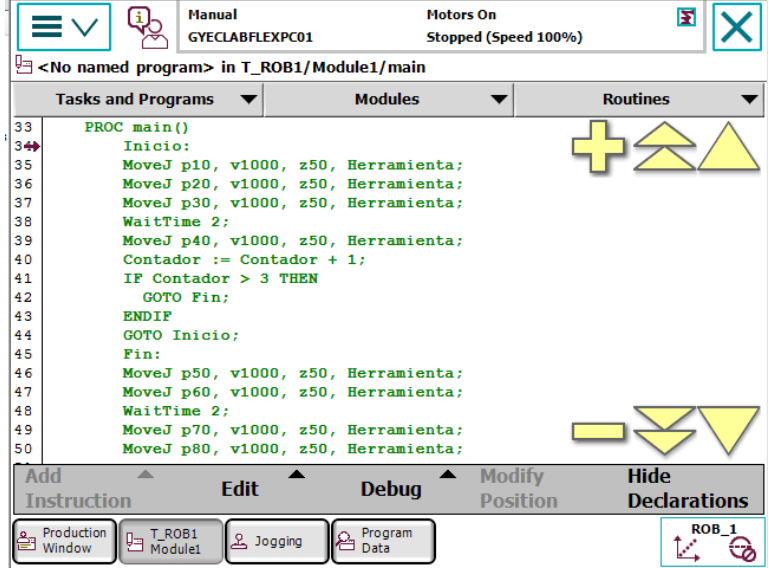

### **Figura 41.** Código RAPID

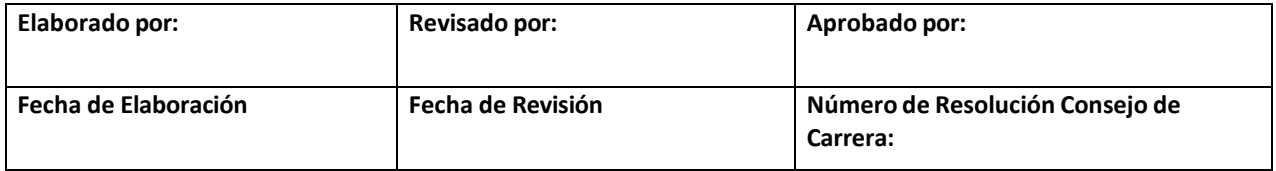

| S                                                                                                   | <b>UNIVERSIDAD POLITÉCNICA</b><br>LESIA                                                                                                    | MANUAL DE PRÁCTICAS DE LABORATORIO                                                                                                    |
|----------------------------------------------------------------------------------------------------|----------------------------------------------------------------------------------------------------|----------------------------------------------------------------------------------------------------|
| <b>LABORATORIO</b>                                                                                  |                                                                                                    | C. P. I. ROBÓTICA Y FABRICACIÓN FLEXIBLE                                                                                                    |
| <b>CARRERA</b>                                                                                      | ELECTRÓNICA Y AUTOMATIZACIÓN                                                                                                    |                                                                                                    |
| <b>SEDE</b>                                                                                         | <b>GUAYAQUIL</b>                                                                                                    |                                                                                                    |
| Segundo Resultado<br>10<br>12<br>13<br>14<br>15<br>16<br>17<br>18<br>19<br>20<br>$21\,$<br>22<br>23 | T_ROB1/Module1 X<br>MODULE Module1<br>2E<br>11 VAR num contador: - 0;<br>PROC Path 10()<br>MoveL Target_10,v1000,z100,Tool\WObj:=wobj0;<br>MoveL Target_40, v1000, z100, Tool\WObj: *wobj0;<br>MoveL Target_20, v1000, z100, Tool\WObj: *wobj0;<br>MoveL Target_30, v1000, z100, Tool\WObj: =wobj0;<br>MoveL Target_50, v1000, z100, Tool\WObj: =wobj0;<br>MoveL Target_10,v1000,z100,Tool\WObj:=wobj0;<br><b>ENDPROC</b><br>PROC Path 20()<br>MoveL Target_10, v1000, z100, Tool\WObj:=wobj0;<br>Movel Target 60, v1000, z100, Tool\WObj: -wobj0;<br>MoveL Target_90,v1000,z100,Tool\WObj:=wobj0; | Se crea una trayectoria con RAPID. El código quedaría como las Figuras 42 y 43.<br>- 9. 1<br>CONST robtarget Target 10:=[[-0.112872477,0.104567687,-1230.631416877],[-0.00000091,0.999997347,0.000401222,0.002268356],[0,0,0,0],[9E+09,9E+09,9E+09,9E+09,9E+09,9E+09,9E+09,9E+09,9E+09,9E+09,9E+09,9E+09,9E+09,9E+09,9E+09,<br>CONST robtarget Target_40:=[[-57.310768649,-234.714,-1256.01668054],[0.00000091,0.999997347,0.000401222,0.002268356],[0,0,0,0],[9E+09,9E+09,9E+09,9E+09,9E+09,9E+09,9E+09,]];<br>CONST robtarget Target 20:-[[-558.816752758,-229.846463543,-1261.82465586],[0.00000091,0.999997347,0.000401222,0.002268356],[0,0,0,0],[9E+09,9E+09,9E+09,9E+09,9E+09,9E+09]];<br>CONST robtarget Target 30:-[[-559.882653897,263.321999479,-1262.215705791],[-0.00000091,0.999997347,0.000401222,0.002268356],[0,0,0,0],[9E+09,9E+09,9E+09,9E+09,9E+09,9E+09,9E+09]]<br>CONST robtarget Target_50:=[[-58.402468056,267.53531098,-1260.470505227],[-0.00000091,0.999997347,0.000401222,0.002268356],[0,0,0,0],[9E+09,9E+09,9E+09,9E+09,9E+09,9E+09,9E+09]];<br>CONST robtarget Target_60:=[[148.965176193,86.575318309,-1261.625954118],[0.00000091,0.999997347,0.000401222,0.002268356],[0,0,0,0],[9E+09,9E+09,9E+09,9E+09,9E+09,9E+09,9E+09]];<br>CONST robtarget Target_90:=[[347.364483177,85.794819929,-1262.86417906],[-0.00000091,0.999997347,0.000401222,0.002268356],[0,0,0,0],[9E+09,9E+09,9E+09,9E+09,9E+09,9E+09]];<br>CONST robtarget Target_80:=[[348.213854382,-111.925750638,-1263.121310857],[0.00000091,0.999997347,0.000401222,0.002268356],[0,0,0,0],[9E+09,9E+09,9E+09,9E+09,9E+09,9E+09]];<br>CONST robtarget Target_70:=[[145.829639249,-114.668370639,-1260.793963261],[0.00000091,0.999997347,0.000401222,0.002268356],[0,0,0,0],[9E+09,9E+09,9E+09,9E+09,9E+09,9E+09,9E+09,9E+09,9E+09,9E+09,9E+09,9E+09,9E+09,9E+09,9E+<br>Figura 42. Código RAPID modificado parte 1 |
| 24                                                                                                  |                                                                                                    | MoveL Target_80, v1000, z100, Tool\WObj:=wobj0;                                                                                                    |
| 25                                                                                                  |                                                                                                    | MoveL Target 70, v1000, z100, Tool\WObj: =wobj0;                                                                                                    |
| 26                                                                                                  |                                                                                                    | MoveL Target_10, v1000, z100, Tool\WObj:=wobj0;                                                                                                    |
| 27                                                                                                  | <b>ENDPROC</b>                                                                                                    |                                                                                                    |
| 28<br>F                                                                                             | PROC main()                                                                                                    |                                                                                                    |
| 29                                                                                                  | Superior:                                                                                                    |                                                                                                    |
| 30<br>31                                                                                            | Path 10;<br>WaitTime 2:                                                                                                    |                                                                                                    |
| 32                                                                                                  | Path 20;                                                                                                    |                                                                                                    |
| 33                                                                                                  | contador:=contador+1;                                                                                                    |                                                                                                    |
| 34                                                                                                  | IF contador<=4 THEN                                                                                                    |                                                                                                    |
| 35                                                                                                  | GOTO Superior;                                                                                                    |                                                                                                    |
| 36                                                                                                  | <b>ENDIF</b>                                                                                                    |                                                                                                    |
| 37                                                                                                  | contador:=0;                                                                                                    |                                                                                                    |
| 38                                                                                                  | <b>ENDPROC</b>                                                                                                    |                                                                                                    |

39 ENDMODULE

#### **Figura 43.** Código RAPID modificado parte 2

### **G. BIBLIOGRAFÍA**

- Castillo, J. C. (2016). *RobotStudio: Actividad 10- (Iniciación a la programación en RAPID).* Obtenido de https:/[/www.youtube.com/watch?v=gHVX0LHLOTY](http://www.youtube.com/watch?v=gHVX0LHLOTY)
- Castillo, J. C. (2016). *RobotStudio: Programación y configuración con FlexPendant (I).* Obtenido de https:/[/www.youtube.com/watch?v=6pkd\\_phPJtw](http://www.youtube.com/watch?v=6pkd_phPJtw)
- Castillo, J. C. (2016). *RobotStudio: Programación y configuración con FlexPendant (II).* Obtenido de https:/[/www.youtube.com/watch?v=vPiaQ3648Ww&t=888s](http://www.youtube.com/watch?v=vPiaQ3648Ww&t=888s)
- Khamis, A. (10 de mayo de 2006). *Lenguaje RAPID.* Obtenido de
	- <http://personal.biada.org/~jhorrillo/INTRODUCCIO%20RAPID.pdf>

vT Automatización y Robótica. (2021). *CIR- Conceptos Básicos- Introducción.* Obtenido de https:/[/www.youtube.com/watch?v=EYkBuI8vwWQ&list=PLpyjNmi6BTHusr5sPuC7RiRZgZpHAP](http://www.youtube.com/watch?v=EYkBuI8vwWQ&list=PLpyjNmi6BTHusr5sPuC7RiRZgZpHAP) ruR&index=3

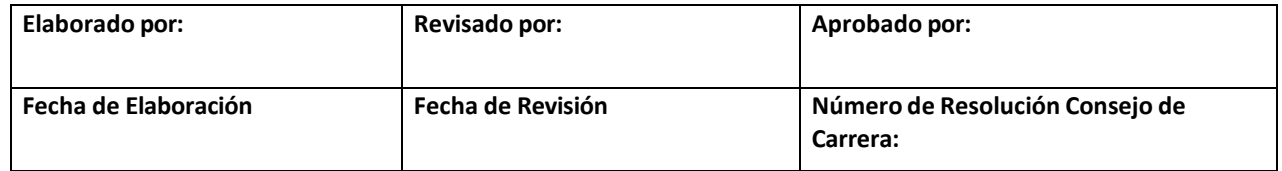

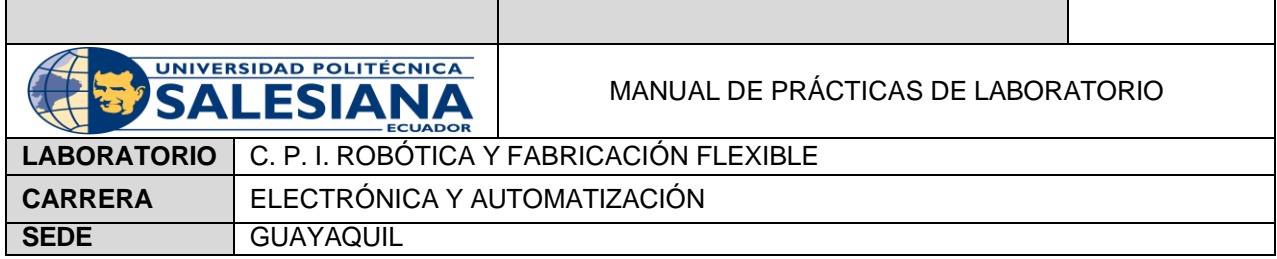

# **AUTOMATIZACIÓN INDUSTRIAL**

# **PRÁCTICA #4**

# **NÚMERO DE ESTUDIANTES:**

# **DOCENTE**

# **TIEMPO ESTIMADO: 2 HORAS**

# **TEMA:** "ScreenMaker y aplicaciones GUI"

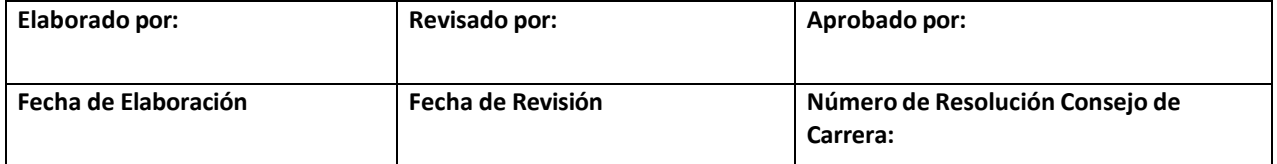

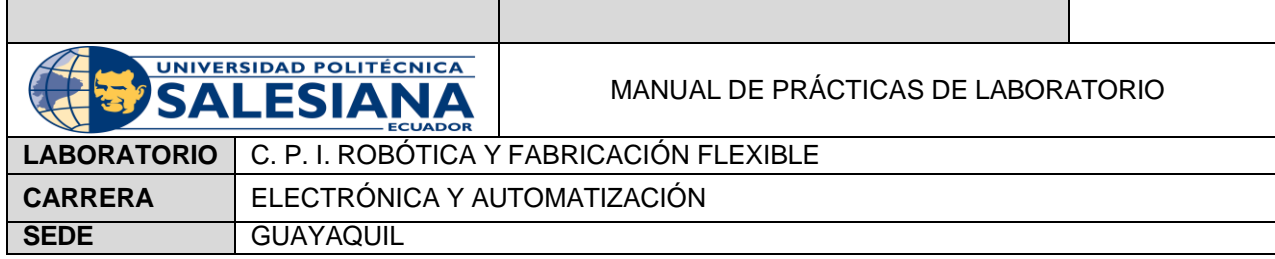

#### **A. OBJETIVO GENERAL**

• Diseñar una pantalla HMI en ScreenMaker.

### **B. OBJETIVOS ESPECÍFICOS**

- Sincronizar las variables con las herramientas del ScreenMaker.
- Crear una señal digital.

### **C. MARCO TEÓRICO**

#### *SCREENMAKER*

ScreenMaker es la herramienta de RobotStudio para desarrollar pantallas personalizadas. Se utiliza para personalizar la GUI de FlexPendant sin aprender a desarrollar Visual Studio, Entorno y programación .NET  $(ABB, s.f.)$ 

## *APLICACIÓN GUI*

Las GUI facilitan el uso de robots industriales al proporcionar una representación visual del funcionamiento interno del sistema robótico. Para las aplicaciones GUI del FlexPendant, la interfaz gráfica consta de varias pantallas, cada una de las cuales ocupa un área de la ventana de usuario de la pantalla táctil del FlexPendant:

- Sección Vista: disposición y configuración de controles.
- Parte del proceso: controladores de eventos que responden a eventos

#### (ABB, s.f.)

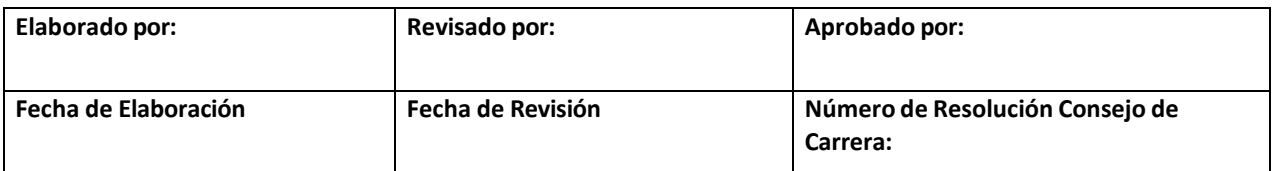

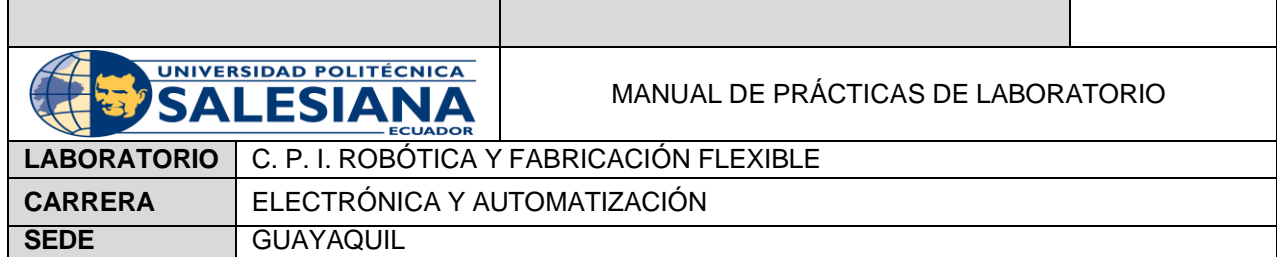

## **D. MARCO PROCEDIMENTAL**

1. En la pestaña 'Controlador', se escoge la opción FlexPendant y se da click en ScreenMaker. Como se muestra en la Figura 1.

| Archivo                                       | Posición inicial |                          | Modelado              | Simulación                    | Controlador | RAPID          | Complementos                                       |                                                                          |                    |                                             |    |                           |                        |                                                            |  |
|-----------------------------------------------|------------------|--------------------------|-----------------------|-------------------------------|-------------|----------------|----------------------------------------------------|--------------------------------------------------------------------------|--------------------|---------------------------------------------|----|---------------------------|------------------------|------------------------------------------------------------|--|
| $\sqrt{2}$<br>Ю<br>ப<br>Añadir<br>controlador | $\sim$           | $*$ $\circ$<br>Reinician | سن<br>$\sim$<br>Copia | ! Eventos<br>FlexPendant v    |             | 屈∨<br>Trabajos | Sistema de E/S<br>Herramienta de ingeniería de E/S | RW <sub>*</sub><br>FA<br>Administrador Configuración<br>de instalación v | ಬ್ಬ<br><b>Card</b> | $\pi$ $\pi$<br>Seguridad<br><b>Security</b> | ſЪ | Modo de<br>funcionamiento | Ventana de<br>operador | ambiar a fuera de línea<br>rear relación<br>Abrir relación |  |
| Acceso                                        |                  |                          |                       | Herramientas de controladores |             |                | E/S                                                |                                                                          | Configuración      |                                             |    |                           | Controlador virtual    | Transferir                                                 |  |

**Figura 1.** FlexPendant

Aparece un cuadro pidiendo instalación del ScreenMaker, por lo que se procede a instalar. Se abre una pestaña de ABB y se escoge la opción 'FlexPendant SDK', tal y como indica la Figura 2.<br>
E ABB DE CONSCILLED DE CONSCILLED DE CONSCILLED DE CONSCILLED DE CONSCILLED DE CONSCILLED DE CONSCILLED DE CON

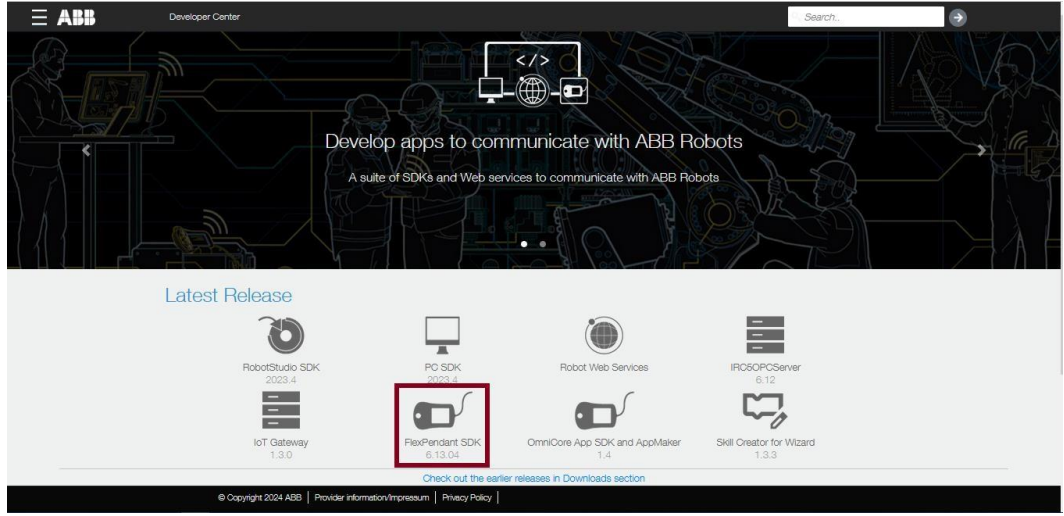

**Figura 2.** ABB. Developer Center

Se puede descargar la última versión del FlexPendant o la anterior.

Se descarga un archivo ZIP y se descomprime. Una vez que el archivo este descomprimido se ingresa en la carpeta 'FlexPendant SDK' y se comienza la descarga. Como indica la Figura 3.

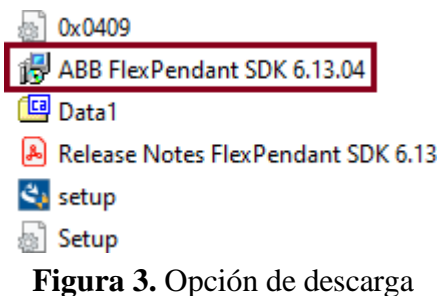

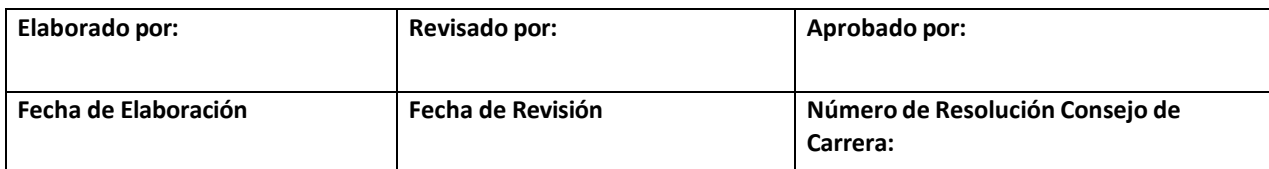

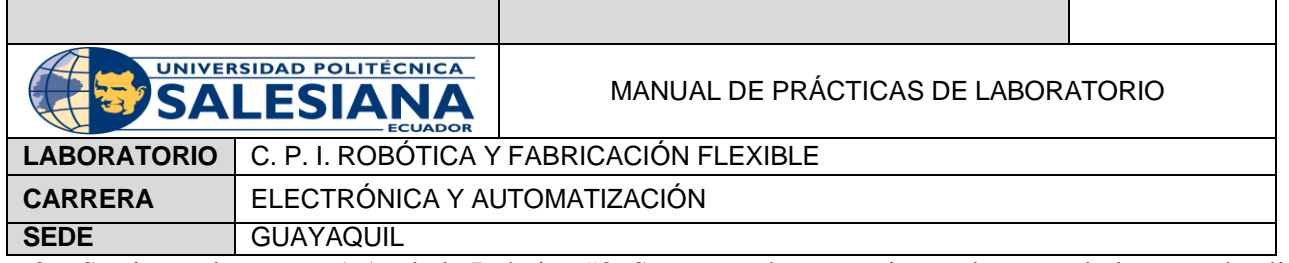

2. Se siguen los pasos 1-16 de la Práctica #2. Se avanza hasta opciones de controlador y se da click en 'Opciones' como se muestra en la Figura 4.

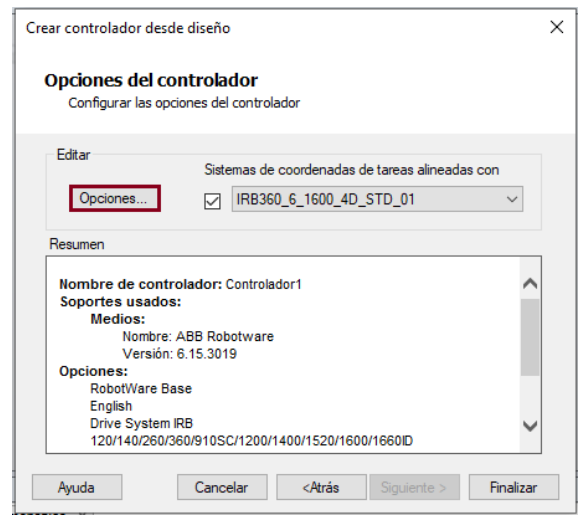

**Figura 4.** Opciones del Controlador

3. Aparece la pestaña mostrada en la Figura 5.

| <b>Categorías</b>          | <b>Opciones</b> | <b>Resumen</b>        |
|----------------------------|-----------------|-----------------------|
| <b>Motion Performance</b>  |                 | <b>System Options</b> |
| RobotWare Add-In           |                 | Default Language      |
| <b>Motion Coordination</b> |                 | $\sqrt{ }$ English    |
| <b>Motion Events</b>       |                 |                       |
| <b>Motion Functions</b>    |                 |                       |
| <b>Motion Supervision</b>  |                 |                       |
| Communication              |                 |                       |
| <b>Engineering Tools</b>   |                 |                       |
| Packaging                  |                 |                       |

**Figura 5.** Cambio de Opciones.

4. Se da click en 'Communication' y se activa la opción 'FlexPendant Interface', como se muestra en la Figura 6.

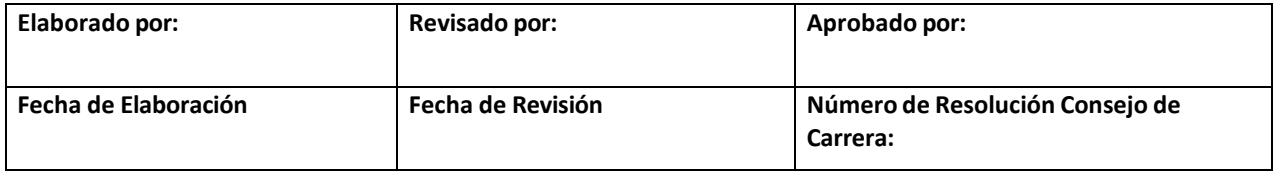
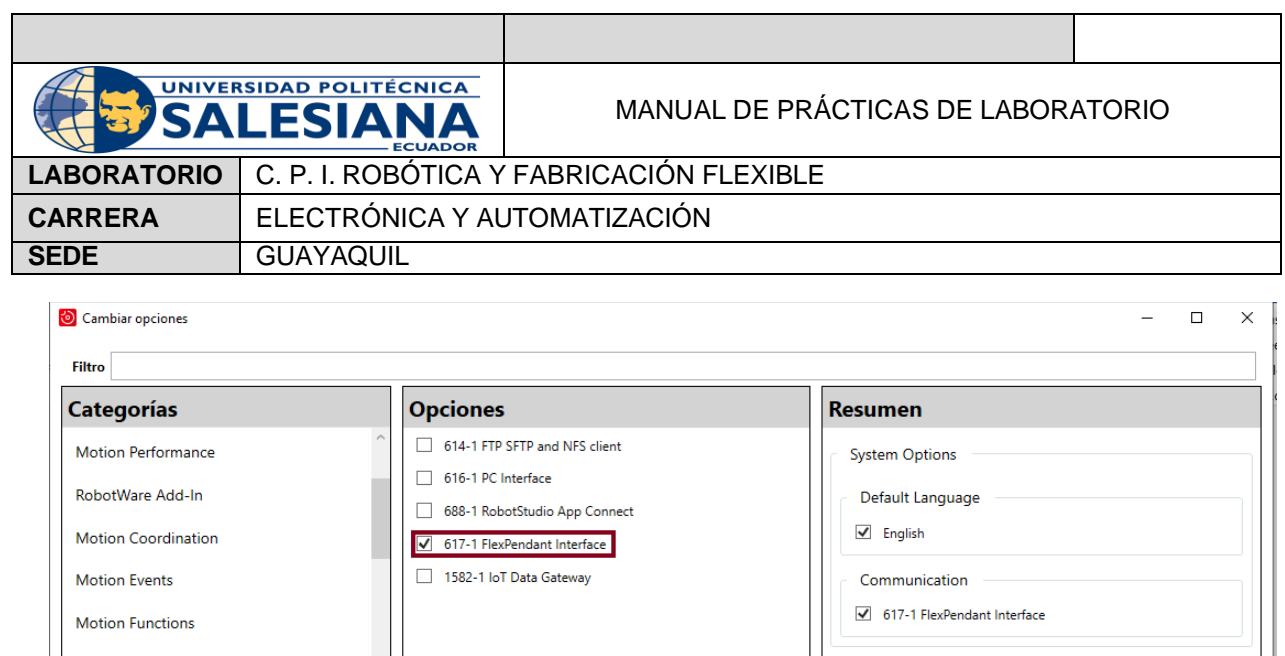

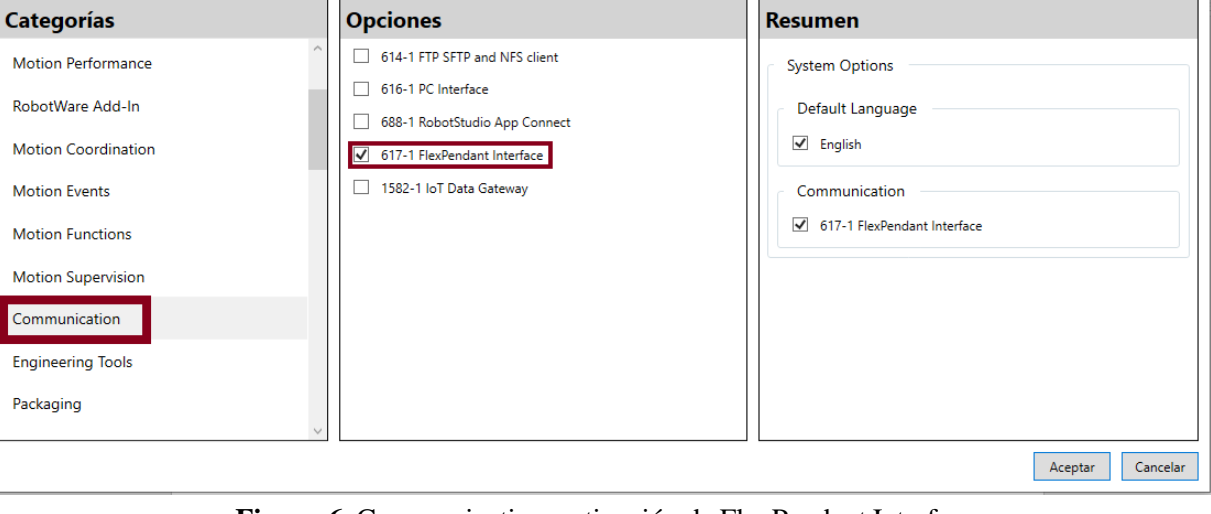

**Figura 6.** Communication, activación de FlexPendant Interface

- 5. Se da click en 'Aceptar' e inmediatamente se activa el Controlador.
- 6. Se ingresan 3 objetos cilíndricos, en la opción 'Sólido' del paso 2 de la Práctica #3. En este caso se usa 50 mm para Radio y para Altura.
- 7. Se vuelve a la pestaña 'Posición Inicial' y se escoge la opción 'Ruta' para dar click en 'Trayectoria Automática'.
- 8. Se crean las trayectorias como se muestra la Figura 7.

p

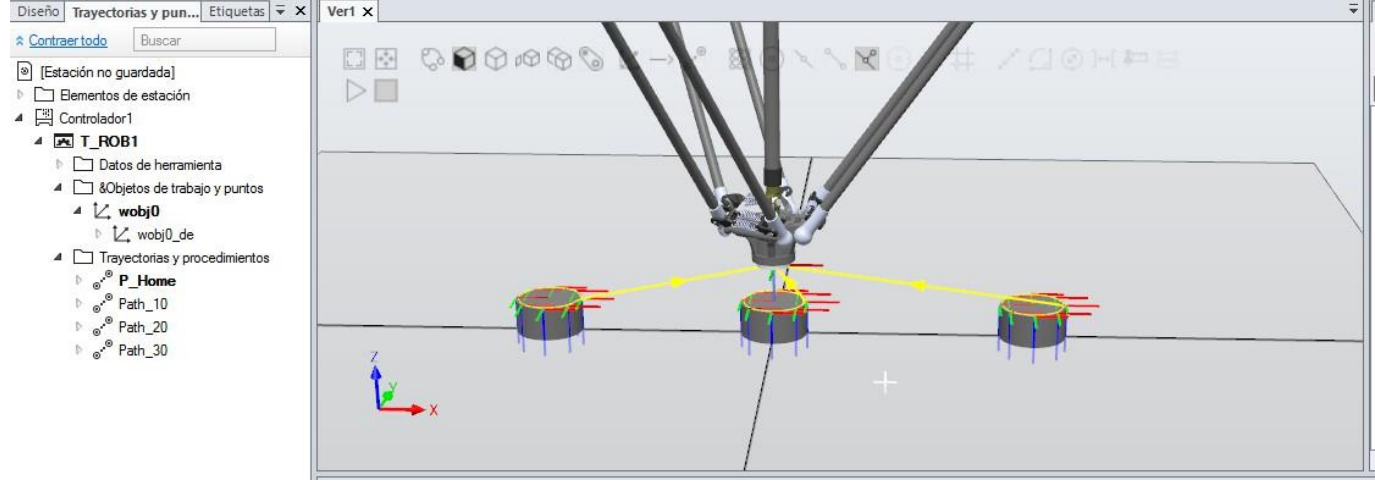

**Figura 7.** Trayectoria Automática.

- 9. Se sincroniza con RAPID para luego modificar el código según se requiera.
- 10. Se repite el paso 1 de la Práctica #4 y aparece la pestaña del ScreenMaker, como se muestra en la Figura 8.

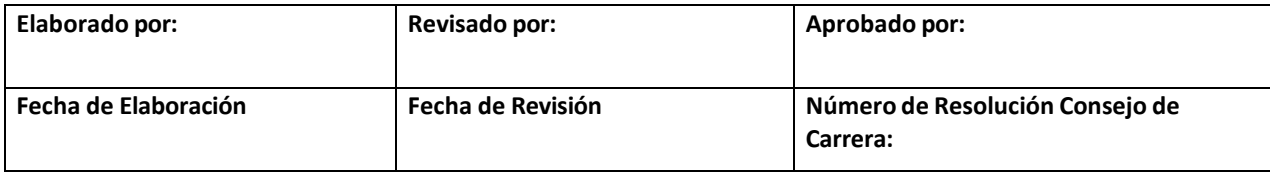

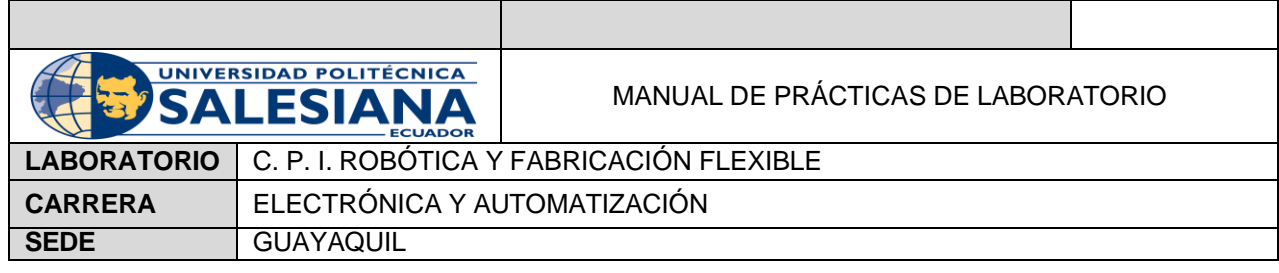

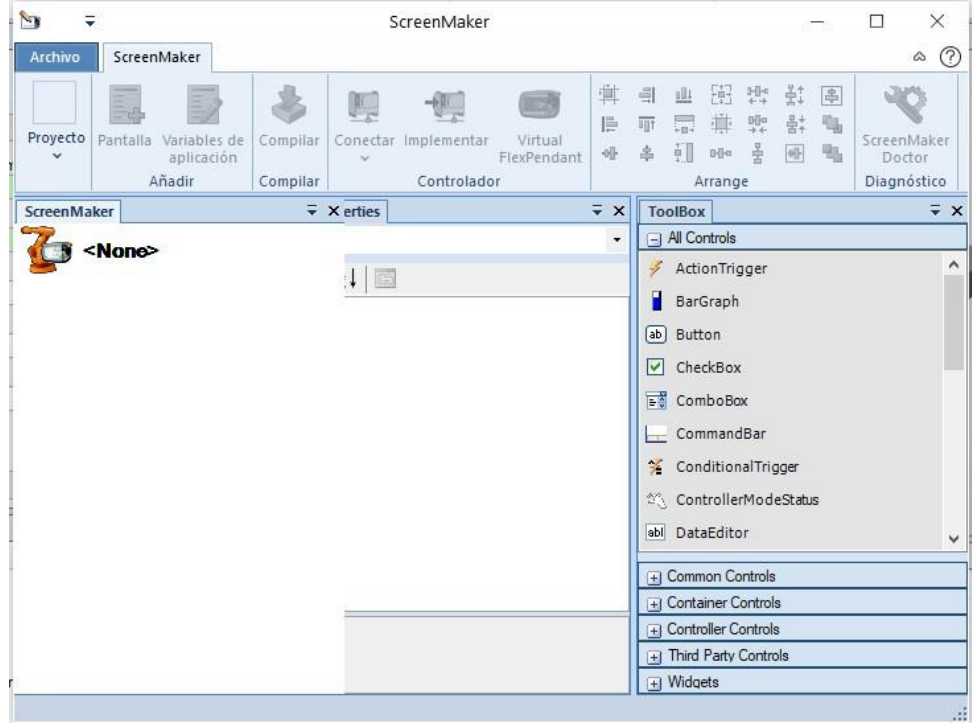

**Figura 8.** ScreenMaker

11. En la pestaña del ScreenMaker se escoge Proyecto Nuevo, como se muestra en la Figura 9.

| Archivo                   |                       | ScreenMaker      |         |                 |                              |                                      |          |                     |             |                        |       |   |                           |             |            |      |   |                                       |
|---------------------------|-----------------------|------------------|---------|-----------------|------------------------------|--------------------------------------|----------|---------------------|-------------|------------------------|-------|---|---------------------------|-------------|------------|------|---|---------------------------------------|
| <b>CONTINUES</b><br>Nuevo | Abrir<br>$\checkmark$ | E<br>Propiedades | Guardar | Guardar<br>como | $=$ $\mathbb{Z}$<br>Pantalla | $\sim$<br>Variables de<br>aplicación | Compilar | W<br>Conectar<br>w. | Implementar | Virtual<br>FlexPendant | -oli- | 畠 | 韭<br><b>Service</b><br>皇川 | n           | <b>KOS</b> | 田出驻国 | 咖 | $\mathbf{r}$<br>ScreenMaker<br>Doctor |
| Proyecto                  |                       |                  |         |                 | Añadir                       |                                      | Compilar | Controlador         |             |                        |       |   | Arrange                   | Diagnóstico |            |      |   |                                       |

**Figura 9.** Proyecto Nuevo

12. Aparece una nueva ventana, se escoge 'Simple Proyect' y se da click en 'Aceptar'. Tal y como se muestra la Figura 10.

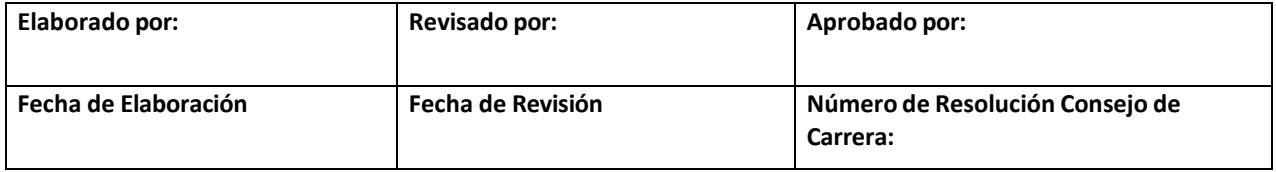

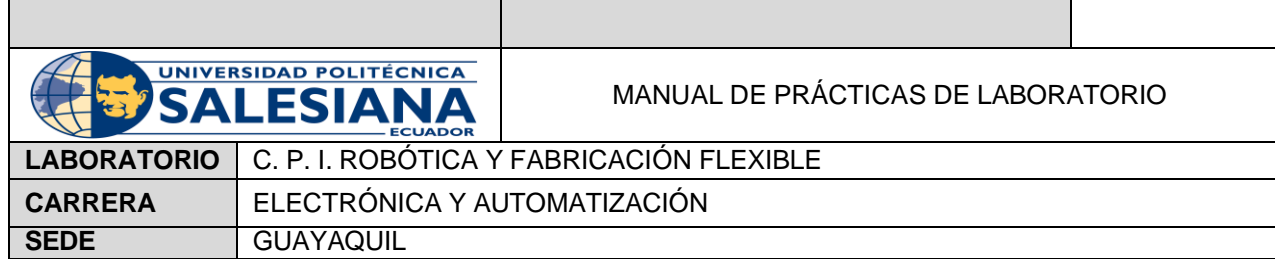

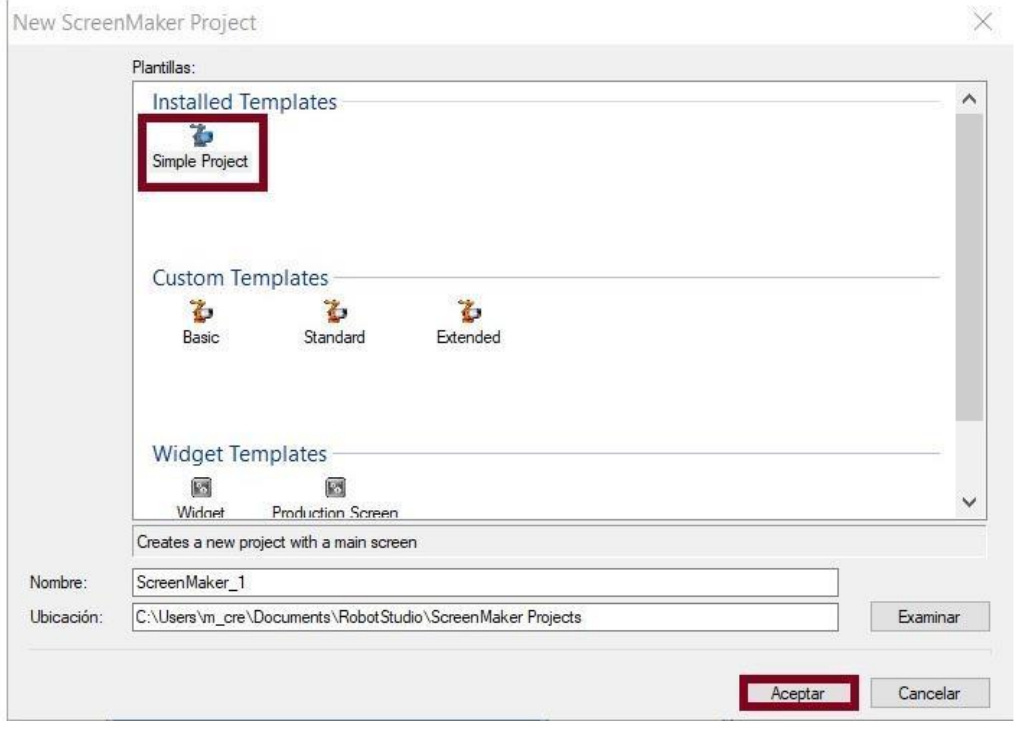

**Figura 10.** New ScreenMaker Proyect

13. Aparece una MainScreen donde se podrá crear la pantalla del proyecto, como se muestra en la Figura 11.

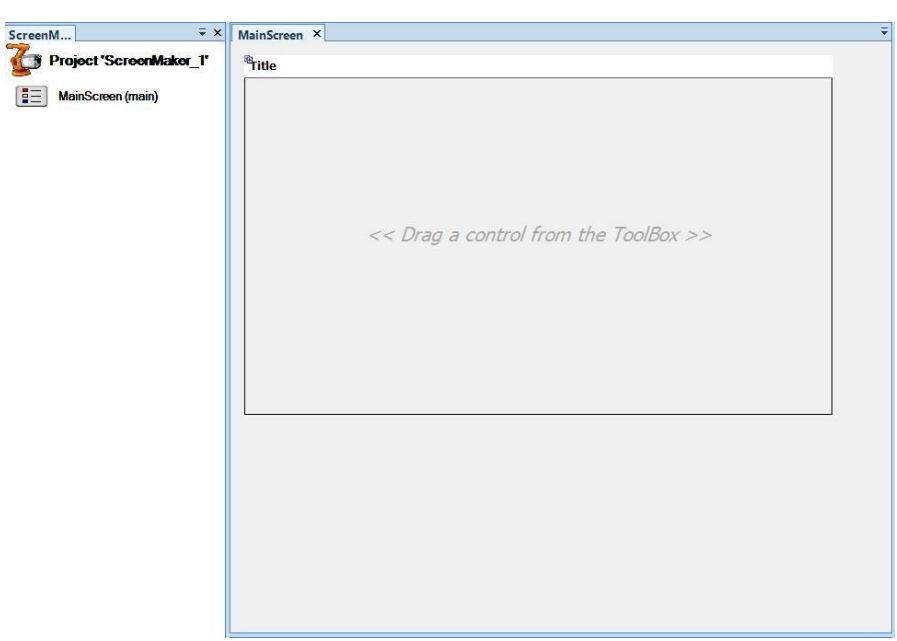

**Figure 11.** MainScreen

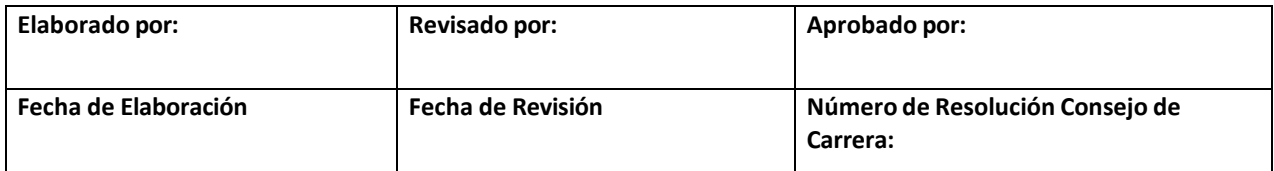

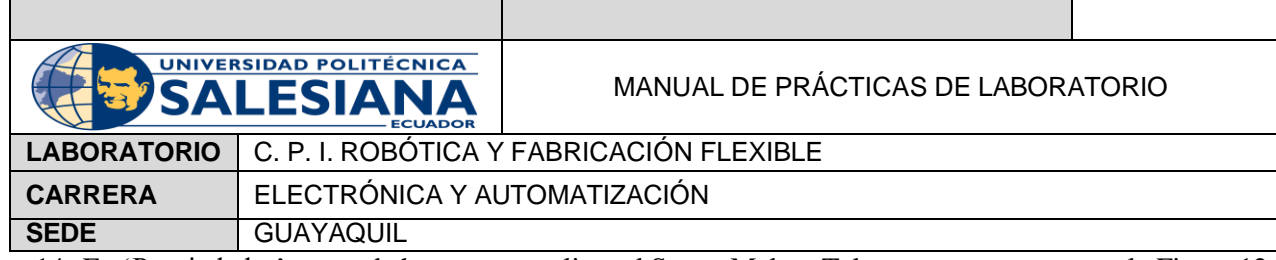

14. En 'Propiedades' se puede hacer personalizar el ScreenMaker. Tal y como se muestra en la Figura 12.

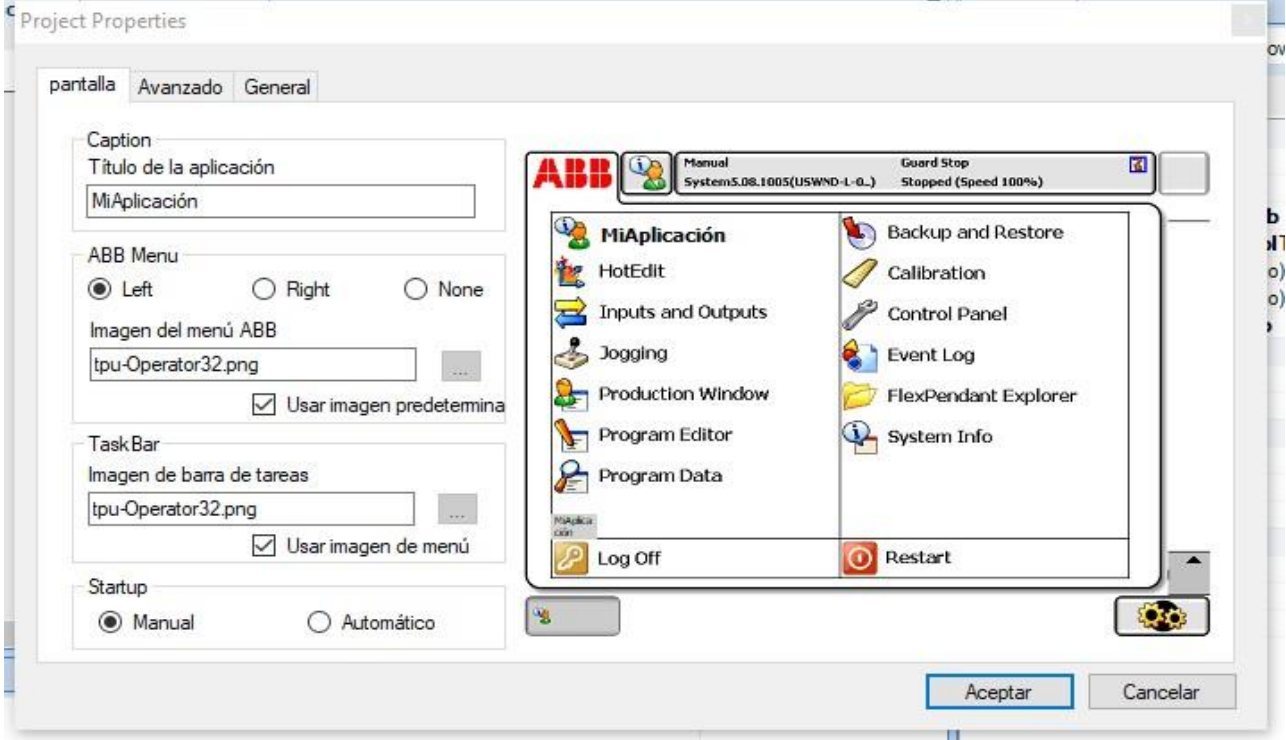

**Figura 12.** Propiedades de la Pantalla

15. Para agregar una segunda Pantalla, se da click en la configuración 'Pantalla' como se muestra en la Figura 13.

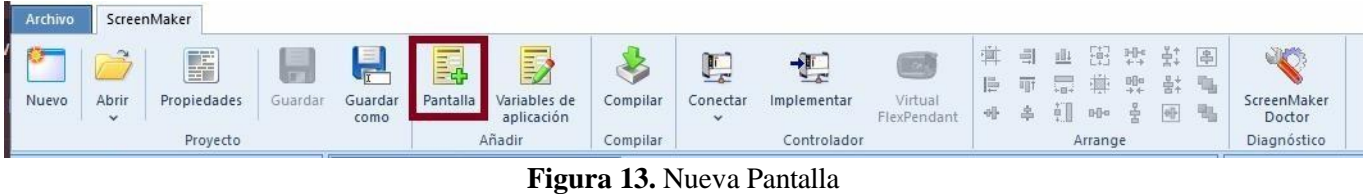

16. Para conectar una herramienta al controlador se escoge 'Conectar', como se muestra en la Figura 14.

| Archivo  |            | ScreenMaker      |         |                                       |               |                                                          |                                                        |                          |             |                        |             |              |         |    |                               |                                         |                        |                                      |
|----------|------------|------------------|---------|---------------------------------------|---------------|----------------------------------------------------------|--------------------------------------------------------|--------------------------|-------------|------------------------|-------------|--------------|---------|----|-------------------------------|-----------------------------------------|------------------------|--------------------------------------|
| Nuevo    | Abrir<br>v | F<br>Propiedades | Guardar | $=$ $\blacksquare$<br>Guardar<br>como | 專<br>Pantalla | <b>Service</b><br>$-$<br>-<br>Variables de<br>aplicación | Compilar                                               | Conectar<br>$\checkmark$ | Implementar | Virtual<br>FlexPendant | 溫<br>后<br>州 | н<br>丽<br>一島 | 壽<br>÷Π | DD | 田出草<br>$\frac{n}{2}$<br>- 102 | $\frac{1}{2}$<br>$\overline{\text{of}}$ | 昌<br>$\mathbb{F}$<br>禺 | <b>SHOW</b><br>ScreenMaker<br>Doctor |
| Proyecto |            |                  |         | Añadir<br>Compilar                    |               |                                                          | Controlador                                            |                          |             |                        |             | Diagnóstico  |         |    |                               |                                         |                        |                                      |
|          |            |                  |         |                                       |               |                                                          | $\mathbf{E}^*$ $\mathbf{14}$ $\mathbf{C}$ $\mathbf{1}$ |                          |             |                        |             |              |         |    |                               |                                         |                        |                                      |

**Figura 14.** Conectar.

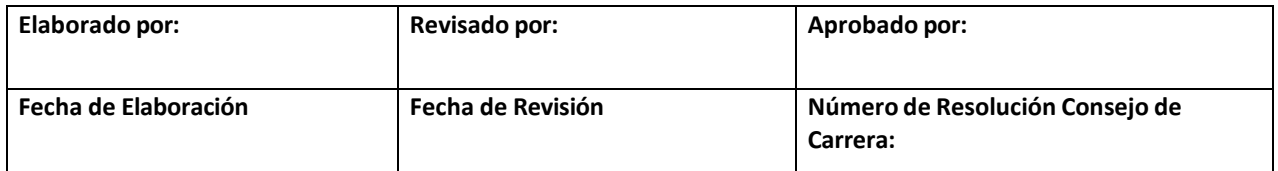

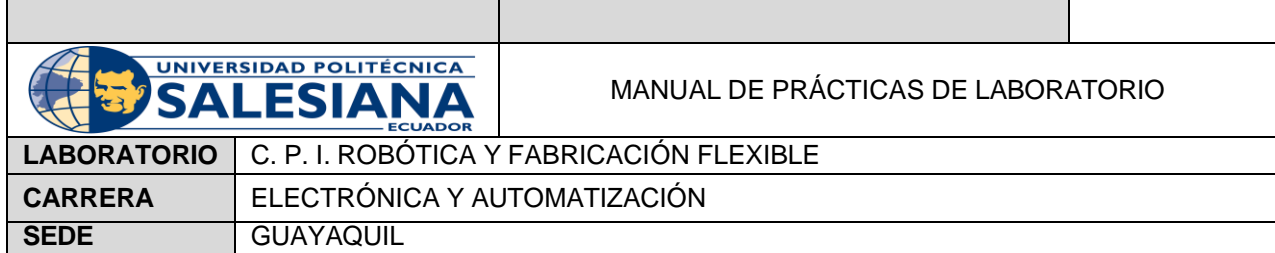

17. Aparece una nueva ventana donde se puede visualizar los controladores. Se selecciona el controlador que se esté usando y se da click en 'Conectar', tal y como se muestra en la Figura 15.

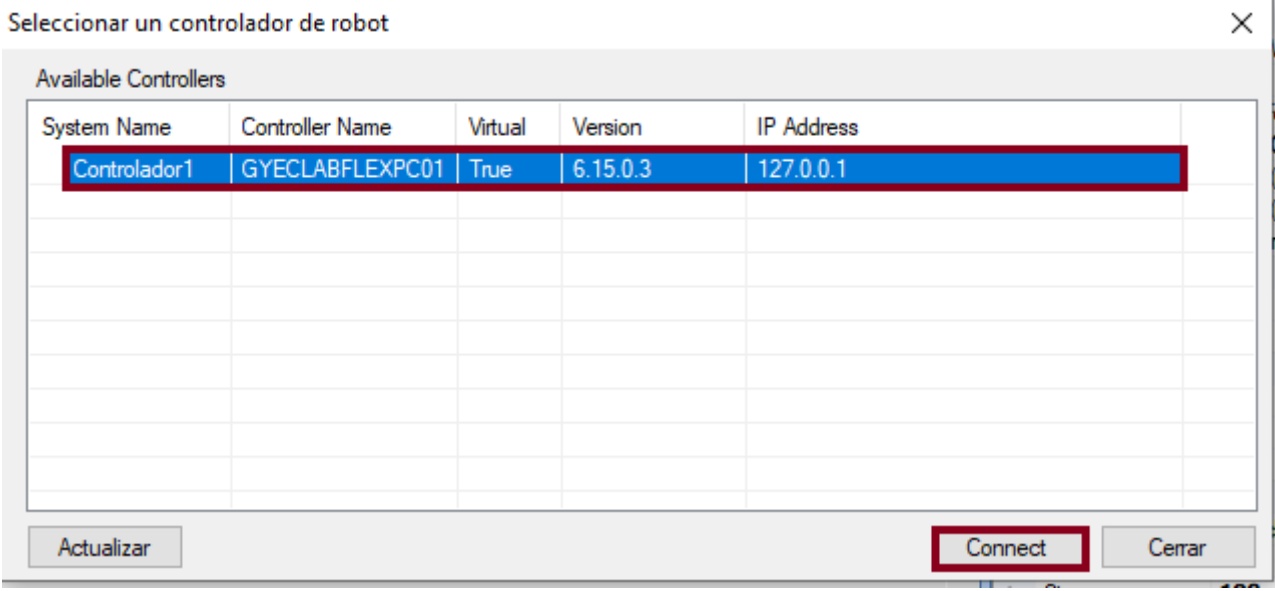

**Figura 15.** Seleccionar un controlador de robot.

18. Antes de 'Implementar', como se muestra en la Figura 16, se compila para luego enviar la pantalla creada al ScreenMaker.

| Nuevo    | Abrir<br>$\mathbf{v}$ | S<br>Propiedades | Guardar | Guardar<br>como | ≔⊟<br>-<br>Pantalla | E<br>₩<br>Variables de<br>aplicación | Compilar | $\checkmark$ | Conectar Implementar | Virtual | 睡<br>$-190$ | <b>Single 1</b> |             | ÷ | 者 | libs | ScreenMaker<br>Doctor |  |
|----------|-----------------------|------------------|---------|-----------------|---------------------|--------------------------------------|----------|--------------|----------------------|---------|-------------|-----------------|-------------|---|---|------|-----------------------|--|
| Provecto |                       |                  |         |                 | Añadir<br>Compilar  |                                      |          | Controlador  |                      |         |             | Arrange         | Diagnóstico |   |   |      |                       |  |
|          |                       |                  |         |                 |                     |                                      |          |              |                      |         |             |                 |             |   |   |      |                       |  |

**Figura 16.** Configuración 'Implementar'

19. Cualquiera de las herramientas, que se muestran en la Figura 17, se arrastran hacia la pantalla.

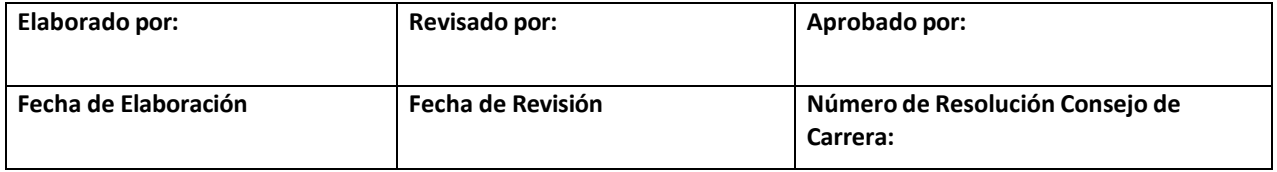

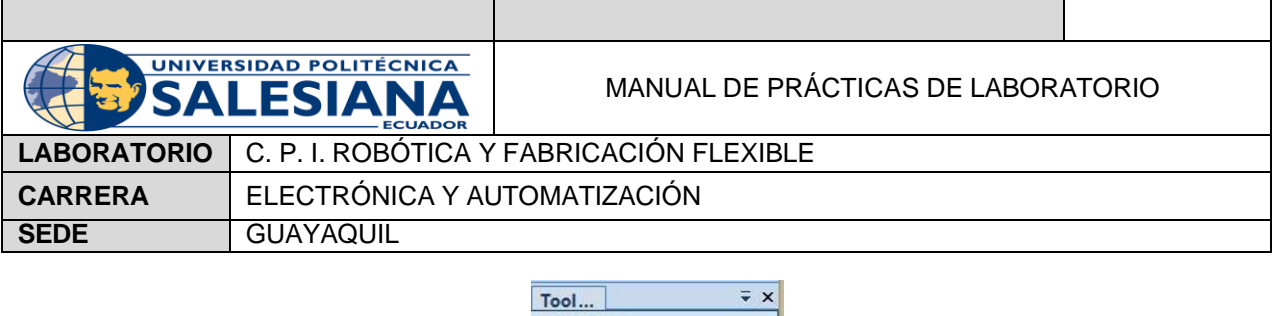

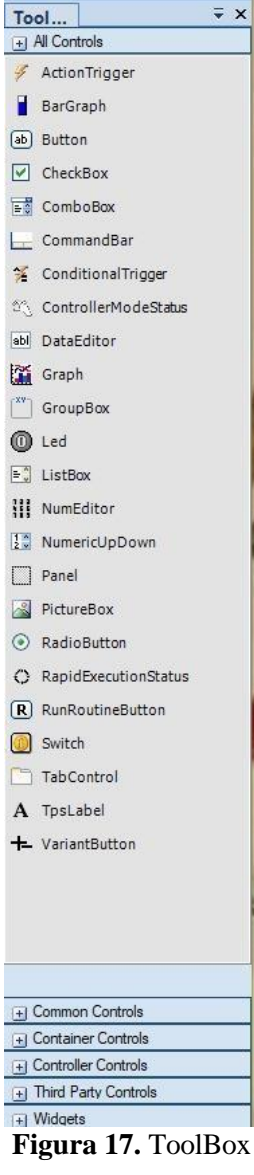

20. La herramienta que se haya escogido aparece una nueva pestaña 'Properties' donde se pueden hacer modificaciones, tal y como se muestra la Figura 18.

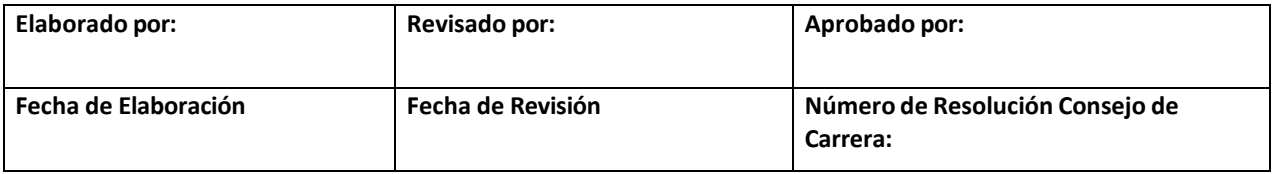

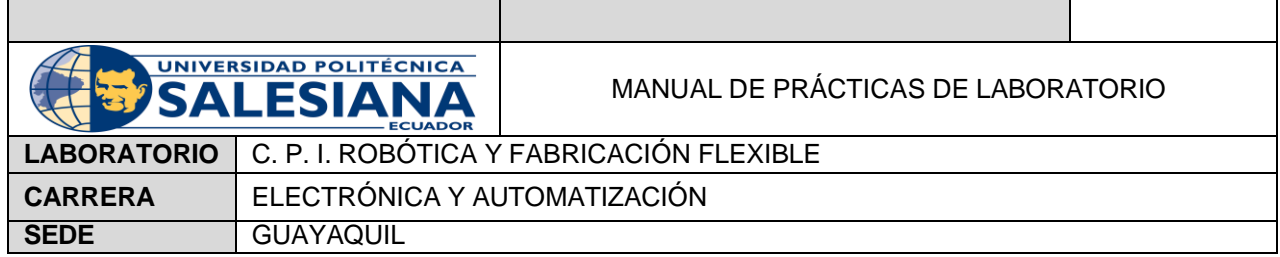

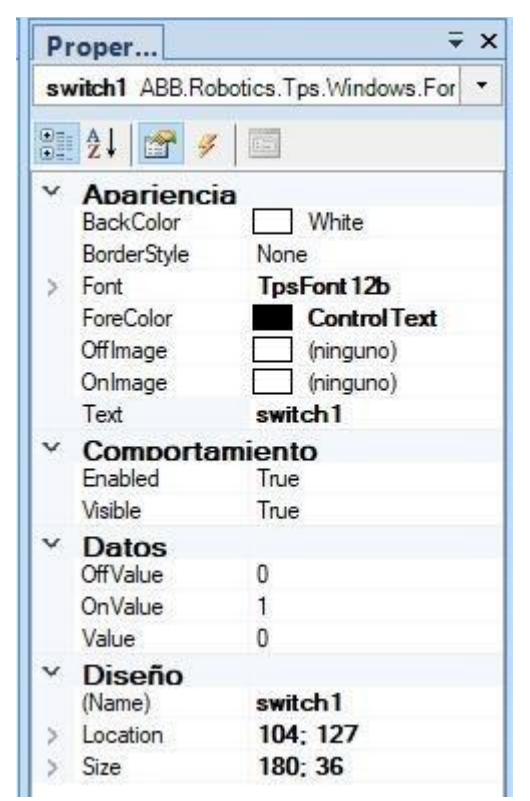

**Figura 18.** Properties

21. Se crea una variable para sincronizar el código con el ScreenMaker. En la Pestaña 'Controlador' se escoge la opción de 'Configuración' y se selecciona 'I/O System', tal y como se muestra en la Figura 19.

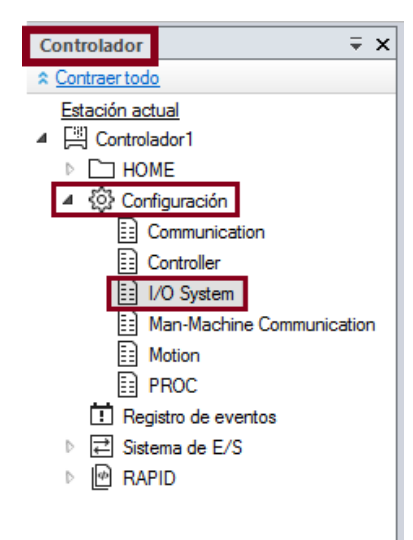

**Figura 19.** Configuración del Controlador.

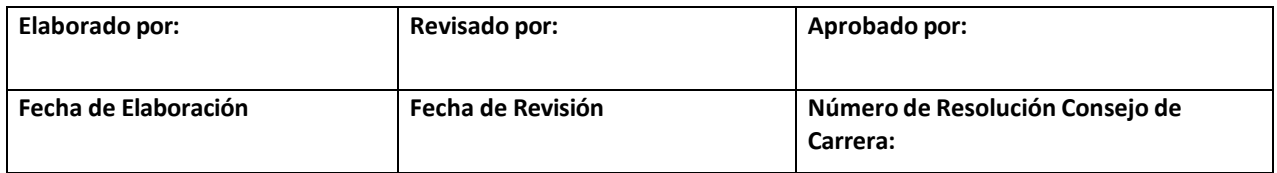

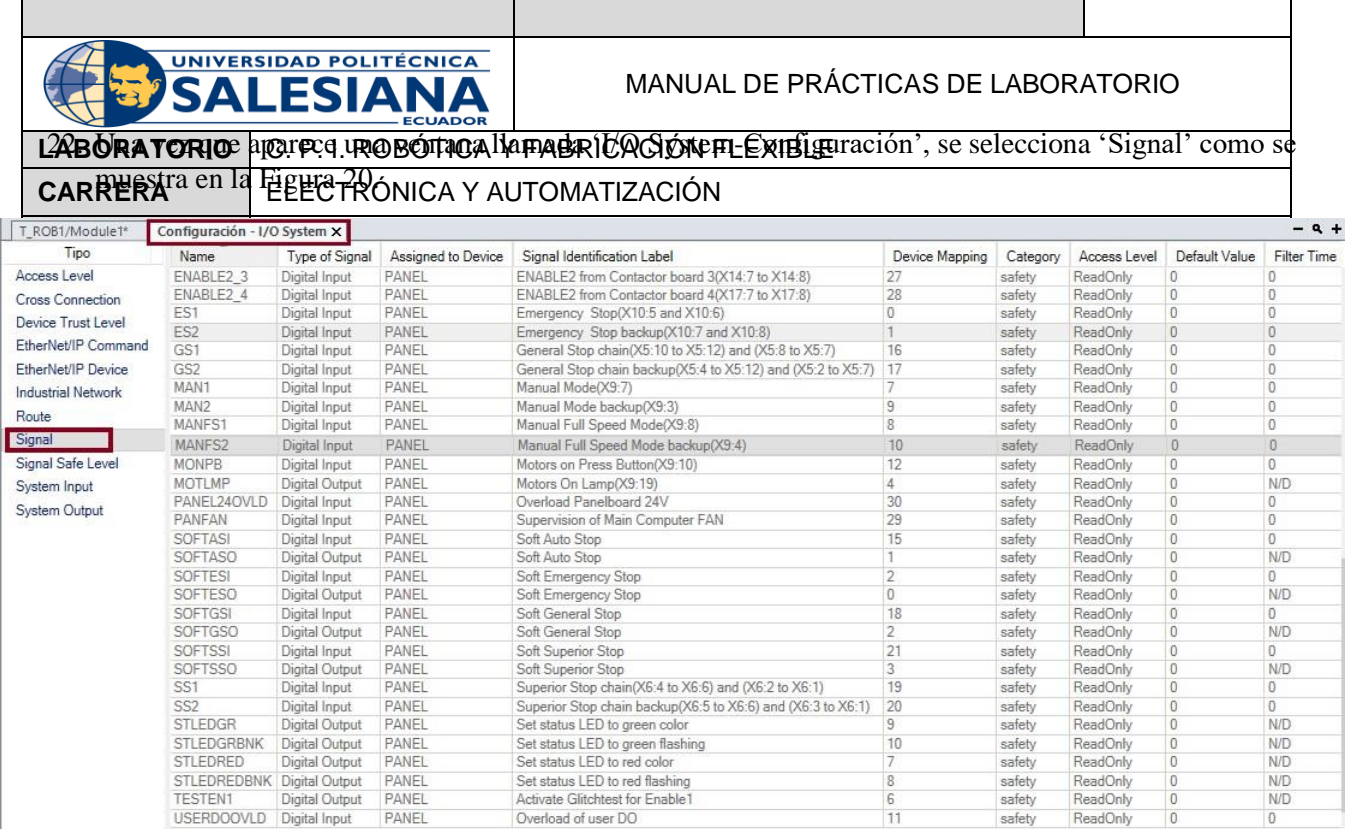

## **Figura 20.** I/O System-Signal.

23. Se da click derecho en las señales mostradas y apare una pantalla para crear una nueva señal, como se muestra en la Figura 21.

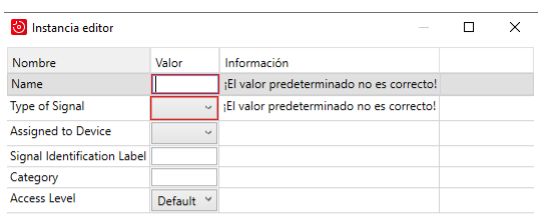

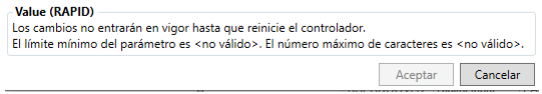

**Figura 21.** Crear nueva señal.

24. Para conectar una herramienta con una variable al código de RAPID, se selecciona la herramienta y se da clic en la flecha pequeña donde aparecen las tareas de la misma. Como se muestra en la Figura 22.

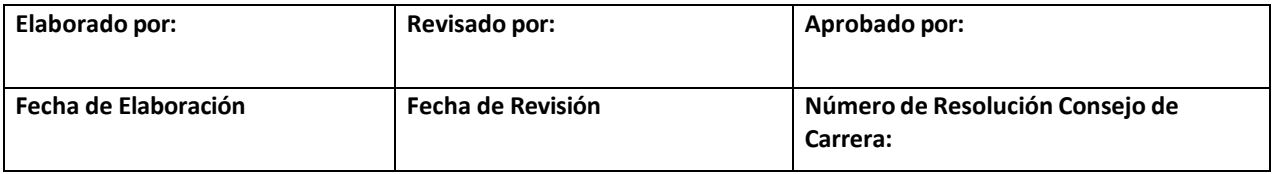

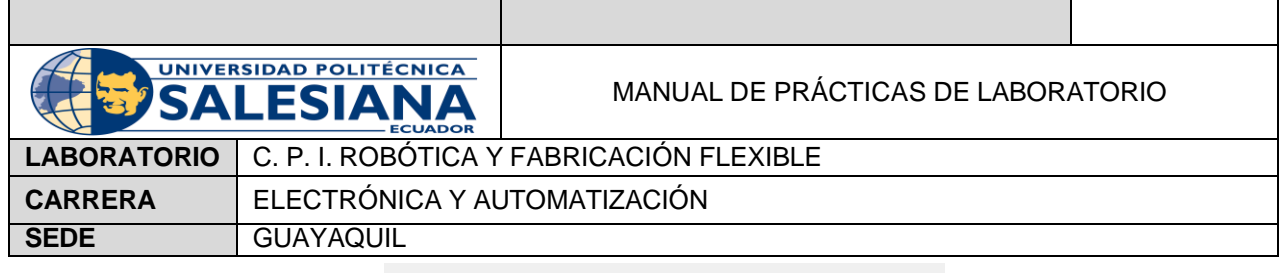

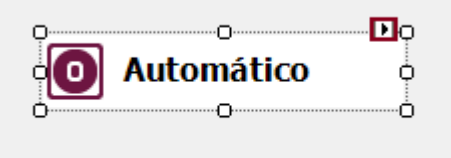

**Figura 22.** Tareas de la herramienta 'Switch'

Para sincronizar las variables del RAPID con las herramientas del ScreenMaker es necesario usar la función 'PERS'.

## **E. RECURSOS UTILIZADOS**

- Software RobotStudio.
- FlexPendant.
- ScreenMaker.

## **F. REGISTRO DE RESULTADOS**

Se realiza la trayectoria de tres objetos cilíndricos con el código RAPID controlada por una pantalla HMI en el FlexPendant, como se muestra en la Figura 23.

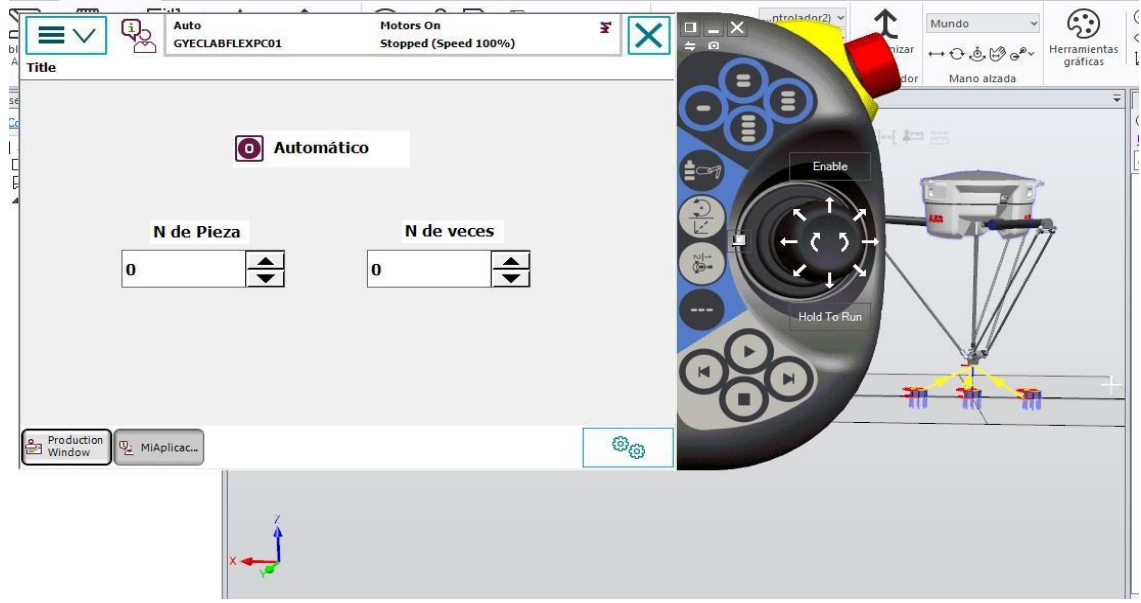

**Figura 23.** Pantalla HMI y Trayectoria de tres cilindros

Omitiendo el código perteneciente a las trayectorias que sale automáticamente al sincronizar el código con RAPID, en las Figuras 25 y 26 se muestra el código que maneja el programa.

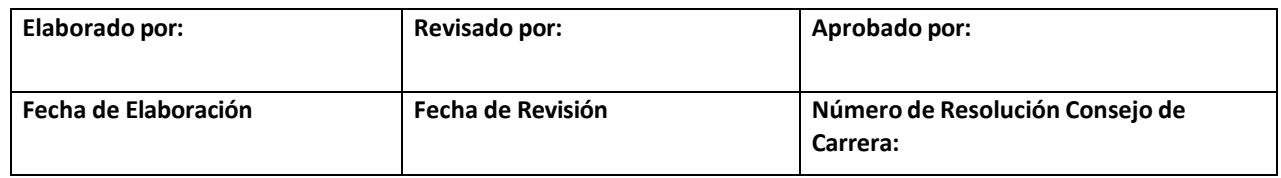

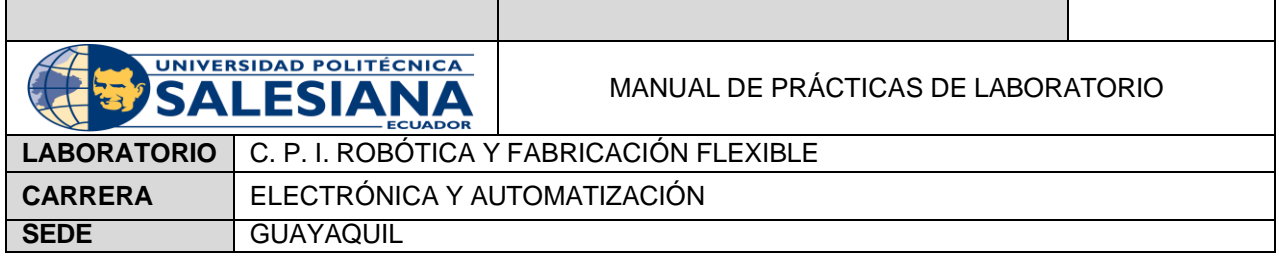

```
!Declaración de Variables
PERS num selector:=0;
PERS num n veces:=0;
```
**Figura 25.** Declaración de Variables

```
\BoxPROC Peticion Piezas()
÷.
         FOR i FROM 1 TO n veces DO
              CallByVar "Path ", selector;
         ENDFOR
     ENDPROC
     PROC main()
         P Home;
         Peticion Piezas;
     ENDPROC
 ENDMODULE
```
**Figura 26.** Código manejado en RAPID.

## **G. BIBLIOGRAFÍA**

ABB. (2018). *Especificaciones del producto. IRB 360*. Obtenido de https://library.e.abb.com/public/56e61c0e4e944b7f9e402ba52cdcfc76/3HAC029963%20PS%20I RB%20360-es.pdf?xsign=+5teMUSKHTii1STeRRY/ymK1S02fgaUQzo8xE2E2IlM6SZnLTekD6GHX8xCgdfyn ABB. (2023). *IRB 360 FlexPicker*. Obtenido de https://new.abb.com/products/robotics/robots/delta-

robots/irb-360 ABB. (2023). *IRC5-Industrial Robot Controller*. Obtenido de https://new.abb.com/products/robotics/controllers/irc5-overview/irc5

ABB. (2023). *RobotStudio Suite*. Obtenido de https://new.abb.com/products/robotics/es/robotstudio ABB. (s.f.).

*Application Manual ScreenMaker*. Obtenido de

https://library.e.abb.com/public/b62731a5b2d5528bc125766d003a6228/Application\_Manual\_Scr eenMaker.pdf

- Castillo, J. C. (2020). *4-Proyecto RobotStudio: HMI en FlexPendant con ScreenMaker*. Obtenido de https:/[/www.youtube.com/watch?v=Bk87lrnBsZE](http://www.youtube.com/watch?v=Bk87lrnBsZE)
- Khamis, A. (10 de mayo de 2006). *Lenguaje RAPID.* Obtenido de <http://personal.biada.org/~jhorrillo/INTRODUCCIO%20RAPID.pdf>

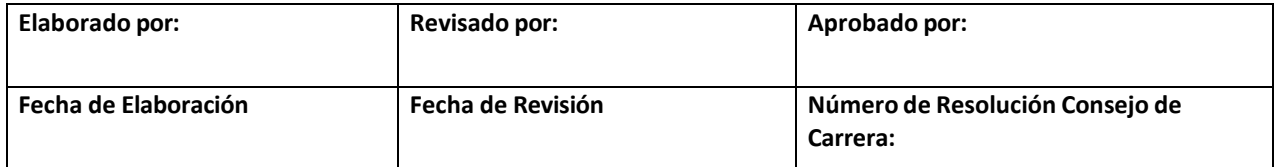